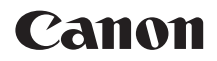

# **EOS 7D Mark II EOS 7D Mark II (G)**

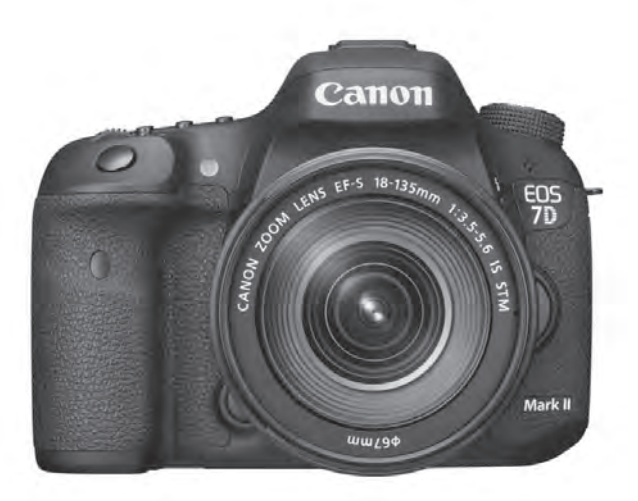

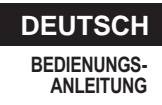

# **Aufnehmen von Movies**

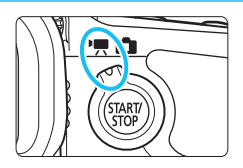

Stellen Sie zum Aktivieren der Movie-Aufnahme den Schalter für Livebild-Aufnahmen/Movie-Aufnahmen auf  $\langle \mathbf{P}$ .

**9**

- **Informationen zu Karten zur Aufzeichnung von Movies** finden Sie auf Seite [5.](#page--1-0)
- Wenn Sie die Kamera in der Hand halten und Movies aufnehmen, kann es zu Verwacklungen kommen. Die Verwendung eines Stativs wird empfohlen.

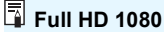

Full HD 1080 steht für die Kompatibilität mit High-Definition mit 1080 vertikalen Pixeln (Zeilenabtastung).

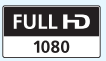

# <span id="page-2-0"></span>**K** Aufnehmen von Movies

## <span id="page-2-1"></span>**/ Aufnahmen mit automatischer Belichtung**

Wenn der Aufnahmemodus auf < $A^+$ >, < $P$ > oder < $B$ > gesetzt ist, tritt die automatische Belichtungsregelung in Kraft, um der aktuellen Helligkeit des Bildfelds zu entsprechen. Die automatische Belichtungsregelung ist für die alle Aufnahmemodi gleich.

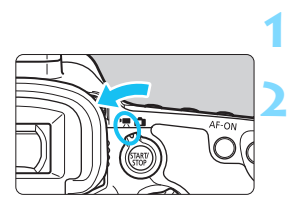

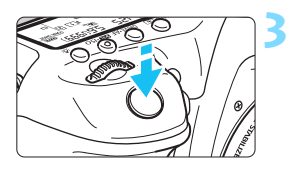

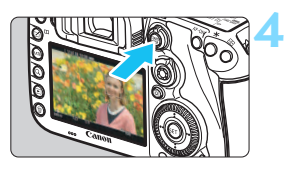

Movie-Aufnahmen

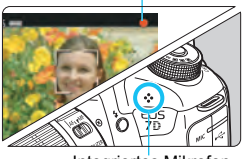

Integriertes Mikrofon

## **Stellen Sie das Modus-Wählrad auf** < $\overline{A}$ <sup>+</sup> >, <**P**> oder <**B**>.

## **Stellen Sie den Schalter für Livebild-**Aufnahmen/Movie-Aufnahmen auf <**'**只>.

**Der Schwingspiegel gibt einen Ton** aus, dann wird das Bild auf dem LCD-Monitor angezeigt.

## **Stellen Sie scharf.**

- Fokussieren Sie vor der Aufnahme eines Movies mit AF oder manuell (S. [299](#page--1-0)-[309](#page--1-1)).
- Wenn Sie den Auslöser halb durchdrücken, erfolgt die Scharfeinstellung mit der eingestellten AF-Methode.

## **Nehmen Sie ein Movie auf.**

- Drücken Sie die Taste <
TARV >. um eine Movie-Aufnahme zu starten.
- Während der Movie-Aufnahme wird oben rechts am Bildschirm das Symbol " $\bullet$ " angezeigt.
- Der Ton wird über das integrierte Mikrofon aufgezeichnet.
- Um die Aufnahme des Movies zu beenden, drücken Sie die Taste  $<sub>50</sub><sub>50</sub><sup>STARY</sup> > erneut.$ </sub>

## **Blendenautomatik**

Wenn der Aufnahmemodus auf < $\mathbf{T}\mathbf{v}$  > eingestellt ist, können Sie die Verschlusszeit für die Movie-Aufnahme manuell einstellen. Die ISO-Empfindlichkeit und die Blende werden entsprechend der Helligkeit automatisch so eingestellt, dass eine Standardbelichtung erreicht wird.

**3**

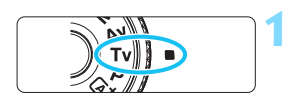

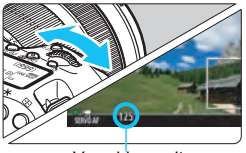

Verschlusszeit

## **Stellen Sie das Modus-Wahlrad auf <Tv>.**

**2 Stellen Sie den Schalter für Livebild-**Aufnahmen/Movie-Aufnahmen auf <**'**只>.

## **Legen Sie die gewünschte Verschlusszeit fest.**

- Beobachten Sie den LCD-Monitor, während Sie das Haupt-Wahlrad < $\frac{1}{2}$ drehen. Die einstellbaren Verschlusszeiten hängen von der Bildrate ab.
	- $\cdot$  29.97P / 25.00P / 24.00P / 23.98P :

1/4000 bis 1/30 Sek.

•  $5994$  /  $50001 : 1/4000$  bis 1/60 Sek.

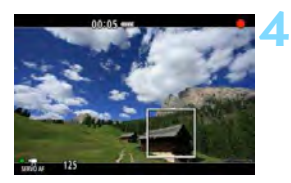

## **Fokussieren Sie, und nehmen Sie ein Movie auf.**

- Das Verfahren ist mit den Schritten 3 und 4 unter "Aufnahmen mit automatischer Belichtung" (S. [314](#page-2-0)) identisch.
- Eine Änderung der Verschlusszeit während einer Movie-Aufnahme ist nicht zu empfehlen, da die Veränderung der Belichtung im Movie aufgezeichnet wird.
	- **Für die Aufnahme von Movies von Motiven in Bewegung wird eine** Verschlusszeit von 1/30 Sek. bis 1/125 Sek. empfohlen. Je kürzer die Verschlusszeit, desto weniger flüssig wirken die Bewegungen des Objekts.
	- Wenn Sie die Verschlusszeit bei Aufnahmen mit Beleuchtung durch Leuchtstoff- oder LED-Lampen ändern, kann es zu Bildflackern kommen.

## **Verschlusszeitautomatik**

Wenn der Aufnahmemodus auf < Av > eingestellt ist, können Sie die Blende für die Movie-Aufnahme manuell einstellen. Die ISO-Empfindlichkeit und die Verschlusszeit werden entsprechend der Helligkeit automatisch so eingestellt, dass eine Standardbelichtung erreicht wird.

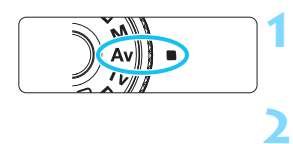

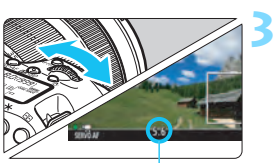

**Stellen Sie das Modus-Wahlrad**   $\mathsf{aut} < \mathsf{Av} > \mathsf{ou}$ 

- **Stellen Sie den Schalter für Livebild-Aufnahmen/Movie-Aufnahmen auf <**k**>.**
- **Legen Sie den gewünschten Blendenwert fest.**
	- Beobachten Sie den LCD-Monitor, während Sie das Haupt-Wahlrad <<br /></a>drehen.

Blende

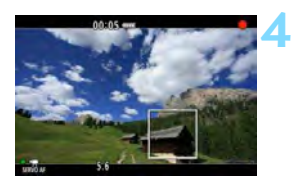

## **Fokussieren Sie, und nehmen Sie ein Movie auf.**

 Das Verfahren ist mit den Schritten 3 und 4 unter "Aufnahmen mit automatischer Belichtung" (S. [314\)](#page-2-1) identisch.

Ein Wechsel der Blende während der Movie-Aufnahme wird nicht empfohlen, da Änderungen an der Belichtung aufgrund des Blendenantriebs aufgezeichnet werden.

## **ISO-Empfindlichkeit im Modus <** $\overline{A}^{\dagger}$ **>**

 $\bullet$  Im Modus < $A^{\dagger}$  > wird die ISO-Empfindlichkeit automatisch im ISO-Bereich 100 – 16000 eingestellt.

#### **ISO-Empfindlichkeit in den Modi <P>. <Tv>. <Av> und <B>**

- Die ISO-Empfindlichkeit wird automatisch im ISO-Bereich 100 16000 eingestellt.
- Wenn Sie unter [z**2: ISO-Empfindl. Einstellungen**] (S. [157\)](#page--1-2) für den Parameter [**ISO-Bereich**] die Einstellung [**Maximum**] auf [**H1 (25600)**] festlegen, während der Modus < $P$ >, < $Av$ > oder < $B$ > eingestellt ist, wird der Bereich für automatische ISO-Einstellung auf H1 (entspricht ISO 25600) erweitert. Auch wenn für [**Maximum**] und [**Minimum**] ein engerer Bereich als der ISO-Standardbereich (ISO 100 – 16000) festgelegt wurde, wird dieser engere Bereich nicht verwendet.
- Wenn [z**3: Tonwert Priorität**] auf [**Aktivieren**] (S. [180](#page--1-3)) eingestellt ist, liegt der Bereich für die automatische ISO-Einstellung bei ISO 200 – 16000.
- **Unter [** $\Omega$ **2: ISO-Empfindl. Einstellungen**] können [Auto ISO-**Bereich**] und [**Min. Verschl.zeit**] nicht für Movie-Aufnahmen eingestellt werden (S. [158](#page--1-4) bis [159](#page--1-2)). Außerdem kann [**ISO-Bereich**] nicht im Modus < $Ty$  > eingestellt werden.

Wenn für [**ISO-Bereich**] der Parameter [**Maximum**] auf [**H2 (51200)**] eingestellt ist und Sie von Standbildaufnahme zu Movie-Aufnahme wechseln, wird der Höchstwert des automatischen ISO-Bereichs für Movie-Aufnahmen auf H1 eingestellt (entspricht ISO 25600, außer in den Modi < $A^+$ > und <Tv>). Der Bereich kann nicht auf ISO 51200 erweitert werden.

## **Hinweise zur den Modi <** $A^+$ **>, <P>, <Tv>, <Av> und <B>**

- $\bullet$  Im Modus < $\overline{A}^+$ > (Automatische Motiverkennung) wird das Symbol für das von der Kamera erkannte Motiv oben links im Bildschirm angezeigt (S. [319](#page-7-0)).
- Sie können die Belichtung speichern (AE-Speicherung), indem Sie die Taste < $\angle\neq$  > drücken (außer im Modus < $\overline{A}$ <sup>+</sup> >, S. [229](#page--1-0)). Die Belichtungseinstellung wird während der Zeitdauer angezeigt, die unter [z**6: Messtimer**] festgelegt wurde. Sie können die AE-Speicherung während der Movie-Aufnahme deaktivieren, indem Sie die Taste < drücken. (Die Einstellungen für die AE-Speicherung werden beibehalten, bis Sie die Taste <S> drücken.)
- Sie können die Belichtungskorrektur um bis zu ±3 Stufen einstellen, indem Sie den Schalter < OCK► > nach links schieben und das Schnellwahlrad <  $\textcircled{\texttt{3}}$  > drehen (außer im Modus <  $\textcircled{\texttt{A}}^{\dagger}$  >).
- Wenn Sie den Auslöser halb durchdrücken, werden die ISO-Empfindlichkeit und die Verschlusszeit am unteren Bildschirmrand angezeigt. Diese Werte sind die Belichtungseinstellung für Standbildaufnahmen (S. [323\)](#page-11-0). Die Belichtungseinstellung für die Movie-Aufnahme wird nicht angezeigt. Beachten Sie, dass die Belichtungseinstellung für die Movie-Aufnahme von der für Einzelbilder abweichen kann.
- $\bullet$  In den Modi < $\overline{A}^{\dagger}$ >, < $\mathbf{P}$ > und < $\mathbf{B}$ > werden Verschlusszeit und Blendenwert nicht in den Movie-Informationen (Exif) gespeichert.

## **Verwendung eines mit LED-Lampe ausgestatteten Speedlite der EX-Serie (separat erhältlich)**

Bei Movie-Aufnahmen in den Modi < $A^+$ >, < $P$ >, < $T$ v>, < $A$ v> und  $\leq$ B > unterstützt diese Kamera die Funktion zum automatischen Einschalten der LED-Lampe des Speedlite bei schwacher Beleuchtung. **Detaillierte Anweisungen finden Sie in der Bedienungsanleitung des Speedlite der EX-Serie.**

## <span id="page-7-0"></span>**Motiv-Symbole**

Bei Movie-Aufnahmen im Modus < $\overline{A}$  > wird ein Symbol für das von der Kamera erkannte Motiv angezeigt, und die Aufnahme wird an dieses Motiv angepasst. Bei bestimmten Motiven oder Aufnahmebedingungen wird möglicherweise nicht das richtige Symbol für das jeweilige Motiv angezeigt.

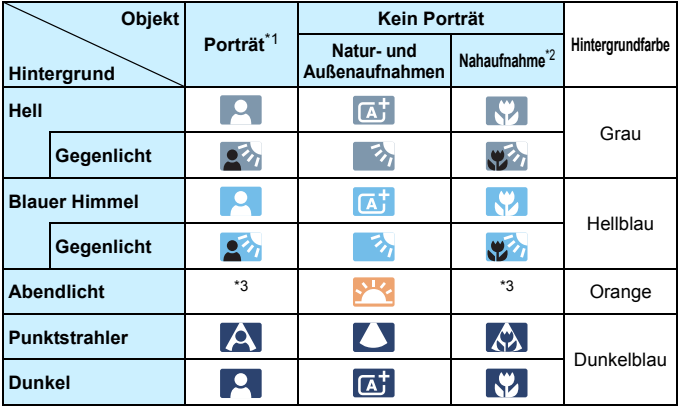

- \*1: Wird nur angezeigt, wenn als AF-Methode [U+Verfolg.] eingestellt ist. Wenn eine andere AF-Methode eingestellt ist, wird das Symbol "Kein Porträt" eingeblendet, selbst wenn eine Person erkannt wird.
- \*2: Wird angezeigt, wenn das verwendete Objektiv über Abstandsdaten verfügt. Bei Verwendung eines Zwischenrings oder eines Objektivs für Nahaufnahmen wird möglicherweise nicht das richtige Symbol für das jeweilige Motiv angezeigt.
- \*3: Das dem erkannten Motiv entsprechende Symbol wird angezeigt.

## <span id="page-8-0"></span>**Aufnahmen mit manueller Belichtung**

Sie können die ISO-Empfindlichkeit, die Verschlusszeit und die Blende für Movie-Aufnahmen manuell einstellen. Die Aufnahme von Movies mit manueller Belichtung ist nur für fortgeschrittene Benutzer geeignet.

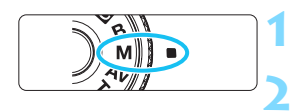

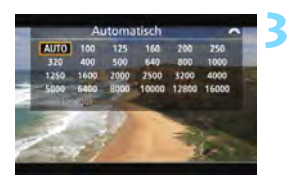

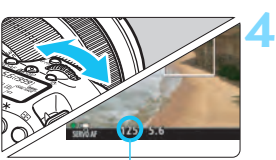

Verschlusszeit

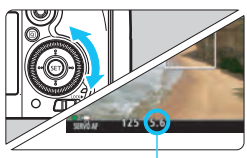

Blende

## **Stellen Sie das Modus-Wahlrad auf <M>>**.

## **Stellen Sie den Schalter für Livebild-Aufnahmen/Movie-Aufnahmen auf <** $\overline{P}$ **>.**

## **Stellen Sie die ISO-Empfindlichkeit ein.**

- Drücken Sie die Taste <mail\sol>
- Der Einstellungsbildschirm für die ISO-Empfindlichkeit wird auf dem LCD-Monitor angezeigt.
- Stellen Sie mit dem Hauptwahlrad < $\frac{1}{6}$ die gewünschte ISO-Empfindlichkeit ein.
- Ausführliche Informationen zur ISO-Empfindlichkeit finden Sie auf der nächsten Seite.

## **Stellen Sie Verschlusszeit und Blende ein.**

- Drücken Sie den Auslöser halb durch, und überprüfen Sie die Belichtungsstufenanzeige.
- Wählen Sie mit dem Hauptwahlrad < $\frac{1}{6}$ > die Verschlusszeit. Die einstellbaren Verschlusszeiten hängen von der Bildrate ab.
	- $\cdot$  29.97P / 25.00P / 24.00P / 23.98P :

1/4000 bis 1/30 Sek.

- **59949** / **50009**: 1/4000 bis 1/60 Sek.
- Stellen Sie mit dem Wahlrad < $\textcircled{\scriptsize\char'1}$  > den gewünschten Blendenwert ein.
- Wenn die Einstellung nicht möglich ist, schieben Sie den Schalter <LOCK
> nach links, und drehen Sie dann das Hauptwahlrad < $\frac{1}{2}$ > oder das Schnellwahlrad  $\leq \mathbb{S}$ >.

#### **5 Fokussieren Sie, und nehmen Sie ein Movie auf.**

 Das Verfahren ist mit den Schritten 3 und 4 unter "Aufnahmen mit automatischer Belichtung" (S. [314\)](#page-2-1) identisch.

#### <span id="page-9-0"></span>**ISO-Empfindlichkeit im Modus <M>**

- Bei der Einstellung [**Auto**] (**A**) wird die ISO-Empfindlichkeit automatisch im ISO-Bereich 100 – 16000 eingestellt. Wenn Sie unter [ $\Omega$ : ISO-Empfindl. Einstellungen] für den Parameter [ISO-**Bereich**] die Einstellung [**Maximum**] auf [**H1 (25600)**] festlegen (S. [157\)](#page--1-2), wird der Bereich für automatische ISO-Einstellung nicht auf den Höchstwert H1 erweitert. Auch wenn für [**Maximum**] und [**Minimum**] ein engerer Bereich als der ISO-Standardbereich (ISO 100 – 16000) festgelegt wurde, wird dieser engere Bereich nicht verwendet.
- Sie können die ISO-Empfindlichkeit manuell in Drittelstufen im ISO-Bereich 100 - 16000 einstellen. Wenn Sie unter [ $\triangle$ 2: **ISO-Empfindl. Einstellungen**] für den Parameter [**ISO-Bereich**] die Einstellung [**Maximum**] auf [**H1 (25600)**] festlegen, wird der Bereich für manuelle ISO-Einstellung auf H1 erweitert (entspricht ISO 25600). Sie können [**Maximum**] und [**Minimum**] auch auf einen engeren Bereich als den Standardbereich (ISO 100 –16000) einstellen.
- Wenn [z**3: Tonwert Priorität**] auf [**Aktivieren**] (S. [180](#page--1-3)) eingestellt ist, liegt der Bereich für die automatische oder manuelle ISO-Einstellung bei ISO 200 – 16000.
- Unter [ $\Omega$ : ISO-Empfindl. Einstellungen] können [Auto ISO-**Bereich**] und [**Min. Verschl.zeit**] nicht für Movie-Aufnahmen eingestellt werden (S. [158](#page--1-4) bis [159](#page--1-2)).
- Wenn unter [**ISO-Bereich**] [**Maximum**] auf [**H2 (51200)**] eingestellt ist und Sie von Standbildaufnahme zu Movie-Aufnahme wechseln, liegt der maximale Bereich für die manuelle Einstellung bei H1 (entspricht ISO 25600). Der Bereich kann nicht auf ISO 51200 erweitert werden.
	- Eine Änderung der Verschlusszeit oder des Blendenwerts während einer Movie-Aufnahme ist nicht zu empfehlen, da die Veränderung der Belichtung im Movie aufgezeichnet wird.
	- Für die Aufnahme von Movies von Motiven in Bewegung wird eine Verschlusszeit von 1/30 Sek. bis 1/125 Sek. empfohlen. Je kürzer die Verschlusszeit, desto weniger flüssig wirken die Bewegungen des Objekts.
	- Wenn Sie die Verschlusszeit bei Aufnahmen mit Beleuchtung durch Leuchtstoff- oder LED-Lampen ändern, kann es zu Bildflackern kommen.
- Ħ Wenn unter [ $\cdot$ **9.3: Custom-Steuerung**] die Option [SEU: **Belicht.korr.(Tst.halt., wedreh.)**] eingestellt ist (S. [455\)](#page-143-0), können Sie die Belichtungskorrektur mit der ISO-Einstellung "Auto" einstellen.
	- Wurde die ISO-Einstellung "Auto" festgelegt, können Sie die Taste <\* drücken, um die ISO-Empfindlichkeit zu speichern.
	- Wenn Sie die Taste < $\bigstar$  > drücken und den Bildausschnitt neu auswählen, können Sie in der Belichtungsstufenanzeige (S. [323\)](#page-11-1) die Änderung der Belichtungsstufe gegenüber dem Drücken der Taste < $\bigstar$  > beobachten.
	- **Durch Drücken der Taste <INFO.** > können Sie das Histogramm anzeigen.

## <span id="page-11-0"></span>**Anzeige von Informationen**

Jedes Mal, wenn Sie die Taste <INFO, > drücken, ändert sich die Informationsanzeige.

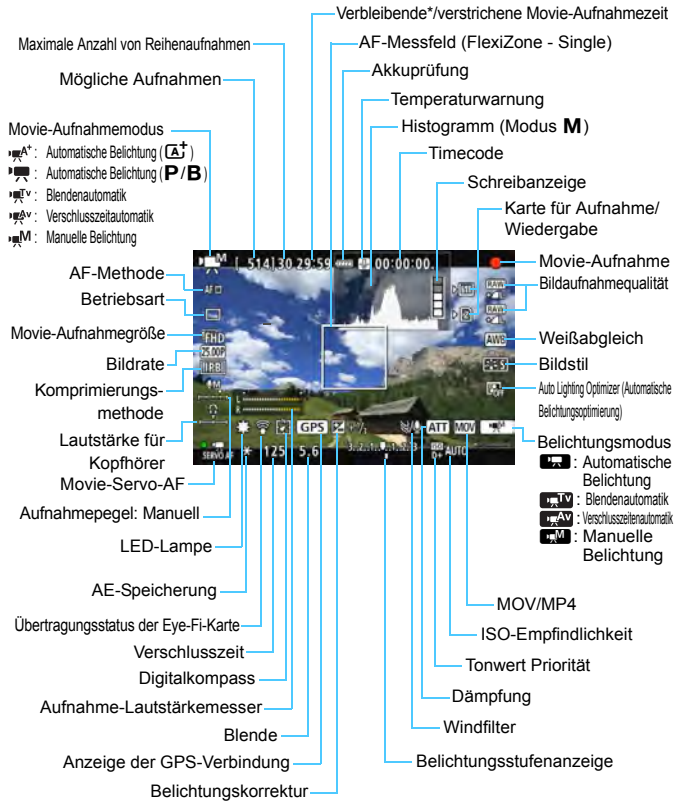

<span id="page-11-1"></span>\* Gilt für ein einzelnes Movie.

围

- Sie können die elektronische Wasserwaage anzeigen, indem Sie die Taste  $\leq$  INFO. > drücken (S. [75](#page--1-0)).
	- Beachten Sie, dass die elektronische Wasserwaage nicht angezeigt werden kann, wenn die AF-Methode auf [**U +Verfolg.**] eingestellt ist oder die Kamera über ein HDMI-Kabel (S. [385](#page-73-0)) an einem Fernsehgerät angeschlossen ist.
	- Die elektronische Wasserwaage kann nicht während Movie-Aufnahmen angezeigt werden. (Die elektronische Wasserwaage verschwindet, wenn Sie eine Movie-Aufnahme beginnen.)
	- Beim Start der Movie-Aufnahme wird statt der verbleibenden Aufnahmedauer die verstrichene Zeit angezeigt.

## **Warnhinweise für Movie-Aufnahmen**

- Richten Sie die Kamera nicht auf starke Lichtquellen wie die Sonne oder starke künstliche Lichtquellen. Dadurch können der Bildsensor oder interne Kamerakomponenten beschädigt werden.
- Auch wenn unter [5**1: Aufn.funkt.+Karte/Ordner ausw**] die Einstellung [**Aufn.Funkt.**] auf [**Mehrfachaufzeichn**] festgelegt ist (S. [147](#page--1-5)), kann ein Movie nicht sowohl auf der CF-Karte [[1]] als auch auf der SD-Karte [[2] aufgezeichnet werden. Wenn [**Separate Aufzeich**] oder [**Mehrfachaufzeichn**] eingestellt ist, wird das Movie auf der Karte aufgenommen, die für die [**Wiedergabe**] festgelegt wurde.
- Wenn < $\overline{M}$  > eingestellt ist und sich die ISO-Empfindlichkeit oder Blende während der Movie-Aufnahme ändert, ändert sich ggf. auch der Weißabgleich.
- Wenn Sie ein Movie bei einer Beleuchtung mit Leuchtstoff- oder LED-Lampen aufnehmen, kann das Movie u. U. flackern.
- Ein Zoomen des Objektivs während der Movie-Aufnahme ist nicht zu empfehlen. Ein Zoomen des Objektivs kann zu einer Veränderung der aufgezeichneten Belichtung führen, unabhängig davon, ob sich der maximale Blendenwert des Objektivs ändert.
- Während Movie-Aufnahmen können Sie das Bild nicht vergrößern, sogar wenn Sie die Taste < Q > drücken.
- Achten Sie darauf, das integrierte Mikrofon (S. [314\)](#page-2-0) nicht mit Ihrem Finger abzudecken.
- [**Multi-Shot-Rauschreduz.**] (S. [176\)](#page--1-6) und [**Verzeichnung**] (S. [182](#page--1-7)) können nicht eingestellt werden. (Sie funktionieren nicht.)
- Wenn Sie während Movie-Aufnahmen das HDMI-Kabel verbinden oder trennen, wird die Movie-Aufnahme beendet.
- **Allgemeine Warnhinweise zu Movie-Aufnahmen finden Sie auf den Seiten [351](#page-39-0) bis [352](#page-40-0).**
- **Lesen Sie ggf. auch die allgemeinen Warnhinweise zu Livebild-Aufnahmen auf den Seiten [310](#page--1-8) bis [311.](#page--1-9)**

## <span id="page-13-0"></span>**Hinweise für Movie-Aufnahmen**

- Einstellungen, die speziell für Movie-Aufnahmen gelten, befinden sich auf den Registerkarten [z**4**] und [z**5**] (S. [342\)](#page-30-0). Im Aufnahmemodus <A> befinden sie sich auf den Registerkarten [z**2**] und [z**3**].
- Bei jeder Movie-Aufnahme wird eine eigene Movie-Datei aufgezeichnet. Wenn die Dateigröße 4 GB überschreitet, wird für jede weitere ca. 4 GB eine neue Datei erstellt.
- Das Gesichtsfeld des Movie beträgt etwa 100 % (wenn die Movie-Aufnahmegröße auf EHn eingestellt ist).
- $\bullet$  Zum Fokussieren des Bilds können Sie auf die Taste  $\leq$  AF-ON $>$  drücken.
- Wenn unter [**△5: ③-Tasten-Funkt.**] entweder [⑧<sub>AF</sub>/'興] oder [③/'興] ausgewählt ist, können Sie den Auslöser ganz durchdrücken, um die Movie-Aufnahme zu starten oder zu beenden (S. [348](#page-36-0)).
- Das in die Kamera integrierte Mikrofon nimmt den Ton als Monoklang auf (S. [314\)](#page-2-0).
- Die meisten externen Mikrofone (im Handel erhältlich) mit einem Mini-Klinkenstecker mit 3,5 mm Durchmesser können verwendet werden.
- Mit dem HDMI-Kabel HTC-100 (separat erhältlich) können Sie den Movie auf einem Fernsehbildschirm anzeigen (S. [385](#page-73-0)). Wenn das Bild nicht auf dem Fernsehbildschirm angezeigt wird, prüfen Sie, ob [5**3: Videosystem**] korrekt auf [**Für NTSC**] bzw. [**Für PAL**] eingestellt ist (je nach Standard des Fernsehgeräts).
- Wenn Sie einen Stereo-Kopfhörer (im Handel erhältlich) mit einem Ministecker (3,5 mm Durchmesser) über den Kopfhörer-Ausgang an die Kamera anschließen (S. [23\)](#page--1-10), können Sie den Ton während der Movie-Aufnahme anhören.
- Sie können die Movie-Aufnahme mit der Fernbedienung RC-6 (separat erhältlich, S. [248](#page--1-11)) beginnen und beenden, wenn die Betriebsart auf <\>station="<a> <k> eingestellt wurde. Stellen Sie den Auslöseschalter auf <**2**> (2 Sek. Verzögerung), und drücken Sie dann die Sendetaste. Steht der Auslöseschalter auf <  $\bullet$  > (sofortige Aufnahme), erfolgt die sofortige Aufnahme eines Standbilds.
- Mit voll aufgeladenem Akku LP-E6N beträgt die Movie-Aufnahmedauer bei 23 °C ca. 1 Std. 40 Min. und bei 0 °C ca. 1 Std. 30 Min.
- **Die Funktion zur Fokusvoreinstellung ist bei Movie-Aufnahmen möglich.** wenn ein (Super-)Teleobjektiv mit Fokusvoreinstellungsmodus verwendet wird. Diese sind seit dem zweiten Halbjahr 2011 erhältlich.

**Halten Sie die Kamera nicht über längere Zeiträume hinweg in derselben Position.** Selbst wenn die Kamera nicht zu heiß wird, kann Kontakt mit demselben Gehäuseteil über einen längeren Zeitraum zu Hautrötungen, Blasenbildung oder Verbrennungen führen. Für Menschen mit Kreislaufproblemen oder sehr empfindlicher Haut sowie bei Einsatz der Kamera an sehr heißen Orten wird die Verwendung eines Stativs empfohlen.

## **Simulation des endgültigen Bilds**

Für die Simulation des endgültigen Bilds werden die aktuellen Einstellungen für Bildstil, Weißabgleich und weitere Funktionen im Bild berücksichtigt, damit Sie sehen können, wie das aufgenommene Bild aussehen wird.

Bei Movie-Aufnahmen gibt das Movie-Bild automatisch die Auswirkungen der unten angeführten Einstellungen wieder.

## **Simulation des endgültigen Bilds bei Movie-Aufnahmen**

- **Bildstil** 
	- \* Es werden alle Einstellungen wie Schärfe, Kontrast, Farbsättigung und Farbton wiedergegeben.
- **•** Weißabgleich
- **Weißabgleich-Korrektur**
- **Belichtung**
- Schärfentiefe
- Auto Lighting Optimizer (Automatische Belichtungsoptimierung)
- **•** Vignettierungs-Korrektur
- **•** Farbfehler
- **Tonwert Priorität**

## **Einzelbilder**

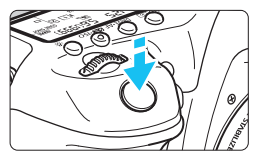

Sie können während der Aufnahme eines Movies auch ein Einzelbild aufnehmen, indem Sie den Auslöser ganz durchdrücken.

## **Standbild-Aufnahme während einer Movie-Aufnahme**

- Wenn Sie während einer Movie-Aufnahme ein Einzelbild aufnehmen, ist im Movie ca. 1 Sekunde lang ein unbewegtes Bild zu sehen.
- Das aufgenommene Einzelbild wird auf der Karte gespeichert, und die Movie-Aufnahme wird automatisch fortgesetzt, wenn das Livebild angezeigt wird.
- Movie und Standbild werden als separate Dateien auf der Karte gespeichert.
- Wenn unter [5**1: Aufn.funkt.+Karte/Ordner ausw**] die Option [**Aufn.Funkt.**] (S. [146\)](#page--1-3) auf [**Standard**] oder [**Auto.Kartenumsch.**] eingestellt ist, werden Movies und Standbilder auf derselben Karte aufgenommen. Wenn [**Separate Aufzeich**] oder [**Mehrfachaufzeichn**] eingestellt ist, werden die Movies auf der für die [**Wiedergabe**] festgelegten Karte aufgenommen (S. [148\)](#page--1-4). Die Standbilder werden mit der Bildaufnahmequalität aufgezeichnet, die für die entsprechende Karte eingestellt wurde.
- Funktionen speziell für die Einzelbildaufnahme werden im Folgenden erläutert. Alle anderen Funktionen entsprechen denen für die Movie-Aufnahme.

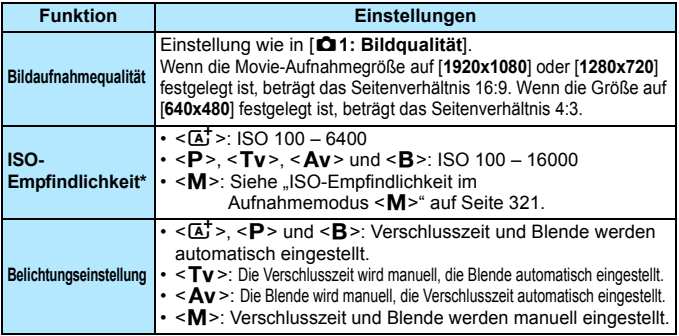

\* Wenn "Tonwert Priorität" eingestellt ist, beginnt der ISO-Bereich bei ISO 200.

- 0 Wenn FHD BRA (59,94 Bilder pro Sekunde) oder 5000 (50,00 Bilder pro Sekunde) eingestellt oder [z**5:** V**-Tasten-Funkt.**] auf [ /k] oder [s]/", leingestellt ist, können Sie keine Standbilder aufnehmen.
	- Standbildaufnahmen während Movie-Aufnahmen haben eine Deckung von etwa 99 % Deckung (FHD oder  $E$ HD) bzw. ca. 98 % ( $E$ GA), wenn die Bildaufnahmequalität auf JPEG 4L eingestellt ist.
	- **AEB kann nicht verwendet werden**
	- Selbst wenn ein Blitz verwendet wird, wird er nicht ausgelöst.
	- Standbildaufnahmen sind auch als Reihenaufnahme während der Movie-Aufnahme möglich. Die aufgenommenen Bilder werden in diesem Fall jedoch nicht auf dem Bildschirm angezeigt. Je nach Bildaufnahmequalität der Standbilder, Anzahl der Bilder pro Reihenaufnahme, Speicherkartenleistung usw. wird die Movie-Aufnahme möglicherweise automatisch beendet.
	- Der Autofokus kann während der Aufnahme von Movies eingesetzt werden. Dabei kann jedoch Folgendes passieren:
		- Der Fokus kann kurzzeitig in weite Ferne rücken.
		- Die Helligkeit des aufgenommenen Movies kann variieren.
		- ï Das aufgenommene Movie kann vorübergehend still stehen.
		- Eventuell wird das Geräusch der Objektivbedienung im Movie aufgezeichnet.
		- Wenn eine Scharfeinstellung nicht möglich ist, können keine Standbilder aufgenommen werden.
- R Eine Belichtungskorrektur um bis zu ±3 Stufen kann auf Standbildaufnahmen während der Movie-Aufnahme angewendet werden.
	- Falls Sie während der Movie-Aufnahme Standbildaufnahmen als Reihenaufnahme machen möchten, wird die Verwendung einer Speicherkarte mit hoher Schreibgeschwindigkeit empfohlen. Außerdem empfiehlt es sich, eine geringere Bildaufnahmequalität und eine geringere Anzahl von Reihenaufnahmen für Standbilder einzustellen.
	- In allen Betriebsarten sind Standbildaufnahmen möglich.
	- Der Selbstauslöser kann vor dem Start einer Movie-Aufnahme eingestellt werden. Während einer Movie-Aufnahme wechselt die Kamera auf Einzelbildaufnahmen.

# <span id="page-17-0"></span>**Aufnahmefunktionseinstellungen**

## **Einstellungen für WB/DRIVE/AF/ISO/2**

Wenn Sie die Taste <n>, <o>, <m> oder <b> drücken, während das Bild auf dem LCD-Monitor angezeigt wird, erscheint der Einstellungsbildschirm auf dem LCD-Monitor, und Sie können die entsprechende Funktion mithilfe des Hauptwahlrads < $\frac{1}{2}$  > oder Schnellwahlrads < senstellen.

- Bei Aufnahmen mit manueller Belichtung (S. [320](#page-8-0)) können Sie die Taste <<a>
<a>
<a>
<a>
drücken, um die ISO-Empfindlichkeit festzulegen.
- Wenn Sie die Taste < WB $\cdot \circledast$  > und anschließend die Taste < INFO, > drücken, können Sie Weißabgleich-Korrektur und Weißabgleich-Bracketing einstellen.
- Beachten Sie, dass folgende Einstellungen nicht möglich sind: < $\sqrt{8}$  > Messmethode, <**W**>Blitzbelichtungskorrektur, <**HDR** > HDR-Modus und <**ED** > Mehrfachbelichtung.

## Q **Schnelleinstellung**

In den Modi <**P**>, <**Tv**>, <**Av**>, <**M**> und <**B**> können **AF-Methode**, **Betriebsart**, **Movie-Aufnahmegröße**, Aufnahmepegel (nur manuell einstellbar), **Lautstärke** (Kopfhörer), **Karte zur Aufnahme/Wiedergabe und Bildqualität** (Standbilder), Weißabgleich, Bildstil und Auto Lighting Optimizer (Automatische Belichtungsoptimierung) eingestellt werden. Im Modus <  $\overline{A}$ <sup>+</sup> > können nur die oben fett formatierten Funktionen festgelegt werden.

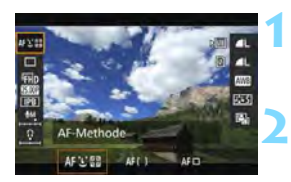

- **Drücken Sie die Taste <** $\overline{Q}$  **> (** $\overset{\circ}{\circ}10$ **).**
- Die einstellbaren Funktionen werden angezeigt.

## **Wählen Sie eine Funktion, und stellen Sie sie ein.**

- Wählen Sie mit < $\frac{25}{20}$ > eine Funktion.
- Die Einstellung der ausgewählten Funktion wird auf dem Bildschirm angezeigt.
- Drehen Sie das Hauptwahlrad < $\frac{6}{100}$ > oder das Schnellwahlrad < ellem. um sie einzustellen.
- **Um die Movie-Aufnahmegröße** festzulegen oder die Bildqualität auf RAW einzustellen, drücken Sie < $(F)$ >.
- Um die Karte zur Aufnahme/ Wiedergabe, Weißabgleich-Korrektur/ Weißabgleich-Bracketing oder Bildstilparameter einzustellen, drücken Sie die Taste <INFO.>.
- Drücken Sie <(set) >, um die Kamera wieder in den Zustand der Movie-Aufnahmebereitschaft zu versetzen.

# <span id="page-18-0"></span>3 **Einstellen der Movie-Aufnahmegröße**

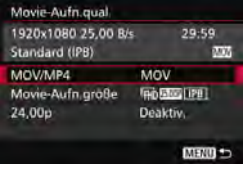

Mit [ $\Omega$ 4: Movie-Aufn.qual.] (Registerkarte [z**2**] in <A>) können Sie das Movie-Aufnahmeformat, die Movie-Aufnahmegröße (Größe, Bildrate und Komprimierungsmethode) festlegen. Die unter [**Movie-Aufn.größe**] angezeigte Bildrate wechselt automatisch je nach Einstellung von [5**3: Videosystem**] (S. [491](#page-179-0)).

## **MOV/MP4**

Sie können das Format der Movie-Aufnahme auswählen.

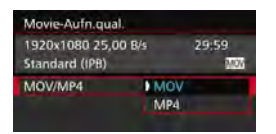

#### **MOV MOV**

Das Movie wird im MOV-Format aufgezeichnet (Dateierweiterung: ".MOV"). Dies ist nützlich für die Bearbeitung auf dem Computer.

#### **MP4 MP4**

Das Movie wird im MP4-Format aufgezeichnet (Dateierweiterung: ".MP4"). Dieses Format ist mit einer viel breiteren Auswahl von Wiedergabesystemen kompatibel als das MOV-Format.

## **Movie-Aufnahmegröße**

Sie können die Movie-Aufnahmegröße, die Bildrate und die Komprimierungsmethode auswählen.

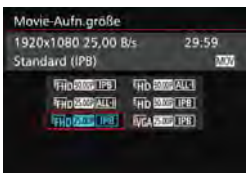

 **Bildgröße** L**1920x1080** Aufnahme in Full HD (Full High-Definition). Das Seitenverhältnis ist 16:9. B**1280x720** Aufnahme in HD (High-Definition). Das Seitenverhältnis ist 16:9.

## **<u>WGA</u>** 640x480

Aufnahme in Standardqualität. Das Seitenverhältnis ist 4:3.

**Bildrate** (Bilder pro Sekunde)

6**29,97 Bilder pro Sekunde**/8**59,94 Bilder pro Sekunde** Für Regionen, in denen das TV-Format NTSC gebräuchlich ist (Nordamerika, Japan, Südkorea, Mexiko usw.). 5**25,00 Bilder pro Sekunde**/7**50,00 Bilder pro Sekunde**

Für Regionen, in denen das TV-Format PAL gebräuchlich ist (Europa, Russland, China, Australien usw.).

4**23,98 Bilder pro Sekunde**/B**24,00 Bilder pro Sekunde** Hauptsächlich für Filme. Informationen zu **ZWI** finden Sie auf Seite [333.](#page-21-0)

Mit FFH<sub>D</sub> 50000 (59,94 Bilder pro Sekunde) oder 50000 (50,00 Bilder pro Sekunde) aufgenommene Movies werden aufgrund der hohen Auslastung durch die Datenverarbeitung möglicherweise nicht korrekt auf anderen Geräten wiedergegeben.

Die auf Bildschirm für die Movie-Aufnahmegröße angezeigte Bildrate hängt davon ab, ob [5**3: Videosystem**] auf [**Für NTSC**] oder [**Für PAL**] eingestellt ist.

#### **Komprimierungsmethode**

#### **ALL-I** (für Bearbeitungen/I-only)

Komprimiert immer nur ein Bild für die Aufzeichnung. Obwohl die Datei größer ist als bei IPB (Standard) und IPB (Light), eignet sich das Movie besser für die Bearbeitung.

#### **IPB** (Standard)

Komprimiert mehrere Bilder gleichzeitig für eine besonders effiziente Aufzeichnung. Da die Datei bei ALL-I (für die Bearbeitung) kleiner ist, können Sie länger Aufnahmen machen (mit derselben Karte).

#### **IPB** (Light)

Ist auswählbar, wenn das Movie-Aufnahmeformat auf [**MP4**] eingestellt ist. Das Movie wird mit einer niedrigeren Bitrate als IPB (Standard) aufgezeichnet, was zu einer geringeren Dateigröße und einer Kompatibilität mit einer breiteren Auswahl an

Wiedergabesystemen führt. Von den drei verfügbaren Methoden ist dies die Methode, welche die längste Aufnahmezeit bei Movies auf einer Karte mit bestimmter Kapazität ermöglicht.

- Wenn FHD BRING (59,94 Bilder pro Sekunde) oder 2000 (50,00 Bilder pro Sekunde) eingestellt ist, stehen bestimmte Funktionen nicht zur Verfügung.
	- Movie-Servo-AF funktioniert nicht
	- Die AF-Funktion zur Kontrasterkennung wird angewendet. (Die Fokussierung kann länger als üblich dauern.)
	- Es können keine Standbilder aufgenommen werden.
	- Wenn Sie die Einstellung [5**3: Videosystem**] ändern, stellen Sie die Movie-Aufnahmegröße erneut ein.

## <span id="page-21-0"></span>**24,00p**

Nimmt Movies mit einer Bildrate von 24,00 Bildern pro Sekunde auf. Trifft auf Full HD-Qualität zu.

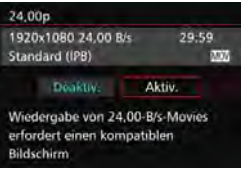

Wenn [**Aktiv.**] eingestellt wird, wird das Movie mit FFHD 2400P ALL-I oder **FHD 2400P IPB** aufgenommen.

Wenn Sie [**Movie-Aufn.größe**] eingestellt haben und dann [**24,00p**] auf [**Aktiv.**] einstellen, stellen Sie die [**Movie-Aufn.größe**] erneut ein.

## **Warnhinweise für [24,00p: Aktiv.]**

- **[43: Videosystem]** kann nicht eingestellt werden.
- [5**3: HDMI-Bildrate**] (S. [350](#page-38-0)) kann nicht eingestellt werden. Das Movie wird mit 1080/24,00 p über HDMI ausgegeben. Wenn Sie die Kamera an ein Fernsehgerät o. ä. anschließen, das mit dem 1080/24,00 p-Signal über HDMI nicht kompatibel ist, wird das Movie möglicherweise nicht angezeigt.
- Wenn Sie die Option wieder auf **[Deaktiv.**] einstellen, wird **[43: HDMI-Bildrate**] auf [**Auto**] eingestellt.
- Auch wenn Sie die Option wieder auf [**Deaktiv.**] einstellen, wird die Movie-Aufnahmegröße nicht auf die ursprüngliche Einstellung zurückgesetzt. Stellen Sie die Movie-Aufnahmegröße erneut ein.

## **Movie-Gesamtaufnahmezeit und Dateigröße pro Minute**

#### **Im Format MOV** (ca.)

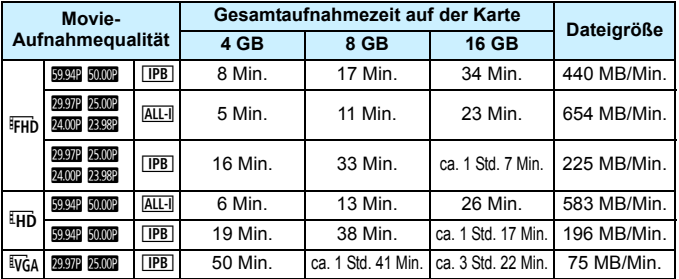

#### **Im MP4-Format** (ca.)

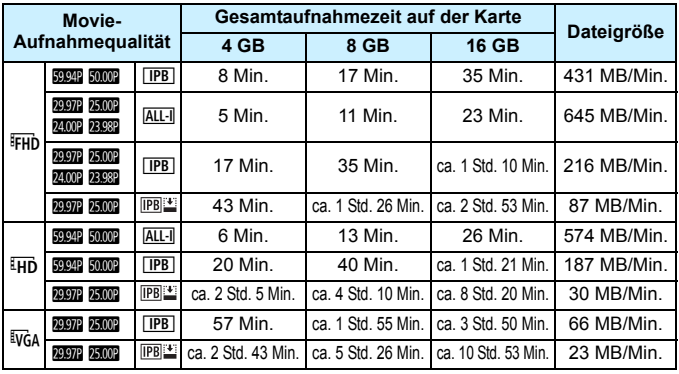

Ein Anstieg der Temperatur im Inneren der Kamera kann dazu führen, dass die Movie-Aufnahme vor Ablauf der in der Tabelle angegebenen maximalen Aufnahmezeit beendet wird (S. [351](#page-39-0)).

#### **Movie-Dateien, die größer sind als 4 GB**

Selbst wenn Sie ein Movie aufnehmen, das größer ist als 4 GB, können Sie Ihre Aufnahme ohne Unterbrechung fortsetzen. Während der Movie-Aufnahme, ca. 30 Sekunden bevor das Movie die Dateigröße von 4 GB erreicht, beginnen die auf dem Bildschirm zur Movie-Aufnahme angezeigte verstrichene Aufnahmezeit bzw. der Timecode zu blinken. Wenn Sie die Aufnahme fortsetzen und die Dateigröße 4 GB überschreitet, wird automatisch eine neue Movie-Datei erstellt und die Anzeige der verstrichenen Movie-Aufnahmezeit bzw. des Timecodes hört auf zu blinken. Wenn Sie das Movie ansehen wollen, müssen Sie jede Movie-Datei einzeln wiedergeben. Movie-Dateien können nicht automatisch in fortlaufender Reihenfolge wiedergegeben werden. Wenn die Wiedergabe einer Movie-Datei beendet ist, können Sie das nächste Movie zur Wiedergabe auswählen.

#### **Begrenzung der Movie-Aufnahmedauer**

Die maximale Aufnahmezeit für ein Movie beträgt 29 Min. 59 Sek. Wenn die Movie-Aufnahmedauer 29 Min. 59 Sek. erreicht hat, wird die Movie-Aufnahme automatisch beendet. Sie können eine neue Movie-Aufnahme starten, indem Sie erneut die Taste < $\frac{STRIV}{CTD}$ drücken. (Es wird eine neue Movie-Datei aufgenommen.)

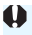

Wenn beim Aufnehmen von Movies die Dateigröße 4 GB übersteigt, wird auf der LCD-Anzeige eine Zeit lang "**buSY**" angezeigt. Standbildaufnahmen sind während der Anzeige von "**buSY**" nicht möglich.

# <span id="page-24-0"></span>3 **Einstellen der Tonaufnahmelautstärke**

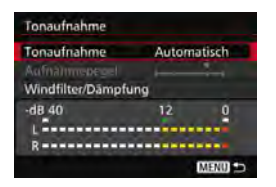

Während einer Movie-Aufnahme können Sie den Ton mit dem integrierten Mono-Mikrofon oder einem externen Stereo-Mikrofon (im Handel erhältlich) aufnehmen. Die Lautstärke für die Tonaufnahme können Sie frei bestimmen. Die Einstellungen für die Tonaufnahme werden unter [ $\triangle$ 4: Tonaufnahme] (Registerkarte  $\sqrt{22}$  in  $\leq$   $\sqrt{4}$  >) vorgenommen.

## **Tonaufnahme/Tonaufnahmelautstärke**

**Automatisch**: Die Lautstärke der Aufnahme wird automatisch angepasst. Die automatische Lautstärkeregelung wird automatisch an den Geräuschpegel angepasst.

- **Manuell** : Für fortgeschrittene Benutzer. Sie können die Lautstärke der Tonaufnahme in 64 Stufen anpassen. Wählen Sie [**Aufnahmepegel**], und beobachten Sie den Lautstärkemesser, während Sie das Schnellwahlrad < s drehen, um die Aufnahmelautstärke anzupassen. Beobachten Sie die Anzeige für die Extremwertregelung (3 Sek.), und stellen Sie den Lautstärkemesser so ein, dass bei den lautesten Tönen rechts manchmal die Markierung "12" (–12 dB) aufleuchtet. Bei einer Überschreitung der Markierung "0" wird der Ton verzerrt. **Deaktivieren**: Es wird kein Ton aufgezeichnet. Ebenso wird kein Ton
- über die HDMI-Ausgabe ausgegeben (S. [348](#page-36-1)).

## **Windfilter/Dämpfung:**

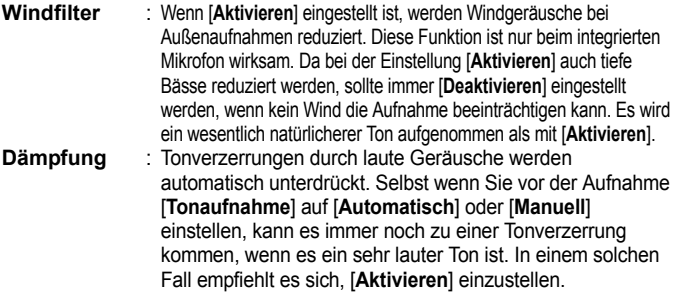

#### **Verwenden eines Mikrofons**

Normalerweise zeichnet das integrierte Mikrofon Ton in Mono auf. Durch den Anschluss eines externen Stereo-Mikrofons (im Handel erhältlich) mit einem Ministecker (φ 3,5 mm) an den Eingang für ein externes Mikrofon (S. [23](#page--1-12)) können auch Tonaufnahmen in Stereo erfolgen.

#### **Verwenden eines Kopfhörers**

Wenn Sie einen Stereo-Kopfhörer (im Handel erhältlich) mit einem Ministecker (3,5 mm Durchmesser) über den Kopfhörer-Ausgang an die Kamera anschließen (S. [23](#page--1-10)), können Sie den Ton während der Movie-Aufnahme anhören. Wenn Sie ein externes Stereo-Mikrofon (im Handel erhältlich) verwenden, können Sie dabei den Ton in Stereo hören. Drücken Sie zur Einstellung der Lautstärke des Kopfhörers die Taste <Q>, und wählen Sie  $\langle \Omega \rangle$ . Drehen Sie dann zum Anpassen das Schnellwahlrad  $\langle \Omega \rangle$  (S. [329](#page-17-0)). Auch bei der Movie-Wiedergabe können Sie einen Kopfhörer verwenden.

Beim Verwenden von Kopfhörern wird die Rauschreduzierung nicht auf die Kopfhörerausgabe angewendet. Aus diesem Grund weicht der ausgegebene Ton vom tatsächlichen mit dem Movie aufgezeichneten Ton ab.

- R. Im Modus < $A^{\dagger}$  > kann [**Tonaufnahme**] auf [**Ein**] oder [**Aus**] eingestellt werden. Wenn [**Ein**] eingestellt ist, wird die Tonaufnahmelautstärke automatisch eingestellt (dies entspricht der Einstellung [**Automatisch**]), aber die Windfilter-Funktion ist nicht aktiv.
	- Wenn die Kamera über ein HDMI-Kabel an ein Fernsehgerät angeschlossen ist, wird ebenfalls Ton ausgegeben (außer wenn [**Tonaufnahme**] auf [**Aus**] eingestellt ist). Wenn der Ton des Fernsehgeräts eine Rückkopplung verursacht, entfernen Sie die Kamera weiter vom Fernsehgerät, oder verringern Sie die Tonlautstärke des Fernsehgeräts.
	- Sie können auch die Kopfhörerlautstärke einstellen, indem Sie die Taste  $\leq$ Q $\geq$  drücken und dann  $\leq$  $\geq$  > nach oben oder unten kippen, während Sie die Taste <RATE > gedrückt halten.
	- Die Lautstärkebalance zwischen L (links) und R (rechts) kann nicht angepasst werden.
	- **Ton wird mit einer Abtastfrequenz von 48 kHz/16 Bit aufgenommen.**
	- Wenn [ $\Phi$ **5: Leiser Betrieb**] auf [ $\Phi$  aktiv.] eingestellt ist (S. [338\)](#page-26-0), können Sie die Tonaufnahmelautstärke mit der Touchpad-Taste  $\leq \mathbf{0}$  > so anpassen, dass Bedienungsgeräusche während der Movie-Aufnahme reduziert werden.

# <span id="page-26-0"></span>**MENU Leiser Betrieb**

Sie können die Einstellungen für ISO-Empfindlichkeit, Tonaufnahmepegel usw. ändern, ohne dass während der Aufnahme eines Movies zu viele Geräusche entstehen.

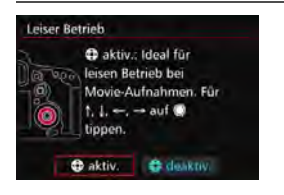

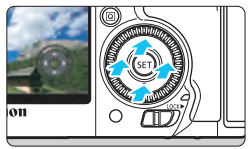

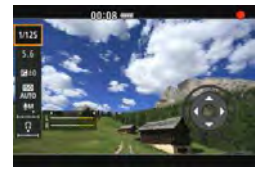

Wenn [ $\bigcirc$ 5: Leiser Betrieb] (Registerkarte  $\left[\bigcirc 3\right]$  in  $\leq$   $\left[\overline{A}^{+}\right]$  auf  $\left[\bigcirc 3\right]$ **aktiv.**] eingestellt ist, können Sie die Touchpad-Taste < $\bigcirc$  > auf dem inneren Ring des Schnellwahlrads dazu verwenden.

Zum Aktivieren des leisen Betriebs brauchen Sie nur den oberen, unteren, linken oder rechten Bedienpunkt der Taste < $\bigcirc$  zu berühren. Während der Movie-Aufnahme können Sie die Taste <Q> drücken, um den Schnelleinstellungsbildschirm anzuzeigen und die unten aufgeführten Funktionen mit der Taste < $\bigcirc$  > zu ändern.

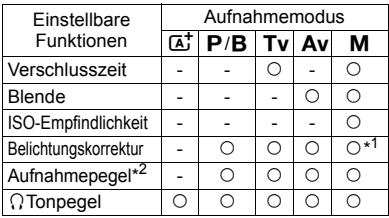

\*1: Mit ISO-Einstellung "Auto".

\*2: Mit Einstellung [**Tonaufnahme: Manuell**].

- Wenn [**Co.** 5: Leiser Betrieb] auf [**Co** aktiv.] eingestellt ist, können die Schnelleinstellungen während der Movie-Aufnahme nicht mit dem Schnellwahlrad < se andert werden.
	- $\bullet$  Selbst wenn Sie die Blende leise mit < $\bullet$  > ändern, wird in der Movie-Aufzeichnung das Geräusch des Blendenantriebs zu hören sein.
	- Wenn sich Wasser oder Schmutz auf der Taste < $\bigcirc$  > befindet, funktionieren die Tastenberührungen möglicherweise nicht. Reinigen Sie in diesem Fall die Taste < $\bigcirc$  > mit einem sauberen Tuch. Wenn es danach immer noch nicht funktioniert, warten Sie einen Moment, und versuchen Sie es dann erneut.

 $\boxed{\frac{1}{2}}$  Vor der Aufnahme eines Movies können Sie über < $\bigcirc$  zusammen mit der Einstellung für [**Aufnahmepegel**] die Lautstärke für die Tonaufnahme einstellen.

# <span id="page-27-0"></span>3 **Einstellen des Timecodes**

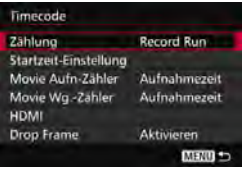

Der Timecode ist ein Zeitreferenzwert, der automatisch aufgezeichnet wird, um das Movie während der Movie-Aufnahme zu synchronisieren. Er wird immer in folgenden Einheiten aufgezeichnet: Stunden, Minuten, Sekunden und Frames. Er wird hauptsächlich während der Bearbeitung von Movies verwendet. Verwenden Sie [z**5: Timecode**] (Registerkarte  $\left[\Box \right]$ 31 in  $\leq$   $\overline{A}$ <sup>+</sup> $>$ ), um den Timecode einzustellen.

## **Zählung**

**Record Run**:Die Zählung des Timecodes wird nur fortgesetzt, solange die Movie-Aufnahme läuft. Der Timecode wird in der Reihenfolge der aufgenommenen Movie-Dateien fortgesetzt.

**Free Run** : Die Zählung des Timecodes wird unabhängig davon fortgesetzt, ob ein Movie aufgenommen wird.

## **Startzeit-Einstellung**

Sie können die Startzeit des Timecodes einstellen.

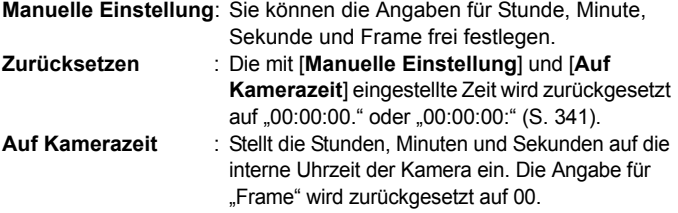

 Bei der Aufnahme von Standbildern während einer Movie-Aufnahme kommt es zu Diskrepanzen zwischen der tatsächlichen Zeit und dem Timecode.

- Wenn [**Free Run**] eingestellt ist und Sie die Uhrzeit, Zeitzone oder Aktivierung der Sommerzeit ändern (S. [47](#page--1-0)), wirkt sich dies auf den Timecode aus.
- Wenn Sie eine andere Kamera für die Wiedergabe eines mit dieser Kamera aufgenommenen MP4-Movies verwenden, wird der Timecode möglicherweise nicht korrekt angezeigt.

## **Movie-Aufnahmezähler**

Sie können die Anzeige auf dem Movie-Aufnahmebildschirm auswählen.

**Aufnahmezeit**: Gibt die seit Beginn der Movie-Aufnahme verstrichene Zeit an.

**Timecode** : Gibt den Timecode während der Movie-Aufnahme an.

## **Movie-Wiedergabe-Zähler**

Sie können die Anzeige auf dem Movie-Wiedergabebildschirm auswählen.

**Aufnahmezeit** : Zeigt die Aufnahmezeit und Wiedergabezeit während der Movie-Wiedergabe an.

**Timecode** : Zeigt den Timecode während der Movie-Wiedergabe an.

## **Bei Einstellung [Timecode]:**

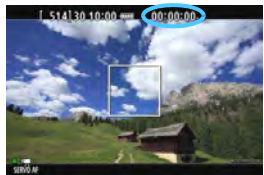

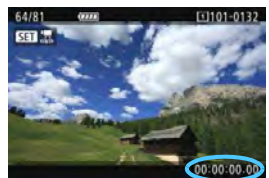

**Während der Movie-Aufnahme Während der Movie-Wiedergabe**

- Unabhängig von der Einstellung für [**Movie Aufn-Zähler**] wird der Timecode in der Movie-Datei immer aufgezeichnet.
	- Die Einstellung [**Movie Wg.-Zähler**] unter [z**5: Timecode**] wird zusammen mit der Einstellung [**▶] 3: Movie Wg.-Zähler**] geändert. Durch Ändern einer Einstellung wird die andere Einstellung automatisch ebenfalls geändert.
	- Die Angabe für "Frame" wird weder bei der Movie-Aufnahme noch bei der Movie-Wiedergabe angezeigt.

围

## **HDMI**

<span id="page-29-1"></span>**Timecode**

Der Timecode kann einem über HDMI ausgegebenen Movie hinzugefügt werden (S. [350\)](#page-38-0).

**Aktivieren**: Der Timecode wird einem über HDMI ausgegebenen Movie hinzugefügt.

**Deaktivieren**: Der Timecode wird einem über HDMI ausgegebenen Movie nicht hinzugefügt.

#### **Aufnahmebefehl**

Wenn Sie ein Movie aufnehmen, das über HDMI an ein externes Aufnahmegerät ausgegeben wird, kann die Kamera die Movie-Aufnahme synchron mit der Aufnahme des externen Aufnahmegeräts starten/stoppen.<br>Aktivieren: Der Aufnahmestart/-stopp des externen Aufnahmegeräts wird mit **Aktivieren**: Der Aufnahmestart/-stopp des externen Aufnahmegeräts wird mit

dem Movie-Aufnahmestart/-stopp der Kamera synchronisiert.

**Deaktivieren**: Der Aufnahmestart/-stopp des externen Geräts wird über das externe Aufnahmegerät gesteuert.

Um zu prüfen, ob das externe Aufnahmegerät mit dem [**Timecode**] oder dem [**Aufnahmebefehl**] kompatibel ist, wenden Sie sich an den Hersteller.

## <span id="page-29-0"></span>**Drop Frame**

Wenn die Bildrate auf **2007** (29,97 Aufnahmen pro Sekunde) oder **50,04** (59,94 Aufnahmen pro Sekunde) eingestellt ist, führt die Bildzählung des Timecodes zu einer Abweichung zwischen der tatsächlichen Zeit und dem Timecode. Die Abweichung kann automatisch korrigiert werden. Diese Korrekturfunktion wird als "Drop Frame" bezeichnet.

**Aktivieren**: Die Abweichung wird automatisch korrigiert, indem Timecodezahlen übersprungen werden (DF: Drop Frame). **Deaktivieren**: Die Abweichung wird nicht korrigiert (NDF: Non-Drop Frame).

Der Timecode wird wie folgt angezeigt:

Aktivieren (DF) : 00:00:00. (Wiedergabedauer: 00:00:00.00) Deaktivieren (NDF): 00:00:00: (Wiedergabedauer: 00:00:00:00)

Wenn die Bildrate auf **2009** (23,98 Bilder pro Sekunde), **2009** (24,00 Bilder pro Sekunde), **2009** (25,00 Bilder pro Sekunde) oder **50009** (50,00 Bilder pro Sekunde) eingestellt ist, wird Drop Frame nicht verwendet. (Wenn 2899 / 2400 eingestellt oder [5**3: Videosystem**] auf [**Für PAL**] eingestellt ist, wird [**Drop Frame**] nicht angezeigt.)

# <span id="page-30-0"></span>3 **Menüfunktionseinstellungen**

## z**4**

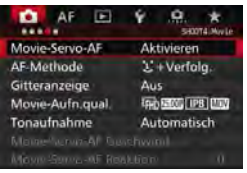

Wenn der Schalter für Livebild-Aufnahmen/Movie-Aufnahmen auf  $\langle \mathbf{F} \rangle$ gestellt ist, werden die Menüoptionen für Movie-Aufnahmen auf den Registerkarten [z**4**] und [z**5**] (Registerkarten [z**2**] und [z**3**] in <A>) angezeigt.

## **Movie-Servo-AF**

Während Movie-Aufnahmen wird das Motiv von der Kamera kontinuierlich fokussiert. Die Standardeinstellung ist [**Aktivieren**].

## **Wenn [Aktivieren] eingestellt ist:**

- **ï** Die Kamera stellt das Motiv kontinuierlich scharf, sogar wenn Sie den Auslöser nicht halb herunterdrücken.
- **ï** Da dadurch das Objektiv ständig in Betrieb ist, wird die Energie des Akkus verbraucht und die Movie-Aufnahmedauer ist kürzer (S. [325\)](#page-13-0).
- **ï** Bei bestimmten Objektiven kann das Geräusch der Objektivbedienung während der Fokussierung aufgezeichnet werden. Verwenden Sie in diesem Fall ein externes Mikrofon (im Handel erhältlich), um das Geräusch der Objektivbedienung im Movie zu reduzieren. Auch durch Verwenden des Objektivs EF-S18-135mm f/3.5-5.6 IS STM wird das Geräusch der Objektivbedienung reduziert.
- **ï** Wenn Sie den Fokussierschalter des Objektivs während Movie-Servo-AF auf <**MF**> einstellen möchten, stellen Sie die Taste für Livebild-/Movie-Aufnahmen zuerst auf  $\leq \blacksquare$
- Wenn FFIn **FRIN** (59,94 Bilder pro Sekunde) oder 2009 (50,00 Bilder pro Sekunde) eingestellt ist, funktioniert Movie-Servo-AF nicht. Da auch die Kontrasterkennung für die AF-Steuerung verwendet wird, kann die Fokussierung länger dauern.
- **ï** Wenn Sie den Fokus auf einem bestimmten Punkt halten möchten oder das Geräusch der Objektivbedienung nicht aufgezeichnet werden soll, können Sie Movie-Servo-AF folgendermaßen vorübergehend stoppen. Wenn Sie Movie-Servo-AF anhalten, wird das AF-Messfeld grau angezeigt. Wenn Sie dieselben nachstehenden Schritte erneut ausführen, wird Movie-Servo-AF wieder fortgesetzt.
	- $\cdot$  Drücken Sie die Taste  $<\!\!{\bf 1}\!\!>$
	- Wenn unter [ $\Omega$  3: Custom-Steuerung] einer Taste [AF-**Stopp**] zugewiesen ist, können Sie Movie-Servo-AF anhalten, während Sie diese Taste gedrückt halten. Wenn Sie die Taste loslassen, wird Movie-Servo-AF fortgesetzt.
- **ï** Wenn Sie, während Movie-Servo-AF angehalten wird, die Taste <MFNII> oder < $\blacktriangleright$  drücken, die AF-Methode ändern oder eine andere Funktion ausführen und anschließend zur Movie-Aufnahme zurückkehren, wird Movie-Servo-AF automatisch fortgesetzt.

#### **Wenn [Deaktivieren] eingestellt ist:**

**ï** Drücken Sie zur Fokussierung den Auslöser halb durch, oder drücken Sie die Taste < AF-ON>

#### **AF-Methode**

Die AF-Methoden entsprechen den auf den Seiten [299](#page--1-0)[-307](#page--1-14) beschriebenen. Sie können [u**+Verfolg.**], [**FlexiZone – Multi**] oder [**FlexiZone – Single**] wählen.

## **Hinweise bei Einstellung von [Movie-Servo-AF] auf [Aktivieren]**

#### **Die Fokussierung erschwerende Aufnahmebedingungen**

- Ein Motiv, das sich schnell auf die Kamera zu bewegt oder sich von ihr entfernt.
- $\cdot$  Ein Motiv, das sich in geringem Abstand vor der Kamera bewegt.
- Lesen Sie auch "Die Fokussierung erschwerende Aufnahmebedingungen" auf Seite [306.](#page--1-13)
- Movie-Servo-AF stoppt beim Zoomen oder während der vergrößerten Ansicht.
- Wenn sich während der Movie-Aufnahme ein Motiv nähert/entfernt oder die Kamera vertikal oder horizontal bewegt wird (Schwenk), kann sich das aufgezeichnete Movie-Bild vorübergehend ausdehnen oder zusammenziehen (Änderung der Bildvergrößerung).

#### **Gitteranzeige**

Mit [3x3  $\pm$ ] oder [6x4  $\text{mm}$ ] können Sie Gitterlinien anzeigen, anhand derer Sie die Kamera senkrecht oder waagerecht ausrichten können. Wenn Sie [3x3+diag ] **<br>
<b>Example 12** aktivieren, wird das Gitter zusammen mit den Diagonalen angezeigt, damit Sie den Schnittpunkt genau auf dem Motiv platzieren und eine bessere Balance in der Bildkomposition schaffen können. Beachten Sie, dass das Gitter während der Movie-Aufnahme nicht angezeigt wird.

#### **Movie-Aufnahmequalität**

Sie können das Movie-Aufnahmeformat (MOV oder MP4), die Movie-Aufnahmegröße und 24,00 p einstellen. Weitere Informationen finden Sie auf Seite [330.](#page-18-0)

#### **Tonaufnahme**

Sie können Einstellungen für die Tonaufnahme festlegen. Weitere Informationen finden Sie auf Seite [336.](#page-24-0)

## Movie-Servo-AF-Geschwindigkeit<sup>\*</sup>

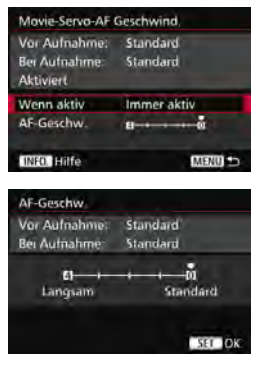

Sie können die AF-Geschwindigkeit und die Betriebsbedingungen für Movie-Servo-AF festlegen. Diese Funktion ist einstellbar, wenn [**Movie-Servo-AF**] auf [**Aktivieren**] und [**AF-Methode**] auf [**FlexiZone - Single**] eingestellt ist. Darüber hinaus ist die Funktion nur aktiviert, wenn Sie ein Objektiv verwenden, das langsame Fokusübergänge während der Movie-Aufnahme unterstützt\*.

**Wenn aktiv** : [Immer aktiv] aktiviert die Geschwindigkeit der AF-Feinabstimmung jederzeit für Movie-Aufnahmen (vor und während der Movie-Aufnahme). [**Beim Aufnehmen**] aktiviert die Geschwindigkeit der AF-Feinabstimmung nur während der Movie-Aufnahme. **AF-Geschwindigkeit** : Sie können die Geschwindigkeit der AF Feinabstimmung (Fokusübergangsgeschwindigkeit) in 5 Stufen von Standard bis langsam einstellen, um

das gewünschte Ergebnis zu erzielen.

**\* Objektive, die langsame Fokusübergänge während der Movie-Aufnahme unterstützen** USM-Objektive mit Verkaufsstart ab 2009 und STM-Objektive (z. B. EF-S18- 135mm f/3.5-5.6 IS STM) unterstützen langsame Fokusübergänge während der Movie-Aufnahme. Details finden Sie auf der Website von Canon.

Wenn Frun 59,94 Bilder pro Sekunde) oder 50,00 Bilder pro Sekunde) eingestellt ist, funktioniert Movie-Servo-AF nicht, sodass die Einstellungen oben nicht zur Verfügung stehen.

Wenn [AF-Methode] auf [U+Verfolg.] oder [FlexiZone - Multi] eingestellt ist, entspricht die Geschwindigkeit der AF-Feinabstimmung der Einstellung [**Standard**].

#### **Movie-Servo-AF Reaktion** $\stackrel{\star}{\mathbf{\star}}$

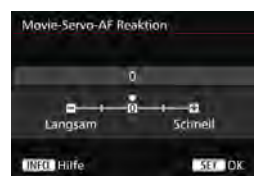

Sie können die Movie-Servo-AF Reaktion auf fünf Stufen einstellen. Dies wirkt sich auf die Reaktion der AF-Verfolgungsempfindlichkeit aus, wenn das AF-Messfeld das Motiv verliert, z. B. wenn die Kamera geschwenkt wird oder ein Hindernis in die AF-Messfelder gelangt. Diese Funktion ist verfügbar, wenn [**Movie-Servo-AF**] auf [**Aktivieren**] und [**AF-Methode**] auf [**FlexiZone - Single**] eingestellt ist.

#### **Langsam: -2/Langsam: -1**

Diese Einstellung verhindert eher, dass die Kamera ein anderes Motiv verfolgt, wenn das AF-Messfeld das ursprüngliche Motiv verliert. Die Einstellung -2 verhindert noch eher als die Einstellung -1, dass die Kamera ein anderes Motiv verfolgt. Diese Einstellung ist nützlich, wenn Sie verhindern möchten, dass die AF-Messfelder ein anderes als das gewünschte Motiv verfolgen, wenn die Kamera geschwenkt wird oder ein Hindernis in die AF-Messfelder gelangt.

#### **Schnell: +2/Schnell: +1**

Mit dieser Einstellung reagiert die Kamera schneller, wenn ein vom AF-Messfeld abgedecktes Motiv verfolgt wird. Bei der Einstellung +2 reagiert das AF-Messfeld schneller als bei +1. Diese Einstellung ist nützlich, wenn Sie bewegte Motive in wechselnder Entfernung zur Kamera verfolgen oder schnell ein anderes Motiv fokussieren möchten.

Wenn FHD 8999 (59,94 Bilder pro Sekunde) oder 50009 (50,00 Bilder pro Sekunde) eingestellt ist, funktioniert Movie-Servo-AF nicht, sodass die Einstellungen oben nicht zur Verfügung stehen.

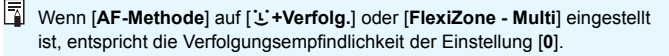

## **05**

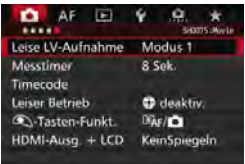

#### **Leise LV-Aufnahme**<sup>\*</sup>

Die Funktion gilt für Standbildaufnahmen. Weitere Informationen finden Sie auf Seite [297.](#page--1-15)

#### **Messtimer**<sup>\*</sup>

Sie können die Dauer der Anzeige der Belichtungseinstellungen ändern (AE-Speicherung).

#### **Timecode**

Sie können den Timecode festlegen. Weitere Informationen finden Sie auf den Seiten [339](#page-27-0) bis [341.](#page-29-1)

#### **Leiser Betrieb**

Wenn [ $\bullet$  aktiv.] eingestellt ist, können Sie Einstellungen während der Movie-Aufnahme leise mit der Touchpad-Taste < $\bigcirc$  > und dem Schnelleinstellungsbildschirm ändern. Weitere Informationen finden Sie auf Seite [338.](#page-26-0)
#### V**-Tasten-Funktion**

Sie können die Funktionen einstellen, die durch halbes oder ganzes Durchdrücken des Auslösers während der Movie-Aufnahme ausgeführt werden.

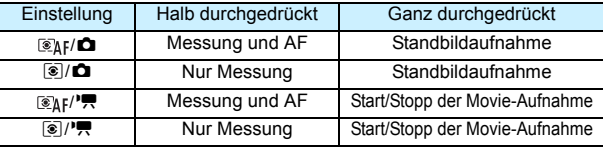

Wenn [*s***<sub>AF</sub>**/<sup>**}•**, oder [ **s**<sup>*s*</sup>] eingestellt ist, können Sie die Movie-Aufnahme außer</sup> durch Drücken der Taste <  $\frac{START}{STOR}$  > auch starten/stoppen, indem Sie den Auslöser ganz durchdrücken oder das Auslösekabel RS-80N3 bzw. das Timer-Auslösekabel TC-80N3 verwenden (beide separat erhältlich, S. [248\)](#page--1-0). Wenn [ $\mathcal{R}_k$ **]** oder [ $\mathcal{R}$ ] eingestellt ist, sind jedoch keine Standbildaufnahmen (S. [327](#page-15-0)) möglich.

Während der Movie-Aufnahme setzt die Einstellung für [<sup>4</sup> - Tasten-Funkt.] die dem Auslöser über [8**3: Custom-Steuerung**] zugewiesene Funktion außer Kraft.

#### **HDMI-Ausg. + LCD**

Diese Funktion dient der Aufnahme eines HDMI-Movies auf einem externen Aufnahmegerät. Die Standardeinstellung ist [**KeinSpiegeln**].

#### **[KeinSpiegeln]**

- Wenn die HDMI-Ausgabe beginnt, wird der LCD-Monitor der Kamera ausgeschaltet.
- Die Aufnahmeinformationen, das AF-Messfeld und andere Details werden über das per HDMI ausgegebene Movie überlagert. Bei Verwendung eines an ein externes Aufnahmegerät angeschlossenen externen Monitors können Sie jedoch die Taste <INFO. > drücken, um zur Ausgabe ohne überlagerte Informationen zu wechseln.
- Wenn Sie die HDMI-Ausgabe nicht mit einem externen Gerät verbinden und die Ausgabe nur auf dem LCD-Monitor der Kamera ansehen, können Sie keine Einstellungen für die Ausgabe ohne überlagerte Informationen vornehmen (auch nicht durch Drücken der Taste <INFO.>).
- Verwenden Sie bei der Aufnahme eines Movies ohne Informationsüberlagerung einen externen Monitor, um sich vor der Aufnahme zu vergewissern, dass die Aufnahmeinformationen, AF-Messfelder und andere Details nicht angezeigt werden (d. h. dass das Movie ohne Informationsüberlagerung ausgegeben wird).

#### **[Spiegeln]**

- Das Movie wird gleichzeitig auf dem LCD-Monitor und über die HDMI-Ausgabe angezeigt.
- Die HDMI-Ausgabe enthält nicht die Aufnahmeinformationen, AF-Rahmen und andere Details (Ausgabe ohne Informationsüberlagerung).

Wenn Sie die Kamera während der HDMI-Ausgabe mehr als 30 Minuten lang nicht bedienen, wählen Sie [**KeinSpiegeln**], und stellen Sie [5**2: Auto.Absch.aus**] auf [**Deaktivieren**] (S. [69](#page--1-1)).

- $\mathbf{\omega}$  Wenn das HDMI-Movie ohne Informationsüberlagerung ausgegeben wird, werden die Restkapazität von Karte und Akku, die Warnanzeige für hohe Temperatur im Inneren der Kamera (S. [351](#page-39-0)) und andere Warnmeldungen nicht auf dem Bildschirm des HDMI-Ausgabegeräts angezeigt. Seien Sie besonders achtsam, wenn [**KeinSpiegeln**] eingestellt ist. Wenn [**Spiegeln**] eingestellt ist, können Sie Warnungen auf dem LCD-Monitor der Kamera überprüfen.
	- Wenn Sie keine Movies aufnehmen, wird die Kamera nach Ablauf der unter [5**2: Auto.Absch.aus**] eingestellten Zeit automatisch ausgeschaltet. Wenn [**Spiegeln**] ausgewählt und [5**2: Auto.Absch.aus**] auf [**Deaktivieren**] eingestellt ist, werden die HDMI-Ausgabe und die Movie-Aufnahme gestoppt, wenn Sie die Kamera 30 Minuten lang nicht bedienen.
	- Auch wenn [**Spiegeln**] eingestellt ist und Sie ein Bild oder ein Menü anzeigen, wird das HDMI-Movie nicht wiedergegeben.
	- Vermeiden Sie Standbildaufnahmen (S. [327\)](#page-15-0) während der Aufnahme der HDMI-Ausgabe auf einem externen Aufnahmegerät. Einige externen Aufnahmegeräte können möglicherweise Timecode oder Ton nicht mit den Movie-Bildern synchronisieren oder Tonstörungen verursachen, wodurch das Movie nicht korrekt aufgenommen werden kann.
	- Je nach Umgebung kann die Helligkeit des mit der Kamera aufgenommenen Movies von der Helligkeit der HDMI-Ausgabe abweichen, die auf einem externen Aufnahmegerät aufgenommen wird.
- R. Durch Drücken der Taste < INFO. > können Sie die angezeigten Informationen ändern.
	- **Ein Timecode kann dem über HDMI ausgegebenen Movie hinzugefügt** werden (S. [341\)](#page-29-0).
	- Über HDMI wird auch der Ton ausgegeben (außer wenn [**Tonaufnahme**] auf [**Aus**] eingestellt ist).

#### 5**3**

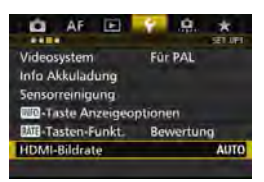

#### **HDMI-Bildrate**

Für die HDMI-Ausgabe können Sie die Bildrate auf [**Auto**], [**59,94 i**]/ [**50,00 i**], [**59,94 p**]/[**50,00 p**] oder [**23,98 p**] einstellen. Stellen Sie die Bildrate ein, die mit dem im Handel erhältlichen externen Aufnahmegerät kompatibel ist, das Sie zum Aufnehmen des über HDMI ausgegebenen Movies verwenden.

- Die Bildrate kann nicht eingestellt werden, wenn [24,00p] für [<sup>1</sup>4: Movie-**Aufn.qual.**] auf [**Aktiv.**] eingestellt ist.
- 围 Die wählbaren Bildraten variieren je nach Einstellung für [5**3: Videosystem**]. Wenn das Movie nicht auf dem HDMI-Ausgabegerät angezeigt wird, stellen Sie [5**3: Videosystem**] korrekt auf [**Für NTSC**] bzw. [**Für PAL**] ein (je nach Standard des Ausgabegeräts).
	- Wenn die manuell eingestellte Bildrate nicht mit dem externen Aufnahmegerät kompatibel ist, wird die Bildrate automatisch eingestellt.
	- Wenn [5**3: HDMI-Bildrate**] auf [**59,94 i**] oder [**59,94 p**] und die Movie-Aufnahmegröße **23.98 Bilder pro Sekunde**) eingestellt ist, wird das Movie per 2:3-Pulldown konvertiert.

## <span id="page-39-0"></span>**Allgemeine Warnhinweise zu Movie-Aufnahmen**

#### Weißes Symbol <<sup>2</sup> > und rotes Symbol <<sup>2</sup> > als Warnanzeige für eine **zu hohe Temperatur im Inneren der Kamera**

- Wenn die Temperatur im Inneren der Kamera dadurch ansteigt, dass Sie über eine längere Zeit hinweg Movie-Aufnahmen gemacht haben oder hohe Umgebungstemperaturen herrschen, wird ein weißes Symbol <<a>
sumbol <<a>
sumbol <<a>
sumbol <<a>
sumbol <<a>
sumbol <<a>
sumbol <<a>
sumbol <<a>
sumbol <<a>
sumbol <<a>
sumbol <<a>
sumbol <<a>
sumbol <<a>
sumbol <<a>
sumbol <<a>
sumbol <a>
sumb
- Das weiße Symbol < $\blacksquare$ > weist darauf hin, dass sich die Bildqualität bei Einzelbildern verschlechtert. Es empfiehlt sich, eine Zeit lang keine Einzelbilder aufzunehmen und die Kamera abkühlen zu lassen. Da die Movie-Bildqualität kaum beeinträchtigt wird, können Sie trotzdem Movie-Aufnahmen machen.
- Das rote Symbol < . weist darauf hin, dass die Movie-Aufnahme bald automatisch beendet wird. In diesem Fall können Sie keine weiteren Aufnahmen durchführen, bis die interne Temperatur der Kamera wieder sinkt. Schalten Sie die Kamera aus, und lassen Sie sie einige Zeit abkühlen.
- Wenn Sie über eine längere Zeit hinweg Movie-Aufnahmen bei hohen Umgebungstemperaturen machen, werden die Symbole <Eu> und <Eu> noch früher angezeigt. Schalten Sie die Kamera aus, wenn Sie keine Aufnahmen machen.

#### **Aufnahme- und Bildqualität**

- Wenn das verwendete Objektiv über einen Image Stabilizer (Bildstabilisator IS) verfügt und Sie den IS-Schalter auf < $ON$ >stellen, ist dieser immer aktiv, auch wenn Sie den Auslöser nicht halb durchdrücken. Aufgrund des durch den Image Stabilizer (Bildstabilisator) erhöhten Stromverbrauchs kann sich die Gesamtaufnahmedauer für Movies verkürzen bzw. die Anzahl möglicher Aufnahmen verringern. Bei Verwendung eines Stativs oder wenn der Image Stabilizer (Bildstabilisator) nicht nötig ist, empfiehlt es sich, den IS-Schalter auf  $\leq$ OFF > zu stellen.
- Das in die Kamera integrierte Mikrofon nimmt auch Betriebsgeräusche der Kamera auf. Verwenden Sie ein externes Mikrofon (im Handel erhältlich), um Betriebsgeräusche der Kamera im Movie zu reduzieren.
- Schließen Sie an den Eingang für das externe Mikrofon der Kamera ausschließlich ein externes Mikrofon an.
- Wenn sich bei Aufnahmen mit automatischer Belichtung oder Blendenautomatik die Helligkeit während der Movie-Aufnahme ändert, stoppt das Movie möglicherweise kurzfristig. In solchen Fällen sollten Sie Movie-Aufnahmen mit Verschlusszeitautomatik oder manueller Belichtung ausführen.
- Wenn sich eine sehr helle Lichtquelle im Bild befindet, kann der helle Bereich auf dem LCD-Monitor schwarz erscheinen. Das Movie wird fast genau so aufgenommen, wie es auf dem LCD-Monitor angezeigt wird.
- Bei Aufnahmen bei schwachem Licht können Rauschen oder unregelmäßige Farbverteilung auf dem Bild auftreten. Das Movie wird fast genau so aufgenommen, wie es auf dem LCD-Monitor angezeigt wird.
- Wenn Sie ein Movie mit anderen Geräten wiedergeben, kann sich die Bild- oder Tonqualität verschlechtern oder die Wiedergabe nicht möglich sein (auch wenn die Geräte das Format MOV/MP4 unterstützen).

## **Allgemeine Warnhinweise zu Movie-Aufnahmen**

**Aufnahme- und Bildqualität**

 Wenn Sie eine Karte mit einer niedrigen Schreibgeschwindigkeit verwenden, wird während der Movie-Aufnahme eventuell ein fünfstufiger Indikator auf der rechten Seite des Bildschirms angezeigt. Dadurch wird angezeigt, wie viele Daten noch nicht auf die Karte geschrieben wurden (Restkapazität des internen Pufferspeichers). Je langsamer die Karte ist, desto schneller füllt sich die Anzeige des Indikators. Die

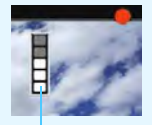

Indikator

Movie-Aufnahme wird automatisch angehalten, wenn der Indikator voll ist. Verfügt die Karte über eine schnelle Schreibgeschwindigkeit, wird dieser Indikator entweder gar nicht angezeigt, oder er füllt sich nur sehr langsam. Machen Sie zuerst einige Movie-Aufnahmen zu Testzwecken, um zu prüfen, ob die Schreibgeschwindigkeit der Karte ausreichend ist.

- Wenn der Indikator darauf hinweist, dass die Karte voll ist und die Movie-Aufnahme automatisch gestoppt wird, wird der Ton gegen Ende des Movies möglicherweise nicht richtig aufgezeichnet.
- Wenn sich die Schreibgeschwindigkeit der Karte verringert (aufgrund von Fragmentierung) und der Indikator angezeigt wird, kann das Problem möglicherweise durch Formatieren der CF-Karte (S. [67\)](#page--1-2) oder durch Formatieren der SD-Karte auf niedriger Stufe (S. [67](#page--1-2) bis [68\)](#page--1-3) behoben werden.

#### **Standbildaufnahme während einer Movie-Aufnahme**

 Weitere Informationen zur Bildqualität von Einzelbildern erhalten Sie unter "Bildqualität" auf Seite [310.](#page--1-4)

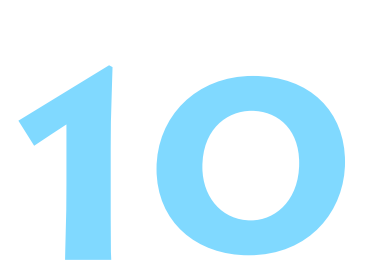

# **Bildwiedergabe**

In diesem Kapitel wird beschrieben, wie Sie Bilder und Movies wiedergeben, löschen und auf dem Fernsehbildschirm anzeigen, und was sonst noch für die Wiedergabe wichtig ist.

#### **Für Bilder, die mit einer anderen Kamera aufgenommen und gespeichert wurden, gilt Folgendes:**

Die Kamera kann möglicherweise Bilder nicht korrekt anzeigen, die mit einer anderen Kamera aufgenommen, mit einem Computer bearbeitet oder deren Dateinamen geändert wurden.

<span id="page-42-0"></span>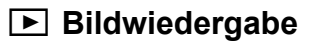

#### **Einzelbildanzeige**

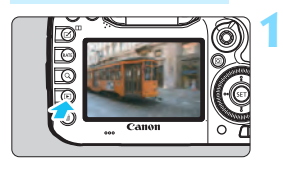

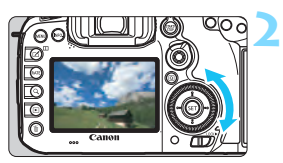

#### **Zeigen Sie ein Bild an.**

- Drücken Sie die Taste < $\square$ >.
- **Das zuletzt aufgenommene oder** zuletzt wiedergegebene Bild wird angezeigt.

#### **Wählen Sie ein Bild aus.**

- Um das zuletzt aufgenommene Bild anzuzeigen, drehen Sie das Schnellwahlrad < set > entgegen dem Uhrzeigersinn. Um das zuerst aufgenommene Bild anzuzeigen, drehen Sie das Schnellwahlrad im Uhrzeigersinn.
- Jedes Mal, wenn Sie die Taste <INFO.> drücken, ändert sich die Informationsanzeige.

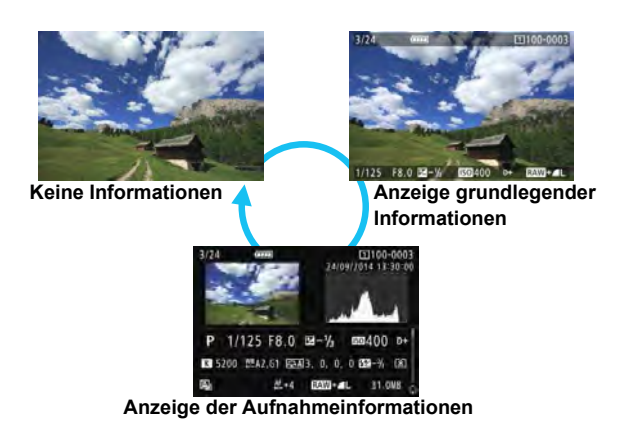

#### **3 Beenden Sie die Bildwiedergabe.**

 $\bullet$  Drücken Sie die Taste < $\square$ >, um die Bildwiedergabe zu beenden und die Kamera wieder in den Zustand der Aufnahmebereitschaft zu versetzen.

#### **Anzeige der Aufnahmeinformationen**

Während der Anzeige der Aufnahmeinformationen (S. [354](#page-42-0)) können Sie <  $\frac{25}{3}$  > nach oben oder unten kippen, um die Aufnahmeinformationen, die unten auf dem Bildschirm angezeigt werden, wie folgt zu ändern. Weitere Informationen finden Sie auf den Seiten [357](#page-45-0) bis [358](#page-46-0).

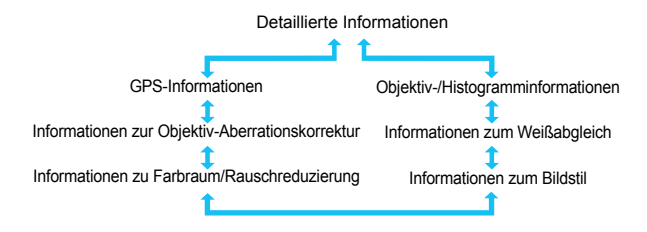

#### **MENU Gitteranzeige**

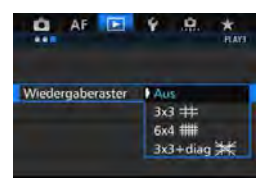

Bei der Einzelbildanzeige und der Anzeige von zwei Bildern (S. [366](#page-54-0)) können Sie die Bildwiedergabe mit einem Gitternetz überlagern. Bei der Einstellung [3**3: Wiedergaberaster**] können Sie [**3x3** l], [**6x4** m] oder [3x3+diag  $\neq$ ] auswählen. Mit dieser Funktion können Sie auf einfache Weise die vertikale oder horizontale Ausrichtung des Bilds und die Bildkomposition überprüfen.

Das Gitter wird während der Movie-Wiedergabe nicht angezeigt.

## B**: Anzeige der Aufnahmeinformationen**

#### **Beispiele für Informationen zu Standbildern**

#### **Anzeige grundlegender Informationen**

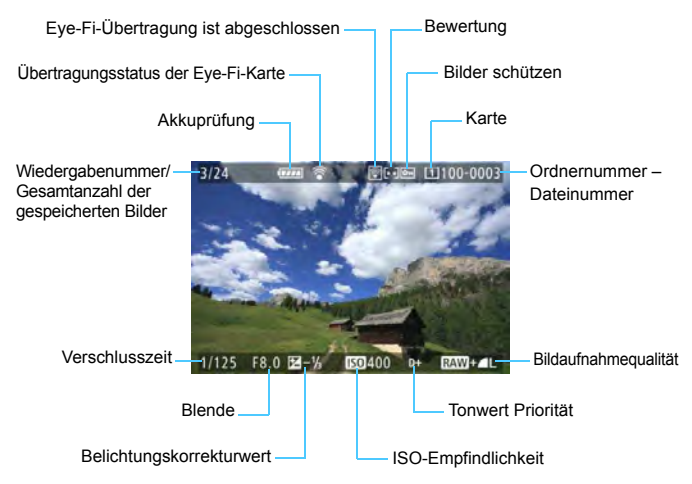

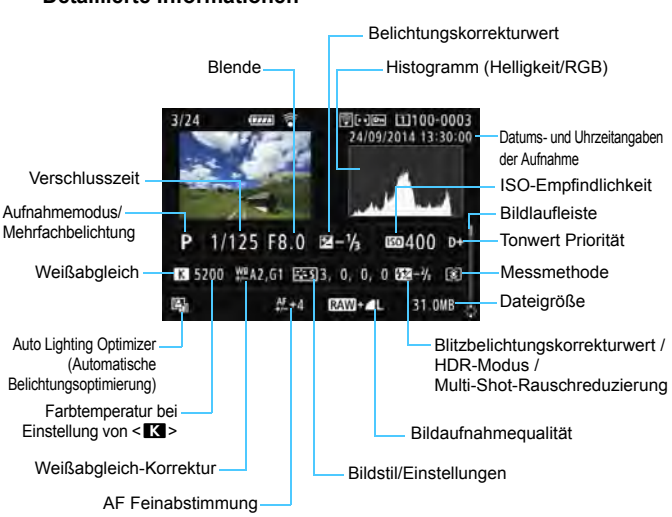

#### <span id="page-45-0"></span> **Anzeige der Aufnahmeinformationen ï Detaillierte Informationen**

- \* Wenn Sie Bilder in der Qualität RAW+JPEG aufnehmen, wird die Größe der JPEG-Bilddatei angezeigt.
- \* Bei Blitzlichtaufnahmen ohne Blitzbelichtungskorrektur wird < 0 > angezeigt.
- \* Für Bilder, die im HDR-Modus aufgenommen wurden, werden <**HDR** > und der dynamische Bereichsanpassungswert angezeigt.
- \* Für Bilder mit Mehrfachbelichtung wird <
I > angezeigt.
- \* Für Bilder mit Multi-Shot-Rauschreduzierung wird <
sup> angezeigt.
- \* Für Standbilder, die während der Movie-Aufnahme aufgenommen wurden, wird <<br >> angezeigt.
- \* Für Bilder, die mit der Kamerafunktion für die RAW-Bildbearbeitung oder die Änderung der Größe entwickelt und anschließend gespeichert wurden, wird < angezeigt.

Wenn das Bild mit einer anderen Kamera aufgenommen wurde, werden bestimmte Aufnahmeinformationen möglicherweise nicht angezeigt.

<span id="page-46-0"></span>**ï Objektiv-/Histogramminformationen**

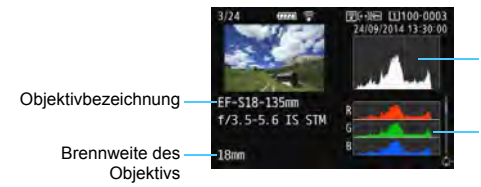

Histogrammanzeige (Helligkeit)

Histogrammanzeige (RGB)

**ï Informationen zum Weißabgleich ï Informationen zum Bildstil**

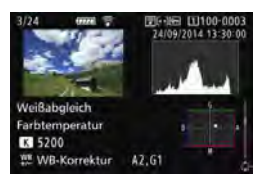

**ï Informationen zu Farbraum/ Rauschreduzierung**

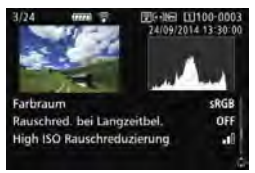

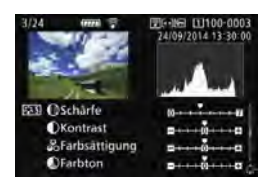

**ï Informationen zur Objektiv-Aberrationskorrektur**

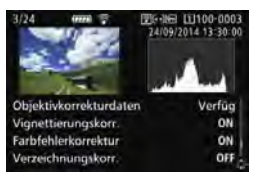

#### **ï GPS-Informationen**

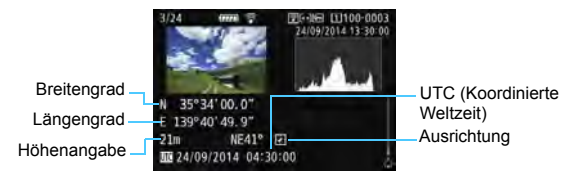

Wenn für das Bild keine GPS-Informationen aufgenommen wurden, wird die GPS-Informationsanzeige nicht angezeigt.

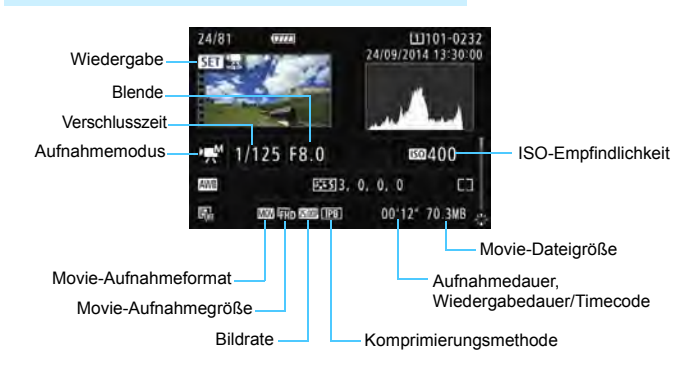

#### **Beispiel für Anzeige von Informationen**

- Modi < \*\* > und < \*\* >: Verschlusszeit, Blende und ISO-Empfindlichkeit werden nicht angezeigt.
- Modus <
wiv>: Blende und ISO-Empfindlichkeit werden nicht angezeigt.
- Modus < www. Yerschlusszeit und ISO-Empfindlichkeit werden nicht angezeigt.
- Modus <>
IMMINIMENTIME "Auto": ISO-Empfindlichkeit wird nicht angezeigt.

#### **Überbelichtungswarnung**

Wenn [3**3: Überbelicht.warn.**] auf [**Aktivieren**] eingestellt ist, blinken überbelichtete Spitzlicht-Bereiche. Stellen Sie für mehr Bilddetails in den überbelichteten, blinkenden Bereichen die Belichtungskorrektur auf einen negativen Wert ein, und lösen Sie erneut aus.

#### **AF-Messfeldanzeige**

Wenn [3**3: AF-Feldanzeige**] auf [**Aktivieren**] eingestellt ist, wird das AF-Messfeld, für das eine Scharfeinstellung erzielt wurde, rot angezeigt. Bei Verwendung der automatischen AF-Messfeldwahl können mehrere AF-Messfelder angezeigt werden.

#### **Histogramm**

Im Helligkeitshistogramm sind die Verteilung der Belichtungsstufen und die Gesamthelligkeit dargestellt. Im RGB-Histogramm können Sie die Farbsättigung und die Gradation überprüfen. Mit [3**3: Histogramm**] können Sie zwischen den Anzeigen wechseln.

#### **Anzeige [Helligkeit]**

Bei diesem Histogramm wird in Form eines Diagramms die Verteilung des Helligkeitsgrads einer Aufnahme dargestellt. Die horizontale Achse zeigt den Helligkeitsgrad an (links dunkler, rechts heller), und die vertikale Achse zeigt an, wie viele Pixel für jeden Helligkeitsgrad vorhanden sind. Je mehr Pixel auf der linken Hälfte angezeigt werden, desto dunkler ist das Bild. Je mehr Pixel auf der rechten Hälfte angezeigt werden, desto heller ist das Bild. Wenn auf der linken Seite zu viele Pixel vorhanden sind, verlieren die Schattenbereiche an Detailschärfe. Wenn auf der

rechten Seite zu viele Pixel vorhanden sind, verlieren

#### **Beispiel-Histogramme**

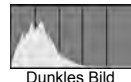

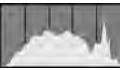

Normale Helligkeit

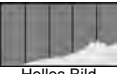

Helles Bild

die hellen Bereiche an Detailschärfe. Die dazwischen liegende Gradation wird reproduziert. Anhand des Helligkeitshistogramms eines Bilds können Sie die Belichtungsstufentendenz und die grundlegende Gradation ermitteln.

#### **Anzeige [RGB]**

In diesem Histogramm wird in Form eines Diagramms die Verteilung des Bildhelligkeitsgrads der einzelnen Primärfarben (RGB, also Rot, Grün und Blau) dargestellt. Die horizontale Achse zeigt den Helligkeitsgrad der Farben an (links dunkler, rechts heller), und die vertikale Achse zeigt an, wie viele Pixel für jeden Helligkeitsgrad der Farben vorhanden sind. Je mehr Pixel auf der linken Hälfte angezeigt werden, desto dunkler und gedämpfter ist die Farbe. Je mehr Pixel auf der rechten Hälfte angezeigt werden, desto heller und dichter ist die Farbe. Wenn auf der linken Seite zu viele Pixel vorhanden sind, gehen die entsprechenden Farbinformationen verloren. Wenn auf der rechten Seite zu viele Pixel vorhanden sind, wirken die Farben zu gesättigt und verlieren an Gradation.

Durch Überprüfen des RGB-Histogramms der Aufnahme können Sie die Sättigung und Gradation der Farben sowie die Tendenz des Weißabgleichs feststellen.

## <span id="page-49-0"></span>x **Schnellsuche von Bildern**

#### <span id="page-49-1"></span>**He Anzeigen mehrerer Bilder auf einem Bildschirm (Indexanzeige)**

Mithilfe der Übersichtsanzeige können Sie schnell nach Bildern suchen, indem Sie 4, 9, 36 oder 100 Bilder gleichzeitig auf dem Bildschirm anzeigen.

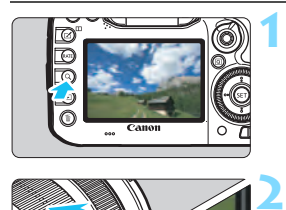

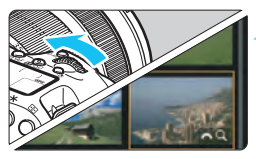

#### **Drücken Sie die Taste <Q>.**

- Während der Bildwiedergabe oder wenn die Kamera aufnahmebereit ist, drücken Sie auf die Taste < Q >.
- $\blacktriangleright$  [ $\mathcal{E}$ ]  $\bowtie$  2 ] wird unten rechts auf dem Bildschirm angezeigt.

#### **Wechseln Sie zur Indexanzeige.**

- Drehen Sie das Hauptwahlrad < $\frac{1}{2}$ > gegen den Uhrzeigersinn.
- Der 4-Bild-Index wird angezeigt. Das aktuell gewählte Bild ist durch einen orangefarbenen Rahmen gekennzeichnet.
- Indem Sie das Wahlrad < $\frac{1}{5}$ > im Uhrzeigersinn drehen, kehren Sie zum Index mit 9 Bildern, 36 Bildern und schließlich zur Anzeige von 100 Bildern zurück. Wenn Sie das Wahlrad im Uhrzeigersinn drehen, wechselt es zwischen der Anzeige von 100 Bildern, 36 Bildern, 9 Bildern, 4 Bildern und einem Bild.

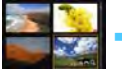

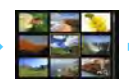

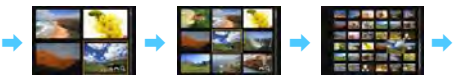

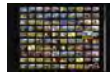

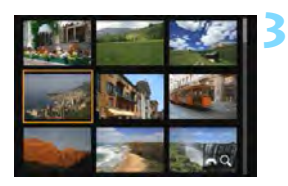

#### **Wählen Sie ein Bild aus.**

- Drehen Sie das Schnellwahlrad < $\widehat{\epsilon}$ )>. um den Rahmen in Orange zu verschieben und das Bild auszuwählen.
- Drücken Sie die Taste < Q >, um das Symbol [ $\frac{1}{2}$ ] zu deaktivieren, und drehen Sie dann das Hauptwahlrad < $\frac{1}{2}$ >, um zum nächsten oder vorherigen Bildschirm zu wechseln.
- Drücken Sie auf der Indexanzeige < $(F)$  >, um das gewählte Bild als Einzelbild anzuzeigen.

#### I **Wechseln zwischen Bildern (Bildwechselanzeige)**

In der Einzelbildanzeige können Sie durch Drehen des Hauptwahlrads <6> je nach eingestellter Bildwechselmethode schnell zum nächsten oder vorherigen Bild wechseln.

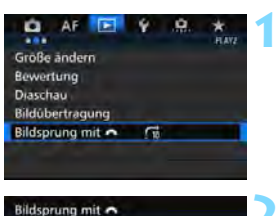

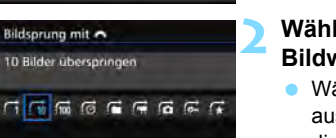

#### **Wählen Sie [Bildsprung mit** 6**] aus.**

**• Wählen Sie auf der Registerkarte** [3**2**] die Option [**Bildsprung mit**  831 aus, und drücken Sie anschließend die Taste <(sET) >.

#### **Wählen Sie die Bildwechselmethode.**

- Wählen Sie die Bildwechselmethode aus, und drücken Sie anschließend die Taste < $(s_{ET})$  >.
	- d:**Bilder einzeln anzeigen**
	- e:**10 Bilder überspringen**
	- f:**100 Bilder überspringen**
	- g:**Nach Datum anzeigen**
	- h:**Nach Ordner anzeigen**
	- i:**Nur Movies anzeigen**
	- j:**Nur Standbilder anzeigen**
	- P: **Nur geschützte Bilder anzeigen**
	- k: **Bilder nach Bewertung anzeigen** (S. [371](#page-59-0)) Drehen Sie das Hauptwahlrad < $s^{\text{max}}$ >, um eine Auswahl zu treffen.

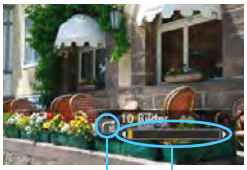

Bildwechselmethode

#### **Suchen Sie mit der Bildwechselfunktion.**

**3**

- Drücken Sie die Taste <**E**>, um die Bilder wiederzugeben.
- **Drehen Sie in der Einzelbildanzeige** das Hauptwahlrad < $\frac{28}{28}$ >.
- Sie können sie auch nach Position der Wiedergabe eingestellter Methode durchsuchen.

同 Wählen Sie [**Datum**], um Bilder anhand des Aufnahmedatums zu suchen.

Um Bilder anhand eines Ordners zu suchen, wählen Sie [**Ordner**].

- Falls die Karte sowohl Movies als auch Standbilder enthält, wählen Sie [**Movies**] oder [**Standbilder**], um nur eins von beiden anzuzeigen.
- Wenn keine Bilder der ausgewählten Einstellung für [**Schützen**] oder [**Bewertung**] entsprechen, ist das Durchblättern der Bilder mit dem Hauptwahlrad < $\frac{6}{100}$ > nicht möglich.

## u **Vergrößern von Bildern**

Sie können ein aufgenommenes Bild auf dem LCD-Monitor um ca. 1,5 x - 10 x vergrößern.

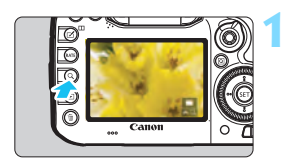

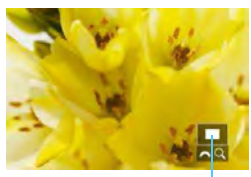

Position des Vergrößerungsbereichs

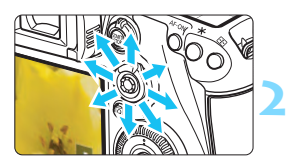

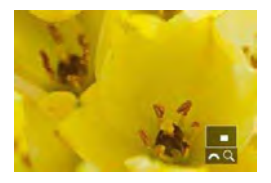

### **Vergrößern Sie das Bild.**

- Das Bild kann wie folgt vergrößert werden: 1. Während der Bildwiedergabe (Einzelbildanzeige), 2. während der Rückschau nach Bildaufnahme und 3. im Zustand der Aufnahmebereitschaft.
- Drücken Sie die Taste < Q >
- Die vergrößerte Ansicht wird angezeigt. Der Vergrößerungsbereich und das Symbol [ $\mathbb{S}^n$ ] werden rechts unten auf dem Bildschirm angezeigt.
- **Wenn Sie das Hauptwahlrad <** $\mathcal{E}^{\text{max}}$ **> im** Uhrzeigersinn drehen, wird der Vergrößerungsfaktor erhöht. Sie können das Bild maximal 10fach vergrößern.
- Wenn Sie das Hauptwahlrad < $\frac{6}{5}$ gegen den Uhrzeigersinn drehen, wird der Vergrößerungsfaktor verringert. Wenn Sie das Wahlrad weiter drehen, wird die Indexanzeige in den Fällen 1 bis 3 aktiviert (S. [361\)](#page-49-0).

#### **Verschieben Sie den Anzeigebereich des Bilds.**

- Mit <<>>
können Sie alle Bereiche des vergrößerten Bilds anzeigen.
- Um die vergrößerte Ansicht zu schließen, drücken Sie die Taste  $<\Omega$  > oder die Taste  $<\blacksquare$ >. Daraufhin wird erneut die Einzelbildansicht angezeigt.

Nur im Fall von 1 und 3 können Sie das Schnellwahlrad < s> drehen, um ein weiteres Bild anzuzeigen und die Vergrößerung beizubehalten. Movies können nicht vergrößert werden.

围

#### 3 **Vergrößerungseinstellungen**

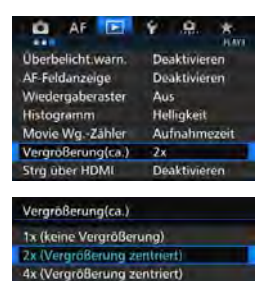

**8x (Vergrößerung zentnert)** 10x (Vergrößerung zentriert) Tatsachl. Größe (ausgew. Pkt.) Wie letzte Vergrößerg. (zentr.) Auf der Registerkarte [3**3**] können Sie mit der Einstellung [**Vergrößerung(ca.)**] den anfänglichen Vergrößerungsfaktor und die Ausgangsposition für die vergrößerte Ansicht festlegen.

#### **1x (keine Vergrößerung)**

Das Bild wird nicht vergrößert. Die vergrößerte Ansicht erfolgt von der Einzelbildanzeige aus.

#### **2x, 4x, 8x, 10x (Vergrößerung zentriert)**

Die vergrößerte Ansicht erfolgt vom Bildmittelpunkt aus mit dem ausgewählten Vergrößerungsfaktor.

#### **Tatsächliche Größe (ausgewählter Punkt)**

Die aufgenommenen Bildpixel werden in einer Größe von ca. 100 % angezeigt. Die vergrößerte Ansicht erfolgt von dem AF-Messfeld aus, für das eine Scharfeinstellung erzielt wurde. Wenn das Bild mit manuellem Fokus aufgenommen wurde, erfolgt die vergrößerte Ansicht vom Bildmittelpunkt aus.

#### **Wie letzte Vergrößerung (zentriert)** Es wird dieselbe Vergrößerung angewendet, die beim letzten Beenden der vergrößerten Ansicht mit der Taste < $\blacksquare$ > oder < $Q$  > aktiv war. Die vergrößerte Ansicht erfolgt von der Bildmitte aus.

Für Bilder, die mit [u**+Verfolg.**] oder [**FlexiZone - Single**] (S. [299](#page--1-5)) oder einer Einstellung für [**Verzeichnung**] von [**Aktivieren**] (S. [182\)](#page--1-6) aufgenommen wurden, erfolgt die vergrößerte Ansicht vom Bildmittelpunkt aus, auch wenn [**Tatsächl. Größe (ausgew. Pkt.)**] eingestellt ist.

## <span id="page-54-0"></span>X **Vergleichen von Bildern (Anzeige von zwei Bildern)**

Sie können zwei Bilder nebeneinander auf dem LCD-Monitor anzeigen, um sie miteinander zu vergleichen. In der Anzeige von zwei Bildern können Sie die vergrößerte Ansicht oder die Bildwechselanzeige verwenden sowie Bilder schützen, bewerten und löschen.

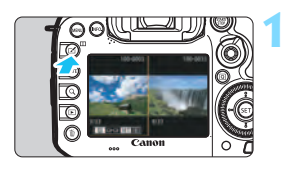

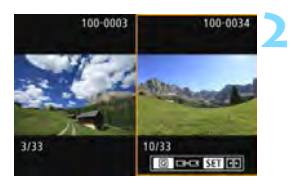

#### **Stellen Sie die Anzeige von zwei Bildern ein.**

- Drücken Sie während der Wiedergabe die Taste < $\Pi$ >.
- Der 2-Bild-Index wird angezeigt. Das aktuell ausgewählte Bild ist mit einem orangefarbenen Rahmen markiert.

#### **Wählen Sie die zu vergleichenden Bilder aus.**

- Wenn Sie < $(F)$  > drücken, wechselt der orangefarbene Auswahlrahmen zwischen den beiden Bildern.
- Drehen Sie das Schnellwahlrad <5>, um ein Bild zu wählen.
- Wiederholen Sie diesen Vorgang, um ein anderes Bild für den Vergleich auszuwählen.
- Wenn die Bilder links und rechts identisch sind, wird das Symbol [ $\boxed{69}$ ] in der linken oberen Ecke der beiden Bilder angezeigt.
- Mit der Taste < Q > können Sie für beide Bilder denselben Vergrößerungsfaktor und Vergrößerungsbereich einstellen. (Die Vergrößerungseinstellungen entsprechen denen des nicht mit einem orangefarbenen Rahmen markierten Bilds.)
- Wenn Sie die Taste <**D** > gedrückt halten, wird das mit einem orangefarbenen Rahmen markierte Bild als einzelnes Bild angezeigt.
- Um zur vorherigen Anzeige zurückzukehren, drücken Sie die Taste  $\leq$  $\Pi$ >.

Durch Drücken der Taste <INFO. > können Sie die angezeigten Informationen ändern. Es ist nicht möglich, zwei Movies nebeneinander anzuzeigen und zu vergleichen.

围

## b **Drehen von Bildern**

Sie können das angezeigte Bild in die gewünschte Ausrichtung drehen.

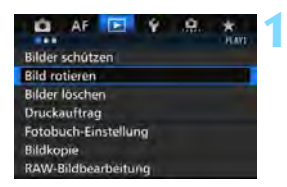

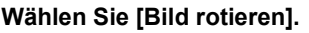

**Wählen Sie auf der Registerkarte** [3**1**] die Option [**Bild rotieren**], und drücken Sie dann die Taste < $(F)$  >.

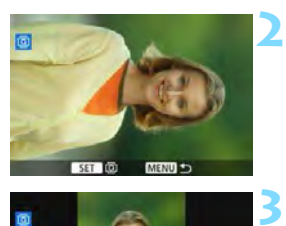

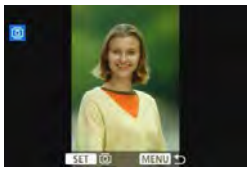

#### **Wählen Sie ein Bild aus.**

- Wählen Sie das zu drehende Bild mit dem Wahlrad  $\leq$   $\geq$ .
- Sie können auch ein Bild aus der Indexanzeige (S. [361](#page-49-0)) auswählen.

#### **Drehen Sie das Bild.**

- Jedes Mal, wenn Sie die Taste <6ET) > drücken, wird das Bild im Uhrzeigersinn wie folgt gedreht:  $90^\circ \rightarrow 270^\circ \rightarrow 0^\circ$
- **Zum Drehen eines weiteren Bilds** wiederholen Sie die Schritte 2 und 3.

- R. Wenn Sie vor der Aufnahme eines Bilds im Hochformat unter [5**1: Autom. Drehen**] die Option [Ein **D Q**] (S. [395](#page-83-0)) gewählt haben, ist es nicht nötig, das Bild wie oben beschrieben zu drehen.
	- Wenn das gedrehte Bild während der Bildwiedergabe nicht in der gewählten Ausrichtung angezeigt wird, stellen Sie [5**1: Autom. Drehen**] auf [**EinO** <u>□</u>] ein.
	- Movies können nicht gedreht werden.

## K **Schützen von Bildern**

Ein Bild kann vor versehentlichem Löschen geschützt werden.

#### 3**Schützen einzelner Bilder**

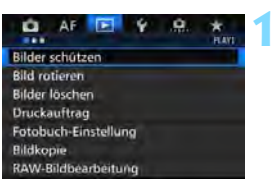

#### **Wählen Sie [Bilder schützen].**

Wählen Sie auf der Registerkarte [3**1**] die Option [**Bilder schützen**], und drücken Sie die Taste <(ET) >.

#### **2** O-Bilder schutzen m **Bilder auswählen** Alle Bilder im Ordner Alle Bild im Ordner ungeschützt. Alle Bilder auf Karte Alle Bild.auf Karte ungeschützt **MENU** +

## **3** Bildschutzsymbol南  $\overline{a}$ **4**

#### **Wählen Sie [Bilder auswählen] aus.**

**Das Bild wird angezeigt.** 

#### **Wählen Sie ein Bild aus.**

- Wählen Sie das zu schützende Bild mit dem Schnellwahlrad  $\leq \mathbb{S}$ >.
- Sie können auch ein Bild oder Movie aus der Index-Anzeige (S. [361](#page-49-1)) auswählen.

#### **Schützen Sie das Bild.**

- Drücken Sie < $(F)$  >, um das ausgewählte Bild zu schützen. Das Symbol  $\leq$   $\boxed{m}$  > wird oben auf dem Bildschirm angezeigt.
- $\bullet$  Drücken Sie die Taste < $(F)$  erneut, um den Bildschutz zu deaktivieren. Das Symbol < $\boxed{m}$  > wird nicht mehr angezeigt.
- **Um ein weiteres Bild zu schützen.** wiederholen Sie die Schritte 3 und 4.

#### 3 **Schützen aller Bilder in einem Ordner oder auf einer Karte**

Sie können alle Bilder in einem Ordner oder auf einer Karte gleichzeitig schützen.

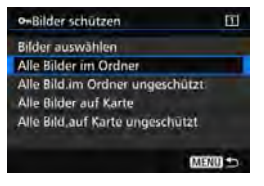

Wenn im Menü [3**1: Bilder schützen**] entweder [**Alle Bilder im Ordner**] oder [**Alle Bilder auf Karte**] eingestellt ist, werden alle Bilder im Ordner oder auf der Karte geschützt. Wenn Sie den Bildschutz abbrechen möchten, wählen Sie [**Alle Bild.im Ordner ungeschützt**] oder [**Alle Bild.auf Karte ungeschützt**].

#### **Wenn Sie die Karte formatieren** (S. [67](#page--1-2))**, werden auch die geschützten Bilder gelöscht.**

- 围 Movies können ebenfalls geschützt werden.
	- Ein geschütztes Bild kann nicht durch die Löschfunktion entfernt werden. Um ein geschütztes Bild zu entfernen, müssen Sie zunächst den Bildschutz aufheben.
	- Wenn Sie alle Bilder löschen (S. [393\)](#page-81-0), werden nur geschützte Bilder beibehalten. Auf diese Weise können Sie problemlos alle nicht mehr erforderlichen Bilder in einem Schritt löschen.
	- Wenn [**Alle Bilder auf Karte**] oder [**Alle Bild.auf Karte ungeschützt**] ausgewählt ist, wird der Schutz für die Bilder auf der Karte angewendet bzw. aufgehoben, die für [**Aufn./Play**] oder [**Wiedergabe**] unter [5**1: Aufn.funkt.+Karte/Ordner ausw**] ausgewählt ist.

#### **Schützen von Bildern mit der Taste <RATF>**

Während der Bildwiedergabe können Sie Bilder durch Drücken der Taste <RATE > schützen.

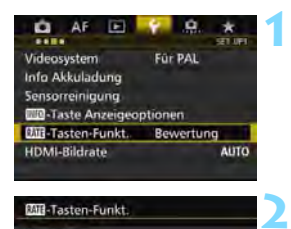

**EMI-Tasten-Funkt Bewertung** Schützen

#### Wählen Sie [M**II**]-Tasten-Funkt.].

Wählen Sie auf der Registerkarte [5**3**] die Option [m**-Tasten-Funkt.**], und drücken Sie < $(F)$ >.

## **Wählen Sie [Schützen].**

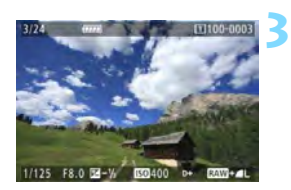

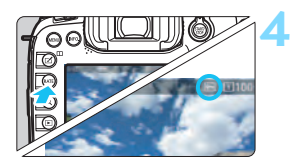

#### **Wählen Sie ein Bild aus.**

- Drücken Sie die Taste <E>, um die Bilder wiederzugeben.
- Wählen Sie das zu schützende Bild mit dem Schnellwahlrad  $\leq$   $\gg$ .
- Sie können auch ein Bild oder Movie aus der Index-Anzeige (S. [361](#page-49-0)) auswählen.

#### **Schützen Sie das Bild.**

- Wenn Sie die Taste <RATE> drücken, wird das Bild geschützt, und das Symbol < $\boxed{m}$  > wird angezeigt.
- Um den Bildschutz zu deaktivieren, drücken Sie erneut die Taste <RATE>. Das Symbol <m>> wird nicht mehr angezeigt.

## <span id="page-59-0"></span>**Zuweisen von Bewertungen**

Sie können Bilder (Standbilder und Movies) mit einer von fünf Bewertungsmarkierungen bewerten: [\*]/[\*\*]/[\*\*]/[\*\*]/[\*\*]. Diese Funktion wird als Bewertung bezeichnet.

#### **Bewerten von Bildern mit der Taste <RATE>**

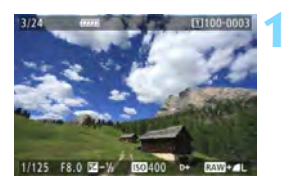

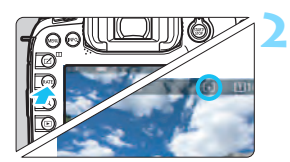

#### **Wählen Sie ein Bild aus.**

- Sie können in der Bildwiedergabe durch Drehen des Schnellwahlrads <5> ein Bild oder Movie zur Bewertung auswählen.
- Sie können auch ein Bild oder Movie aus der Index-Anzeige (S. [361\)](#page-49-0) auswählen.

#### **Bewerten Sie das Bild.**

- Bei jedem Drücken der Taste  $<$ RATE $>$  wird die Bewertungsmarkierung geändert: [\*]/[\*\*]/[\*\*]/[\*\*]/[\*\*]/Keine.
- Um ein weiteres Bild zu bewerten, wiederholen Sie die Schritte 1 und 2.

R. **Wenn [93: Mail -Tasten-Funkt.] auf [Schützen] eingestellt ist, ändern** Sie die Einstellung in [**Bewertung**]. Wenn Sie die die Taste <Q> drücken, während [**Bewertung**] unter [5**3: MIE-Tasten-Funkt.**] ausgewählt ist, können Sie die Bewertungsmarkierungen festlegen, die ausgewählt werden können,

wenn Sie die Taste <RATE > drücken.

#### 3 **Zuweisen von Bewertungen über das Menü**

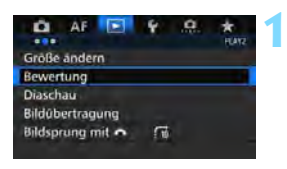

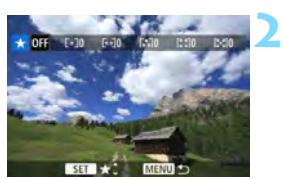

#### **Wählen Sie [Bewertung].**

Wählen Sie auf der Registerkarte [3**2**] die Option [**Bewertung**] aus, und drücken Sie die Taste < $(F)$ >.

#### **Wählen Sie ein Bild aus.**

- Drehen Sie das Schnellwahlrad <5>, um ein Bild oder Movie auszuwählen, das bewertet werden soll.
- Wenn Sie die Taste < Q > drücken und das Hauptwahlrad < $\frac{1}{2}$ > entgegen dem Uhrzeigersinn drehen. können Sie ein Bild aus der Anzeige von drei Bildern auswählen. Um zur Einzelbildanzeige zurückzukehren, drehen Sie das Hauptwahlrad < $\frac{1}{6}$ > im Uhrzeigersinn.

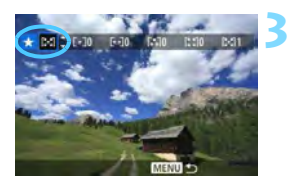

#### **Bewerten Sie das Bild.**

- Drücken Sie < om>. Ein blauer Rahmen wird angezeigt, wie im Screenshot dargestellt.
- Drehen Sie das Schnellwahlrad <5>, um eine Bewertung zu wählen, und drücken Sie anschließend die Taste  $\leq$   $(SET)$  >.
- Die Gesamtanzahl der bewerteten Bilder wird für jede Bewertung gezählt und angezeigt.
- **Zum Bewerten eines weiteren Bilds** wiederholen Sie die Schritte 2 und 3.

Insgesamt können bis zu 999 Bilder mit einer bestimmten Bewertung angezeigt werden. Wenn mehr als 999 Bilder mit einer bestimmten Bewertung vorhanden sind, wird [**###**] angezeigt.

### **Nutzen der Vorteile von Bewertungen**

- Mit [3**2: Bildsprung mit** 6] können Sie nur Bilder mit der angegebenen Bewertung anzeigen.
- **Mit [** $\boxed{3}$ **]: Diaschau**] können Sie nur Bilder mit einer bestimmten Bewertung wiedergeben.
- Mit Digital Photo Professional (EOS-Software, S. [537](#page-225-0)) können Sie nur Bilder mit einer bestimmten Bewertung auswählen (nur Standbilder).
- Unter Windows 8.1, Windows 8, Windows 7 oder Windows Vista können Sie die Bewertung mit der Anzeige der Dateiinformationen oder dem mitgelieferten Bildanzeigeprogramm prüfen (nur Standbilder).

## Q **Schnelleinstellung während der Wiedergabe**

Während der Wiedergabe können Sie durch Drücken der Taste < [Q] > Folgendes einstellen: [**o**<del>m</del>: Bilder schützen], [**③**: Bild rotieren], [★: Bewertung],  $\lceil \frac{RAW}{PFG} \rceil$ : RAW-Bildbearbeitung] (nur RAW-Bilder),  $\lceil \frac{F}{C} \rceil$ : Größe ändern] (nur JPEG-Bilder), [ **: Überbelicht.warn.**], [ **: AF-Feldanzeige**] und [e**: Bildsprung mit** 6].

Für Movies können **nur die oben in fett abgebildeten Funktionen** festgelegt werden.

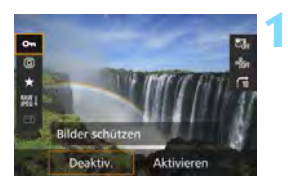

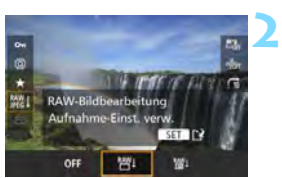

#### **Drücken Sie die Taste <**Q**>.**

- Drücken Sie während der Wiedergabe die Taste < $\overline{Q}$  >.
- Die Schnelleinstellungsoptionen werden angezeigt.

#### **Wählen Sie ein Element aus, und stellen Sie es ein.**

- Kippen Sie die Taste < $\langle \frac{2}{32} \rangle$  nach oben oder unten, um eine Funktion auszuwählen.
- Die Einstellung der ausgewählten Funktion wird am unteren Bildschirmrand angezeigt.
- Drehen Sie das Schnellwahlrad <5>, um sie einzustellen.
- Drücken Sie für die Funktionen "RAW-Bildverarbeitung" und "Größe ändern" die Taste < $(F)$ >, und stellen Sie die Funktion ein. Weitere Informationen zu "RAW-Bildverarbeitung" finden Sie auf Seite [398](#page-86-0) und zu "Größe ändern" auf Seite [403.](#page-91-0) Mit der Taste <MFNII> brechen Sie den Vorgang ab.

#### **3 Beenden Sie die Einstellung.**

Drücken Sie die Taste <
a>
q
o>
um den Quick Control-Bildschirm zu verlassen.

- $\bigoplus$  Um ein Bild zu drehen, stellen Sie [**41: Autom. Drehen**] auf [Ein **O** □ ] ein. Wenn [**41: Autom. Drehen**] auf [Ein **□**] oder [Aus] eingestellt ist, wird die Einstellung [b **Bild rotieren**] zwar mit dem Bild gespeichert, aber das Bild wird in der Anzeige nicht gedreht.
- 同 Wenn Sie die Taste < [Q] > während der Index-Anzeige drücken, wird zur Einzelbildanzeige umgeschaltet, und der Schnelleinstellungsbildschirm wird angezeigt. Wenn Sie die Taste < [Q] > erneut drücken, wird zur Indexanzeige zurückgewechselt.
	- Für Bilder, die mit einer anderen Kamera aufgenommen wurden, stehen u. U. nicht alle Optionen zur Verfügung.

## **• Möglichkeiten der Movie-Wiedergabe**

Sie können Movies mit einer der folgenden drei Methoden wiedergeben:

#### **Wiedergabe auf einem Fernsehgerät** (S. [385](#page-73-0))

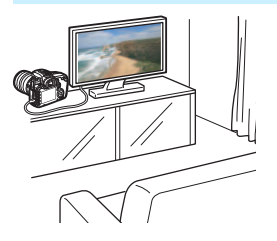

Durch Anschließen der Kamera an ein Fernsehgerät mit dem HDMI-Kabel HTC-100 (separat erhältlich) können Sie die Standbilder und Movies von der Kamera auf dem Fernsehgerät wiedergeben.

- o Da Festplattenrekorder keinen HDMI-Anschluss haben, kann die Kamera nicht mit einem HDMI-Kabel an einen Festplattenrekorder angeschlossen werden.
	- Auch wenn die Kamera mit einem USB-Kabel an einen Festplattenrekorder angeschlossen ist, können Movies und Standbilder nicht wiedergegeben oder gespeichert werden.

#### **Wiedergabe auf dem LCD-Monitor der Kamera** (S. [378](#page-66-0)-[379](#page-67-0))

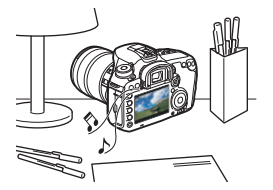

Sie können Movies auf dem LCD-Monitor der Kamera wiedergeben. Sie können auch die Szenen am Anfang und Ende des Movies herausschneiden und die auf der Karte gespeicherten Einzelbilder und Movies als automatische Diaschau wiedergeben.

Ein am Computer bearbeitetes Movie kann nicht erneut auf der Karte gespeichert und mit der Kamera wiedergegeben werden.

#### **Wiedergabe und Bearbeiten mit einem Computer** (S. [537](#page-225-1))

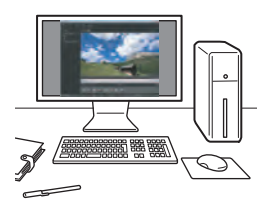

Die auf der Karte gespeicherten Movie-Dateien können auf einen Computer übertragen und mit ImageBrowser EX (EOS-Software) abgespielt werden.

- Damit die Wiedergabe des Movies auf einem PC reibungslos läuft, sollte ein Hochleistungscomputer verwendet werden. Einzelheiten zu den Hardware-Anforderungen an den Computer für ImageBrowser EX finden Sie in der Bedienungsanleitung für ImageBrowser EX (PDF-Format).
- Wenn Sie zur Wiedergabe oder Bearbeitung der Movies handelsübliche Software verwenden möchten, stellen Sie sicher, dass diese MOV- oder MP4-Dateien verarbeiten kann. Um Einzelheiten zu handelsüblicher Software zu erhalten, wenden Sie sich bitte an den Softwarehersteller.

## <span id="page-66-0"></span>**'只 Wiedergeben von Movies**

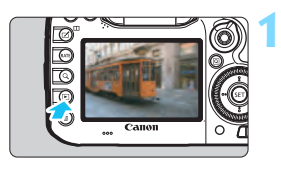

# **2**

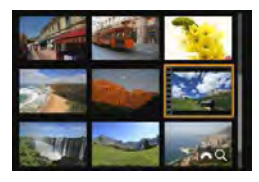

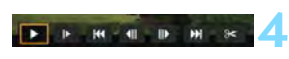

Lautsprecher (für Klang)

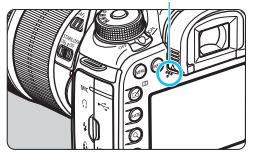

#### **Zeigen Sie ein Bild an.**

Drücken Sie die Taste <**IE**I>, um ein Bild anzuzeigen.

#### **Wählen Sie ein Movie.**

- Wählen Sie das wiederzugebende Movie mit dem Wahlrad  $\leq$  >.
- In der Einzelbildanzeige gibt das Symbol < $\blacksquare$ oben links an, dass es sich um ein Movie handelt.
- In der Indexanzeige ist anhand der Lochung am linken Bildrand zu erkennen, dass es sich um ein Movie handelt. **Da Movies in der Indexanzeige nicht wiedergegeben werden können, drücken Sie die Taste <**0**>, um zur Einzelbildanzeige zu wechseln.**

#### **3 Drücken Sie in der Einzelbildanzeige die Taste <** $(SET)$ >.

 Die Wiedergabeleiste für Movies wird am unteren Bildschirmrand angezeigt.

#### **Geben Sie das Movie wieder.**

- Wählen Sie [ $\blacktriangleright$ ] (Wiedergabe), und drücken Sie dann die Taste <(sET) >.
- Die Wiedergabe des Movies startet.
- Durch Drücken der Taste < (ET) > wird die Movie-Wiedergabe angehalten.
- Während der Movie-Wiedergabe können Sie durch Drehen des Hauptwahlrads < $\leq$  die Lautstärke anpassen.
- Weitere Informationen zur Wiedergabe finden Sie auf der nächsten Seite.
- Bevor Sie sich den Ton eines Movies über Kopfhörer anhören, verringern Sie die Lautstärke, um Ihre Ohren zu schützen.
	- Die Kamera kann unter Umständen Movie-Aufnahmen einer anderen Kamera nicht wiedergeben.

#### <span id="page-67-0"></span>**Wiedergabeleiste für Movies**

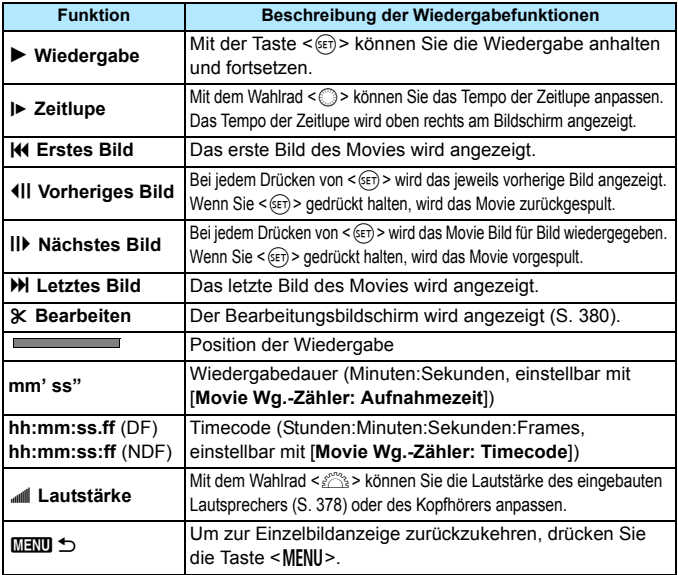

Mit voll aufgeladenem Akku LP-E6N beträgt die Wiedergabezeit bei Raumtemperatur (23 °C) ca. 3 Std. 20 Min.

- Wenn Sie einen externen handelsüblichen Kopfhörer mit einem Stereo-Ministecker (3,5 mm Durchmesser) über den Kopfhörer-Ausgang an die Kamera anschließen (S. [23\)](#page--1-7), können Sie den Ton des Movies in Stereo anhören (S. [337](#page-25-0)).
- Wenn Sie die Kamera für die Movie-Wiedergabe an ein Fernsehgerät anschließen (S. [385\)](#page-73-0), stellen Sie die Lautstärke über das Fernsehgerät ein. (Die Lautstärke lässt sich nicht mit dem Hauptwahlrad < $\frac{1}{2}$  > verändern.) Wenn eine Rückkopplung verursacht wird, entfernen Sie die Kamera weiter vom Fernsehgerät, oder verringern Sie die Tonlautstärke des Fernsehgeräts.
- **Wenn Sie während der Movie-Aufnahme ein Einzelbild aufgenommen haben.** wird dieses während der Movie-Wiedergabe ca. 1 Sekunde lang angezeigt.

## <span id="page-68-0"></span>X **Bearbeiten der Szenen am Anfang und Ende eines Movies**

Sie können die Szenen am Anfang und Ende eines Movies ungefähr in 1-Sekunden-Schritten bearbeiten.

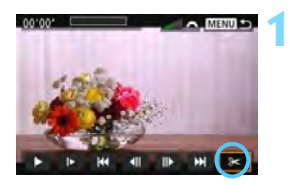

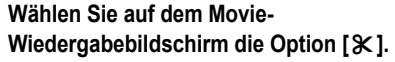

 Die Movie-Bearbeitungsanzeige wird unten auf dem Bildschirm angezeigt.

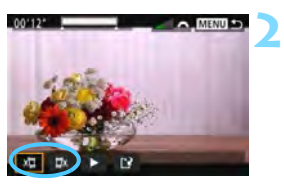

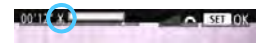

## **3**  $00'10'$ **MENILE**

#### **Bestimmen Sie den Teil, der herausgeschnitten werden soll.**

- Wählen Sie entweder [  $\sqrt{u}$ ] (Schnittanfang) oder [ $\Box x$ ] (Schnittende). Drücken Sie anschließend die Taste < $s_{ET}$ )>.
- Kippen Sie < $\frac{5}{2}$  > nach links oder rechts, um die vorherigen oder nachfolgenden Bilder anzuzeigen. Indem Sie die Taste gedrückt halten, werden die Bilder schnell vorwärts oder rückwärts durchgeblättert. Drehen Sie das Schnellwahlrad <1>
3>, um die Wiedergabe Bild für Bild fortzusetzen.
- Nachdem Sie den zu bearbeitenden Teil ermittelt haben, drücken Sie die Taste <6ET) >. Der grau hervorgehobene Teil im oberen Bereich des Bildschirms bleibt erhalten.

#### **Überprüfen Sie das bearbeitete Movie.**

- Wählen Sie [ $\blacktriangleright$ ], und drücken Sie  $\leq$  (set) >, um das bearbeitete Movie wiederzugeben.
- Gehen Sie zurück zu Schritt 2, um Änderungen an der Bearbeitung vorzunehmen.
- **Zum Beenden der Bearbeitung drücken** Sie die Taste <MFNII > und wählen Sie [**OK**] in der Aufforderung zur Bestätigung.

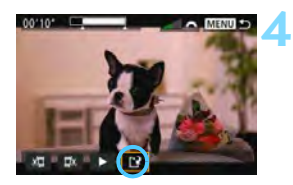

#### **Speichern Sie das bearbeitete Movie.**

- Wählen Sie [[P], und drücken Sie anschließend die Taste < $(F)$ >.
- Der Speicherbildschirm wird angezeigt.
- Um das Movie als neues Movie zu speichern, wählen Sie [**Neue Datei**]. Zum Speichern des Movies und Überschreiben der ursprünglichen Movie-Datei wählen Sie [**Überschreiben**]. Drücken Sie anschließend  $\leq$   $(F)$  >.
- **Wählen Sie in der Aufforderung zur** Bestätigung [**OK**], um das bearbeitete Movie zu speichern und zum Movie-Wiedergabebildschirm zurückzukehren.

 Da die Bearbeitung in 1-Sekunden-Schritten erfolgt (Position im oberen Bereich des Bildschirms durch [  $\&$  ] gekennzeichnet), kann sich die genaue Position, an der das Movie bearbeitet wird, geringfügig von der angegebenen Position unterscheiden.

- Wenn die Karte nicht genügend freien Speicherplatz aufweist, ist [**Neue Datei**] nicht verfügbar.
- Wenn der Akkuladezustand niedrig ist, ist eine Bearbeitung von Movies nicht möglich. Verwenden Sie einen vollständig aufgeladenen Akku.
- Mit einer anderen Kamera aufgenommenen Movies können mit dieser Kamera nicht bearbeitet werden.

## 3 **Diaschau (Automatische Wiedergabe)**

Sie können die auf der Karte gespeicherten Bilder als automatische Diaschau wiedergeben.

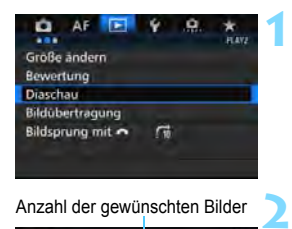

Anzahl der gewünschten Bilder

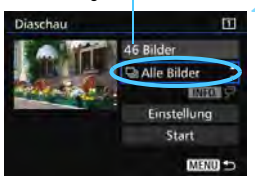

#### **Wählen Sie [Diaschau].**

Wählen Sie auf der Registerkarte [3**2**] die Option [**Diaschau**], und drücken Sie die Taste < $(F)$  >.

#### **Wählen Sie die wiederzugebenden Bilder.**

 Wählen Sie die gewünschte Option auf dem Bildschirm aus, und drücken Sie die Taste < $(F)$ >.

#### **Alle Bilder/Movies/Standbilder/Schützen**

 Wählen Sie eine der folgenden Optionen: [j**Alle Bilder**], [k**Movies**], [z**Standbilder**] oder [J**Schützen**]. Drücken Sie anschließend die Taste < $(F)$ >.

#### **Datum/Ordner/Bewertung**

- Wählen Sie eine der folgenden Optionen: [i**Datum**], [n**Ordner**] oder [9**Bewertung**].
- $\bullet$  Wenn < $\blacksquare$   $\blacksquare$  > markiert ist, drücken Sie die Taste <INFO.>.
- Wählen Sie die gewünschte Einstellung, und drücken Sie die Taste  $\leq$   $(SET)$   $\geq$ .

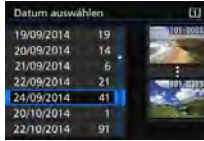

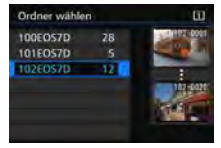

#### **Datum Ordner Bewertung**

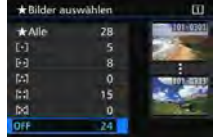

382

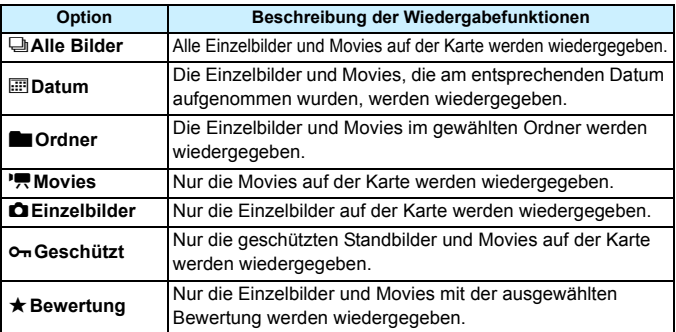

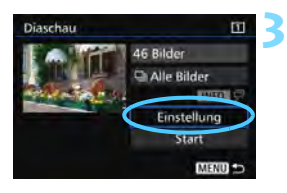

#### **Konfigurieren Sie [Einstellung] wie gewünscht.**

- Wählen Sie [**Einstellung**], und drücken Sie <6er)>.
- **Legen Sie die Einstellungen für** [**Anzeigedauer**] und [**Wiederholen**] für Standbilder fest.
- **Wenn Sie die Einstellungen** vorgenommen haben, drücken Sie die Taste <MFNII>

#### **Anzeigedauer Wiederholen**

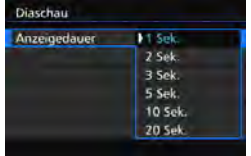

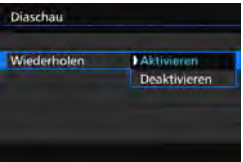

**Wenn [Alle Bilder]** ausgewählt ist, werden die Bilder auf der Karte wiedergegeben, die für [**Aufn./Play**] oder [**Wiedergabe**] unter [5**1: Aufn.funkt.+Karte/Ordner ausw**] ausgewählt wurden.
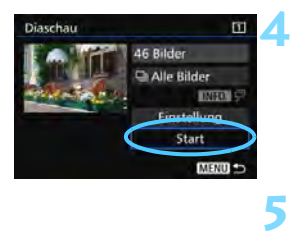

# **Starten Sie die Diaschau.**

- Wählen Sie [**Start**], und drücken Sie dann die Taste < $(F)$  >.
- Nachdem [**Bild ... laden**] angezeigt wurde, wird die Diaschau gestartet.

# **Verlassen Sie die Diaschau.**

Drücken Sie die Taste <MFNII>. um die Diaschau zu verlassen und zum Bildschirm für die Einstellungen zurückzukehren.

Ħ Wenn Sie die Diaschau anhalten möchten, drücken Sie die Taste <6r) >. Wenn die Wiedergabe angehalten wird, wird oben links im Bild das Symbol [II] angezeigt. Drücken Sie die Taste <(er) > erneut, um die Diaschau fortzusetzen.

- $\bullet$  Während der automatischen Wiedergabe können Sie die Taste <INFO.> drücken, um das Anzeigeformat für Einzelbilder (S. [354](#page-42-0)) zu ändern.
- Während der Movie-Wiedergabe können Sie durch Drehen des Hauptwahlrads < $6/3$ > die Lautstärke anpassen.
- Während der automatischen Wiedergabe oder wenn die Diaschau angehalten wird, können Sie das Schnellwahlrad < S>drehen, um ein anderes Bild anzuzeigen.
- Während der automatischen Wiedergabe ist die automatische Abschaltung deaktiviert.
- Die Anzeigedauer kann von Bild zu Bild verschieden sein.
- Informationen zur Anzeige der Diaschau auf dem Fernsehbildschirm erhalten Sie auf Seite [385](#page-73-0).

# <span id="page-73-0"></span>**Anzeigen der Bilder auf einem Fernsehgerät**

Durch Anschließen der Kamera an ein Fernsehgerät mit einem HDMI-Kabel (separat erhältlich) können Sie die Standbilder und Movies von der Kamera auf dem Fernsehgerät wiedergeben. Die Verwendung des HDMI-Kabels HTC-100 (separat erhältlich) wird empfohlen.

Wenn das Bild nicht auf dem Fernsehbildschirm angezeigt wird, stellen Sie [5**3: Videosystem**] korrekt auf [**Für NTSC**] bzw. [**Für PAL**] ein (je nach Standard des Fernsehgeräts).

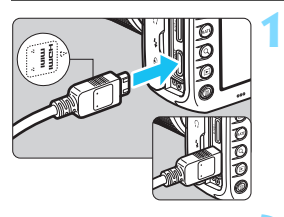

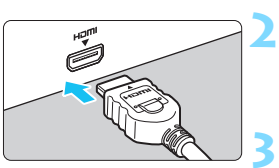

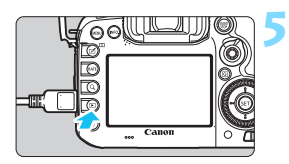

# **Verbinden Sie das HDMI-Kabel mit der Kamera.**

 Achten Sie darauf, dass das Logo <d**HDMI MINI**> zur Vorderseite der Kamera zeigt, wenn Sie das Kabel mit dem Anschluss <HDMI OUT > verbinden

# **Verbinden Sie das HDMI-Kabel mit dem Fernsehgerät.**

- Verbinden Sie das HDMI-Kabel mit dem HDMI-Eingang (HDMI IN) des Fernsehgeräts.
- **Schalten Sie das Fernsehgerät ein, und stellen Sie dessen Videoeingangsschalter auf den entsprechenden Anschluss.**

### **4 Stellen Sie den Hauptschalter der**  Kamera auf < $\cap$ N>.

# **Drücken Sie die Taste <** $\blacktriangleright$  **>.**

- Das Bild wird auf dem Fernsehbildschirm angezeigt. (Auf dem LCD-Monitor der Kamera wird nichts angezeigt.)
- Die Bilder werden automatisch mit der höchstmöglichen Auflösung auf dem Fernsehbildschirm angezeigt.
- $\bullet$  Durch Drücken der Taste <INFO.> können Sie das Anzeigeformat ändern.
- **Informationen zur Wiedergabe von** Movies finden Sie auf Seite [378](#page-66-0).
- $\bullet$  Stellen Sie die Lautstärke des Movies über das Fernsehgerät ein. Die Lautstärke kann nicht über die Kamera eingestellt werden.
	- Schalten Sie Kamera und Fernsehgerät aus, bevor Sie die Verbindung herstellen oder trennen.
	- Je nach Fernsehbildschirm wird möglicherweise ein Teil des Bilds abgeschnitten.
	- $\bullet$  Verbinden Sie keine anderen Geräte mit dem Anschluss <HDMI OUT> der Kamera. Andernfalls kann es zu Fehlfunktionen kommen.
	- Einige Fernsehgeräte sind unter Umständen nicht in der Lage, die aufgenommenen Movies wiederzugeben.

# **Verwenden von HDMI CEC-kompatiblen Fernsehgeräten**

Wenn Sie die Kamera über ein HDMI-Kabel an ein Fernsehgerät anschließen, das mit HDMI CEC\* (High-Definition Multimedia Interface Consumer Electronics Control) kompatibel ist, können Sie die Wiedergabe über die Fernbedienung des Fernsehgeräts steuern.

\* Eine HDMI-Standardfunktion zur gegenseitigen Steuerung mehrerer HDMI-Geräte, sodass diese über eine einzige Fernbedienung bedient werden können.

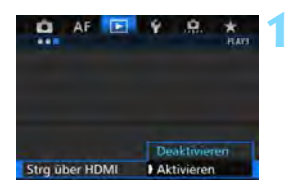

# **Stellen Sie [Strg über HDMI] auf [Aktivieren] ein.**

- Wählen Sie auf der Registerkarte [3**3**] die Option [**Strg über HDMI**], und drücken Sie anschließend die Taste < $(s_{ET})$  >.
- Wählen Sie [**Aktivieren**], und drücken Sie anschließend die Taste < $(n)$ >.

### **2 Verbinden Sie die Kamera mit einem Fernsehgerät.**

- Schließen Sie die Kamera mit einem HDMI-Kabel an das Fernsehgerät an.
- Der Signaleingang des Fernsehgeräts wechselt automatisch zu dem HDMI-Anschluss, mit dem die Kamera verbunden ist. Wenn er nicht automatisch wechselt, wählen Sie über die Fernbedienung des Fernsehgeräts den HDMI-Eingang, mit dem das Kabel verbunden ist.

# **Menü zur Einzelbildwiedergabe**

**Menü zur Movie-Wiedergabe**

- : Zurück
- 昌昌 : 9-Bild-Index
- 墂 : Movie wiedergeben
- ⊕ : Diaschau
- : Aufnahmeinformationen anzeigen
- তি৷ : Drehen

Ħ

### **3 Drücken Sie an der Kamera die**   $Taske < F$

Auf dem Fernsehbildschirm wird ein Bild angezeigt, und Sie können die Wiedergabe der Bilder mit der Fernbedienung des Fernsehgeräts steuern.

# **Wählen Sie ein Bild aus.**

**4**

**5**

● Richten Sie die Fernbedienung auf das Fernsehgerät, und drücken Sie die Taste  $\leftarrow/\rightarrow$ , um ein Bild auszuwählen.

# **Drücken Sie die Bestätigungstaste der Fernbedienung.**

- **Das Menü mit den links gezeigten** Wiedergabefunktionen wird eingeblendet.
- Drücken Sie die Taste ←/→, um die gewünschte Option auszuwählen, und anschließend die Bestätigungstaste. Wenn Sie eine Diaschau anzeigen möchten, drücken Sie die Taste 1/1, um eine Option zu wählen, und anschließend die Bestätigungstaste.
- Wenn Sie [**Zurück**] auswählen und die Bestätigungstaste drücken, wird das Menü ausgeblendet, und Sie können mit der Taste  $\leftarrow/\rightarrow$  ein Bild auswählen.

Bei der Anzeige von zwei Bildern (S. [366\)](#page-54-0) ist keine Steuerung der Wiedergabe mit der Fernbedienung des Fernsehgeräts möglich. Wenn Sie die Wiedergabe mit der Fernbedienung des Fernsehgeräts steuern möchten, drücken Sie zunächst die Taste < $\square$ >, um zur Einzelbildanzeige zurückzukehren.

 Bei einigen Fernsehgeräten werden Sie aufgefordert, zuerst die HDMI CEC-Verbindung herzustellen. Einzelheiten hierzu finden Sie in der Bedienungsanleitung des Fernsehgeräts.

 Bei einigen Fernsehgeräten funktioniert dies eventuell nicht ordnungsgemäß, selbst wenn sie mit HDMI CEC kompatibel sind. Stellen Sie in diesem Fall unter [ $\blacktriangleright$ ] 3: Stra über HDMI] die Option [**Deaktivieren**] ein, und steuern Sie die Wiedergabe mithilfe der Kamera.

# a **Kopieren von Bildern**

Die auf einer Karte aufgenommenen Bilder können auf eine andere Karte kopiert werden.

# 3 **Kopieren einzelner Bilder**

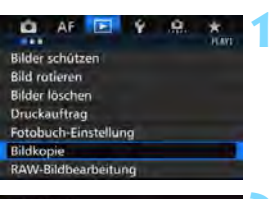

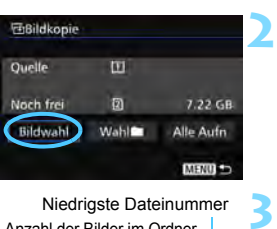

Anzahl der Bilder im Ordner Niedrigste Dateinummer

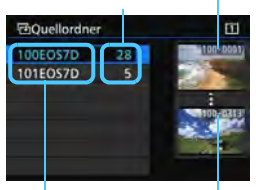

Ordnername Höchste Dateinummer

# **Wählen Sie [Bildkopie].**

Wählen Sie auf der Registerkarte [3**1**] die Option [**Bildkopie**], und drücken Sie anschließend die Taste  $<$  (SET)  $>$ .

# **Wählen Sie [Bildwahl].**

- Überprüfen Sie Nummer und Restkapazität der Quell- und Zielkarte.
- Wählen Sie [**Bildwahl**], und drücken Sie die Taste < $(s_{ET})$  >.

# **Wählen Sie den Ordner aus.**

- Wählen Sie den Ordner mit dem zu kopierenden Bild aus, und drücken  $Sie < (SET)$ .
- **Wählen Sie den gewünschten Ordner** anhand der rechts angezeigten Bilder aus.
- Es werden die Bilder des ausgewählten Ordners angezeigt.

Die Quelle der Kopie ist die Karte, die für [**Aufn./Play**] oder [**Wiedergabe**] unter [ $$1:$  Aufn.funkt.+Karte/Ordner ausw] ausgewählt wurde.

Gesamtanzahl der ausgewählten Bilder

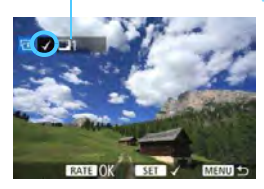

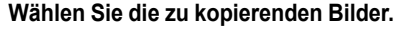

- Drehen Sie das Schnellwahlrad < 3>, um ein zu kopierendes Bild zu wählen, und drücken Sie anschließend die Taste < $(F)$ >.
- Das Symbol  $\lceil \sqrt{\ } \rceil$  wird oben links auf dem Bildschirm angezeigt.
- Wenn Sie die Taste <u> drücken und das Hauptwahlrad < $\frac{1}{2}$  > entgegen dem Uhrzeigersinn drehen, können Sie ein Bild aus der Anzeige von drei Bildern auswählen. Um zur Einzelbildanzeige zurückzukehren, drehen Sie das Hauptwahlrad < $\frac{1}{2}$  > im Uhrzeigersinn. **Wenn Sie weitere zu kopierende Bilder**
- auswählen möchten, wiederholen Sie Schritt 4.

### **5 Drücken Sie die Taste <RATF>.**

 Wenn Sie alle zu kopierenden Bilder ausgewählt haben, drücken Sie die  $Taste **RATF**$ 

# **Wählen Sie [OK].**

 Überprüfen Sie die Karte, auf die die Bilder kopiert werden, und wählen Sie dann [**OK**].

# **Wählen Sie den Zielordner aus.**

- Wählen Sie den Zielordner aus, auf den Sie die Bilder kopieren möchten, und drücken Sie  $\leq$   $\sqrt{\sin 2}$ .
- **Cam Erstellen eines neuen Ordners** wählen Sie [**Ordner erstellen**].

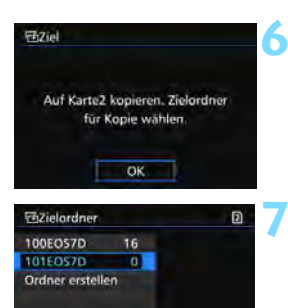

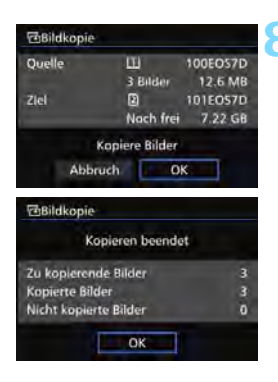

# **8 Wählen Sie [OK].**

- Überprüfen Sie die Daten der Quellund Zielkarte, und wählen Sie [**OK**].
- Der Kopiervorgang wird gestartet, und der Fortschritt wird angezeigt.
- Sobald der Kopiervorgang abgeschlossen ist, wird das Ergebnis angezeigt. Wählen Sie [**OK**] aus, um zum Bildschirm in Schritt 2 zurückzukehren.

# **MENU Kopieren aller Bilder in einem Ordner oder auf einer Karte**

Sie können alle Bilder in einem Ordner oder auf einer Karte gleichzeitig kopieren.

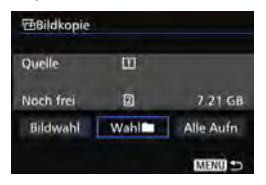

Wählen Sie unter [x**1: Bildkopie**] die Option [Wahl<sup>n</sup>] oder [Alle Aufn], um alle Bilder in einem Ordner oder auf einer Karte zu kopieren.

- R. Das kopierte Bild hat den gleichen Dateinamen wie das Quellenbild.
	- Wenn [**Bildwahl**] festgelegt wurde, können Sie Bilder in mehreren Ordnern nicht gleichzeitig kopieren. Wählen Sie die Bilder in den einzelnen Ordnern aus, um sie Ordner für Ordner zu kopieren.
	- Wenn ein Bild in einen Zielordner oder auf eine Zielkarte kopiert wird, der oder die bereits ein Bild mit derselben Dateinummer enthält, wird Folgendes angezeigt: [**Bild überspringen u.fortfahren**] [**Bestehendes Bild ersetzen**] [**Kopieren abbrechen**]. Wählen Sie das Kopierverfahren aus, und drücken Sie anschließend die Taste < $(F)$  >.
		- ï [**Bild überspringen u.fortfahren**]: Alle Bilder im Quellordner, die die gleiche Bildnummer wie Bilder im Zielordner haben, werden übersprungen und nicht kopiert.
		- ï [**Bestehendes Bild ersetzen**]: Alle Bilder im Zielordner, die die gleiche Bildnummer wie die Quellenbilder (einschließlich der geschützten Bilder) haben, werden überschrieben.

Wenn ein Bild überschrieben wird, für das ein Druckauftrag vorliegt (S. [421](#page-109-0)), müssen Sie den Druckauftrag erneut erstellen.

- Die Informationen zum Druckauftrag, zur Übertragung und zum Fotobuchauftrag eines Bilds gehen beim Kopieren des Bilds verloren.
- Während des Kopiervorgangs sind keine Aufnahmen möglich. Wählen Sie [**Abbruch**], bevor Sie eine Aufnahme machen.

# L **Löschen von Bildern**

Sie können nicht benötigte Bilder wählen und einzeln löschen oder sie zusammen als Stapel löschen. Geschützte Bilder (S. [368](#page-56-0)) werden nicht gelöscht.

**Ein gelöschtes Bild kann nicht wiederhergestellt werden. Prüfen Sie daher vor jedem Löschvorgang, ob Sie das Bild wirklich nicht mehr benötigen. Schützen Sie wichtige Bilder vor versehentlichem Löschen. Beim Löschen eines RAW+JPEG-Bilds werden das RAW- und das JPEG-Bild gelöscht.**

# **Löschen einzelner Bilder**

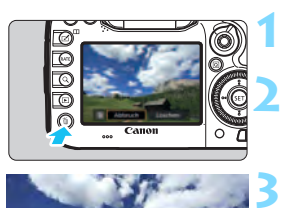

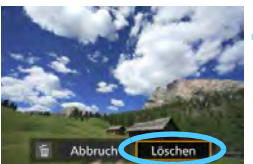

# **Geben Sie das zu löschende Bild wieder.**

# **Drücken Sie die Taste <**L**>.**

Das Menü "Löschen" wird angezeigt.

# **Löschen Sie das Bild.**

 Wählen Sie die Option [**Löschen**], und drücken Sie die Taste < GET) >. Das angezeigte Bild wird gelöscht.

Wenn Sie [8**4: Standard-Löschoption**] auf [**[Löschen] ausgewählt**] einstellen, können Sie Bilder schneller löschen (S. [444\)](#page-132-0).

# 3 **Markieren [**X**] von Bildern, die im Stapel gelöscht werden sollen**

Wenn Sie die zu löschenden Bilder mit  $\lt\sqrt{2}$  markieren, können Sie mehrere Bilder gleichzeitig löschen.

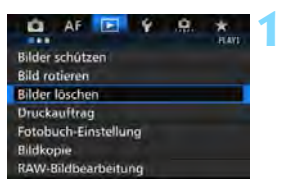

# **Wählen Sie [Bilder löschen].**

 Wählen Sie auf der Registerkarte [3**1**] die Option [**Bilder löschen**], und drücken Sie die Taste < $(F)$  >.

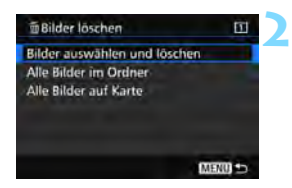

# **3**

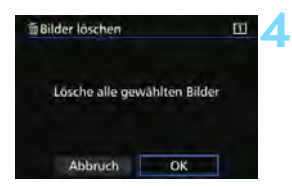

# **Wählen Sie [Bilder auswählen und löschen].**

- Das Bild wird angezeigt.
- Wenn Sie die Taste < Q > drücken und das Hauptwahlrad < $\frac{1}{2}$  > entgegen dem Uhrzeigersinn drehen, können Sie ein Bild aus der Anzeige von drei Bildern auswählen. Um zur Einzelbildanzeige zurückzukehren, drehen Sie das Hauptwahlrad < $\frac{1}{2}$  > im Uhrzeigersinn.

# **Wählen Sie die zu löschenden Bilder.**

- Drehen Sie das Schnellwahlrad < $\widehat{\epsilon}$  >. um das zu löschende Bild zu wählen, und drücken Sie die Taste < GET) >.
- Eine  $\sqrt{\ }$ -Markierung wird oben links auf dem Bildschirm angezeigt.
- Wenn Sie weitere zu löschende Bilder auswählen möchten, wiederholen Sie Schritt 3.

# **Löschen Sie das Bild.**

- Drücken Sie die Taste <m>
und anschließend [**OK**].
- Die ausgewählten Bilder werden in einem Stapel gelöscht.

# **MENU Löschen aller Bilder in einem Ordner oder auf einer Karte**

Sie können alle Bilder in einem Ordner oder auf einer Karte gleichzeitig löschen. Wenn [3**1: Bilder löschen**] entweder auf [**Alle Bilder im Ordner**] oder auf [**Alle Bilder auf Karte**] eingestellt ist, werden alle Bilder im Ordner oder auf der Karte gelöscht.

- 围
- Um alle Bilder einschließlich geschützter Bilder zu löschen, müssen Sie die Karte formatieren (S. [67\)](#page--1-0).
- Wenn [**Alle Bilder auf Karte**] ausgewählt ist, werden die Bilder auf der Karte gelöscht, die für [**Aufn./Play**] oder [**Wiedergabe**] unter [5**1: Aufn.funkt.+Karte/Ordner ausw**] ausgewählt wurden.

# **Ändern der Bildwiedergabeeinstellungen**

# 3 **Anpassen der Helligkeit des LCD-Monitors**

Die Helligkeit des LCD-Monitors wird entsprechend dem Umgebungslicht automatisch für eine optimale Anzeige angepasst. Sie können die automatische Anpassung der Helligkeit (heller oder dunkler) einstellen oder diese Anpassung manuell vornehmen.

### **1** o AF Auto.Absch.aus 1 Min LCD-Helligkeit **Automatisch** Datum/Zeit/Zone 24/09/14 13:30

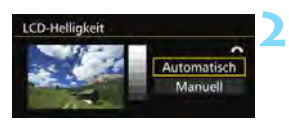

# **Wählen Sie [LCD-Helligkeit].**

 Wählen Sie auf der Registerkarte [5**2**] die Option [**LCD-Helligkeit**] aus, und drücken Sie die Taste < $(F)$  >.

# **Wählen Sie [Automatisch] oder [Manuell].**

 Drehen Sie zur Auswahl das Hauptwahlrad  $\langle\langle\hat{\xi}\rangle^{\rm max}\rangle$ 

### **3 Stellen Sie die Helligkeit ein.**

- **Behalten Sie das graue Diagramm im Auge,** während Sie das Schnellwahlrad < sign>drehen, und drücken Sie dann die Taste < $(s_{F}$ ) >.
- Für [**Automatisch**] stehen drei und für [**Manuell**] sieben verschiedene Stufen zur Auswahl.

# **Automatische Anpassung Manuelle Anpassung**

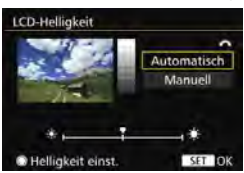

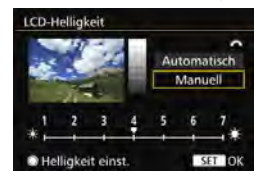

Achten Sie bei Einstellung von [**Automatisch**] darauf, dass Sie den runden Umgebungslichtsensor (S. [24](#page--1-1)) links unterhalb des Schnellwahlrads nicht mit dem Finger o. ä. verdecken.

- Um die Belichtung eines Bilds zu prüfen, empfiehlt sich die Betrachtung des Histogramms (S. [360\)](#page-48-0).
	- Während der Wiedergabe wird durch Drücken der Taste <- 8: > der Bildschirm aus Schritt 2 angezeigt.

ħ

# 3 **Automatisches Drehen von Aufnahmen im Hochformat**

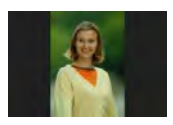

Aufnahmen im Hochformat werden automatisch gedreht, damit sie auf dem LCD-Monitor der Kamera und auf dem Computerbildschirm im Hochund nicht im Querformat angezeigt werden. Sie können die Einstellung für diese Funktion ändern.

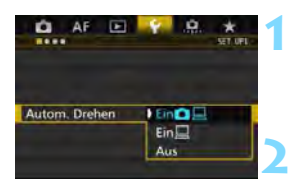

# **Wählen Sie [Autom. Drehen].**

 Wählen Sie auf der Registerkarte [5**1**] die Option [**Autom. Drehen**], und drücken Sie die Taste <(sr) >.

**Legen Sie das automatische Drehen fest.** Wählen Sie die gewünschte Einstellung, und drücken Sie die Taste <(ET) >.

# ● Ein**立**口

Aufnahmen im Hochformat werden bei der Wiedergabe auf dem LCD-Monitor der Kamera und dem Computer automatisch gedreht.

 $\bullet$  Ein $\Box$ 

Aufnahmen im Hochformat werden nur auf dem Computer automatisch gedreht.

**Aus**

Aufnahmen im Hochformat werden nicht automatisch gedreht.

Die automatische Drehung funktioniert nicht mit Bildern, die bei der Einstellung [**Aus**] für automatisches Drehen im Hochformat aufgenommen wurden. Selbst wenn Sie die Einstellung später für die Wiedergabe in [**Ein**] ändern, lassen sich diese Aufnahmen nicht drehen.

- Ħ Aufnahmen im Hochformat werden für die Rückschauzeit direkt nach der Aufnahme nicht automatisch gedreht.
	- Wenn Sie die Kamera während der Aufnahme im Hochformat nach oben oder unten richten, wird das Bild bei der Wiedergabe u. U. ebenfalls nicht automatisch gedreht.
	- Werden Aufnahmen im Hochformat nicht automatisch auf dem PC-Bildschirm gedreht, bedeutet dies, dass die von Ihnen verwendete Software nicht in der Lage ist, das Bild zu drehen. Es wird empfohlen, die EOS-Software zu verwenden.

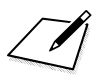

# **11**

# **Nachträgliche Bildbearbeitung**

Sie können RAW-Bilder mit der Kamera bearbeiten oder die Größe von JPEG-Bildern ändern (Auflösung reduzieren).

■ Das Symbol  $\hat{\mathbf{x}}$  rechts neben einem Funktionstitel zeigt eine Funktion an, die nur in diesen Modi verwendet werden  $\text{kann:} **P** > **Tv** > **Av** > **M** > **H** >$ .

- Die Kamera kann unter Umständen Movie-Aufnahmen einer anderen Kamera nicht verarbeiten.
	- Die nachträgliche Bildbearbeitung, die in diesem Kapitel beschrieben wird, kann nicht vorgenommen werden, während die Kamera über ein Schnittstellenkabel mit einem PC verbunden ist.

# <span id="page-86-0"></span>RAWL Bearbeiten von RAW-Bildern mit der Kamera<sup>\*</sup>

Sie können MM-Bilder mit der Kamera bearbeiten und sie als JPEG-Bilder speichern. Da das RAW-Bild selbst nicht verändert wird, können Sie unterschiedliche Bearbeitungsbedingungen anwenden und eine beliebige Anzahl von JPEG-Bildern daraus erstellen.

MEN- und SEN-Bilder können nicht mit der Kamera bearbeitet werden. Mit Digital Photo Professional (EOS-Software, S. [537\)](#page-225-0) können Sie diese Bilder bearbeiten.

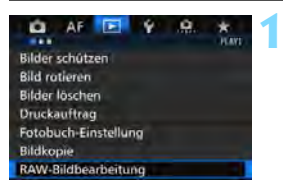

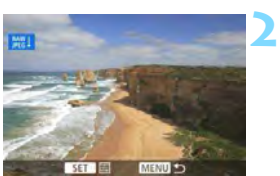

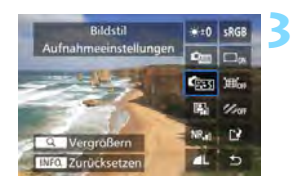

# **Wählen Sie [RAW-Bildbearbeitung].**

- Wählen Sie auf der Registerkarte [3**1**] die Option [**RAW-Bildbearbeitung**], und drücken Sie dann die Taste < $(F)$  >.
- Die **1200**-Bilder werden angezeigt.

# **Wählen Sie ein Bild aus.**

- Wählen Sie das Bild, das Sie bearbeiten möchten, mit dem Schnellwahlrad  $\leq$   $\geq$  > aus.
- Wenn Sie die Taste < Q > drücken und das Hauptwahlrad < $\frac{1}{2}$ > entgegen dem Uhrzeigersinn drehen, können Sie ein Bild aus der Index-Anzeige auswählen.

# **Bearbeiten Sie das Bild.**

- Drücken Sie < GET) >. um die RAW-Bearbeitungsoptionen anzuzeigen (S. [400\)](#page-88-0).
- Wählen Sie mit der Taste < $\frac{5}{2}$  > eine Option aus, und drehen Sie das Schnellwahlrad <5>, um die Option festzulegen.
- **Das angezeigte Bild wird mit den Einstellungen** für "Helligkeitsanpassung", "Weißabgleich" und andere Faktoren dargestellt.
- Um während der Aufnahme zu den Bildeinstellungen zurückzuwechseln, drücken Sie die Taste <INFO.>.

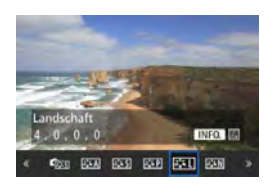

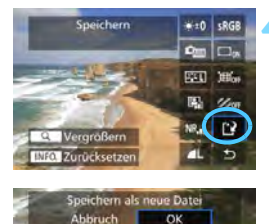

# **Anzeigen des Einstellungsbildschirms**

 $\bullet$  Drücken Sie < $(s_{ET})$ >, um den Einstellungsbildschirm anzuzeigen. Drehen Sie das Hauptwahlrad < sile oder < $\leq$  , um die Einstellung zu ändern. Drücken Sie die Taste < GET) >. um die Einstellung zu speichern und zum vorherigen Bildschirm zurückzukehren.

# **4 Speichern Sie das Bild.**

- Wählen Sie [[Pe] (Speichern), und drücken Sie anschließend die Taste < $(F)$  >.
- Wählen Sie [**OK**], um das Bild zu speichern.
- Prüfen Sie den Zielordner und die Bilddateinummer, und wählen Sie dann [**OK**].
- Um ein weiteres Bild zu bearbeiten, wiederholen Sie die Schritte 2 bis 4.

# <span id="page-87-0"></span>**Vergrößerte Ansicht**

Sie können das Bild vergrößern, indem Sie in Schritt 3 die Taste < Q > drücken. Die Vergrößerung ist je nach Pixelanzahl der unter [**RAW-Bildbearbeitung**] festgelegten [**Bildqualität**] unterschiedlich. Mit < $\frac{25}{20}$  > können Sie sich durch das vergrößerte Bild bewegen. Um die vergrößerte Ansicht zu beenden, drücken Sie erneut auf die Taste < Q >.

# **Bilder mit Seitenverhältniseinstellung**

Bilder, die mit dem Seitenverhältnis (S. [404](#page-92-0)) [**4:3**], [**16:9**] oder [**1:1**] aufgenommen wurden, werden mit Linien angezeigt, die den Bildbereich darstellen. JPEG-Bilder, die von RAW-Bildern generiert wurden, werden im eingestellten Seitenverhältnis gespeichert.

# <span id="page-88-0"></span>**RAW-Bildbearbeitungsoptionen**

**•**  $\ast$   $\pm$ 0 Helligkeitsanpassung Sie können die Bildhelligkeit in Drittelstufen um bis zu ±1 Stufe anpassen. Das angezeigte Bild wird mit dem Effekt der Einstellung dargestellt.

**<sup>C</sup>om** Weißabgleich (S. [168\)](#page--1-2) Sie können den Weißabgleich auswählen. Wenn Sie [K] auswählen und die Taste <INFO. > drücken, können Sie die Farbtemperatur einstellen. Das angezeigte Bild wird mit dem Effekt der Einstellung dargestellt.

**• Ex Bildstil** (S. [160](#page--1-2))

Sie können den Bildstil auswählen. Durch Drücken der Taste <INFO.> können Sie die Schärfe und andere Parameter einstellen. Das angezeigte Bild wird mit dem Effekt der Einstellung dargestellt.

# **•**  $\blacksquare$  Auto Lighting Optimizer (Automatische **Belichtungsoptimierung)** (S. [175](#page--1-3))

Sie können den Auto Lighting Optimizer (Automatische Belichtungsoptimierung) festlegen. Das angezeigte Bild wird mit dem Effekt der Einstellung dargestellt.

# **• <b>HR**<sub>id</sub> High ISO Rauschreduzierung (S. [176\)](#page--1-2)

Sie können die Rauschreduzierung für hohe ISO-Empfindlichkeiten festlegen. Das angezeigte Bild wird mit dem Effekt der Einstellung dargestellt. Wenn der Effekt schwierig zu erkennen ist, vergrößern Sie das Bild (S. [399\)](#page-87-0).

# *<b>AL Bildqualität* (S. [149\)](#page--1-3) Sie können die Bildqualität festlegen, wenn Sie ein Bild im JPEG-Format generieren.

### **•** sRGB **Farbraum** (S. [187\)](#page--1-3)

Sie können entweder "sRGB" oder "Adobe RGB" auswählen. Da der LCD-Monitor der Kamera nicht kompatibel mit Adobe RGB ist, variiert ein Bild nicht sehr stark, wenn einer der beiden Farbräume festgelegt ist.

### **• Doff Vignettierungs-Korrektur (S. [181\)](#page--1-3)**

Wenn [**Aktivieren**] festgelegt ist, wird das korrigierte Bild angezeigt. Wenn der Effekt schwierig zu erkennen ist, vergrößern Sie das Bild (S. [399\)](#page-87-0) und überprüfen Sie die vier Ecken. Die mit der Kamera angewendete Vignettierungs-Korrektur ist u. U. weniger deutlich als die mit Digital Photo Professional (EOS-Software) vorgenommene Korrektur. Verwenden Sie in diesem Fall Digital Photo Professional, um eine Vignettierungs-Korrektur vorzunehmen.

### **• Example 20 Verzeichnungskorrektur (S. [182](#page--1-4))**

Bildverzerrung aufgrund von Linsenmerkmalen kann korrigiert werden. Wenn [**Aktivieren**] festgelegt ist, wird das korrigierte Bild angezeigt. In dem korrigierten Bild wird der Bildrand beschnitten. Da die Bildauflösung etwas niedriger aussehen kann, passen Sie sie bei Bedarf mit dem Bildstil-Parameter "Schärfe" an.

# **•**  $\frac{Z_{\text{OFF}}}$  **Chromatische Aberrationskorrektur (S. [182](#page--1-5))**

Chromatische Aberrationen (Farbabweichungen entlang der Ränder eines Objekts) aufgrund der Eigenschaften mancher Objektive können korrigiert werden. Wenn [**Aktivieren**] festgelegt ist, wird das korrigierte Bild angezeigt. Wenn der Effekt schwierig zu erkennen ist, vergrößern Sie das Bild (S. [399\)](#page-87-0).

# **Vignettierungs-Korrektur, Verzeichnungskorrektur und chromatische Aberrationskorrektur**

Um Vignettierungs-Korrektur, Verzeichnungskorrektur und chromatische Aberrationskorrektur mit der Kamera durchzuführen, müssen die Korrekturdaten des Objektivs in der Kamera registriert sein. Wenn die Korrekturdaten des Objektivs nicht in der Kamera registriert sind, verwenden Sie EOS Utility (EOS-Software, S. [537](#page-225-1)), um die Korrekturdaten des Objektivs zu registrieren.

Die Bearbeitung von RAW-Bildern mit der Kamera führt nicht zu demselben Ergebnis wie eine Bearbeitung von RAW-Bildern mit Digital Photo Professional.

 Wenn Sie Bilder bearbeiten, während [**Verzeichnung**] auf [**Aktivieren**] eingestellt ist, werden dem Bild keine Informationen für die AF-Messfeldanzeige (S. [359](#page-47-0)) und Staublöschungsdaten (S. [407](#page-95-0)) hinzugefügt.

# S **Ändern der Größe von JPEG-Bildern**

Sie können die Größe eines JPEG-Bilds ändern, um die Pixelzahl zu verringern, und es als ein neues Bild speichern. Das Ändern der Größe eines Bilds ist nur mit JPEG L-/M-/S1-/S2-Bildern möglich. Die Größe von JPEG S3- und RAW-Bildern kann nicht geändert werden.

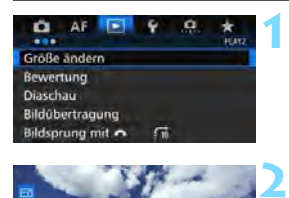

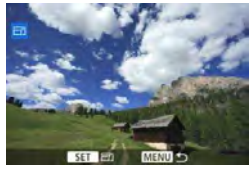

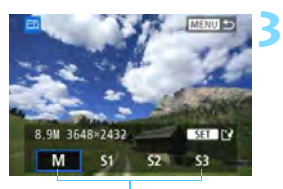

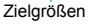

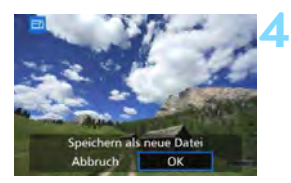

# **Wählen Sie [Größe ändern].**

- Wählen Sie auf der Registerkarte [3**2**] die Option [**Größe ändern**], und drücken Sie dann die Taste < $(F)$  >.
- **Das Bild wird angezeigt.**

# **Wählen Sie ein Bild aus.**

- Wählen Sie das Bild, dessen Größe Sie ändern möchten, mit dem Schnellwahlrad  $\leq$   $\geq$  > aus.
- Wenn Sie die Taste < Q > drücken und das Hauptwahlrad < $\frac{1}{2}$ > entgegen dem Uhrzeigersinn drehen, können Sie ein Bild aus der Index-Anzeige auswählen.

# **Wählen Sie die gewünschte Bildgröße.**

- $\bullet$  Drücken Sie < $(s_{ET})$ >, um die Bildgrößen anzuzeigen.
- Wählen Sie die gewünschte Bildgröße aus, und drücken Sie dann  $<$  (SET)  $>$ .

# **Speichern Sie das Bild.**

- Wählen Sie [**OK**], um das Bild mit der geänderten Größe zu speichern.
- **Prüfen Sie den Zielordner und die** Bilddateinummer, und wählen Sie dann [**OK**].
- Um die Größe eines weiteren Bilds zu ändern, wiederholen Sie die Schritte 2 bis 4.

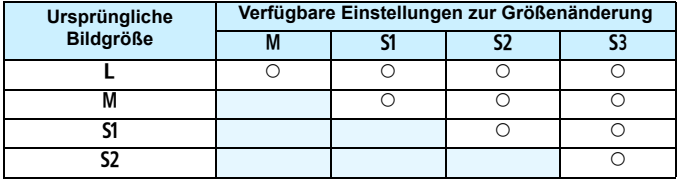

# **Größenänderungsoptionen nach ursprünglicher Bildgröße**

# <span id="page-92-0"></span>**Bildgrößen**

Bildgrößen nach Seitenverhältnis werden in der folgenden Tabelle dargestellt. Die Zahlen für die Bildaufnahmequalität, die mit einem Sternchen gekennzeichnet sind, entsprechen nicht exakt dem Seitenverhältnis. Das Bild wird leicht beschnitten.

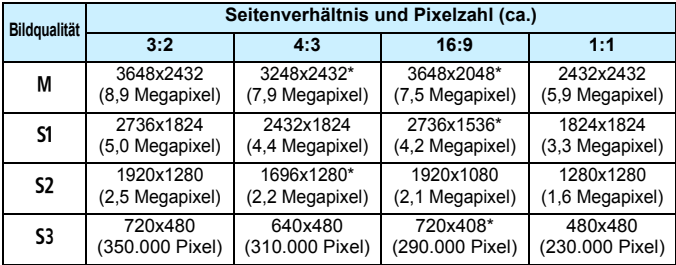

# **Sensorreinigung**

**12**

Die Kamera verfügt über eine Self Cleaning Sensor Unit, durch die automatisch Staub von der Vorderseite des Sensors (Tiefpassfilter) abgeschüttelt wird. Außerdem ist es möglich, Staublöschungsdaten an das Bild anzuhängen, sodass verbleibende Staubflecken automatisch mithilfe von Digital Photo Professional (mitgelieferte Software, S. [537](#page-225-0)) entfernt werden können.

# **Flecken an der Vorderseite des Sensors**

Neben Staub, der von außen in die Kamera gelangt, können in seltenen Fällen vorne am Sensor Schmiermittel von Innenteilen der Kamera haften. Sollten nach der automatischen Sensorreinigung weiterhin sichtbare Flecken zurückbleiben, empfiehlt es sich, diese Aufgabe dem Canon Kundendienst zu übertragen.

Sie können den Auslöser während der Selbstreinigung der Self Cleaning Sensor Unit halb durchdrücken, wenn Sie den Reinigungsvorgang unterbrechen und sofort mit Aufnahmen beginnen möchten.

# f **Automatische Sensorreinigung**

Wenn Sie den Hauptschalter auf < ON > oder < OFF > stellen, wird durch die Self Cleaning Sensor Unit eine Selbstreinigung durchgeführt, um an der Vorderseite des Sensors haftenden Staub zu entfernen. Dieser Vorgang wird automatisch ausgeführt. Sie können die Sensorreinigung jedoch manuell durchführen oder diese Funktion deaktivieren.

# **Sofortige Sensorreinigung**

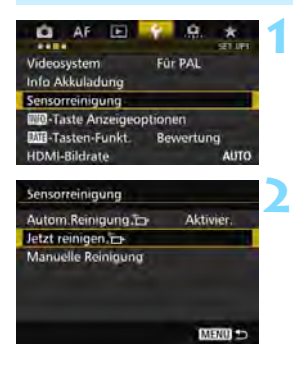

# **Wählen Sie [Sensorreinigung].**

 Wählen Sie auf der Registerkarte [5**3**] die Option [**Sensorreinigung**], und drücken Sie dann die Taste  $<$  (SET)  $>$ .

# Wählen Sie [Jetzt reinigen  $f_{\Box}$ ].

- Wählen Sie [**Jetzt reinigen** T<sub>+</sub>1, und drücken Sie dann < $(n)$  >.
- Wählen Sie [**OK**].
- Auf dem Bildschirm wird angezeigt, dass der Sensor gereinigt wird. (Währenddessen kann ein leises Geräusch zu hören sein.) Zwar ist ein Verschlussgeräusch zu hören, aber es wird keine Aufnahme gemacht.
- $\overline{\mathbb{R}}$  Um optimale Ergebnisse zu erzielen, sollten Sie die Sensorreinigung durchführen, während die Kamera hochkant auf einer Tischplatte oder einer anderen flachen Oberfläche aufliegt.
	- Das Ergebnis lässt sich selbst durch wiederholte Sensorreinigung nicht entscheidend verbessern. Unmittelbar nach Abschluss des Reinigungsvorgangs bleibt die Option [**Jetzt reinigen** freul vorübergehend deaktiviert.

# **Deaktivieren der automatischen Sensorreinigung**

- Wählen Sie in Schritt 2 [**Autom.Reinigung**, 1. und legen Sie dafür die Einstellung [**Deaktiv**] fest.
- Wenn Sie den Hauptschalter auf < $ON$  > oder < $OFF$  > stellen, wird die Sensorreinigung nicht weiter ausgeführt.

# **MENU** Anfügen von Staublöschungsdaten<sup>\*</sup>

Normalerweise wird durch die selbstreinigende Sensoreinheit (Self Cleaning Sensor Unit) der meiste Staub, der auf Aufnahmen sichtbar sein könnte, entfernt. Für den Fall, dass trotzdem sichtbarer Staub zurückgeblieben ist, können Sie Staublöschungsdaten an Aufnahmen anhängen. So ist das spätere Löschen von Staubflecken möglich. Mit Digital Photo Professional (EOS-Software, S. [537](#page-225-0)) werden die Staubflecken unter Verwendung der Staublöschungsdaten automatisch gelöscht.

# **Vorbereitung**

- Verwenden Sie ein rein weißes Objekt, z. B. ein weißes Blatt Papier.
- Stellen Sie die Brennweite des Objektivs auf 50 mm oder länger ein.
- Stellen Sie den Fokussierschalter des Objektivs auf <**MF**> ein und den Fokussierbereich auf unendlich (∞). Wenn das Objektiv nicht über eine Entfernungsskala verfügt, drehen Sie die Vorderseite der Kamera in Ihre Richtung, und drehen Sie den Entfernungsring ganz im Uhrzeigersinn.

# <span id="page-95-0"></span>**Ermitteln der Staublöschungsdaten**

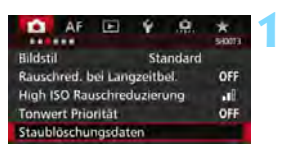

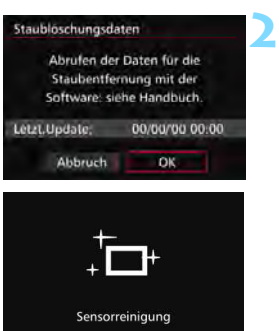

# **Wählen Sie [Staublöschungsdaten].**

Wählen Sie auf der Registerkarte [ $\bigcirc$ 31] die Option [**Staublöschungsdaten**], und drücken Sie die Taste <(er)>.

# **Wählen Sie [OK].**

 Nach der automatischen Selbstreinigung des Sensors wird eine Meldung auf dem Bildschirm angezeigt. Während der Reinigung ist zwar ein Verschlussgeräusch zu hören, es wird aber keine Aufnahme gemacht.

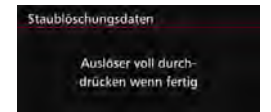

**3**

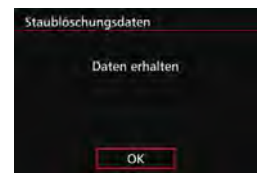

# **Fotografieren Sie ein rein weißes Motiv.**

- Füllen Sie den Sucher bei einem Abstand von 20 bis 30 cm mit einem rein weißen Objekt ohne Muster. Drücken Sie dann auf den Auslöser.
- Die Aufnahme wird mit Verschlusszeitautomatik bei einem Blendenwert von f/22 aufgenommen.
- Die Aufnahme wird nicht gespeichert. Die Daten können jedoch trotzdem abgerufen werden, selbst wenn sich in der Kamera keine Karte befindet.
- Nach der Aufnahme ruft die Kamera die Staublöschungsdaten ab. Nach Ermittlung der Staublöschungsdaten wird eine Meldung angezeigt.
- Treten beim Abrufen der Daten Fehler auf, wird eine entsprechende Fehlermeldung angezeigt. Gehen Sie entsprechend den Anweisungen unter "Vorbereitungen" auf der vorangegangenen Seite vor, und wählen Sie dann [**OK**]. Nehmen Sie das Bild erneut auf.

# **Staublöschungsdaten**

Nachdem die Staublöschungsdaten ermittelt wurden, werden sie an alle in der Folge aufgenommenen JPEG- und RAW-Bilder angehängt. Vor einer wichtigen Aufnahme sollten Sie die Staublöschungsdaten aktualisieren, indem Sie sie erneut ermitteln. Weitere Informationen zur Verwendung von Digital Photo Professional (EOS-Software, S. [537\)](#page-225-0) zum Entfernen von Staubflecken finden Sie in der Software-Bedienungsanleitung im PDF-Format (S. [532](#page-220-0)) auf der DVD-ROM. Die an ein Bild angehängten Staublöschungsdaten sind so klein, dass die Dateigröße des Bilds davon kaum beeinträchtigt wird.

Verwenden Sie unbedingt ein rein weißes Objekt, z. B. ein neues, weißes Blatt Papier. Ist das Papier in irgendeiner Weise gemustert, können diese Muster als Staubdaten erkannt werden. Dies kann die Genauigkeit der Staubentfernung mithilfe der EOS-Software beeinträchtigen.

# **MENU** Manuelle Sensorreinigung<sup>\*</sup>

Staub, der durch die automatische Sensorreinigung nicht entfernt werden konnte, kann manuell beseitigt werden, z. B. mit einem im Handel erhältlichen Blasebalg. Nehmen Sie vor der Reinigung des Sensors das Objektiv von der Kamera ab. **Der Bildsensor ist sehr empfindlich. Wenn die direkte Reinigung des Sensors notwendig ist, empfiehlt es sich, diese Aufgabe dem Canon Kundendienst zu übertragen.**

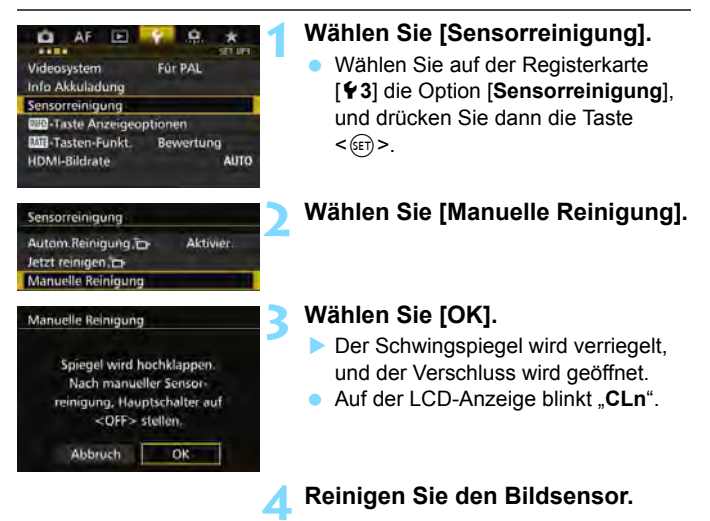

### **5 Beenden Sie den Reinigungsvorgang.**

- Stellen Sie den Hauptschalter auf < OFF >.
- Wenn Sie einen Akku verwenden, stellen Sie sicher, dass er vollständig aufgeladen ist.

û

 Bei Verwendung des Akkugriffs BG-E16 (separat erhältlich) mit AA/LR6- Batterien ist die manuelle Sensorreinigung nicht möglich.

 $\overline{S}$  Es wird empfohlen, das Netzadapter-Kit ACK-E6 (separat erhältlich) als Stromquelle zu verwenden.

- **Führen Sie während der Sensor-Reinigung nicht die folgenden Aktionen aus. Wenn die Stromversorgung getrennt wird, schließt sich der Verschluss, wobei die Verschlusslamellen oder der Bildsensor unter Umständen beschädigt werden können.**
	- $\cdot$  Stellen des Hauptschalters auf <OFF>.
	- **ï Akku herausnehmen oder einsetzen.**
	- Die Oberfläche des Bildsensors ist sehr empfindlich. Gehen Sie bei der Reinigung des Sensors vorsichtig vor.
	- Verwenden Sie einen einfachen Blasebalg ohne Pinsel. Der Pinsel kann den Bildsensor verkratzen.
	- Führen Sie die Blasespitze nicht weiter als bis zum Kamerabajonett in die Kamera ein. Wenn die Stromversorgung getrennt wird, schließt sich der Verschluss, wobei die Verschlusslamellen oder der Schwingspiegel unter Umständen beschädigt werden können.
	- Reinigen Sie den Bildsensor nie mit Druckluft oder Gas. Der Druck kann den Sensor beschädigen, und das Gas kann sich permanent auf dem Sensor ablegen und diesen verkratzen.
	- Wenn der Akkuladezustand während der Sensor-Reinigung zu niedrig wird, ertönt ein Signalton. Beenden Sie die Sensor-Reinigung.
	- Sollte ein Fleck nicht mit einem Blasebalg entfernt werden können, empfiehlt es sich, diese Aufgabe dem Canon Kundendienst zu übertragen.

# **Drucken von Bildern und Übertragen auf einen PC**

**13**

**• Drucken (S. [414\)](#page-102-0)** Sie haben die Möglichkeit, die Kamera direkt an einen Drucker anzuschließen, um die auf der Karte gespeicherten Bilder zu drucken. Die Kamera ist mit "A PictBridge", dem Standard für das direkte Drucken, kompatibel.

 **Digital Print Order Format (DPOF)** (S. [421\)](#page-109-1) Mit DPOF (Digital Print Order Format) können Sie auf der Karte gespeicherte Bilder entsprechend den Druckanweisungen wie der Bildauswahl, der Anzahl der zu druckenden Bilder usw. drucken. Sie können mehrere Bilder in einem Stapel drucken oder den Druckauftrag an ein Fotolabor übergeben.

 **Übertragen von Bildern auf einen Computer** (S. [425](#page-113-0)) Sie können die Kamera an einen Computer anschließen und alle auf der Karte der Kamera gespeicherten Bilder auf den Computer übertragen.

 **Auswählen von Bildern für Fotobücher** (S. [429](#page-117-0)) Sie können Bilder auf der Karte für einen Ausdruck in einem Fotobuch festlegen.

# **Druckvorbereitung**

**Sie können den Direktdruck vollständig über den LCD-Monitor Ihrer Kamera ausführen.**

# **Anschließen der Kamera an einen Drucker**

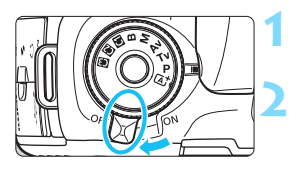

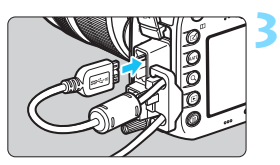

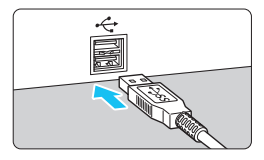

# **Stellen Sie den Hauptschalter der**  Kamera auf <OFF>.

# **Richten Sie den Drucker ein.**

 Einzelheiten hierzu finden Sie in der Bedienungsanleitung des Druckers.

# **Schließen Sie die Kamera an einen Drucker an.**

- **Verwenden Sie das im Lieferumfang** der Kamera enthaltene Schnittstellenkabel.
- Wenn Sie das Kabel mit der Kamera verbinden, verwenden Sie den Kabelschutz (S. [34](#page--1-5)). Schließen Sie das Kabel an den digitalen Anschluss der Kamera an, wobei das Symbol < > auf dem Steckverbinder zur Rückseite der Kamera zeigen muss.
- **Anweisungen zum Anschließen des** Druckers finden Sie in der Bedienungsanleitung des Druckers.

**4 Schalten Sie den Drucker ein.**

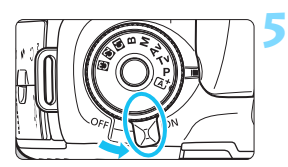

# **Stellen Sie den Hauptschalter der**  Kamera auf < $ON$ >.

 Von einigen Druckern wird möglicherweise ein Signalton ausgegeben.

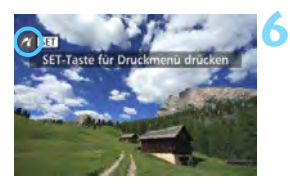

# **Zeigen Sie ein Bild an.**

Drücken Sie die Taste  $\leq$   $\blacktriangleright$   $\geq$ 

Das Bild wird angezeigt, und das Symbol < $\mathcal{M}$  > oben links im Bildschirm weist darauf hin, dass die Kamera an einen Drucker angeschlossen ist.

 Stellen Sie sicher, dass der Drucker über einen PictBridge-Anschluss verfügt.

- Verwenden Sie das mitgelieferte Schnittstellenkabel oder ein Kabel von Canon (S. [478](#page-166-0)). Wenn Sie ein Schnittstellenkabel anschließen, sollten Sie den mitgelieferten Kabelschutz verwenden (S. [34\)](#page--1-5).
- **Movies können nicht gedruckt werden.**
- Die Kamera kann nicht mit Druckern eingesetzt werden, die nur mit CP Direct oder Bubble Jet Direct kompatibel sind.
- Ein Signalton bei Ausführung von Schritt 5 weist auf ein Problem mit dem Drucker hin. Lösen Sie das in der Fehlermeldung angezeigte Problem (S. [420\)](#page-108-0).
- **Drucken ist nicht möglich, wenn Multi-Shot-Rauschreduzierung oder der** HDR-Modus eingestellt ist.
- 围 Sie können auch RAW-Bilder drucken, die von dieser Kamera aufgenommen wurden.
	- Wenn die Kamera mit Akku betrieben wird, sollte dieser vollständig geladen sein. Mit einem vollständig aufgeladenen Akku kann bis zu 3 Stunden lang gedruckt werden.
	- Schalten Sie zuerst die Kamera und den Drucker aus, bevor Sie das Kabel abziehen. Ziehen Sie das Kabel am Stecker heraus (nicht am Kabel).
	- Es wird empfohlen, beim direkten Drucken das Netzadapter-Kit ACK-E6 (separat erhältlich) für die Stromversorgung der Kamera zu verwenden.

<span id="page-102-0"></span>**N** Drucken

# **Die Anzeige- und Einstellungsoptionen sind je nach Drucker**

**1**

**unterschiedlich.** Möglicherweise sind nicht alle Einstellungen verfügbar. Einzelheiten hierzu finden Sie in der Bedienungsanleitung des Druckers.

Symbol für den angeschlossenen Drucker

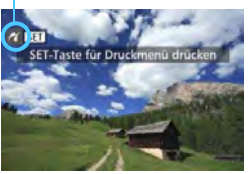

# **Wählen Sie das zu druckende Bild.**

- Vergewissern Sie sich, dass das Symbol < $\gamma$  > links oben auf dem LCD-Monitor der Kamera angezeigt wird.
- Wählen Sie das zu druckende Bild mit dem Wahlrad  $\leq \text{...}$

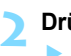

# **Drücken Sie die Taste <**0**>.**

 Der Bildschirm für die Druckeinstellungen wird angezeigt.

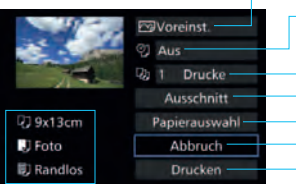

**Bildschirm für die Druckeinstellungen**

Legt die Druckeffekte fest (S. [416](#page-104-0)). Einbelichtung des Datums oder der Dateinummer ein-/ausstellen (S. [417\)](#page-105-0). Anzahl der zu druckenden Bilder einstellen (S. [417](#page-105-1)). Druckbereich einstellen (S. [419](#page-107-0)). Papierformat, Papierart und Seitenlayout einstellen (S. [415\)](#page-103-0).

Zum Bildschirm in Schritt 1 zurückkehren.

Druckvorgang starten.

Die Einstellungen für Papierformat, Papierart und Seitenlayout werden angezeigt.

**\* Je nach Drucker sind einige Einstellungen zum Einbelichten des Datums und der Dateinummer und zum Zuschneiden möglicherweise nicht auswählbar.**

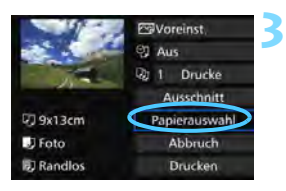

# **Wählen Sie [Papierauswahl].**

 Der Bildschirm für die Papierauswahl wird angezeigt.

# <span id="page-103-0"></span>Q **Einstellen der Papiergröße**

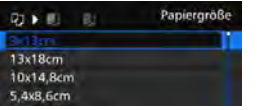

- Wählen Sie die Größe des in den Drucker eingelegten Papiers, und drücken Sie dann < $(F)$  >.
- Der Bildschirm für die Papierart wird angezeigt.

# Y **Einstellen der Papierart**

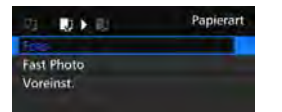

- Wählen Sie den Typ des in den Drucker eingelegten Papiers, und drücken Sie dann < $\varepsilon$ F) >.
- **Der Bildschirm für das Seitenlayout** wird angezeigt.

# U **Einstellen des Seitenlayouts**

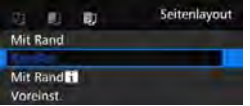

- Wählen Sie das Seitenlayout, und drücken Sie dann < $(F)$  >.
- Der Bildschirm für die Druckeinstellungen wird erneut angezeigt.

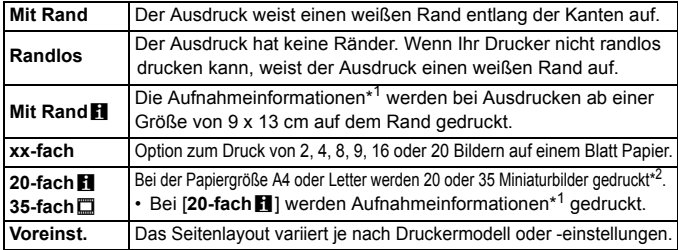

\*1:Die Exif-Daten ermöglichen die Einbelichtung von Kameraname, Objektivbezeichnung, Aufnahmemodus, Verschlusszeit, Blende, Belichtungskorrekturwert, ISO-Empfindlichkeit, Weißabgleich usw.

\*2:Nach dem Einrichten des Druckauftrags gemäß "Digitales Druckauftragsformat (DPOF)" (S. [421](#page-109-1)) empfiehlt es sich, anhand der Anweisungen unter "Direktes Drucken von Bildern aus Druckaufträgen" (S. [424\)](#page-112-0) zu drucken.

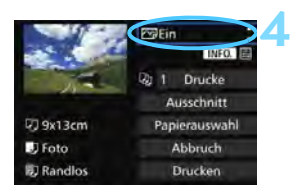

# <span id="page-104-0"></span>**Stellen Sie die Druckeffekte ein.**

- Stellen Sie diese bei Bedarf ein. Wenn Sie keine Druckeffekte einstellen müssen, fahren Sie mit Schritt 5 fort.
- **Die Bildschirmanzeige variiert je nach Drucker.**
- Wählen Sie diese Einstellung, und drücken Sie  $\leq$  GET)  $\geq$ .
- Wählen Sie den gewünschten Druckeffekt, und drücken Sie < $(F)$  >.
- Wenn die Symbole <ze> hell angezeigt werden, können Sie auch die Druckeffekte anpassen (S. [418\)](#page-106-0).

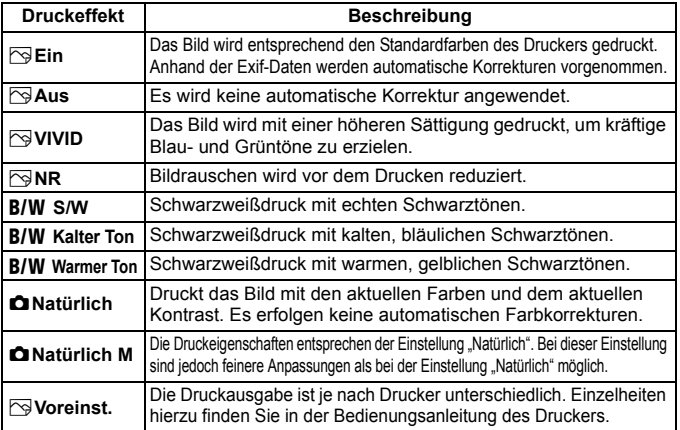

\* **Die geänderten Druckeffekte werden im links oben angezeigten Bild dargestellt. Das gedruckte Bild kann etwas vom angezeigten Bild abweichen, das nur eine Annäherung ist. Dies gilt auch für die Optionen [Helligkeit] und [Einstellungen] auf Seite [418.](#page-106-0)**

Beim Erstellen eines großen Drucks eines RAW- oder RAW+JPEG-Bildes wird der Druck eines JPEG  $\triangle$  L-Bildes, das durch Bearbeitung eines RAW-Bildes erstellt wurde (S. [398\)](#page-86-0). oder der Druck über Digital Photo Professional (EOS-Software, S. [537\)](#page-225-0) empfohlen.

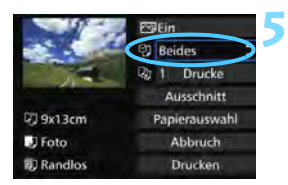

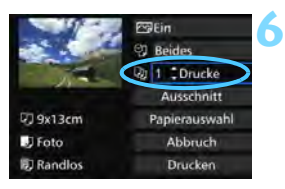

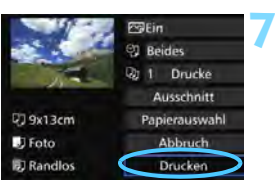

# <span id="page-105-0"></span>**Stellen Sie die Einbelichtung von Datum und Dateinummer ein.**

- Stellen Sie diese bei Bedarf ein.
- Wählen Sie [h], und drücken Sie die Taste  $\leq$   $\left( \text{ST} \right)$   $\geq$ .
- Nehmen Sie die gewünschten Druckeinstellungen vor, und drücken Sie dann auf  $\leq$   $(F)$  >.

# <span id="page-105-1"></span>**Stellen Sie die Druckanzahl ein.**

- Stellen Sie diese bei Bedarf ein.
- Wählen Sie <<br />
vetalling the single Wählen Sie Sie Single die Taste < $(s_{ET})$  >.
- Wählen Sie die Anzahl der Kopien aus, und drücken Sie < $(F)$  >.

# **Starten Sie den Druckvorgang.**

 Wählen Sie [**Drucken**], und drücken Sie die Taste < $(s_{ET})$  >.

- 围 Die Einstellung [**Voreinst.**] für Druckeffekte und andere Optionen gehört zu den Standardeinstellungen des Druckers (Werkseinstellungen). Informationen zu den Einstellungen [**Voreinst.**] finden Sie in der Bedienungsanleitung des Druckers.
	- Wenn Sie die Option [**Drucken**] ausgewählt haben, kann es je nach der Dateigröße und Aufnahmequalität des Bilds einen Moment dauern, bis der Druckvorgang gestartet wird.
	- Wenn die Dezentrierungskorrektur (S. [419](#page-107-0)) angewendet wird, dauert das Drucken des Bilds möglicherweise etwas länger.
	- Drücken Sie zum Anhalten des Druckvorgangs bei Anzeige von [**Stopp**] die Taste <<sup>GET</sup>) >. Wählen Sie anschließend [OK] aus.
	- Wenn Sie die Option [5**4: Alle Kamera-Einst.löschen**] auswählen (S. [70\)](#page--1-6), werden alle Einstellungen auf die Standardwerte zurückgesetzt.

# <span id="page-106-0"></span>e **Anpassen von Druckeffekten**

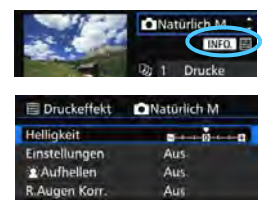

Wählen Sie in Schritt 4 auf Seite [416](#page-104-0) den Druckeffekt aus. Wenn die Symbole <**INFO**  $\equiv$  > hell angezeigt werden, können Sie die Taste <INFO. > drücken. Sie können nun den Druckeffekt anpassen. Was angepasst oder angezeigt wird, hängt von der Auswahl ab, die Sie in Schritt 4 getroffen haben.

# **Helligkeit**

Die Bildhelligkeit kann angepasst werden.

# **Einstellungen**

Wenn Sie [**Manuell**] wählen, können Sie die Histogrammverteilung ändern und die Helligkeit sowie den Kontrast des Bilds anpassen.

Drücken Sie die Taste <INFO.>, wenn der Bildschirm mit den Einstellungen angezeigt wird, um die Position des Symbols < $\blacklozenge$  zu

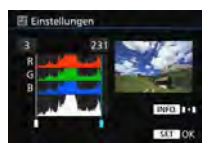

ändern. Drehen Sie das Schnellwahlrad < e>, um den Tiefenwert (0 - 127) oder den Lichtwert (128 - 255) frei anzupassen.

# **kAufhellen**

Effektiv bei Gegenlicht, in dem das Gesicht des Motivs dunkel wirkt. Wenn [**Ein**] eingestellt ist, wird das Gesicht zum Drucken aufgehellt.

# **R.Augen Korr.**

Effektiv bei Blitzlichtaufnahmen, in denen das Problem roter Augen auftritt. Wenn [**Ein**] eingestellt ist, werden die roten Augen für das Drucken korrigiert.

- Ħ Die Effekte [ $\mathbf{\hat{z}}$  Aufhellen] und [R.Augen Korr.] werden auf dem Bildschirm nicht dargestellt.
	- Wenn Sie die Option [**Detaileinst.**] ausgewählt haben, können Sie die Einstellungen [**Kontrast**], [**Farbsättigung**], [**Farbton**] und [**Farbbalance**] anpassen. Zum Anpassen der [**Farbbalance**] verwenden Sie < $\langle \frac{5}{2} \rangle$ >. B steht für Blau, A für Gelb, M für Magentarot und G für Grün. Die Farbbalance des Bilds wird zur ausgewählten Farbe hin korrigiert.
	- Bei Auswahl von [**Einst.löschen**] werden alle Einstellungen für Druckeffekte auf die Standardeinstellungen zurückgesetzt.

# <span id="page-107-0"></span>**Zuschneiden von Bildern**

Dezentrierungskorrektur

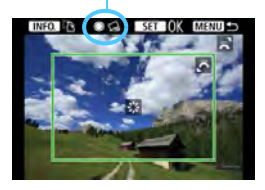

Sie können ein Bild zuschneiden und wie bei einer erneuten Auswahl des Bildausschnitts nur eine vergrößerte Version des zugeschnittenen Bereichs drucken. **Schneiden Sie das Bild direkt vor dem Drucken zu.** Wenn Sie die Druckeinstellungen ändern, nachdem Sie das Bild zugeschnitten haben, müssen Sie es möglicherweise vor dem Drucken erneut zuschneiden.

# **1 Wählen Sie auf dem Bildschirm für die Druckeinstellungen die Option [Ausschnitt] aus.**

### **2 Legen Sie die Größe, Position und das Seitenverhältnis des Zuschneiderahmens fest.**

Der Bildbereich innerhalb des Zuschneiderahmens wird gedruckt. Das Seitenverhältnis des Zuschneiderahmens kann mit der Option [**Papierauswahl**] geändert werden.

# **Ändern der Größe des Zuschneiderahmens**

Ändern Sie mithilfe des Wahlrads < sense die Größe des Zuschneiderahmens. Je kleiner der Zuschneiderahmen, desto größer der Vergrößerungsfaktor des Bilds für das Drucken.

# **Verschieben des Zuschneiderahmens**

Mit der Taste < $6\rightarrow 8$  können Sie den Rahmen vertikal oder horizontal über das Bild bewegen. Verschieben Sie den Zuschneiderahmen, bis der gewünschte Bildbereich abgedeckt wird.

# **Wechsel der Ausrichtung des Zuschneiderahmens**

Durch Drücken der Taste <INFO. > wechselt der Zuschneiderahmen zwischen vertikaler und horizontaler Ausrichtung. Dies gibt Ihnen die Möglichkeit, auf der Grundlage eines horizontalen Bilds einen vertikal ausgerichteten Ausdruck zu erstellen.

# **Dezentrierungskorrektur**

Durch Drehen des Wahlrads < e> können Sie das Bild zwischen -10 und +10 Grad in Schritten von 0,5 Grad neigen. Wenn Sie die Dezentrierung anpassen, wird das Symbol < $\leq$  > auf dem Bildschirm blau.

# **3** Drücken Sie die Taste < om>, um den Zuschneidevorgang zu beenden.

- Der Bildschirm für die Druckeinstellungen wird erneut angezeigt.
- Sie können den zugeschnittenen Bildbereich oben links im Bildschirm für die Druckeinstellungen überprüfen.
- Wenn das Seitenverhältnis des Bilds nicht mit dem Seitenverhältnis des beim Drucken verwendeten Papiers übereinstimmt, können erhebliche Teile des Bilds abgeschnitten werden, wenn Sie es randlos ausdrucken. Wenn das Bild zugeschnitten wird, kann der Druck eine stärkere Körnung aufgrund der geringeren Anzahl von Pixel aufweisen.
	- Wenn Sie Aufnahmeinformationen auf ein Bild drucken, das mit erweiterter ISO-Empfindlichkeit (H1 oder H2) aufgenommen wird, wird die richtige ISO-Empfindlichkeit möglicherweise nicht gedruckt.
	- Je nach Drucker wird der zugeschnittene Bildbereich unter Umständen nicht wie eingestellt gedruckt.
	- Je kleiner der Zuschneiderahmen ausfällt, desto grobkörniger erscheint das Bild im Ausdruck.
	- Überprüfen Sie den LCD-Monitor der Kamera beim Zuschneiden des Bildes. Wenn das Bild auf dem Bildschirm eines Fernsehgeräts angezeigt wird, wird der Zuschneiderahmen unter Umständen nicht genau angezeigt.

## **Druckerfehler**

<span id="page-108-0"></span>Wenn der Druck nicht fortgesetzt wird, nachdem Sie einen Druckerfehler behoben (keine Tinte, kein Papier usw.) und [**Weiter**] gewählt haben, betätigen Sie die Tasten auf dem Drucker, um den Druckvorgang fortzusetzen. Weitere Informationen zum Fortsetzen des Druckvorgangs finden Sie in der Bedienungsanleitung des Druckers.

#### **Fehlermeldungen**

Wenn beim Drucken ein Fehler auftritt, wird auf dem LCD-Monitor der Kamera eine Fehlermeldung angezeigt. Drücken Sie die Taste < (sET) >, um den Druckvorgang anzuhalten. Beheben Sie das Problem, und fahren Sie mit dem Druckvorgang fort. Informationen zur Behebung von Druckproblemen finden Sie in der Bedienungsanleitung des Druckers.

#### **Papierfehler**

Stellen Sie sicher, dass das Papier korrekt in den Drucker eingelegt ist. **Tinten-/Farbbandfehler**

Überprüfen Sie den Tintenstand und den Tintenauffangbehälter des Druckers. **Hardware-Fehler**

Prüfen Sie, ob andere Druckerprobleme als Papier- und Tintenprobleme vorliegen. **Dateifehler**

Das ausgewählte Bild kann nicht über PictBridge gedruckt werden. Bilder, die mit einer anderen Kamera aufgenommen bzw. mit einem Computer bearbeitet wurden, können möglicherweise nicht gedruckt werden.

# W **Digital Print Order Format (DPOF)**

Stellen Sie hier das Drucklayout, die Einbelichtung des Datums sowie die Dateinummer ein. Die Druckeinstellungen werden auf alle Bilder angewendet, die für den Druck ausgewählt sind. (Sie können nicht individuell für jedes Bild eingestellt werden.)

#### **Einstellen der Druckoptionen 1 Wählen Sie [Druckauftrag] aus.** AF ۰ Wählen Sie auf der Registerkarte Bilder schützen **Bild rotieren** [3**1**] die Option [**Druckauftrag**], und Bilder löschen drücken Sie die Taste <(sET) >. Druckauftrag Fotobuch-Einstellung Bildkopie RAW-Bildbearbeitung **2 Wählen Sie [Setup].** Druckauftrag  $\overline{m}$ Standard 0 Drucke Aug Datum Datei-Nr Aus Bildwahl Vont Alle Aufn Setup MENU S **3 Stellen Sie die Optionen wie gewünscht ein.** Stellen Sie die Optionen [**Drucklayout**], [**Datum**] und [**Datei-Nr.**] ein. **• Wählen Sie die einzustellende Option.** und drücken Sie die Taste < $(s_{ET})$  >. Wählen Sie die gewünschte Einstellung, und drücken Sie die Taste <(sET) >. DDruckauftrag **ADruckauftrag** m  $\mathbf{u}$ **ADruckauftrag**  $\overline{m}$ Setup Setup Setup **Estandard Drucklayout** Index **Datum** Ein Beide **Ain** Datei-Nr Ein **BAUL**

**Drucklayout Datum Datei-Nr.**

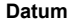

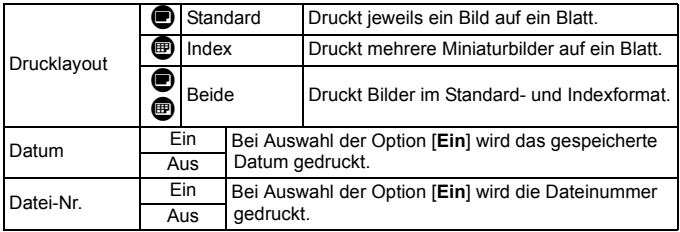

**4 Beenden Sie die Einstellung.**

- **Drücken Sie die Taste <MFNU>.**
- Der Bildschirm für den Druckauftrag wird erneut angezeigt.
- Wählen Sie als Nächstes [**Bildwahl**], [**Von**n] oder [**Alle Aufn**], um die zu druckenden Bilder auszuwählen.
- RAW-Bilder und Movies können nicht für den Druck ausgewählt werden. Sie können RAW-Bilder mit PictBridge drucken (S. [411\)](#page-99-0).
	- Selbst wenn [**Datum**] und [**Datei-Nr.**] auf [**Ein**] eingestellt sind, wird das Datum oder die Dateinummer unter Umständen abhängig von der Einstellung des Drucklayouts und des Druckermodells nicht gedruckt.
	- Bei Abzügen, für die die Einstellung [**Index**] gewählt wird, können die Optionen [**Datum**] und [**Datei-Nr.**] nicht gleichzeitig auf [**Ein**] eingestellt werden.
	- Beim Drucken mit DPOF müssen Sie die Karte verwenden, deren Druckauftragsspezifikationen eingestellt sind. Hierbei ist es nicht möglich, Bilder einfach von der Karte zu extrahieren und zu drucken.
	- Bestimmte DPOF-kompatible Drucker und Fotolabore sind unter Umständen nicht in der Lage, die Bilder mit den von Ihnen festgelegten Einstellungen zu drucken. Einzelheiten hierzu finden Sie vor dem Drucken in der Bedienungsanleitung des Druckers. Wenden Sie sich gegebenenfalls auch an Ihr Fotolabor, um vor der Bestellung von Abzügen die Kompatibilitätsfrage zu klären.
	- Geben Sie keinen neuen Druckauftrag für eine Karte mit Bildern an, deren Druckauftrag mit einer anderen Kamera eingestellt wurde. Der Druckauftrag kann möglicherweise überschrieben werden. Außerdem ist der Druckauftrag je nach Bildformat möglicherweise nicht möglich.

## **Druckaufträge**

## **Bildwahl**

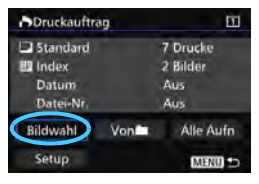

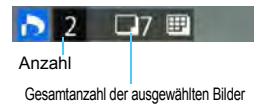

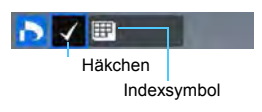

Wählen Sie diese Option, um Bilder einzeln auszuwählen. Wenn Sie die Taste < Q > drücken und das Hauptwahlrad < $\frac{1}{2}$  > entgegen dem Uhrzeigersinn drehen, können Sie ein Bild aus der Anzeige von drei Bildern auswählen. Um zur Einzelbildanzeige zurückzukehren, drehen Sie das Hauptwahlrad < $\frac{1}{2}$ > im Uhrzeigersinn. Drücken Sie die Taste <MENU>. um den Druckauftrag auf der Karte zu speichern.

#### **Standard/Beide**

Wenn Sie die Taste < (ET) > drücken, wird ein Druckauftrag für ein Exemplar des angezeigten Bilds ausgelöst. Durch Drehen des Wahlrads <5> können Sie die Anzahl der zu druckenden Kopien auf bis zu 99 festlegen.

#### **Index**

Drücken Sie <(sET) >, um das Kontrollkästchen [√] zu aktivieren. Das Bild wird in den Indexdruck aufgenommen.

#### **Von**n

Wählen Sie [**Alle im Ordner markieren**], und wählen Sie den Ordner aus. Ein Druckauftrag für ein Exemplar aller Bilder im Ordner wird ausgelöst. Wenn Sie [**Alle im Ordner löschen**] und dann den Ordner auswählen, wird der Druckauftrag für alle Bilder im Ordner abgebrochen.

#### **Alle Aufn**

 $\bullet$ 

Wenn Sie [**Alle auf Karte markieren**] wählen, wird ein Exemplar aller Bilder auf der Karte für den Druck festgelegt. Wenn Sie [**Alle auf Karte löschen**] wählen, wird der Druckauftrag für alle Bilder auf der Karte gelöscht.

Beachten Sie, dass RAW-Bilder und Movies auch dann nicht in den Druckauftrag aufgenommen werden, wenn Sie die Option [**Von**n] oder [**Alle Aufn**] ausgewählt haben.

 Wählen Sie bei Verwendung eines PictBridge-Druckers maximal 400 Bilder pro Druckauftrag aus. Wenn Sie mehr Bilder wählen, werden möglicherweise nicht alle Bilder gedruckt.

# W **Direktes Drucken von Bildern aus Druckaufträgen**

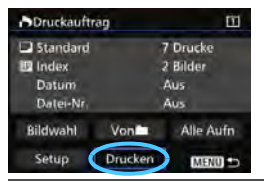

Mit einem PictBridge-Drucker können Sie mit DPOF ausgewählte Bilder ganz einfach drucken.

## **1 Bereiten Sie den Druck vor.**

Siehe Seite [412.](#page-100-0)

Folgen Sie den Anweisungen im Abschnitt "Anschließen der Kamera an einen Drucker" bis Schritt 5.

**2 Wählen Sie auf der Registerkarte [**3**1] die Option [Druckauftrag] aus.**

## **3 Wählen Sie [Drucken] aus.**

- Die Option [**Drucken**] wird nur angezeigt, wenn die Kamera an einen Drucker angeschlossen und das Drucken möglich ist.
- **4 Legen Sie die Einstellungen für [Papierauswahl] fest** (S. [414\)](#page-102-0)**.**
	- **Legen Sie ggf. die Druckeffekte fest (S. [416\)](#page-104-0).**

## **5 Wählen Sie [OK] aus.**

- $\mathbf u$  Stellen Sie vor dem Drucken unbedingt die Papiergröße ein.
	- **Manche Drucker können die Dateinummer nicht einbelichten.**
	- Mit der Einstellung [**Mit Rand**] wird unter Umständen bei manchen Druckern am Rand das Datum einbelichtet.
	- Je nach Drucker ist das Datum auf hellem Hintergrund oder hellen Rändern möglicherweise schwer zu erkennen.
	- Unter [**Einstellungen**] kann die Option [**Manuell**] nicht ausgewählt werden.
- 围 Wenn Sie den Druckvorgang angehalten haben und anschließend den Druck der verbleibenden Bilder fortsetzen möchten, wählen Sie [**Weiter**]. Beachten Sie, dass der Druckvorgang nicht fortgesetzt wird, wenn Folgendes zutrifft:
	- Der Druckauftrag wurde geändert, oder für den Druckauftrag ausgewählte Bilder wurden gelöscht, bevor der Druck fortgesetzt wurde.
	- ï Beim Erstellen des Index wurden vor dem Fortsetzen des Druckauftrags die Einstellungen für die Papierauswahl geändert.
	- Die Restkapazität der Karte war gering, als der Druckvorgang angehalten wurde.
	- Wenn während des Druckvorgangs ein Problem auftritt, lesen Sie auf Seite [420](#page-108-0) weiter.

# d**Übertragen von Bildern auf einen PC**

Sie können die Kamera an einen Computer anschließen und von der Kamera aus Bilder von der Karte auf den Computer übertragen. Dies wird als direkte Bildübertragung bezeichnet.

## **Die direkte Bildübertragung kann über den LCD-Monitor Ihrer Kamera ausgeführt werden.**

Die auf den Computer übertragenen Bilder werden im Ordner [**Bilder**] oder [**Eigene Bilder**] in nach Aufnahmedatum geordneten Unterordnern gespeichert.

**Vor dem Anschließen der Kamera an einen Computer installieren Sie die EOS-Software von der EOS Solution Disk/ CD-ROM auf dem Computer.** Anweisungen zum Installieren der EOS-Software finden Sie auf Seite [539.](#page-227-0)

## **Vorbereitungen der Bildübertragung**

**1**

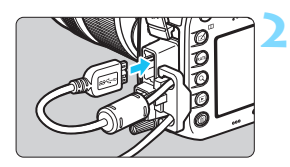

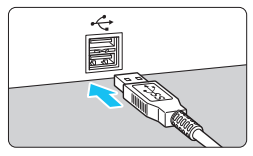

## **Stellen Sie den Hauptschalter der**  Kamera auf <OFF>.

## **Schließen Sie die Kamera an einen Computer an.**

- **Verwenden Sie das im Lieferumfang der** Kamera enthaltene Schnittstellenkabel.
- Wenn Sie das Kabel mit der Kamera verbinden, verwenden Sie den Kabelschutz (S. [34](#page--1-0)). Schließen Sie das Kabel an den digitalen Anschluss der Kamera an, wobei das Symbol <ss< - auf dem Steckverbinder zur Rückseite der Kamera zeigen muss.
- Schließen Sie den Steckverbinder des Kabels am USB-Anschluss des Computers an.

Verwenden Sie das mitgelieferte Schnittstellenkabel oder ein Kabel von Canon (S. [478](#page-166-0)). Wenn Sie ein Schnittstellenkabel anschließen, sollten Sie den mitgelieferten Kabelschutz verwenden (S. [34\)](#page--1-0).

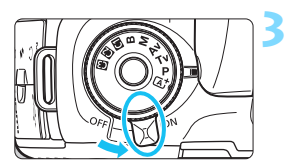

## **Stellen Sie den Hauptschalter der**  Kamera auf < $ON$

- Wenn auf dem Computer ein Bildschirm zur Auswahl des Programms angezeigt wird, wählen Sie [**EOS Utility**] aus.
- Auf dem Computer wird der Bildschirm .EOS Utility" angezeigt.

**Wenn der EOS Utility-Bildschirm angezeigt wird, nehmen Sie keine Einstellungen an der EOS Utility-Software vor.** Wenn ein anderer Bildschirm als das Hauptfenster von EOS Utility angezeigt wird, wird auch die Option [**Direktübertragung**] in Schritt 5 auf Seite [428](#page-116-0) nicht angezeigt. (Die Bildübertragungsfunktion ist dann nicht verfügbar.)

- h Wenn der EOS Utility-Bildschirm nicht angezeigt wird, lesen Sie bitte die Software-Bedienungsanleitung im PDF-Format (S. [532](#page-220-0)) auf der DVD-ROM.
	- Schalten Sie die Kamera aus, bevor Sie das Kabel abziehen. Ziehen Sie das Kabel am Stecker heraus (nicht am Kabel).

## <span id="page-114-0"></span>3 **Übertragen von RAW+JPEG-Bildern**

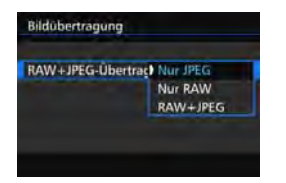

Bei RAW+JPEG-Bildern können Sie angeben, welches Bild übertragen werden soll.

Auf der nächsten Seite in Schritt 2 wählen Sie [**RAW+JPEG-Übertrag**.]. Wählen Sie dann das zu übertragende Bild: [**Nur JPEG**], [**Nur RAW**] oder [**RAW+JPEG**].

## 3 **Auswahl der zu übertragenden Bilder**

#### **Bildwahl**

Bildauswahl/übertr.

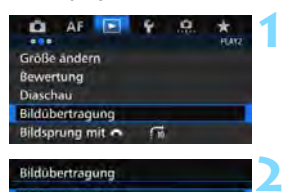

## **Wählen Sie [Bildübertragung].**

 Wählen Sie auf der Registerkarte [3**2**] die Option [**Bildübertragung**], und drücken Sie die Taste < $(F)$ >.

# **Wählen Sie [Bildauswahl/übertr.].**

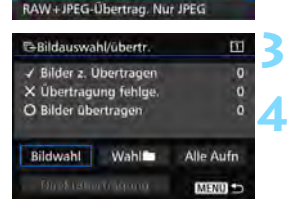

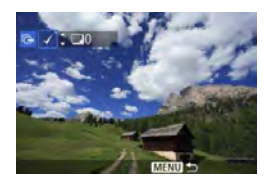

## **Wählen Sie [Bildwahl].**

## **Wählen Sie die Bilder aus, die übertragen werden sollen.**

- Drehen Sie das Daumenrad < 3>, um das Bild auszuwählen, das übertragen werden soll. Drücken Sie die Taste < $(F)$ >.
- $\bullet$  Drehen Sie das Wahlrad < $\textcircled{\tiny{}}$ >, um ein Häkchen [X] in der linken oberen Ecke des Bildschirms anzuzeigen, und drücken Sie dann die Taste < $(F)$  >.
- Wenn Sie die Taste < Q > drücken und das Hauptwahlrad < $\frac{1}{2}$ > entgegen dem Uhrzeigersinn drehen, können Sie ein Bild aus der Anzeige von drei Bildern auswählen. Um zur Einzelbildanzeige zurückzukehren, drehen Sie das Hauptwahlrad < $\frac{1}{2}$  > im Uhrzeigersinn.
- **Wenn Sie weitere zu übertragende Bilder** auswählen möchten, wiederholen Sie Schritt 4.
- 围 Wenn [**Bildwahl**] ausgewählt ist, können Sie den Übertragungsstatus des Bildes in der linken oberen Ecke des Bildschirms prüfen: keine Markierung: nicht ausgewählt.  $\checkmark$ : Zur Übertragung ausgewählt.  $\times$ : Übertragung fehlgeschlagen.  $\circ$ : Übertragung erfolgreich.
	- Die Vorgänge für [**RAW+JPEG-Übertrag.**] (S. [426\)](#page-114-0) und die Schritte 1 bis 4 können auch ausgeführt werden, wenn die Kamera nicht an einen Computer angeschlossen ist.

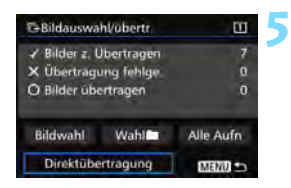

## <span id="page-116-0"></span>**Übertragen Sie das Bild.**

- Prüfen Sie auf dem Computerbildschirm, ob das Hauptfenster von EOS Utility angezeigt wird.
- Wählen Sie [**Direktübertragung**] aus, und drücken Sie die Taste < $(s_{ET})$  >.
- Wählen Sie auf dem Bestätigungsbildschirm [**OK**] aus. Die Bilder werden anschließend auf den Computer übertragen.
- Mit [Wahl<sup>n]</sup> und [Alle Aufn] ausgewählten Bilder können auch auf diese Weise übertragen werden.

#### **Wahl**

Wählen Sie [Wahl<sup>n</sup>] und [Ordnerbilder nicht übertr.] aus. Wenn Sie einen Ordner auswählen, werden alle Bilder in diesem Ordner ausgewählt, die noch nicht auf den Computer übertragen wurden. Durch Auswahl von [**Ordnerbilder Transferfehler**] werden die Bilder des Ordners ausgewählt, deren Übertragung fehlgeschlagen ist. Mit [**Ordner Transferverl. lösch.**] wird der Übertragungsverlauf der Bilder in dem ausgewählten Ordner gelöscht. Nachdem der Übertragungsverlauf gelöscht wurde, können Sie [**Ordnerbilder nicht übertr.**] auswählen und dann erneut alle Bilder in dem Ordner übertragen.

#### **Alle Aufn**

Wenn [**Alle Aufn**] ausgewählt ist und Sie die Option [**Kartenbilder nicht übertr.**] wählen, werden alle Bilder auf der Karte ausgewählt, die noch nicht auf einen Computer übertragen wurden. Eine Beschreibung der Optionen [**Kartenbilder Transferfehler**] und [Karten Transferverl. lösch.] finden Sie oben unter "Wahl<sup>n</sup>".

u Wenn auf dem Computer nicht das Hauptfenster von EOS Utility angezeigt wird, wird auch die Option [**Direktübertragung**] nicht angezeigt.

- Während der Bildübertragung können bestimmte Menüoptionen nicht verwendet werden.
- Ħ Sie können auch Movies übertragen.
	- Es können bis zu 9.999 Bilder auf einmal übertragen werden.
	- Während der Bildübertragung ist die Aufnahme von Bildern möglich.

# p **Auswählen von Bildern für Fotobücher**

Sie können bis zu 998 Bilder für den Ausdruck in einem Fotobuch festlegen. Wenn Sie EOS Utility (EOS-Software) für die Übertragung von Bildern auf einen Computer nutzen, werden die ausgewählten Bilder in einen festgelegten Ordner kopiert. Diese Funktion ist für die Onlinebestellung von Fotobüchern hilfreich.

## **Festlegen eines Bilds nach dem anderen**

**3**

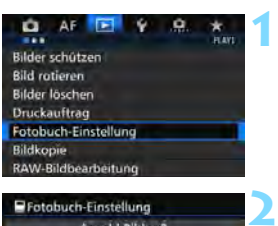

#### PFotobuch-Einstellung Anzahl Bilder:0 **Bilder auswahlen** Alle Bilder im Ordner Alle im Ordner löschen Alle Bilder auf Karte Alle auf Karte löschen MENU SO

## **Wählen Sie [Fotobuch-Einstellung].**

 Wählen Sie auf der Registerkarte [x**1**] die Option [**Fotobuch-Einstellung**], und drücken Sie anschließend die Taste <6r)>.

## **Wählen Sie [Bilder auswählen] aus.**

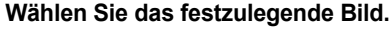

- Drehen Sie das Wahlrad <1>>, um das anzugebende Bild zu wählen, und drücken Sie die Taste <( $\epsilon$ )>.
- Wenn Sie die Taste < Q > drücken und das Hauptwahlrad < $\frac{1}{2}$ > entgegen dem Uhrzeigersinn drehen, können Sie ein Bild aus der Anzeige von drei Bildern auswählen. Um zur Einzelbildanzeige zurückzukehren, drehen Sie das Hauptwahlrad < $\frac{1}{2}$  > im Uhrzeigersinn.
- **Wenn Sie weitere zu übertragende** Bilder auswählen möchten, wiederholen Sie Schritt 3. Die Anzahl der festgelegten Bilder wird angezeigt.

## **Festlegen aller Bilder in einem Ordner oder auf einer Karte**

Sie können alle Bilder in einem Ordner oder auf einer Karte gleichzeitig festlegen.

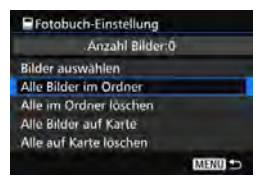

Wenn [ $\blacktriangleright$ 1: Fotobuch-Einstellung] entweder auf [**Alle Bilder im Ordner**] oder auf [**Alle Bilder auf Karte**] eingestellt ist, werden alle Bilder im Ordner oder auf der Karte festgelegt. Um den Bildschutz aufzuheben, wählen

Sie [**Alle im Ordner löschen**] oder [**Alle auf Karte löschen**].

 $\bullet$ **RAW-Bilder und Movies können nicht festgelegt werden.** 

 Legen Sie keine Bilder für ein Fotobuch mit dieser Kamera fest, die bereits für ein anderes Fotobuch in einer anderen Kamera festgelegt wurden. Die Fotobuch-Einstellungen können überschrieben werden.

# **Anpassen der Kamera**

**14**

Mit Individualfunktionen können verschiedene Kamerafunktionen nach Bedarf angepasst werden. Außerdem können Sie die aktuellen Kameraeinstellungen an den Positionen <w> <x> <y> des Modus-Wahlrads speichern. Die in diesem Kapitel beschriebenen Funktionen gelten für die folgenden Aufnahmemodi: < $P$ >< $T$ v>< $\tilde{A}v$ >  $\leq M \geq \leq B$ .

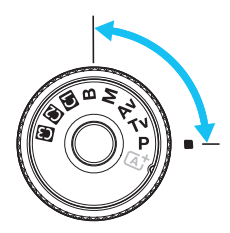

# **MENU** Individualfunktionen<sup>★</sup>

#### **8** Livebild-**A** Livebild-**Aufnahme '只 Movie-Aufnahmen** Einstellstufen S. [434](#page-122-0)  $\circ$   $\circ$  $|$ S. 434  $|$   $\circ$   $|$  In **M** Automatisches Bracketingende 
<br>
(Standbild mit Weißabgleich-Bracketing) Bracketing-Sequenz S. [435](#page-123-0)  $\circ$ Anzahl Belichtungsreihenaufn. Safety Shift Safety Shift S. [436](#page-124-0) | O Gleiche Belichtung für neue Blende S. [437](#page-125-0) | | 0

## 8**2: Belichtung/Betriebsart**

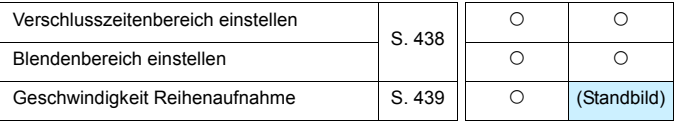

Die ausgegrauten Individualfunktionen können weder bei Livebild- noch bei Movie-Aufnahmen verwendet werden. (Die Einstellungen sind deaktiviert.)

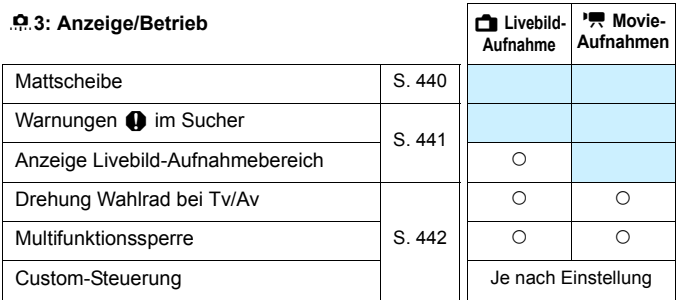

#### 8**4: Sonstige**

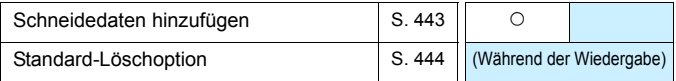

#### 8**5: Löschen**

Durch Auswahl von [8**5: Alle C.Fn löschen**] werden alle Einstellungen der Individualfunktionen gelöscht.

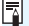

Selbst wenn [8**5: Alle C.Fn löschen**] ausgeführt wird, bleiben die Einstellungen für [8**3: Mattscheibe**] und [8**3: Custom-Steuerung**] unverändert.

## **MENU** Einstellen von Individualfunktionen<sup>★</sup>

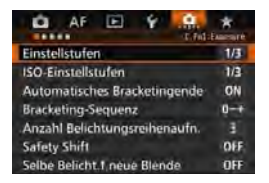

Auf der Registerkarte [.O.] können Sie verschiedene Kamerafunktionen nach Bedarf anpassen. Einstellungen, die von der Standardeinstellung abweichen, werden in Blau angezeigt.

## <span id="page-122-0"></span>**C.Fn1: Belichtung**

**Einstellstufen**

#### **1/3:1/3-Schritte 1/2:1/2-Schritte**

Einstellung von Verschlusszeit, Blende, Belichtungskorrektur, Belichtungsreihenautomatik und Blitzbelichtungskorrektur usw. in halben Stufen. Dies ist hilfreich, wenn Sie die Belichtung in weniger feinen Stufen als Drittelstufen steuern möchten.

 $-3...2...1$ 

**IUU**  $\ddot{\mathbf{u}}^{...^{2.13}}$ 

 $\Box$ 

Wenn [1/2-Stufe] eingestellt ist, wird die Belichtungsstufe wie unten angezeigt.

 $5.5$   $^{3.244}$   $^{10.23}$  iso  $^{10.02}$ 125.  $[25] \bullet$ 

## **ISO-Einstellstufen**

## **1/3: 1/3-Schritte**

## **1/1: Ganzstufig**

Auch wenn [**Ganzstufig**] eingestellt ist, können Sie ISO 16000 einstellen.

## **Automatisches Bracketingende**

#### **ON: Aktivieren**

Wenn Sie den Hauptschalter auf < OFF > stellen, werden die AEB- und Weißabgleich-Bracketing-Einstellungen aufgehoben. AEB wird auch aufgehoben, wenn der Blitz auslösebereit ist oder wenn Sie zur Movie-Aufnahme wechseln.

#### **OFF: Deaktivieren**

Die AEB- und Weißabgleich-Bracketing-Einstellungen werden auch dann nicht abgebrochen, wenn Sie den Hauptschalter auf < OFF > stellen. (Wenn der Blitz auslösebereit ist oder Sie zur Movie-Aufnahme wechseln, wird AEB vorübergehend abgebrochen, der AEB-Bereich wird jedoch beibehalten.)

#### **Bracketing-Sequenz**

<span id="page-123-0"></span>Die AEB-Aufnahmesequenz und die Bracketing-Sequenz des Weißabgleichs können geändert werden.

**0-+: 0, -, + -0+: -, 0, +**

**+0-: +, 0, -**

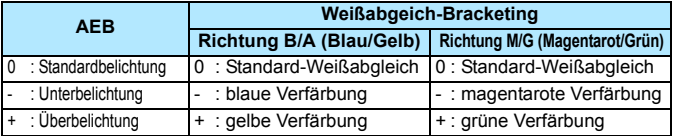

#### **Anzahl Belichtungsreihenaufn.**

Die Anzahl der mit AEB und Weißabgleich-Bracketing aufgenommenen Bilder kann von standardmäßig 3 Aufnahmen in 2, 5 oder 7 Aufnahmen geändert werden. Wenn [**Bracketing-Sequenz: 0, -, +**] eingestellt ist, erfolgen Belichtungsreihenaufnahmen gemäß der folgenden Tabelle.

- **3: 3 Aufnahmen**
- **2: 2 Aufnahmen**
- **5: 5 Aufnahmen**
- **7: 7 Aufnahmen**

(in ganzen Stufen)

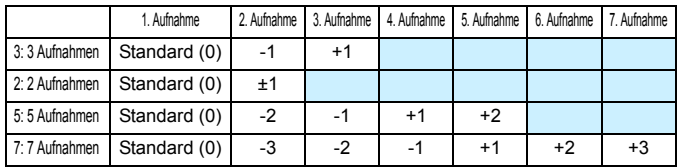

Wenn [2 Aufnahmen] eingestellt ist, können Sie beim Einstellen des AEB-Bereichs die Seite "+" oder "-" wählen. Die Einstellung von Weißabgleich-Bracketing führt zu einer Unterbelichtung in Richtung B/A oder M/G.

## <span id="page-124-0"></span>**Safety Shift**

#### **OFF: Deaktivieren**

#### **Tv/Av: Verschlusszeit/Blende**

Diese Funktion wird im Tv- bzw. Av-Modus für Blendenautomatik ( $Tv$ ) und Verschlusszeitautomatik ( $Av$ ) wirksam. Wenn sich die Helligkeit des Motivs ändert und keine Standardbelichtung innerhalb des automatischen Belichtungsbereichs möglich ist, ändert die Kamera automatisch die manuell gewählte Einstellung, um eine Standardbelichtung zu erreichen.

#### **ISO: ISO-Empfindlichkeit**

Diese Funktion kann in den Modi für Programmautomatik ( $\mathbf P$ ). Blendenautomatik (Tv) und Verschlusszeitautomatik (Av) eingesetzt werden. Wenn sich die Helligkeit des Motivs ändert und keine Standardbelichtung innerhalb des automatischen Belichtungsbereichs möglich ist, ändert die Kamera automatisch die manuell festgelegte ISO-Empfindlichkeit, um eine Standardbelichtung zu erreichen.

Unter [ $\Omega$ : ISO-Empfindl. Einstellungen] hat auch dann, wenn [ISO-**Bereich**] oder [**Min. Verschl.zeit**] von den Standardeinstellungen abweichen, die Safety Shift-Funktion Vorrang, wenn keine Standardbelichtung möglich ist.

 Die minimalen und maximalen ISO-Empfindlichkeiten der Safety Shift, die die ISO-Empfindlichkeit verwendet, werden über die Einstellung [**Auto ISO-Bereich**] festgelegt (S. [158](#page--1-0)). Überschreitet jedoch die manuell eingestellte ISO-Empfindlichkeit den [**Auto ISO-Bereich**], wird die Safety Shift bis zur manuell eingestellten ISO-Empfindlichkeit aktiviert.

 Bei Bedarf wird auch dann die Safety Shift aktiviert, wenn der Blitz verwendet wird.

Ħ

## **Selbe Belichtung für neue Blende**

<span id="page-125-0"></span>Wenn der Modus < $M$ > (Aufnahmen mit manueller Belichtung) eingestellt ist und die ISO-Empfindlichkeit manuell festgelegt wird (außer ISO-Einstellung "Auto"), kann der Blendenwert bei hoher Lichtstärke zu einem höheren Wert wechseln (kleinere Blendenöffnung), wenn Sie eine der folgenden Aktionen durchführen: 1. Objektiv wechseln, 2. Extender anbringen oder entfernen oder 3. ein Zoomobjektiv verwenden, dessen maximaler Blendenwert sich ändert. Wenn Sie dann mit der eingestellten Belichtungseinstellung aufnehmen, ist das Bild so weit unterbelichtet, wie der Blendenwert bei maximaler Lichtstärke zu einem höheren Wert gewechselt ist. Indem Sie jedoch die ISO-Empfindlichkeit oder die Verschlusszeit (Tv) automatisch ändern, erreichen Sie dieselbe Belichtung, die Sie vor Aktion 1, 2 oder 3 erhalten hätten.

#### **OFF: Deaktivieren**

Es werden keine automatischen Änderungen an den Einstellungen vorgenommen, um die angegebene Belichtung beizubehalten. Die ISO-Empfindlichkeit, die Verschlusszeit und der bereits eingestellte Blendenwert werden für Aufnahmen verwendet. Wenn Sie Aktion1, 2 oder 3 ausführen und sich der maximale Blendenwert erhöht, passen Sie die ISO-Empfindlichkeit und die Verschlusszeit an, bevor Sie die Aufnahme machen.

#### **ISO: ISO-Empfindlichkeit**

Wenn Sie Aktion 1, 2 oder 3 durchführen, erhöht sich die ISO-Empfindlichkeit automatisch, um den Betrag auszugleichen, um den sich der maximale Blendenwert erhöht hat. Dadurch wird dieselbe Belichtung erzielt, die Sie auch erhalten hätten, bevor Sie 1, 2 oder 3 durchgeführt haben.

#### **Tv: Verschlusszeit**

Wenn Sie Aktion 1, 2 oder 3 durchführen, wird die langsamere Verschlusszeit automatisch festgelegt, um den Betrag auszugleichen, um den sich der maximale Blendenwert erhöht hat. Dadurch wird dieselbe Belichtung erzielt, die Sie auch erhalten hätten, bevor Sie 1, 2 oder 3 durchgeführt haben.

- $\bullet$  Dies funktioniert nicht mit Makro-Objektiven, deren tatsächlicher Blendenwert sich mit der Vergrößerung ändert.
	- **Diese Funktion steht bei Movies nicht zur Verfügung.**
	- Wenn [**Verschlusszeit**] eingestellt ist und die Belichtung in dem Bereich, der mit [8**2:Verschlusszeitenbereich einstellen**] festgelegt wurde, nicht beibehalten werden kann, ändert sich die Verschlusszeit nicht automatisch.
	- Wenn [**ISO-Empfindlichkeit**] eingestellt ist und die Belichtung in dem Bereich, der mit [**ISO-Empfindlichkeitsbereich**] festgelegt wurde, nicht beibehalten werden kann, ändert sich die ISO-Empfindlichkeit nicht automatisch.
	- Wenn Sie Aktionen 1, 2 oder 3 durchführen und die Kamera sich ausschaltet (Hauptschalter ist auf < OFF > eingestellt usw.), während die Belichtung beibehalten wird, wird die Zielbelichtung auf die Belichtung aktualisiert, die aktuell war, als die Kamera abgeschaltet wurde.
- R Diese Funktion funktioniert auch mit Änderungen an der höchsten Blendenzahl (kleinster Blendenwert).
	- Wenn Sie [**ISO-Empfindlichkeit**] oder [**Verschlusszeit**] festlegen, dann 1, 2, oder 3 durchführen und dann 1, 2 oder 3 wieder rückgängig machen, ohne die ISO-Empfindlichkeit, Verschlusszeit oder Blendenöffnung manuell zu ändern, sodass die Kamera in den Originalzustand zurückkehrt, wird die ursprüngliche Belichtungseinstellung wiederhergestellt.
	- Wenn [**ISO-Empfindlichkeit**] eingestellt ist und sich die ISO-Empfindlichkeit auf eine erweiterte ISO-Empfindlichkeit erhöht, kann sich die Verschlusszeit ändern, um die Belichtung beizubehalten.

## <span id="page-126-0"></span>**C.Fn2: Belichtung/Betriebsart**

## **Verschlusszeitenbereich einstellen**

Sie können den Verschlusszeitenbereich einstellen. In den Modi < Tv > und < M > können Sie die Verschlusszeit innerhalb des festgelegten Verschlusszeitenbereichs manuell einstellen. In den Modi < $\mathbf{P}$ > und < $\mathbf{A}\mathbf{v}$ > wird der Verschlusszeitenbereich innerhalb des festgelegten Bereichs automatisch eingestellt.

#### **Höchste Geschwindigkeit**

Sie können sie von 1/8000 Sek. bis 15 Sek. festlegen **Niedrigste Geschwindigkeit**

Sie können sie von 30 Sek. bis 1/4000 Sek. festlegen

#### **Blendenbereich einstellen**

Sie können den Blendenwertbereich einstellen. In den Modi < $Av$ > < $M$ > < $B$ > können Sie den Blendenwert innerhalb des festgelegten Blendenbereichs manuell einstellen. In den Modi < $P$  > und <  $Tv$  > wird der Blendenwert innerhalb des festgelegten Blendenbereichs automatisch eingestellt.

#### **Kleinste Blende (max.1:)**

Sie können sie von f/91 bis f/1,4 festlegen.

#### **Größte Blende (min.1:)**

Sie können einen Wert zwischen f/1,0 und f/64 einstellen.

Der einstellbare Blendenwertbereich ist je nach maximaler und minimaler Blende des Objektivs unterschiedlich.

#### **Geschwindigkeit Reihenaufnahme**

<span id="page-127-0"></span>Sie können die Geschwindigkeit für Reihenaufnahmen für < $\Box$ н> Reihenaufnahme mit hoher Geschwindigkeit, < $\Box$ i> Reihenaufnahme mit niedriger Geschwindigkeit und <**및S**> leise Reihenaufnahme festlegen.

#### **Hohe Geschwindigkeit**

Sie können sie von 2 bis 10 Bilder pro Sekunde festlegen. **Niedrige Geschwindigkeit**

Sie können sie von 1 bis 9 Bilder pro Sekunde festlegen. **Geräuschlose Reihenaufnahme**

Sie können sie von 1 bis 4 Bilder pro Sekunde festlegen.

Wenn [ $\Omega$ 4: Anti-Flacker-Aufn] (S. [185\)](#page--1-1) auf [Aktivieren] eingestellt ist oder EOS iTR AF (S. [128](#page--1-0)) auf [**Aktivieren**] eingestellt ist, kann die Kamera möglicherweise nicht mit der eingestellten Geschwindigkeit für Reihenaufnahmen aufnehmen.

## **C.Fn3: Anzeige/Betrieb**

## <span id="page-128-0"></span>**Mattscheibe**

Bei Bedarf können Sie eine optionale Mattscheibe verwenden, die separat erhältlich ist.

**Wenn Sie die Mattscheibe austauschen, ändern Sie diese Einstellung so, dass sie mit dem Mattscheibentyp übereinstimmt. Sie erzielen auf diese Weise die korrekte Belichtung.**

## **Std.: Eh-A**

Standard-Mattscheibe ist im Lieferumfang der Kamera enthalten. Standard-Mattscheibe mit hoher Präzision.

## **Eh-S: Eh-S**

Die Mattscheibe mit höchster Präzision erleichtert die Erkennung des Fokussierungsfelds gegenüber der Standard-Mattscheibe mit hoher Präzision Eh-A. Sie eignet sich ideal für schnelle Objektive mit einer maximalen Blendenöffnung von f/2,8 oder mehr. Ausgelegt für manuelle Fokussierung.

Wenn die maximale Blendenöffnung jedoch kleiner als f/2,8 ist, sieht der Sucher dunkler aus als mit der Mattscheibe Eh-A.

围

 Die Einstellung der Mattscheibe wird auch dann nicht gelöscht, wenn Sie [8**5: Alle C.Fn löschen**] auswählen.

 Um die Mattscheibe zu wechseln, sehen Sie in der Bedienungsanleitung der Mattscheibe nach. Wenn die Mattscheibe nicht mit der Halterung gelöst wird, neigen Sie die Kamera nach vorn.

## **Warnungen @ im Sucher**

<span id="page-129-0"></span>Wenn eine der folgenden Funktionen eingestellt ist, kann das Symbol < $\bigcirc$ >auf dem Sucher und auf der LCD-Anzeige angezeigt werden (S. [26-](#page--1-2)[27](#page--1-3)).

Wählen Sie die Funktion aus, bei der Sie die Anzeige des Warnsymbols wünschen, drücken Sie die Taste < $(F)$ >, um ein < $\sqrt{2}$ zu setzen. Wählen Sie dann [**OK**], um die Einstellung zu registrieren.

#### **Bei Einstellung Monochrom ZEM**

Wenn der Bildstil auf [**Monochrom**] (S. [162](#page--1-4)) eingestellt ist, wird das Warnsymbol angezeigt.

#### **Bei WB-Korrektur**

Wenn die Weißabgleich-Korrektur (S. [172](#page--1-5)) eingestellt ist, wird das Warnsymbol angezeigt.

#### **Bei Einstellung One-touch Bildqualität**

Wenn Sie die Bildaufnahmequalität mit der Funktion "One-touch Bildqualität" (S. [456](#page-144-0)) ändern, wird das Warnsymbol angezeigt.

#### **Wenn** M **eingestellt ist**

Wenn [ $\Omega$ 3: High ISO Rauschreduzierung] auf [Multi-Shot-**Rauschreduz.**] (S. [176](#page--1-6)) eingestellt ist, wird das Warnsymbol angezeigt.

## **Bei Einstellung Spotmessung**

Wenn die Messmethode auf [**Spotmessung**] (S. [225\)](#page--1-7) eingestellt ist, wird das Warnsymbol angezeigt.

Wenn Sie eine der markierten [ $\sqrt{}$ ] Funktionen einstellen, wird < $\bigoplus$  > ebenso für die jeweilige Einstellung auf dem Bildschirm für Aufnahmeeinstellungen angezeigt (außer wenn Multi-Shot-Rauschreduzierung eingestellt ist) (S. [60,](#page--1-0) [469\)](#page-157-0).

## **Anzeige Livebild-Aufnahmebereich**

Wenn das Seitenverhältnis für die Livebild-Aufnahme (S. [295](#page--1-8)) auf [**4:3**], [**16:9**] oder [**1:1**] eingestellt ist, können Sie die Anzeigemethode für den Aufnahmebereich festlegen.

- **: Maskiert**
- **: Umrandet**

## **Drehung Wahlrad bei Tv/Av**

## **: Normal**

## **: Umgekehrt**

Beim Einstellen der Verschlusszeit und Blendenöffnung kann die Drehrichtung des Rads umgekehrt werden.

Im Aufnahmemodus < M > wird die Drehrichtung der Wahlräder <6> und <5> umgekehrt. In den anderen Aufnahmemodi wird nur die Drehrichtung des Hauptwahlrads < $\frac{1}{2}$ > umgekehrt. Die Drehrichtung des Rads < sim Modus < M > und die Drehrichtung zum Festlegen der Belichtungskorrektur im Modus  $\langle P \rangle$ ,  $\langle Tv \rangle$  und  $\langle Av \rangle$  sind gleich.

## <span id="page-130-0"></span>**Multifunktionssperre**

Wenn der Schalter < $\Omega$  OCK  $\triangleright$  > nach rechts geschoben wird, wird verhindert, dass mit < $\langle\langle\hat{\mathbb{S}}\rangle\rangle$  < $\langle\langle\hat{\mathbb{S}}\rangle$ >, < $\langle\hat{\mathbb{S}}\rangle$ > und < $\hat{\mathbf{G}}$ > versehentlich Einstellungen geändert werden. Wählen Sie die Kamera-Steuerelemente aus, die Sie sperren möchten, und drücken Sie die Taste <(xiii) >, um ein Häkchen < $\sqrt{2}$  zu setzen. Wählen Sie dann [**OK**], um die Einstellung zu registrieren.

- $\hat{\mathbb{S}}$  Hauptwahlrad
- 5 **Schnellwahlrad**
- 9 **Multi-Controller**
- p **AF-Bereich-Auswahlhebel**
	- Wenn der Schalter < $LOCK$  > eingestellt wurde und Sie versuchen, eines der gesperrten Kamera-Bedienelemente zu verwenden, wird <**L**> im Sucher und auf der LCD-Anzeige angezeigt. Zudem wird [**LOCK**] in der Anzeige der Aufnahmeeinstellungen angezeigt (S. [60](#page--1-0)).
		- $\bullet$  Wenn Sie sperren, wird das Wahlrad < $\degree$ > standardmäßig gesperrt.
		- $\bullet$  Sie können selbst dann, wenn bei dem Schnellwahlrad < $\circ$  > ein Häkchen  $\lceil \sqrt{\ } \rceil$  gesetzt ist, weiterhin das Touchpad < $\bigcirc$  > verwenden.

## **Custom-Steuerung**

Sie können Kameratasten oder Wahlrädern häufig verwendete Funktionen entsprechend Ihren Vorlieben zuweisen. Weitere Informationen finden Sie auf Seite [445](#page-133-0).

Ħ

## **C.Fn4: Sonstige**

## <span id="page-131-0"></span>**Schneidedaten hinzufügen**

Beim Festlegen von Schneidedaten werden vertikale Linien für das von Ihnen eingerichtete Seitenverhältnis auf dem Livebild angezeigt. Sie können den gewünschten Bildausschnitt dann so wählen, als ob Sie eine Mitteloder Großformatkamera verwenden würden (6 x 6 cm, 4 x 5 Zoll usw.). Wenn Sie ein Bild aufnehmen, werden die Seitenverhältnisinformationen für den Beschnitt des Bildes mit der EOS Software zu dem Bild hinzugefügt. (Das Bild wird ohne Beschnitt auf der Karte gespeichert.) Nachdem das Bild auf einen Computer übertragen wurde, können Sie es mithilfe von Digital Photo Professional (EOS Software, S. [537](#page-225-0)) einfach auf das festgelegte Seitenverhältnis beschneiden.

- 
- **OFF : Aus 6:7 : Seitenverhältnis 6:7**
- 
- **3:4 : Seitenverhältnis 3:4 5:7 : Seitenverhältnis 5:7**
- **4:5 : Seitenverhältnis 4:5**
- **6:6 : Seitenverhältnis 6:6 5:6 : Seitenverhältnis 10:12**
	-

- Wenn [z**5: Seitenverhältnis**] auf einen anderen Wert als [**3:2**] eingestellt ist, werden die Schneidedaten nicht an das Bild angehängt.
	- Schneidedaten für Aufnahmen über den Sucher werden auch angehängt. Die Schneidedaten werden jedoch nicht angezeigt.
	- Wenn Schneidedaten zu einem RAW-Bild hinzugefügt wurden, kann das Bild nicht mit der RAW-Bildbearbeitung der Kamera beschnitten werden.

## <span id="page-132-0"></span>**Standard-Löschoption**

Wenn Sie während der Bildwiedergabe und der Bildrückschau nach Aufnahme eines Bildes die Taste < $\overline{m}$  > drücken, wird das Menü "Löschen" angezeigt (S. [392\)](#page-80-0). Sie können festlegen, ob die Option [**Abbruch**] oder die Option [**Löschen**] auf diesem Bildschirm vorausgewählt sein soll.

Wenn [**Löschen**] eingestellt ist, können Sie das Bild rasch löschen, indem Sie einfach auf < $(F)$  drücken.

**: [Abbruch] ausgewählt**

L**: [Löschen] ausgewählt**

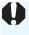

Ist [**Löschen**] eingestellt, gehen Sie vorsichtig vor, um Bilder nicht versehentlich zu löschen.

# <span id="page-133-0"></span>**9.3: Custom-Steuerung**

Sie können Kameratasten oder Wahlrädern häufig verwendete Funktionen entsprechend Ihren Vorlieben zuweisen.

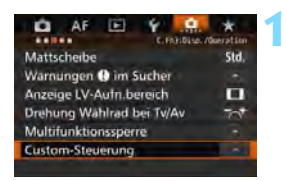

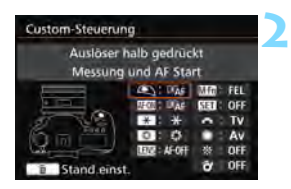

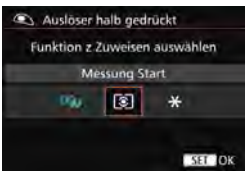

## **Wählen Sie [**8**3: Custom-Steuerung].**

- Wählen Sie auf der Registerkarte [.**0.3**] die Option [**Custom-Steuerung**], und drücken Sie die Taste < $(F)$  >.
- Der Bildschirm der Custom-Steuerung zur Auswahl der Einstellungstasten und Wahlräder wird angezeigt.

## **Wählen Sie eine Kamerataste oder ein Wahlrad aus.**

- Wählen Sie eine Kamerataste oder ein Wahlrad aus, und drücken Sie dann < $\varepsilon_F$ )>.
- Der Name des Kamera-Bedienelements und die zuweisbaren Funktionen werden angezeigt.

## **Weisen Sie eine Funktion zu.**

- **Wählen Sie eine Funktion, und** drücken Sie dann < $(F)$  >.
- $\bullet$  Wenn unten links das Symbol [ $\blacksquare$ ] angezeigt wird, können Sie die Taste <INFO.> drücken und zugehörige Optionen festlegen.

# **4**

**3**

## **Beenden Sie die Einstellung.**

- Wenn Sie die Taste < (sET) > drücken, um die Einstellung zu beenden, wird erneut der Bildschirm in Schritt 2 angezeigt.
- Drücken Sie zum Beenden die Taste <MFNII>

Sie können in dem in Schritt 2 angezeigten Bildschirm die Taste < $\bar{m}$  > drücken, um die Einstellungen für die Custom-Steuerung auf die Standardeinstellungen zurückzusetzen. Beachten Sie, dass die Einstellungen für [.**....** 3: Custom-Steuerung] selbst bei Auswahl von [85**: Alle C.Fn löschen**] nicht aufgehoben werden.

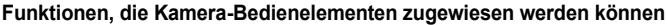

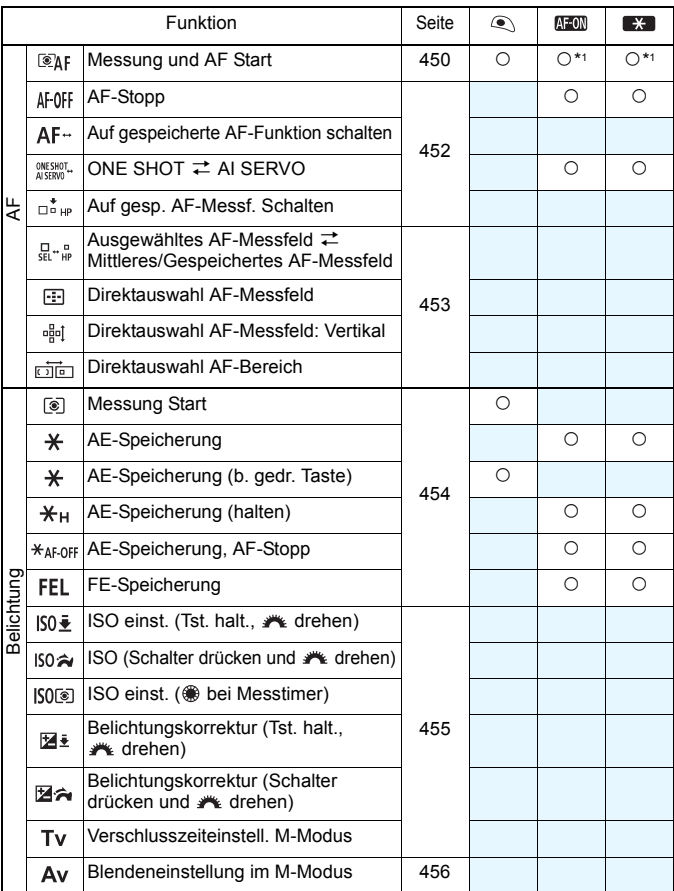

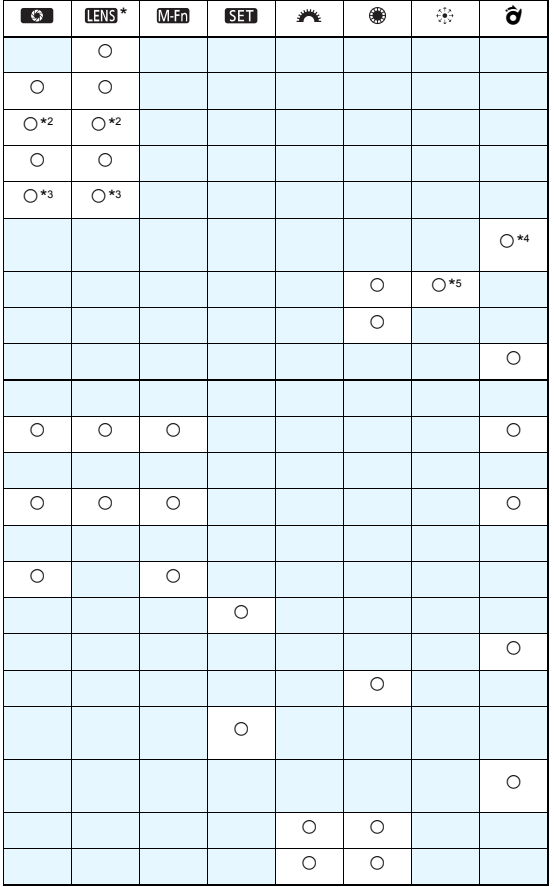

\* Die AF-Stopptaste (**1908**) ist nur bei IS-Superteleobjektiven verfügbar.

#### 83: Custom-Steuerung\*

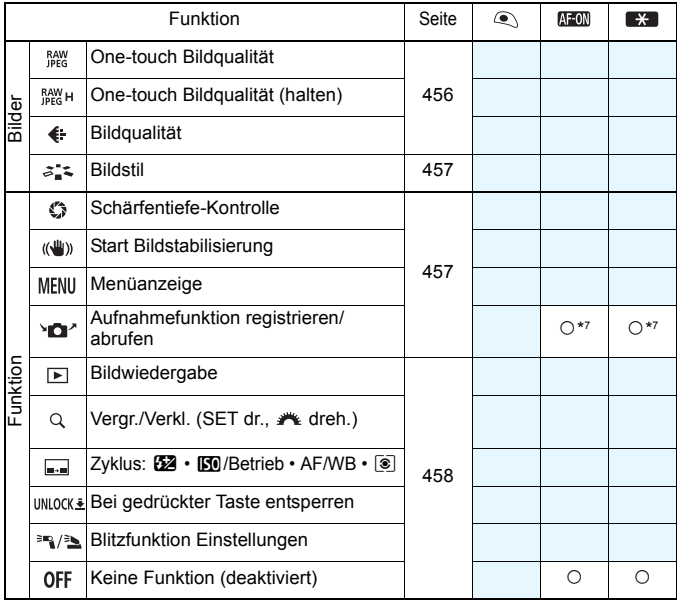

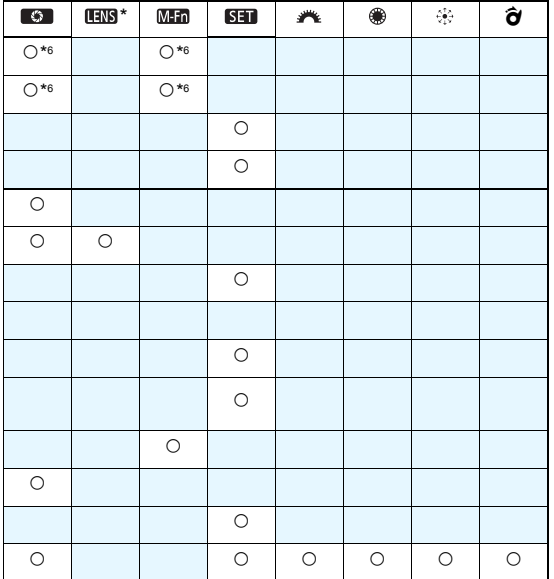

\* Die AF-Stopptaste ( ) ist nur bei IS-Superteleobjektiven verfügbar.

#### <span id="page-138-0"></span>**: Messung und AF Start**

Wenn Sie die Taste drücken, der diese Funktion zugewiesen ist, werden Messung und AF ausgeführt.

\*1: Wenn sie der Taste < AF-ON> oder < $\bigstar$  > zugewiesen ist und Sie auf die Taste <INFO. > drücken, während der Einstellungsbildschirm angezeigt wird, können Sie die detaillierten AF-Einstellungen einstellen. Wenn Sie bei Aufnahmen die Taste < AF-ON> oder < $\bigstar$  > drücken, wird die AF-Funktion entsprechend der Einstellung ausgelöst.

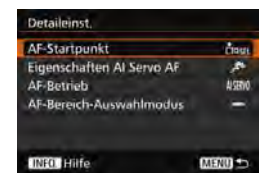

## <span id="page-138-1"></span>**AF-Startpunkt**

Wenn [**Gespeichertes AF-Messfeld**] festgelegt ist, können Sie auf die Tasten <AF-ON> oder < $\bigstar$ > drücken, um zum gespeicherten AF-Messfeld zu wechseln.

#### **Registrieren des AF-Messfelds**

- 1. Legen Sie einen der folgenden AF-Bereich-Auswahlmodi fest: Spot-AF (Manuelle Wahl), Einzelfeld AF (Manuelle Wahl), AF-Bereich erweitern (Manuelle Wahl ), AF-Erweiterung (manuelle Wahl, umgebende Felder) oder 65-Feld-Nachführung. AF-Messfeldwahl in Zone (Manuelle Auswahl einer Zone) und große AF-Messfeldwahl in Zone (Manuelle Auswahl einer Zone) können nicht ausgewählt werden.
- 2. Wählen Sie ein AF-Messfeld manuell aus.
- 3. Halten Sie die Taste <<  $\frac{1}{2}$  > gedrückt, und drücken Sie die Taste <  $8.5$  >. Es ertönt ein Signalton, und das AF-Messfeld wird gespeichert. Wenn der AF-Bereich-Auswahlmodus auf eine andere Einstellung als auf die 65- Feld-Nachführung eingestellt ist, blinkt das gespeicherte AF-Messfeld.
- Wenn ein AF-Messfeld gespeichert ist, wird Folgendes angezeigt:
	- Automatische Wahl der 65 AF-Messfelder: [<sup>11</sup>] HP (HP: Ausgangsposition)
	- ï AF-Spot, Einzelfeld AF, AF-Bereich erweit.: **SEL** (Mitte), **SEL HP** (außerhalb der Mitte)
	- Beim Speichern mit **SEL** [ ] oder **SEL HP** blinkt das gespeicherte AF-Messfeld.
	- Um das gespeicherte AF-Messfeld zu löschen, halten Sie die Taste <S> gedrückt, und drücken Sie die Taste <<a>. Das gespeicherte AF-Messfeld</a> wird auch gelöscht bei Wahl der Option [5**4: Alle Kamera-Einst.löschen**].

同

**Eigenschaften Al Servo AF (**S. [108\)](#page--1-5)

Drücken Sie auf die Tasten < AF-ON> oder < $\bigstar$ >, um AF mit dem eingestellten Fall von [**Case 1**] bis [**Case 6**] durchzuführen.

- **AF-Betrieb** (S. [86](#page--1-5)) Drücken Sie auf die Taste < AF-ON> oder < $\bigstar$ >, um AF mit dem eingestellten AF-Betrieb durchzuführen.
- **AF-Bereich-Auswahlmodus** (S. [90\)](#page--1-5) Drücken Sie auf die Taste < AF-ON> oder < $\bigstar$ >, um AF mit dem eingestellten AF-Bereich-Auswahlmodus durchzuführen.

Wenn Sie weiterhin das aktuell ausgewählte AF-Messfeld verwenden möchten, wenn Sie die Taste < AF-ON> oder < $\bigstar$ > drücken, stellen Sie den [**AF-Startpunkt**] auf [**Man. ausgewähltes AF-Messfeld**] ein. Wenn Sie die aktuell ausgewählten Eigenschaften für AI Servo AF, AF-Betrieb und AF-Bereich-Auswahlmodus beibehalten möchten, wählen Sie [**Aktuelle Einstellung beibehalten**] aus.

R. Wenn [AF4: AF-Messfeld Ausrichtung] auf [Verschied. AF-Messf.: **Bereich+Feld**] oder [**Verschied. AF-Messf.: nur Feld**] festgelegt ist, können Sie die AF-Messfelder registrieren, die separat für vertikale (Griff nach oben oder unten) und horizontale Aufnahmen verwendet werden.

 Wenn sowohl [**AF-Startpunkt: Gespeichertes AF-Messfeld**] und [**AF-Bereich-Auswahlmodus**] eingestellt sind, tritt [**Gespeichertes AF-Messfeld**] in Kraft.

#### <span id="page-140-0"></span>**: AF-Stopp**

Sie können den AF stoppen, indem Sie die Taste gedrückt halten, die dieser Funktion zugewiesen ist. Nützlich, wenn Sie AF während AI Servo AF stoppen möchten.

#### **: Auf gespeicherte AF-Funktion schalten**

Nachdem Sie diese Funktion eingestellt und einer Taste zugeordnet haben, können Sie diese Einstellungen anwenden, indem Sie die zugewiesene Taste für AF gedrückt halten: AF-Bereich-Auswahlmodus (S. [90\)](#page--1-5), AI Servo Reaktion (S. [113](#page--1-9)), Nachführung Beschleunigung/Verzögerung (S. [114](#page--1-10)), Auto AF-Nachführung (S. [115](#page--1-11)), Servo 1. Bild Priorit. (S. [117\)](#page--1-12) und Servo 2. Bild Priorit. (S. [118](#page--1-0)). Nützlich, wenn Sie die AF-Eigenschaften während AI Servo AF ändern möchten.

\*2:Drücken Sie auf dem Einstellungsbildschirm auf die Taste <INFO. >. um den Bildschirm mit detaillierten Einstellungen anzuzeigen. Drehen Sie das Wahlrad < sins > oder < $s$ ins >, um den zu registrierenden Parameter auszuwählen, und drücken Sie dann <6Er) >, um ein Häkchen [V] zu setzen. Wenn Sie einen Parameter wählen und < $(s_{ET})$  arücken, können Sie den Parameter anpassen. Durch Drücken der Taste < fm > werden die Einstellungen wieder auf die Voreinstellungen zurückgesetzt.

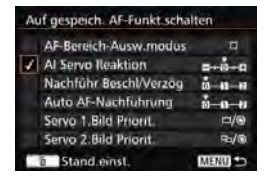

#### **AVESHOT.** : ONE SHOT  $\rightleftarrows$  AI SERVO

Sie können den AF-Betrieb umschalten. Wenn Sie im One-Shot AF-Modus die Taste gedrückt halten, die dieser Funktion zugewiesen ist, wechselt die Kamera in den AI Servo AF-Modus. Im AI Servo AF-Modus wechselt die Kamera in den One-Shot AF-Modus, wenn Sie die Taste gedrückt halten. Dies ist sehr praktisch, wenn häufig zwischen beiden AF-Betriebsarten umgeschaltet werden muss, weil ein Motiv seine Bewegung immer wieder unterbricht und fortsetzt.

#### **: Auf gespeichertes AF-Messfeld schalten**

Wenn Sie während der Messung die dieser Funktion zugewiesene Taste drücken, wechselt die Kamera zu dem gespeicherten AF-Messfeld.

\*3: Wenn Sie auf dem Einstellungsbildschirm auf die Taste <INFO. > drücken, können Sie [**Schalten, wenn Taste gehalten**] oder [**Bei jedem Tastendruck schalten**] wählen. Informationen zum Registrieren des AF-Messfelds finden Sie auf Seite [450.](#page-138-1)

#### <span id="page-141-0"></span> $\frac{1}{60}$ . Ausgewähltes AF-Messfeld  $\rightleftarrows$  Mittleres/Gespeichertes AF-Messfeld

Wenn Sie während der Messung < $\hat{\sigma}$  > nach rechts kippen, wechseln Sie zwischen dem aktuellen AF-Messfeld und dem mittleren AF-Messfeld bzw. dem gespeicherten AF-Messfeld.

\*4: Wenn Sie auf dem Einstellungsbildschirm auf die Taste <INFO. > drücken, können Sie [**Auf zentr. AF-Messf. schalten**] oder [**Auf gesp. AF-Messf. schalten**] auswählen. Informationen zum Registrieren des AF-Messfelds finden Sie auf Seite [450.](#page-138-1)

#### **: Direktauswahl AF-Messfeld**

Sie können während der Messung ein AF-Messfeld direkt mit dem Schnellwahlrad < $\frac{3}{2}$  > oder mit < set > auswählen, ohne die Taste < zu drücken. Mit dem Wahlrad < e> können Sie ein linkes oder rechtes AF-Messfeld auswählen. (Auswahlschleife für AF-Messfeldwahl in Zone und große AF-Messfeldwahl in Zone.)

\*5:Wenn Sie auf dem Einstellungsbildschirm für den Multi-Controller auf die Taste <**INFO**.> drücken, können Sie die Mitte von < $\&$ > drücken, um [**Auf zentr. AF-Messf. schalten**] oder [**Auf gesp. AF-Messf. schalten**] auszuwählen. Informationen zum Registrieren des AF-Messfelds finden Sie auf Seite [450](#page-138-1).

#### **: Direktauswahl AF-Messfeld: Vertikal**

Während der Messung können Sie das Wahlrad < sie drehen, um direkt ein oberes oder unteres AF-Messfeld auszuwählen, ohne auf die Taste < **ED** > zu drücken. (Auswahlschleife für AF-Messfeldwahl in Zone und große AF-Messfeldwahl in Zone.)

#### **: Direktauswahl AF-Bereich-Auswahl**

Während der Messung können Sie < $\hat{\sigma}$ > verwenden, um direkt einen AF-Bereich-Auswahlmodus auszuwählen, ohne auf die Taste <<
I > zu drücken.

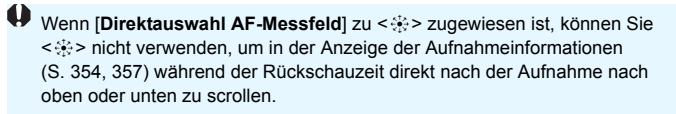

#### <span id="page-142-0"></span>**: Messung Start**

Wenn Sie den Auslöser halb durchdrücken, wird nur eine Belichtungsmessung ausgeführt.

#### **: AE-Speicherung**

Wenn Sie die Taste drücken, die dieser Funktion zugewiesen ist, können Sie während der Messung die Belichtung speichern (AE-Speicherung). Dies ist nützlich, wenn Sie für verschiedene Bildbereiche Schärfe und Belichtungsmessung einstellen oder mehrere Bilder mit derselben Belichtungseinstellung aufnehmen möchten.

#### **: AE-Speicherung (b. gedr. Taste)**

Die Belichtung bleibt gespeichert (AE-Speicherung), wenn Sie den Auslöser drücken.

#### **: AE-Speicherung (halten)**

Wenn Sie die Taste drücken, die dieser Funktion zugewiesen ist, können Sie die Belichtung speichern (AE-Speicherung). Die Belichtungseinstellung bleibt solange gespeichert, bis Sie die Taste erneut drücken. Dies ist nützlich, wenn Sie für verschiedene Bildbereiche Schärfe und Belichtungsmessung einstellen oder mehrere Bilder mit derselben Belichtungseinstellung aufnehmen möchten.

#### **: AE-Speicherung, AF-Stopp**

Wenn Sie die Taste drücken, die dieser Funktion zugewiesen ist, können Sie während der Messung die Belichtung speichern (AE-Speicherung) und AF stoppt. Dies ist praktisch im AI Servo AF-Modus, wenn Sie wünschen, dass die AE-Speicherung zu dem Zeitpunkt erfolgt, an dem AF stoppt.

#### **: FE-Speicherung**

Wenn Sie bei Blitzlichtaufnahmen die mit dieser Funktion verknüpfte Taste drücken, wird mit einem Messblitz die erforderliche Blitzleistung ermittelt (FE-Speicherung).

Wenn Sie [**AE-Speicherung (b. gedr. Taste)**] zum Auslöser zuweisen, dienen alle Tasten, die zu [**AE-Speicherung**] oder [**AE-Speicherung (halten)**] zugewiesen wurden, ebenso als [**AE-Speicherung (b. gedr. Taste)**].

#### <span id="page-143-0"></span>**: ISO einst. (Tst. halt., drehen)**

Sie können die ISO-Empfindlichkeit einstellen, indem Sie <(Er) > gedrückt halten und das Wahlrad < $\frac{6}{5}$ > drehen.

Wenn dieses Steuerelement verwendet wird, während die ISO-Einstellung "Auto" festgelegt ist, wird die manuelle Einstellung der ISO-Empfindlichkeit verwendet. Die ISO-Einstellung "Auto" kann nicht

eingestellt werden. Wenn Sie diese Funktion im Modus  $\leq M$  verwenden, können Sie die Belichtung mit der ISO-Empfindlichkeit anpassen und gleichzeitig die aktuelle Verschlusszeit und Blende beibehalten.

#### **ISO also (Schalter drücken und AL drehen)**

Sie können die ISO-Empfindlichkeit einstellen, indem Sie < $\hat{\sigma}$ > nach rechts kippen und das Wahlrad < $\frac{6}{3}$  > drehen. Der einstellbare Bereich ist derselbe wie bei  $80 -$ 

#### **ISO einst. ( bei Messtimer)**

Sie können die ISO-Empfindlichkeit während der Messung einstellen, indem Sie das Schnellwahlrad < s> drehen. Der einstellbare Bereich ist derselbe wie bei  $80 -$ 

#### **: Belichtungskorrektur (Tst. halt., drehen)**

Sie können die Belichtungskorrektur einstellen, indem Sie <6m> oedrückt halten und das Wahlrad < $\frac{1}{2}$ > drehen. Dies ist nützlich, wenn Sie die Belichtungskorrektur einstellen möchten, während <M>></>> manuelle Belichtung und die ISO-Einstellung "Auto" festgelegt sind.

#### **因合: Belichtungskorrektur (Schalter drücken und**  $\blacktriangle$  **drehen)**

Sie können die Belichtungskorrektur einstellen, indem Sie < $\hat{\sigma}$ > nach rechts kippen und das Wahlrad < $\frac{1}{2}$  > drehen. Dies ist nützlich, wenn Sie die Belichtungskorrektur einstellen möchten, während <M>></>> manuelle Belichtung und die ISO-Einstellung "Auto" festgelegt sind.

#### **: Verschlusszeiteinstell. M-Modus**

Im manuellen Belichtungsmodus < M > können Sie die Verschlusszeit mithilfe der Wahlräder < $\frac{1}{2}$ > oder <1> einstellen.
#### **: Blendeneinstellung im M-Modus**

Im manuellen Belichtungsmodus < $M$  > können Sie den Blendenwert mithilfe der Wahlräder < eller < $\hat{\mathbb{S}}$ > oder < $\hat{\mathbb{S}}$ > einstellen.

#### **: One-touch Bildqualität**

Wenn Sie die Taste drücken, die dieser Funktion zugewiesen ist, wechseln Sie zu der hier festgelegten Bildaufnahmequalität. Während diese Änderung in Kraft ist, blinkt die Bildaufnahmequalität (JPEG/RAW) im Sucher (wobei [**Im Sucher ein-/ausblenden**] [**Bildqualität**] markiert ist). Nach Ende der Aufnahme wird die One-touch Bildqualitätseinstellung deaktiviert und die Bildaufnahmequalität kehrt zur vorherigen Qualität zurück.

\*6: Indem Sie auf dem Einstellungsbildschirm auf die Taste <INFO, > drücken, können Sie die Bildaufnahmequalität für diese Funktion auswählen.

#### **EXAME: One-touch Bildqualität (halten)**

Wenn Sie die Taste drücken, die dieser Funktion zugewiesen ist, wechseln Sie zu der hier festgelegten Bildaufnahmegualität. Während diese Änderung in Kraft ist, blinkt die Bildaufnahmequalität (JPEG/RAW) im Sucher (wobei [**Im Sucher ein-/ausblenden**] [**Bildqualität**] markiert ist). Die One-touch Bildqualität wird auch nach Beenden der Aufnahme nicht aufgehoben. Um zur vorherigen Einstellung für die Bildaufnahmequalität zurückzukehren, drücken Sie erneut die Taste, die dieser Funktion zugewiesen ist.

\*6: Indem Sie auf dem Einstellungsbildschirm auf die Taste <INFO > drücken, können Sie die Bildaufnahmequalität für diese Funktion auswählen.

#### **: Bildqualität**

Drücken Sie die Taste < $(F)$ >, damit der Auswahlbildschirm für die Bildqualität (S. [149](#page--1-1)) auf dem LCD-Monitor angezeigt wird.

Wenn festgelegt ist, dass die Bildaufnahmequalität mit [**One-touch Bildqualität**] und [**One-touch Bildqualität (halten)**] auf RAW oder RAW+JPEG umgestellt wird, funktioniert [**Multi-Shot-Rauschreduzierung**] (S. [176](#page--1-0)) nach der Umstellung nicht. Für [z**3: High ISO Rauschreduzierung**] wird während Aufnahmen [**Standard**] angewendet.

 $\boxed{3}$  Beim Wechsel zur One-touch Bildqualität können Sie < $\bigoplus$ > im Sucher und auf der LCD-Anzeige anzeigen (S. [441](#page-129-0)).

#### **: Bildstil**

Drücken Sie die Taste <(Eri)>, damit der Einstellungsbildschirm für die Bildstilauswahl auf dem LCD-Monitor (S. [160\)](#page--1-2) angezeigt wird.

#### **: Schärfentiefe-Kontrolle**

Wenn Sie die Taste für die Schärfentiefe-Kontrolle drücken, wird die Blende abgeblendet, und Sie können die Schärfentiefe überprüfen (S. [221](#page--1-3)).

#### **: Start Bildstabilisierung**

Ist der IS-Schalter des Objektivs auf < ON > eingestellt, wird der Image Stabilizer (Bildstabilisator) des Objektivs aktiviert, wenn Sie die Taste drücken, die dieser Funktion zugewiesen ist (S. [53](#page--1-1)).

#### **: Menüanzeige**

Durch Drücken der Taste <(Er) > wird das Menü auf dem LCD-Monitor angezeigt.

#### **: Aufnahmefunktion registrieren/aufrufen**

Sie können die Hauptaufnahmefunktionen wie die Verschlusszeit, die Blende, die ISO-Empfindlichkeit, den Messmodus und den AF-Bereich-Auswahlmodus einstellen und auf der Kamera registrieren. Nur während Sie die Taste gedrückt halten, die dieser Funktion zugewiesen ist, können Sie die registrierten Aufnahmefunktionen abrufen und für Aufnahmen verwenden.

\*7:Drücken Sie auf dem Einstellungsbildschirm auf die Taste <INFO. >, um den Bildschirm mit detaillierten Einstellungen anzuzeigen. Drehen Sie das Wahlrad < c > oder << s >> . um die zu registrierende Funktion auszuwählen, und drücken Sie dann <6m>, um ein Häkchen < $\checkmark$ > zu setzen. Wenn Sie einen Parameter wählen und < $(F)$  drücken, können Sie den Parameter anpassen. Durch Drücken der Taste <L> werden die Einstellungen wieder auf die Voreinstellungen zurückgesetzt. Wenn Sie [**Aktuelle Einstell. registrieren**], auswählen, werden die aktuellen Einstellungen der Kamera gespeichert. Informationen zum Registrieren des AF-Messfelds finden Sie auf Seite [450](#page-138-0).

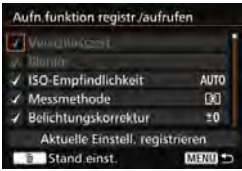

#### **: Bildwiedergabe**

Durch Drücken der Taste <0> werden die Bilder wiedergegeben.

#### **Q: Vergr./Verkl. (SET dr., Algebrich**)

Drücken Sie die Taste < $(F)$ >, um die auf der Karte gespeicherten Bilder zu vergrößern oder zu verkleinern. Informationen zum Vorgang finden Sie auf Seite [364.](#page-52-0) Während Livebild- oder Movie-Aufnahmen (außer bei u+Verfolg.) können Sie das Bild zudem vergrößern (S. [305,](#page--1-4) [308\)](#page--1-2).

#### **Exa** : Zyklus: **22 · [30** / Betrieb **· AF/WB ·** [3]

Durch Drücken auf die Taste <M-En> können Sie die einstellbare Funktion in der folgenden Reihenfolge ändern:  $32 \cdot 150 \rightarrow DRIVF \cdot AF \rightarrow WB \cdot 8$ .

#### **: Bei gedrückter Taste entsperren**

Selbst wenn der Schalter < $\Omega$ CK $\triangleright$  nach rechts gestellt ist, und nur während Sie die Schärfentiefe-Prüftaste gedrückt hatten, können Sie die Einstellungstasten und Wahlräder der Kamera benutzen, die durch [8**3: Multifunktionssperre**] eingeschränkt sind.

#### **: Blitzfunktionseinstellungen**

Wenn Sie auf die Taste <(Er) > drücken, wird der Bildschirm für Funktionseinstellungen für den internen Blitz oder das externe Speedlite angezeigt.

#### **: Keine Funktion (deaktiviert)**

Verwenden Sie diese Einstellung, wenn Sie der Taste keine Funktion zuweisen möchten.

# **MENU** Registrieren von My Menu-Elementen<sup>\*</sup>

Auf der Registerkarte "My Menu" können Sie Menüoptionen und Individualfunktionen registrieren, deren Einstellungen Sie häufig ändern möchten. Zudem können Sie die gespeicherten Menü-Registerkarten benennen und auf die Taste <MFNII> drücken, um zuerst die Registerkarte "My Menu" anzuzeigen.

#### **Hinzufügen der Registerkarte "My Menu"**

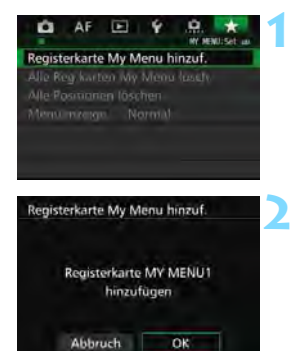

## **Wählen Sie [Registerkarte My Menu hinzuf.] aus.**

**Wählen Sie auf der Registerkarte** [★] die Option [**Registerkarte My Menu hinzuf.**], und drücken Sie dann die Taste < $(F)$  >.

## **Wählen Sie [OK].**

- Die Registerkarte [**MY MENU1**] wird erstellt.
- Indem Sie Schritt 1 und 2 wiederholen, können Sie bis zu fünf Menü-Registerkarten erstellen.

## Speichern von Menüelementen unter der Registerkarte "My Menu"

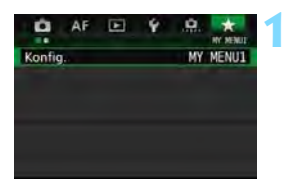

#### **Wählen Sie [Konfig.: MY MENU\*].** Drehen Sie das Wahlrad < $\frac{6}{5}$ > und wählen Sie [**Konfig.: MY MENU\***] (Registerkarte für die Speicherung von Menüelementen). Drücken Sie dann auf  $\leq$   $\left( \sin \right)$  >.

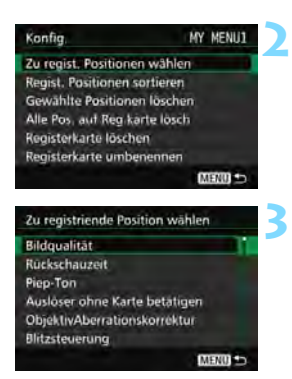

## **Wählen Sie [Zu regist. Positionen wählen].**

## **Registrieren Sie die gewünschten Elemente.**

- Wählen Sie das gewünschte Element, und drücken Sie die Taste < $(F)$ >.
- Wählen Sie im Bestätigungsdialog [**OK**].
- Sie können bis zu sechs Elemente registrieren.
- Um zum Bildschirm in Schritt 2 zurückzukehren, drücken Sie die Taste <MFNII>

## **Einstellungen der Registerkarte "My Menu"**

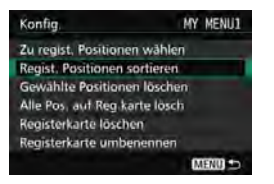

Sie können Elemente unter der Menü-Registerkarte sortieren und löschen und die Menü-Registerkarte umbenennen oder löschen.

#### **Regist. Positionen sortieren**

Sie können die Reihenfolge der unter "My Menu" registrierten Elemente ändern. Wählen Sie [**Regist. Positionen sortieren**] und danach das Element, dessen Reihenfolge Sie ändern möchten. Drücken Sie anschließend die Taste <(st) >. Wenn [ $\triangle$ ] angezeigt wird, ändern Sie mit dem Wahlrad < seite Reihenfolge, und drücken Sie die Taste < sert) >.

 **Gewählte Positionen löschen / Alle Pos. auf Reg.karte lösch** Sie können alle registrierten Elemente löschen. Mit [**Gewählte Positionen löschen**] löschen Sie jeweils ein einzelnes Element, mit [**Alle Pos. auf Reg.karte lösch**] löschen Sie alle registrierten Elemente.

#### **Registerkarte löschen**

Sie können die derzeit angezeigte Registerkarte "My Menu" löschen. Wählen Sie [**Registerkarte löschen**], um die Registerkarte [**MY MENU\***] zu löschen.

#### **Registerkarte umbenennen**

Sie können die Registerkarte "My Menu" über [MY MENU<sup>\*</sup>] umbenennen.

**1**

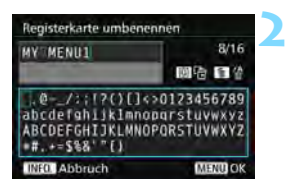

#### **Wählen Sie [Registerkarte umbenennen] aus.**

#### **Geben Sie den Text ein.**

- Drücken Sie die Taste <m>>
um unerwünschte Zeichen zu löschen.
- Drücken Sie die Taste <
<br>
<sub>●</sub> Das Textfeld wird in einem Farbrahmen hervorgehoben, und der Text kann eingegeben werden.
- Verwenden Sie das Schnellwahlrad < se > oder < < > < e > um das  $\Box$  zu verschieben, und wählen Sie das gewünschte Zeichen aus. Drücken Sie anschließend < $(s_{ET})$ >, um das Zeichen einzugeben.
- Sie können bis zu 16 Zeichen eingeben.

#### **3 Beenden Sie die Einstellung.**

- **Drücken Sie nach der Texteingabe** die Taste <MENU>, und wählen Sie dann [**OK**].
- Der Name wird gespeichert.

#### Löschen aller Registerkarten "My Menu" / Löschen aller Positionen

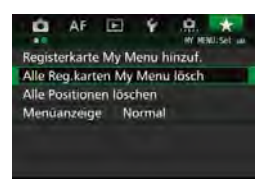

Sie können alle Registerkarten "My Menu" und alle "My Menu"-Elemente löschen.

#### **Alle Reg.karten My Menu lösch**

Sie können alle Registerkarten "My Menu" löschen. Wenn Sie [Alle **Reg.karten My Menu lösch**] auswählen, werden alle Registerkarten von [**MY MENU1**] bis [**MY MENU5**] gelöscht, und die Registerkarte [  $\bigstar$  ] kehrt zu ihren Standardeinstellungen zurück.

#### **Alle Positionen löschen**

Sie können alle Elemente löschen, die Sie unter den Registerkarten [**MY MENU1**] bis [**MY MENU5**] gespeichert haben, und die Registerkarten beibehalten. Die Menü-Registerkarten bleiben bestehen. Wenn [**Alle Positionen löschen**] ausgewählt ist, werden alle Elemente, die unter allen erstellten Registerkarten gespeichert wurden, gelöscht.

Wenn Sie [**Registerkarte löschen**] oder [**Alle Reg.karten My Menu lösch**] ausführen, werden auch Registerkartennamen, die über [**Registerkarte umbenennen**] umbenannt wurden, gelöscht.

#### **Einstellungen der Menüanzeige**

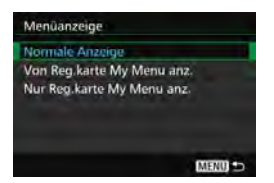

Sie können [**Menüanzeige**] auswählen, um den Menübildschirm einzustellen, der zuerst angezeigt werden soll, wenn Sie auf die Taste <MENU> drücken.

 **Normale Anzeige** Zeigt den zuletzt angezeigten Menübildschirm an.

#### **Von Reg.karte My Menu anz.** Anzeige mit ausgewählter Registerkarte [ $\star$ ].

**Nur Reg.karte My Menu anz.**

Nur die Registerkarte [★] wird angezeigt. (Die Registerkarten  $\bullet$ ,  $AF$ ,  $E$ ,  $\blacktriangleright$  und  $\clubsuit$  werden nicht angezeigt.)

# <span id="page-152-0"></span>**W**: Registrieren von Individual-Aufnahmemodi<sup>\*</sup>

Sie können aktuelle Kameraeinstellungen wie beispielsweise Aufnahmemodus, Menüfunktionen und Individualfunktionseinstellungen als Individual-Aufnahmemodi an den Positionen < $\blacksquare$ >, < $\blacksquare$ > und < $\blacksquare$ > des Modus-Wahlrads speichern.

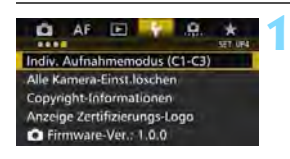

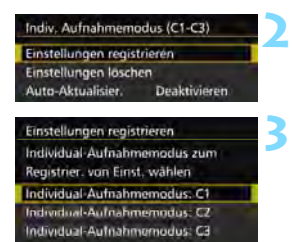

## **Wählen Sie [Indiv. Aufnahmemodus (C1-C3)].**

Wählen Sie auf der Registerkarte [5**4**] die Option [**Indiv. Aufnahmemodus (C1-C3)**], und drücken Sie die Taste <(sET) >.

## **Wählen Sie [Einstellungen registrieren].**

## **Speichern Sie den Individual-Aufnahmemodus.**

- Wählen Sie den zu speichernden Individual-Aufnahmemodus, und drücken Sie dann < $(s_{F})$  >.
- Wählen Sie im Bestätigungsdialog [**OK**].
- Die aktuellen Kameraeinstellungen (S. [465](#page-153-0), [466\)](#page-154-0) werden an der C\*-Position des Modus-Wahlrads gespeichert.

## **Automatische Aktualisierung**

MENU SO

Wenn Sie während der Aufnahme in den Modi <w>, <x> oder <y> eine Einstellung ändern, kann die geänderte Einstellung automatisch in den jeweiligen Individual-Aufnahmemodus übernommen werden. Um die automatische Aktualisierung zu aktivieren, stellen Sie in Schritt 2 die Option [**Auto-Aktualisier.**] auf [**Aktivieren**].

## **Verwerfen von gespeicherten Individual-Aufnahmemodi**

Wenn Sie in Schritt 2 [**Einstellungen löschen**] auswählen, kehrt die Kamera zu den Standardeinstellungen zurück, ohne Individual-Aufnahmemodi zu speichern.

#### <span id="page-153-0"></span>**Gespeicherte Einstellungen**

#### **Aufnahmefunktionen**

Aufnahmemodus, Verschlusszeit, Blende, ISO-Empfindlichkeit, AF-Betrieb, AF-Bereich-Auswahlmodus, AF-Messfeld, Betriebsart, Messmethode, Belichtungskorrekturwert, Blitzbelichtungskorrekturwert

#### **Menüfunktionen**

- [z**1**] Bildqualität, Rückschauzeit, Piep-Ton, Auslöser ohne Karte betätigen, Objektiv-Aberrationskorrektur, Blitzzündung, E-TTL II-Blitzmessung, Blitzsynchronzeit bei Av
- [z**2**] Belichtungskorrektur/AEB-Einstellung, Einstellungen für ISO-Empfindlichkeit, Auto Lighting Optimizer (Automatische Belichtungsoptimierung), Weißabgleich, Custom WB, WB-Korrektur, Farbraum
- [ $\bigcirc$ 3] Bildstil, Rauschreduzierung bei Langzeitbelichtung, High ISO Rauschreduzierung, Tonwert Priorität, Mehrfachbelichtung (Einstellungen), HDR-Modus (Einstellungen)
- [ $\bigcirc$ 4] Verringerung roter Augen, Intervall-Timer, Langzeitbelichtungs-Timer, Anti-Flacker-Aufnahmen, Spiegelverriegelung

#### [z**5 (Livebild-Aufnahme)**]

Livebild-Aufnahme, AF-Methode, Kontinuierl.AF, Gitteranzeige, Seitenverhältnis, Belichtungssimulation

[ $\bigcirc$ 6] Leise LV-Aufnahme, Messtimer

#### [z**4 (Movie)**]

Movie-Servo-AF, AF-Methode, Gitteranzeige, Movie-Aufnahmequalität, Tonaufnahme, AF-Geschwindigkeit während Movie-Servo-AF, Movie-Servo-AF AI Servo Reaktion

#### [z**5 (Movie)**]

Leise LV-Aufnahme, Messtimer, Movie Aufnahme-Zähler, Movie Wiedergabe-Zähler, Leiser Betrieb, Funktion der Taste V, HDMI-Ausg. + LCD

- [2**1**] Case 1, Case 2, Case 3, Case 4, Case 5, Case 6
- [AF2] AI Servo Priorität 1. Bild, AI Servo Priorität 2. Bild
- [AF3] Objektiv Electronic MF, AF-Hilfslicht Aussendung, One-Shot AF Priorität Auslösung
- [AF4] Schärfensuche wenn AF unmöglich, Wählbares AF-Feld, AF-Bereich-Auswahlmodus auswählen, Wahlmethode AF-Bereich, AF-Messfeld Ausrichtung, anfängliches AF-Messfeld, (C) AI Servo AF, Automatische AF-Messfeldwahl: EOS iTR AF
- [AF5] Manuelles AF-Feld Wahlmuster, AF-Feld Anzeige während Fokus, Beleuchtung Sucheranzeigen, AF-Status im Sucher, AF Feinabstimmung
- **[E] 2**] Diaschau (Einstellungen), Bildsprung mit  $\mathbb{R}^n$
- [x**3**] Überbelichtungswarnung, AF-Messfeldanzeige, Wiedergaberaster, Histogramm, Movie Wg.-Zähler, Vergrößerung (ca.)
- [5**1**] Dateinummerierung, Autom. Drehen, Eye-Fi-Einstellungen
- [5**2**] Auto.Absch.aus, LCD-Helligkeit, Sucheranzeige, GPS-Pos. aufzeich.
- [ $$3]$  Autom.Reinigung, **[NEO]**-Taste Anzeigeoptionen, MAT Tastenfunktion, HDMI-Bildrate
- [8**1**] Einstellstufen, ISO-Einstellstufen, Automatisches Bracketingende, Bracketing-Sequenz, Anzahl Belichtungsreihenaufnahmen, Safety Shift, Selbe Belichtung für neue Blende
- [8**2**] Verschlusszeitenbereich einstellen, Blendenbereich einstellen, Geschwindigkeit für Reihenaufnahmen
- [8**3**] Anzeige Livebild-Aufnahmebereich, Drehung Wählrad bei Tv/ Av, Multifunktionssperre, Custom-Steuerung
- <span id="page-154-0"></span>[8**4**] Schneidedaten hinzufügen, Standard-Löschoption

My Menu Einstellungen werden nicht unter den Individual-Aufnahmemodi gespeichert.

凮 Sie können auch dann, wenn das Modus-Wahlrad auf < $\blacksquare$ >, < $\blacksquare$ > oder <<u>
<u>
eingestellt ist, die Aufnahmefunktions- und Menüeinstellungen ändern.

Drücken Sie die Taste <INFO, >, um zu prüfen, welche Aufnahmemodi an den Positionen <w>, <x> oder <y> gespeichert sind (S. [468](#page-156-0), [469\)](#page-157-0).

# **15**

# **Referenzmaterial**

In diesem Kapitel finden Sie Referenzangaben zu Kamerafunktionen, Systemzubehör usw.

## **Zertifizierungs-Logo**

<span id="page-155-0"></span>Wählen Sie [5**4: Anzeige Zertifizierungs-Logo**], und drücken Sie < $(F)$ >, um Logos der Zertifizierungen der Kamera anzuzeigen. Weitere Zertifizierungs-Logos sind in dieser Bedienungsanleitung, auf dem Kameragehäuse und auf der Verpackung der Kamera zu finden.

# <span id="page-156-1"></span>B **Tastenfunktionen**

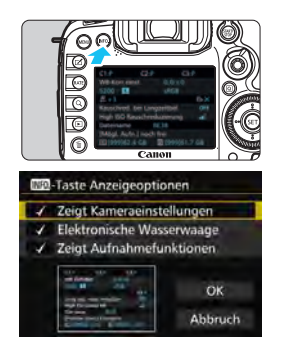

Wenn die Kamera aufnahmebereit ist und Sie die Taste <INFO. > drücken, werden nacheinander die Bildschirme [**Zeigt Kameraeinstellungen**], [**Elektronische Wasserwaage**] (S. [75\)](#page--1-1) und [**Zeigt Aufnahmefunktionen**] (S. [469](#page-157-1)) angezeigt.

Auf der Registerkarte [ $\blacktriangleright$  3] können Sie mit [**INEO**] -**Taste Anzeigeoptionen**] bei gedrückter Taste <INFO. > die angezeigten Optionen auswählen.

- Wählen Sie die gewünschte Anzeigeoption aus, und drücken Sie < (ET) >, um ein Häkchen [ $\sqrt$ ] zu setzen.
- Wenn Sie mit der Auswahl fertig sind, wählen Sie [**OK**].
- 61 Sie können das  $[\sqrt{}]$  nicht für alle drei Anzeigeoptionen entfernen.
	- Der Beispielbildschirm [**Zeigt Kameraeinstellungen**] wird für alle Sprachen auf Englisch angezeigt.
	- Selbst wenn Sie das Häkchen bei [**Elektronische Wasserwaage**] entfernen, damit sie nicht angezeigt wird, wird sie dennoch für Livebild-Aufnahmen und Movie-Aufnahmen angezeigt, wenn Sie die Taste <INFO. > drücken.

## <span id="page-156-0"></span>**Kameraeinstellungen**

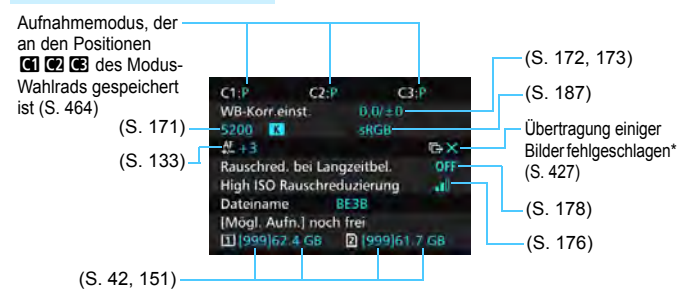

\* Dieses Symbol wird angezeigt, wenn die Übertragung einiger Bilder fehlgeschlagen ist.

### <span id="page-157-1"></span><span id="page-157-0"></span>**Aufnahmefunktionseinstellungen**

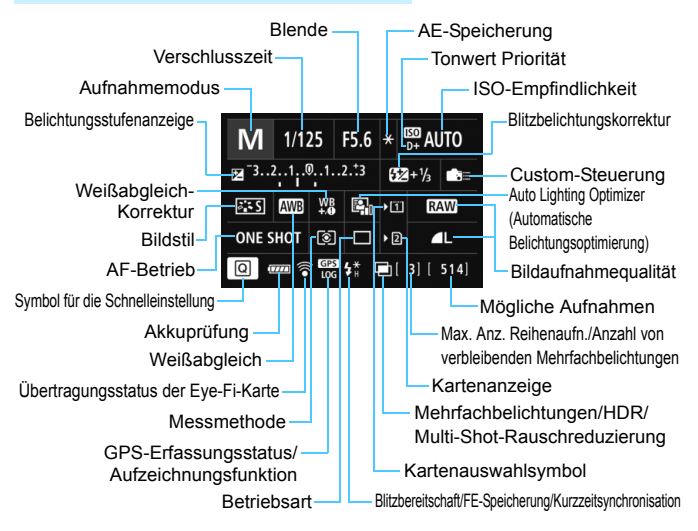

- $\bullet$  Durch Drücken der Taste < $\overline{Q}$  > wird die Schnelleinstellung der Aufnahmeeinstellungen aktiviert (S. [61\)](#page--1-1).
- Wenn Sie die Taste < WB· sie >, <DRIVE·AF >, < $\mathbb{Z}$ ·ISO > oder < $\mathbb{F}$  > drücken, wird der Einstellungsbildschirm angezeigt, und Sie können die Einstellungen mithilfe von < $\ell^{\infty}_{\infty}$ >, < $\ell^{\infty}_{\infty}$ >, < $M$ -Fn> oder < $\ell^{\infty}_{\infty}$ > vornehmen.

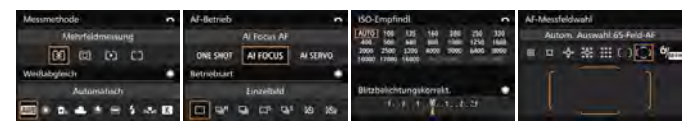

Wenn Sie die Kamera ausschalten, während der Bildschirm "Aufnahmefunktionseinstellungen" oder "Elektronische Wasserwaage" angezeigt wird, dann wird dieser Bildschirm beim Einschalten der Kamera erneut angezeigt. Um dies abzubrechen, drücken Sie die Taste <INFO, > zum Ausschalten des Bildschirms "Aufnahmefunktionseinstellungen", und schalten Sie die Kamera dann aus.

# <span id="page-158-0"></span>**MENU** Prüfen des Aufladezustands

Sie können den Stand des Akkus auf dem LCD-Monitor prüfen. Jeder Akku LP-E6N/ LP-E6 verfügt über eine eindeutige Seriennummer, sodass Sie mehrere Akkus auf der Kamera registrieren können. Wenn Sie diese Funktion verwenden, können Sie die Restkapazität und den Betriebsverlauf der registrierten Akkus prüfen.

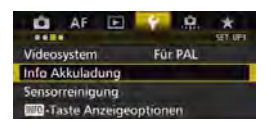

## **Wählen Sie [Info Akkuladung].**

- Wählen Sie auf der Registerkarte [5**3**] die Option [**Info Akkuladung**], und drücken Sie dann < $(F)$ >.
- Der Bildschirm für die Akkuladung wird angezeigt.

Akkumodell oder verwendete Stromquelle.

Das Akkuladungssymbol (S. [46](#page--1-10)) wird zusammen mit der Restkapazität des Akkus in Stufen von 1 % angezeigt.

Die Anzahl der Aufnahmen, die mit dem aktuellen Akku aufgenommen wurden. Die Zahl wird beim erneuten Aufladen zurückgesetzt.

Die Aufladeleistung des Akkus wird in einer von drei möglichen Stufen angezeigt.

- **III** (Grün): Die Aufladeleistung des Akkus ist gut.
- $\blacksquare$  $\blacksquare$  (Grün): Die Aufladeleistung des Akkus ist leicht beeinträchtigt.
- **III** (Rot): Der Kauf eines neuen Akkus wird empfohlen.

 $\mathbf{u}$  Es wird die Verwendung des Canon Akkus LP-E6N/LP-E6 empfohlen. Wenn Sie Akkus verwenden, die kein Canon Originalzubehör sind, kann die Kamera nicht die volle Leistung erzielen, und es kann zu Fehlfunktionen kommen.

- Wenn sowohl der Akkugriff BG-E16 (separat erhältlich) als auch der Wireless File Transmitter WFT-E7 (Vers. 2, separat erhältlich) mit der Kamera verbunden sind, werden die Informationen zur Akkuladung nur für den BG-E16 angezeigt. Für den WFT-E7 (Vers. 2) werden keine Informationen zur Akkuladung angezeigt.
- Der Auslösezähler gibt die Anzahl der aufgenommenen Standbilder an. (Movies werden nicht gezählt.)
	- Außerdem werden die Informationen zur Akkuladung für den Akku LP-E6N/ LP-E6 im Akkugriff BG-E16 (separat erhältlich) angezeigt. Beim Einsatz von AA-Batterien bzw. LR6-Akkus wird nur der Aufladezustand angezeigt.

#### Akku-Bereich

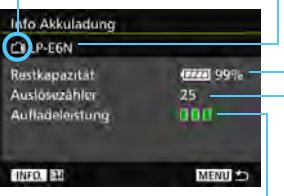

h

 $\boxed{5}$  Wenn aus irgendeinem Grund keine Kommunikation mit dem Akku möglich oder diese unregelmäßig ist, wird [**Diesen Akku verwenden?**] angezeigt. Bei Auswahl von [**OK**] können Sie mit der Aufnahme fortfahren. Je nach Akku ist es jedoch möglich, dass der Bildschirm für die Akkuladung nicht angezeigt wird oder die Akkuladung nicht korrekt angibt.

#### <span id="page-159-0"></span>**Registrieren der Akkus auf der Kamera**

Sie können bis zu sechs Akkus LP-E6N/LP-E6 auf der Kamera registrieren. Führen Sie die unten aufgeführten Schritte für jeden Akku durch, um mehrere Akkus auf der Kamera zu registrieren.

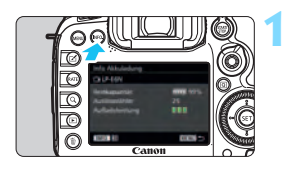

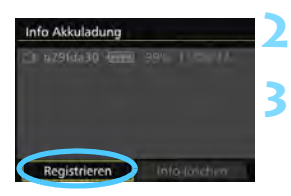

R

## **Drücken Sie die Taste <BNFO.>.**

- Wenn der Bildschirm für die Akkuladung angezeigt wird, drücken Sie die Taste <INFO. >.
- Der Bildschirm für den Akkuverlauf wird angezeigt.
- Wenn der Akku noch nicht registriert wurde, ist dieser Bildschirm ausgegraut.

## **Wählen Sie [Registrieren].**

Der Bestätigungsdialog wird angezeigt.

## **Wählen Sie [OK].**

- Der Akku wird registriert, und der Bildschirm für den Akkuverlauf wird erneut angezeigt.
- Die vorher ausgegraute Akkunummer wird nun in Weiß angezeigt.
- **Drücken Sie die Taste <MENU >. Der Bildschirm** für die Akkuladung wird erneut angezeigt.
- Wenn der Akkugriff BG-E16 (separat erhältlich) unter Verwendung von AA-Batterien bzw. LR6-Akkus hinzugefügt wird oder die Kamera mit dem Netzteil ACK-E6 (separat erhältlich) betrieben wird, kann der Akku nicht registriert werden.
- Wenn bereits sechs Akkus registriert sind, kann die Funktion [**Registrieren**] nicht gewählt werden. Informationen zum Löschen unnötiger Aufladezustandsinformationen finden Sie auf Seite [473.](#page-161-0)

#### **Beschriften der Akkus**

Sie sollten alle registrierten Akkus LP-E6N/LP-E6 mit ihren Seriennummern beschriften und dabei im Handel erhältliche Etiketten verwenden.

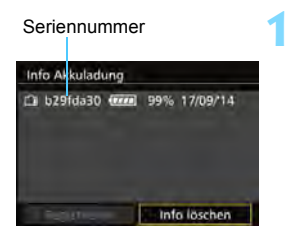

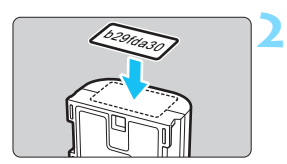

## **Schreiben Sie die Seriennummer auf ein Etikett.**

 Schreiben Sie die auf dem Bildschirm für den Akkuverlauf angegebene Seriennummer auf ein Etikett von ca. 25 x 15 mm. x 15 mm.

## **Nehmen Sie den Akku heraus, und bringen Sie das Etikett an.**

- Stellen Sie den Hauptschalter auf  $<$ OFF $>$ .
- Öffnen Sie die Abdeckung des Akkufachs, und entfernen Sie den Akku.
- **Bringen Sie die Etiketten wie in der** Abbildung gezeigt an (auf der Seite ohne elektrische Kontakte).
- Wiederholen Sie dies für jeden Akku, sodass Sie die Seriennummer leicht erkennen können.
- Bringen Sie das Etikett nur so an, wie in der Abbildung zu Schritt 2 gezeigt. Ansonsten könnte das Etikett das Einlegen des Akkus erschweren oder das Einschalten der Kamera verhindern.
	- Bei Verwendung des Akkugriffs BG-E16 (separat erhältlich) kann sich das Etikett bei wiederholtem Einführen und Entfernen des Akkus ablösen. Befestigen Sie in diesem Fall ein neues Etikett.

#### **Prüfen der Restkapazität eines registrierten Akkus**

Sie können die Restkapazität und das Datum der letzten Verwendung jedes registrierten Akkus prüfen (auch wenn er gerade nicht eingelegt ist).

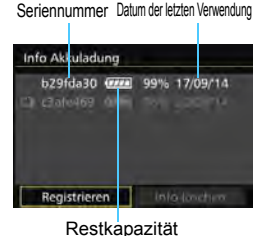

## **Suchen Sie nach der Seriennummer.**

- **Diese befindet sich auf dem** Seriennummernetikett des Akkus sowie auf dem Bildschirm für den Akkuverlauf.
- Sie können für den jeweiligen Akku die Restkapazität und das Datum der letzten Verwendung prüfen.

## <span id="page-161-0"></span>**Löschen von Informationen eines registrierten Akkus**

## **1 Wählen Sie [Info löschen].**

 Befolgen Sie Schritt 2 auf Seite [471](#page-159-0), um [**Info löschen**] zu wählen, und drücken Sie dann < $(F)$  >.

## **2 Wählen Sie die Akkuinformationen, die Sie löschen möchten.**

- Wählen Sie die zu löschenden Akkuinformationen, und drücken  $Sie$  dann  $\leq$  GET)  $>$ .
- $\blacktriangleright$   $\lceil \sqrt{\ } \rceil$  wird angezeigt.
- Wiederholen Sie diesen Vorgang, um Informationen zu einem weiteren Akku zu löschen.

## **3** Drücken Sie die Taste < $\overline{m}$ >.

Der Bildschirm mit dem Bestätigungsdialog wird angezeigt.

## **4 Wählen Sie [OK].**

 Die Informationen zum Akku werden gelöscht, und der Bildschirm von Schritt 1 wird erneut angezeigt.

# **Anschließen der Kamera an die Stromversorgung**

Mit dem Netzadapter-Kit ACK-E6 (separat erhältlich) können Sie die Kamera an die Stromversorgung anschließen, um vom Akkuladezustand unabhängig zu sein.

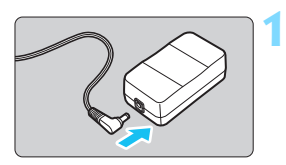

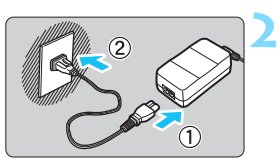

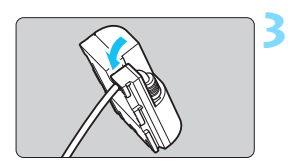

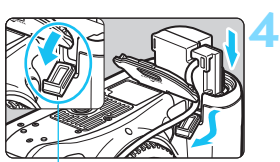

Kabelöffnung für DC-Kuppler

## **Schließen Sie den Stecker des DC-Kupplers an.**

 Schließen Sie den Stecker des DC-Kupplers an den Netzkabelanschluss an.

## **Schließen Sie das Netzkabel an.**

- Schließen Sie das Netzkabel wie in der Abbildung dargestellt an.
- Ziehen Sie den Netzstecker nach Verwendung der Kamera wieder aus der Steckdose.

## **Stecken Sie das Kabel in die Kabelnut.**

 Achten Sie darauf, das Kabel des DC-Kupplers dabei nicht zu beschädigen.

## **Legen Sie den DC-Kuppler ein.**

- Öffnen Sie die Akkufachabdeckung und danach die Abdeckung der Kabelöffnung für den DC-Kuppler.
- Führen Sie den DC-Kuppler ein, bis er einrastet, und schieben Sie das Kabel durch die Öffnung an der Kamera.
- Schließen Sie die Abdeckung.

Während sich der Hauptschalter der Kamera in Position < $ON$  > befindet, darf das Netzkabel oder der DC-Kuppler nicht angeschlossen oder entfernt werden.

# <span id="page-163-0"></span>H **Verwendung von Eye-Fi-Karten**

**1**

Wenn eine handelsübliche Eye-Fi-Karte bereits konfiguriert wurde, können Sie aufgenommene Bilder automatisch auf einen Computer übertragen oder über Wireless LAN an einen Online-Service senden.

Die Bildübertragung gehört zu den Funktionen der Eye-Fi-Karte. Eine Anleitung zum Einrichten und Verwenden der Eye-Fi-Karte oder der Fehlerbehebung bei Bildübertragungsproblemen finden Sie in der Bedienungsanleitung der Eye-Fi-Karte bzw. erhalten Sie vom Hersteller der Karte.

**Es wird nicht garantiert, dass diese Kamera die Eye-Fi-Kartenfunktionen**   $\mathbf{A}$ **(einschließlich Wireless LAN-Übertragung) unterstützt. Bei Problemen mit einer Eye-Fi-Karte wenden Sie sich an den Kartenhersteller. Außerdem ist zu beachten, dass in vielen Ländern und Regionen eine Genehmigung für die Verwendung von Eye-Fi-Karten erforderlich ist. Ohne Genehmigung ist die Verwendung der Karte unzulässig. Falls Sie nicht sicher sind, ob die Verwendung einer Karte für Ihre Region genehmigt wurde, wenden Sie sich an den Kartenhersteller.**

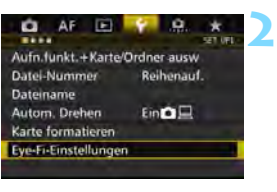

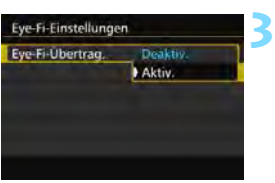

## **Legen Sie eine Eye-Fi-Karte ein**  (S. [41\)](#page--1-1)**.**

## **Wählen Sie [Eye-Fi-Einstellungen].**

- Wählen Sie auf der Registerkarte [5**1**] die Option [**Eye-Fi-Einstellungen**], und drücken Sie die Taste < GET) >.
- **•** Dieses Menü wird nur angezeigt, wenn eine Eye-Fi-Karte in die Kamera eingelegt wird.

## **Aktivieren Sie die Eye-Fi-Übertragung.**

- Wählen Sie [**Eye-Fi-Übertrag.**], und drücken Sie auf < $(F)$  >.
- Wählen Sie [**Aktiv.**], und drücken Sie anschließend die Taste <0>.
- Wenn Sie die Einstellung [**Deaktiv.**] wählen, findet selbst dann keine automatische Übertragung statt, wenn die Eye-Fi-Karte eingelegt ist (Übertragungsstatussymbol  $\circledR$ ).

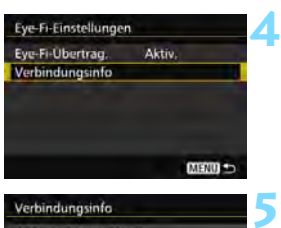

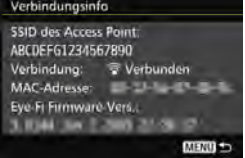

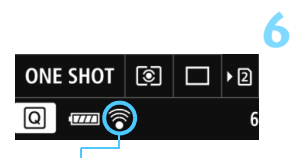

Übertragungsstatussymbol

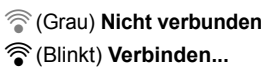

- 
- 

## **Zeigen Sie die Verbindungsinformationen an.**

 Wählen Sie [**Verbindungsinfo**], und drücken Sie die Taste <(sET) >.

## **Überprüfen Sie die Option [SSID des Access Point:].**

- Vergewissern Sie sich, dass für [**SSID des Access Point:**] ein Access Point angezeigt wird.
- Außerdem können Sie die MAC-Adresse und Firmwareversion der Eye-Fi-Karte überprüfen.
- Drücken Sie die Taste <MENU>, um das Menü zu verlassen.

## **Lösen Sie aus.**

- **Das Bild wird übertragen, und das** Symbol < $\mathcal{F}$  > wechselt von grau (Nicht verbunden) zu einem der unten angegebenen Symbole.
- Für übertragene Bilder wird **a** in den Aufnahmeinformationen angezeigt (S. [357\)](#page-45-0).
- **Grau) Nicht verbunden** : Keine Verbindung mit dem Access Point.
- H(Blinkt) **Verbinden...** : Verbindung mit dem Access Point.
- H(Leuchtet) **Verbunden** : Verbindung zum Access Point wurde hergestellt.
- H(d) **Übertragung...** : Bildübertragung zum Access Point wird ausgeführt.

## **Hinweise zur Verwendung von Eye-Fi-Karten**

- Wenn "  $\bullet$  angezeigt wird, ist beim Abrufen der Karteninformationen ein Fehler aufgetreten. Schalten Sie die Kamera aus und wieder ein.
- Selbst wenn [**Eye-Fi-Übertrag.**] auf [**Deaktiv.**] eingestellt ist, kann dennoch ein Signal übertragen werden. Entfernen Sie in Krankenhäusern, an Flughäfen und an anderen Orten, an denen Funkübertragungen verboten sind, die Eye-Fi-Karte aus der Kamera.
- Wenn die Bildübertragung nicht funktioniert, überprüfen Sie die Einstellungen der Eye-Fi-Karte und des Computers. Einzelheiten hierzu finden Sie in der Bedienungsanleitung der Karte.
- Je nach Zustand der Wireless LAN-Verbindung kann die Bildübertragung länger dauern oder unterbrochen werden.
- Die Eye-Fi-Karte kann während der Übertragung heiß werden.
- **Außerdem wird der Akku schneller verbraucht.**
- Während der Bildübertragung ist die automatische Abschaltung deaktiviert.
- Wenn Sie eine andere Wireless LAN-Karte als die Eye-Fi-Karte einlegen, wird [**Eye-Fi-Einstellungen**] nicht angezeigt. Auch das  $Ü$ bertragungsstatussymbol < $\mathcal{F}$  > wird nicht angezeigt.

# **Systemübersicht**

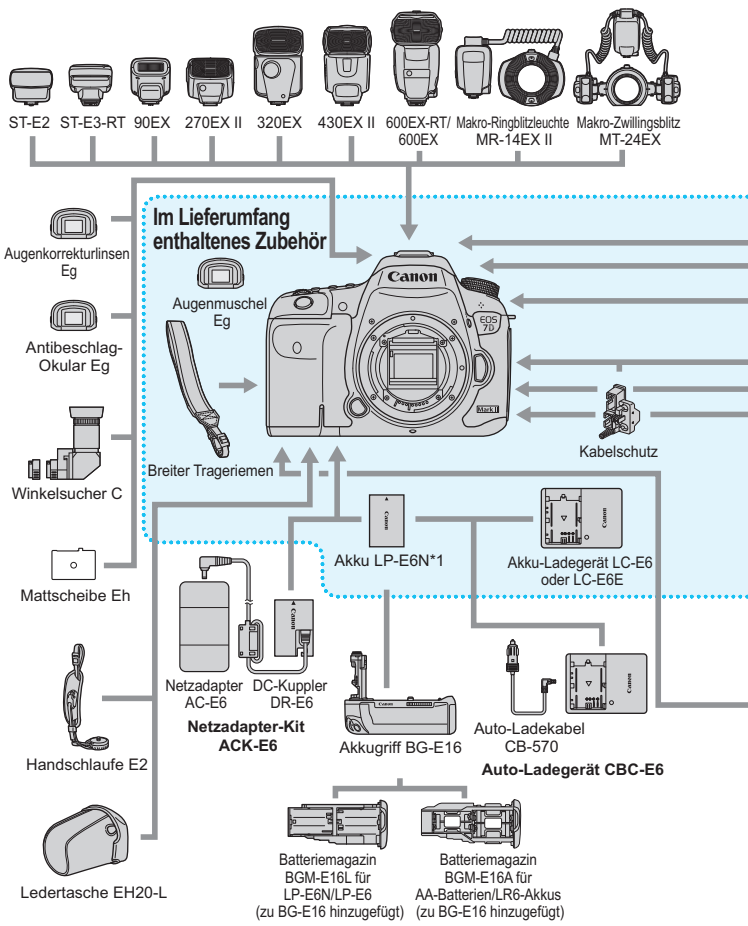

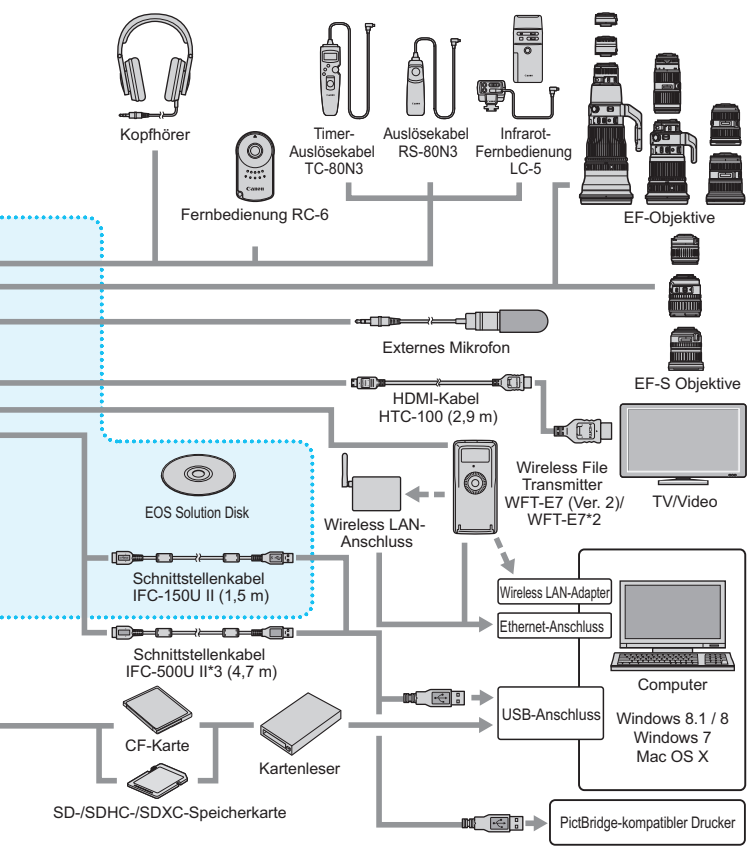

- \*1: Es kann auch der Akku LP-E6 verwendet werden.
- \*2: Für die Verwendung des älteren Modells WFT-E7 (nicht Version 2) muss die Firmware aktualisiert und das Schnittstellenkabel IFC-40AB II oder IFC-150AB II verwendet werden.
- \*3: Bei Verwendung des IFC-500U II entspricht die Übertragungsgeschwindigkeit Hi-Speed USB (USB 2.0).
- \* Bei den angegebenen Kabellängen handelt es sich um ungefähre Angaben.

## **Tabelle der im jeweiligen Aufnahmemodus verfügbaren Funktionen**

## **Standbildaufnahme**

●: Automatische Einstellung O: Auswahl möglich <sub>ist</sub>: Auswahl nicht möglich/deaktiviert

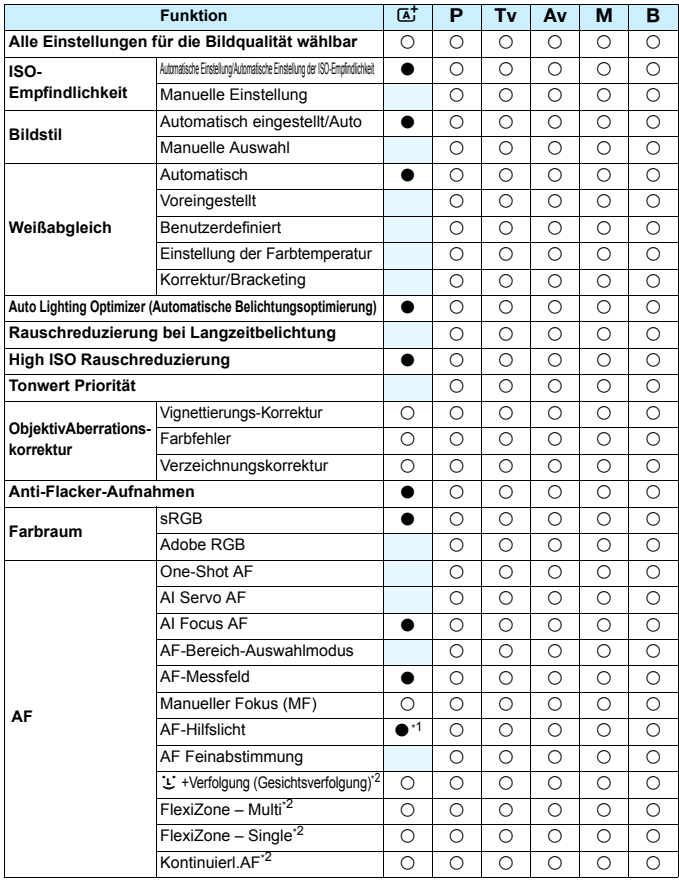

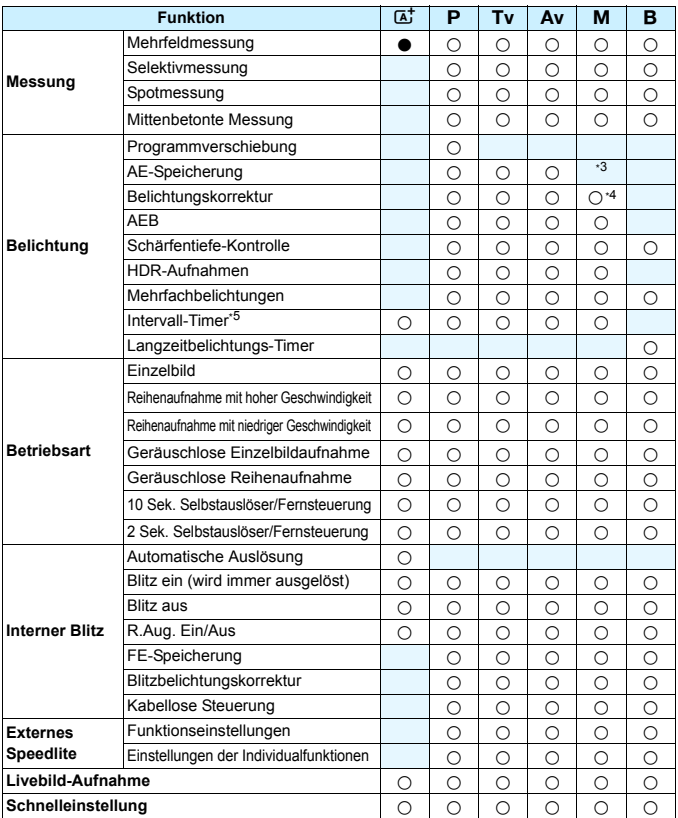

\*1: Wenn der interne Blitz auf < $\circledA$  > eingestellt ist, wird das AF-Hilfslicht nicht ausgesendet

\*2: Nur während Livebild-Aufnahmen einstellbar

\*3: Mit der automatischen ISO-Einstellung können Sie eine feste ISO-Empfindlichkeit einstellen.

\*4: Nur bei automatischer ISO-Einstellung einstellbar

\*5: Nur während Aufnahmen über den Sucher einstellbar

## **Movie-Aufnahme**

 $\bullet$ : Automatische Einstellung  $\circ$ : Auswahl möglich  $\Box$ : Auswahl nicht möglich/deaktiviert

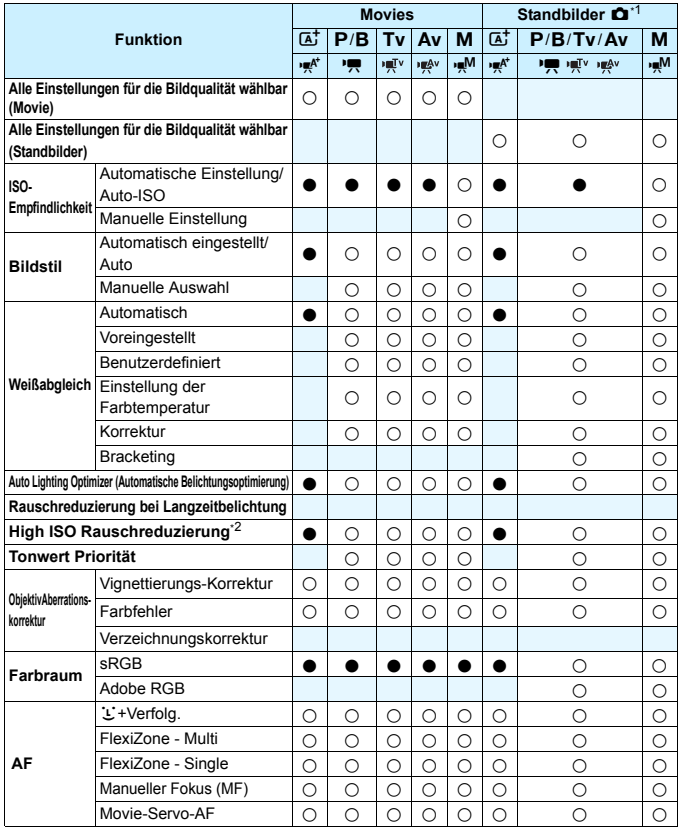

\*1 : Das Symbol  $\bullet$  kennzeichnet Standbildaufnahmen bei Movie-Aufnahmen.

\*2 : Multi-Shot-Rauschreduzierung kann nicht eingestellt werden.

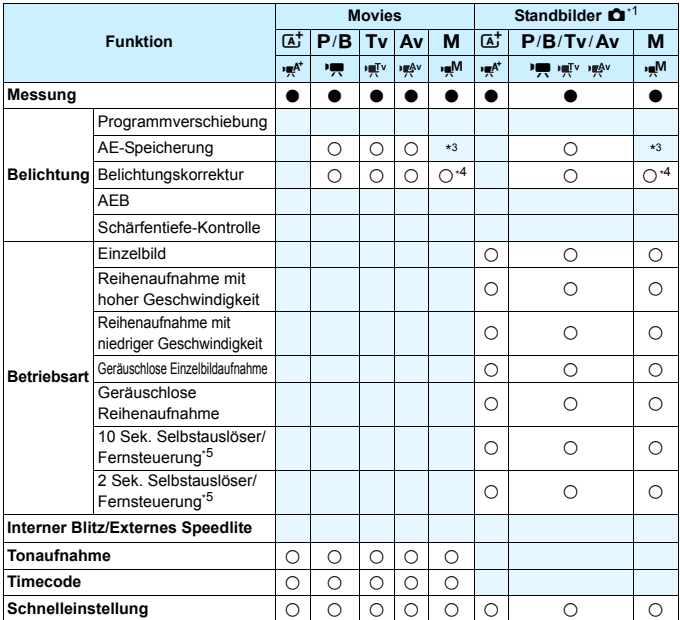

\*3 : Mit der automatischen ISO-Einstellung können Sie eine feste ISO-Empfindlichkeit einstellen.

\*4 : Mit der automatischen ISO-Einstellung können Sie die Belichtungskorrektur einstellen.

\*5 : Funktioniert nur, bevor Sie mit der Aufnahme des Movies beginnen.

# **Menüeinstellungen**

## **Sucher- und Livebild-Aufnahmen**

#### $\bullet$ **:** Aufnahme 1 (Rot) Seite

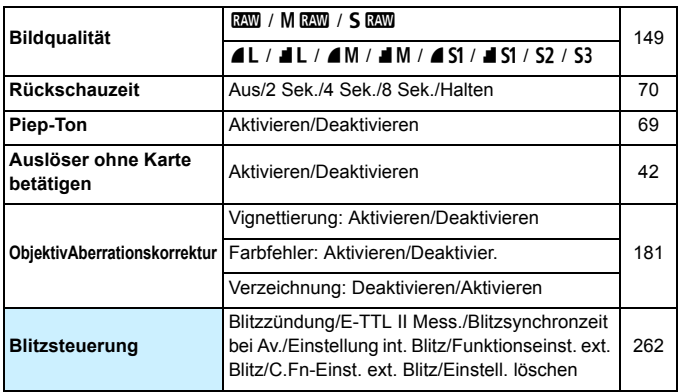

Abgeblendete Menüoptionen werden im Modus < $A^+$  > nicht angezeigt.

■ Was unter **[** $\triangle$ **1: Bildqualität**] angezeigt wird, hängt von der Auswahl für [**Aufn.Funkt.**] (S. [146](#page--1-12)) unter [5**1: Aufnahmefunkt.+Karte/Ordner**] ab. Falls [**Separate Aufzeich**] eingestellt ist, legen Sie die Bildqualität für jede Karte fest.

 Bei der Aufnahme von Movies werden bestimmte Menüs nicht angezeigt. Außerdem wird die Registerkarte [z**6**] nicht angezeigt.

## $\bullet$ **:** Aufnahme 2 (Rot) Seite

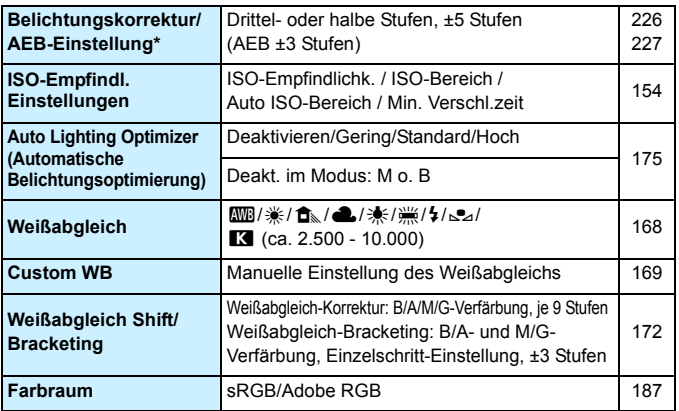

\* Bei Movie-Aufnahmen wird statt [**Beli.korr./AEB**] [**Belichtungskorr.**] angezeigt.

#### z**: Aufnahme 3** (Rot)

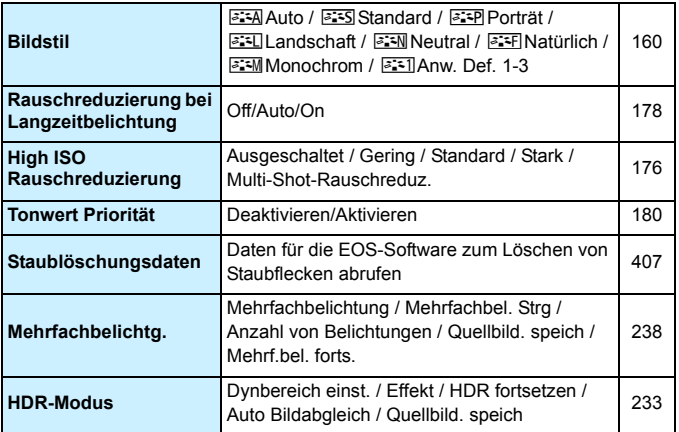

#### $\bullet$ **: Aufnahme 4\*** (Rot) Seite

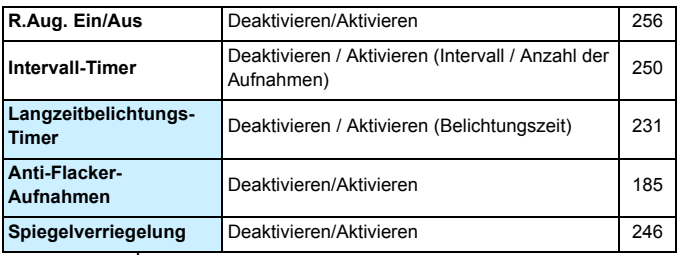

\* Im Modus < $A^+$  > werden diese Optionen unter [ $\bigcirc$ 2] angezeigt.

#### z**: Aufnahme 5\*** (Red)

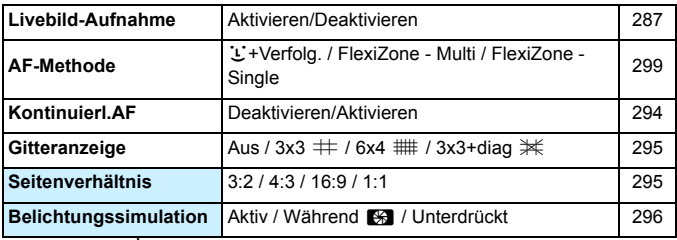

\* Im Modus < $\overline{A}$ <sup>+</sup> > werden diese Menüoptionen unter [ $\bullet$ 3] angezeigt.

#### z**: Aufnahme 6** (Rot)

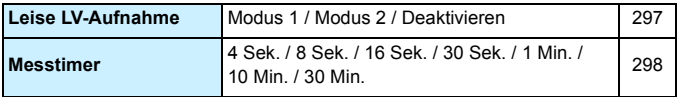

## **AF: AF1** (Violett) Seite

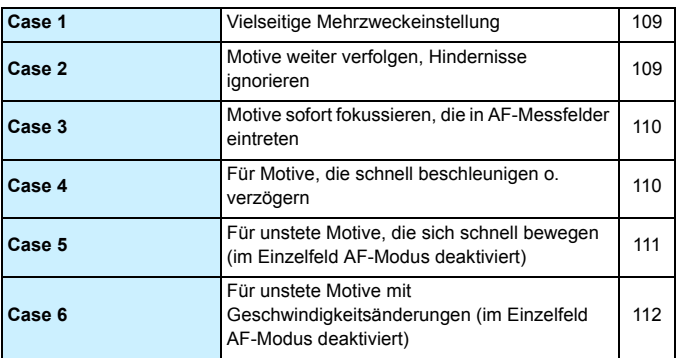

#### AF: AF2<sup>(Violett)</sup>

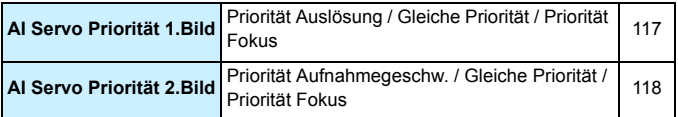

## AF: AF3<sup>(Violett)</sup>

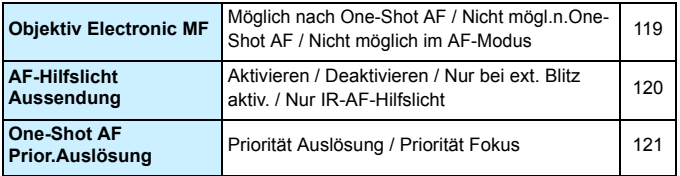

## **AF: AF4** (Violett) Seite

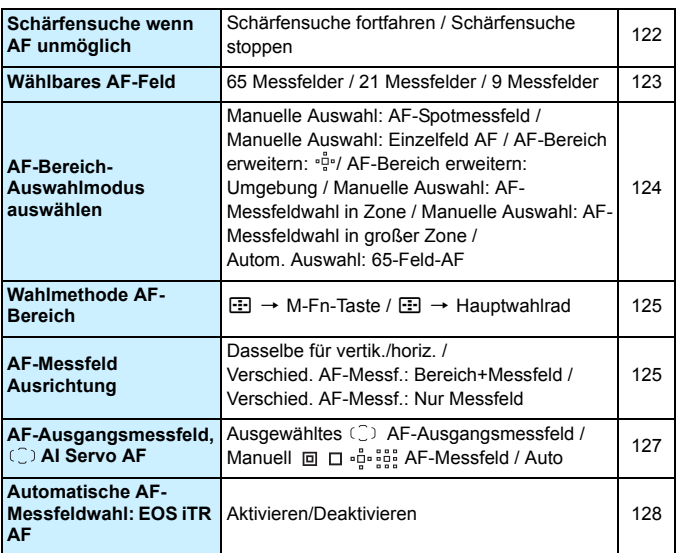

## AF: AF5<sup>(Violett)</sup>

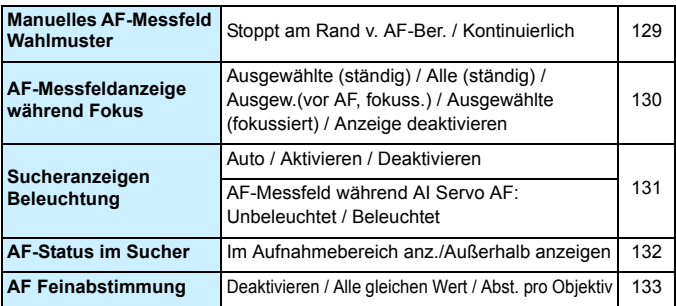

## **■ 2: Wiedergabe 1** (Blau) Seite

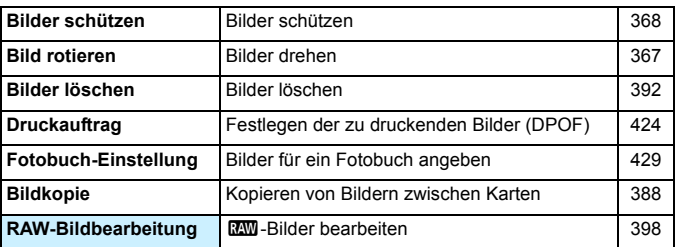

#### $\boxed{\triangleright}$ **: Wiedergabe 2** (Blau)

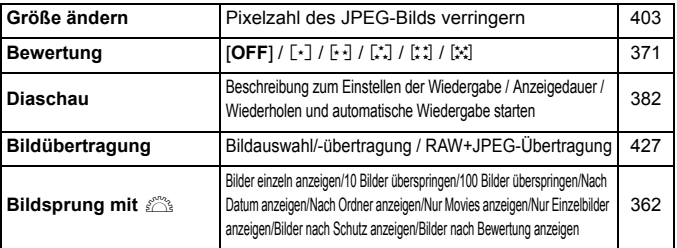

#### 3**: Wiedergabe 3** (Blau)

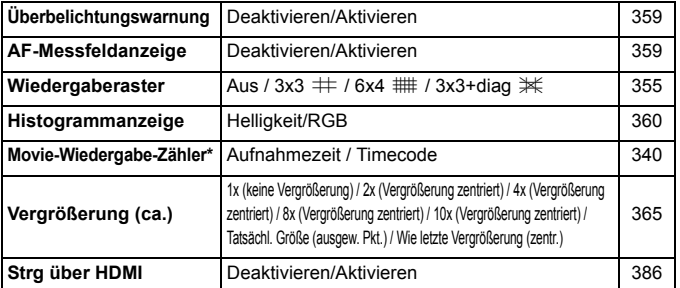

\* Die Einstellung ist mit [**Timecode**] unter [**Movie Wg.-Zähler**] auf der Registerkarte [z**5 (Movie)**] verbunden.

## **f**: Einstellung 1 (Gelb) Seite

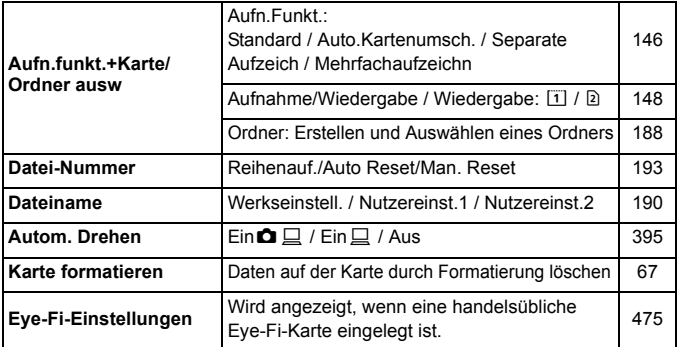

## 5: **Einstellung 2** (Gelb)

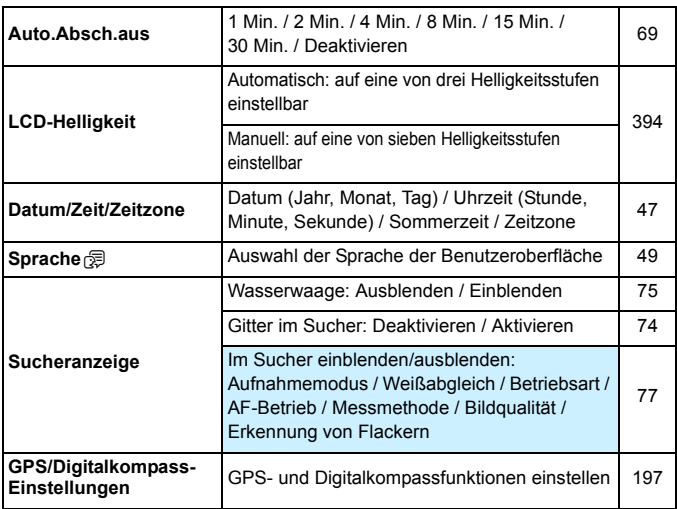

#### **4**: Einstellung 3 (Gelb) Seite

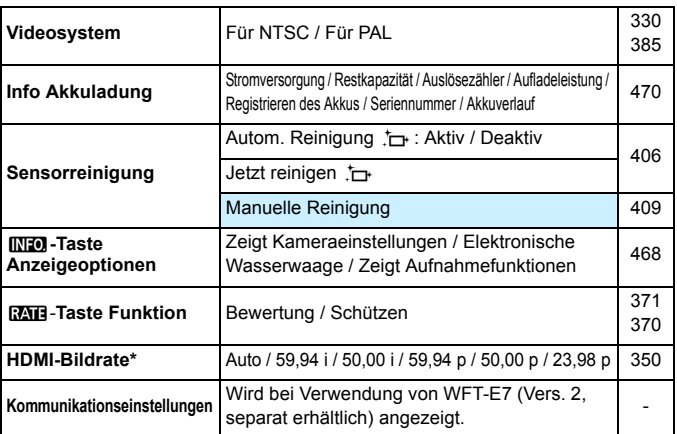

\* Die auf dem Bildschirm angezeigten Optionen sind je nach Einstellung auf dem [**Videosystem**] verschieden.

#### 5: **Einstellung 4** (Gelb)

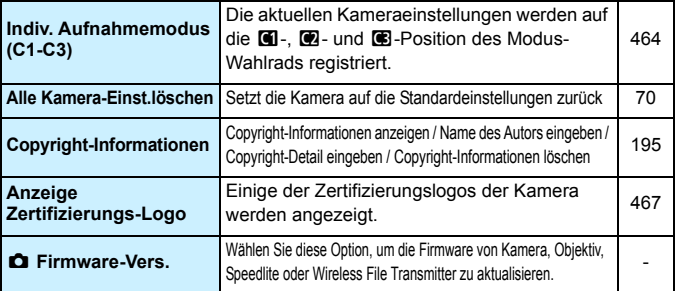

Wenn Sie die GPS-Funktion oder Wireless File Transmitter nutzen, überprüfen Sie, in welchen Ländern bzw. Regionen dessen Verwendung zulässig ist, und verwenden Sie die Geräte nur gemäß den Gesetzen und Vorschriften, die in den jeweiligen Ländern bzw. Regionen gelten.
# **9.**: Individualfunktionen (Orange) Seite

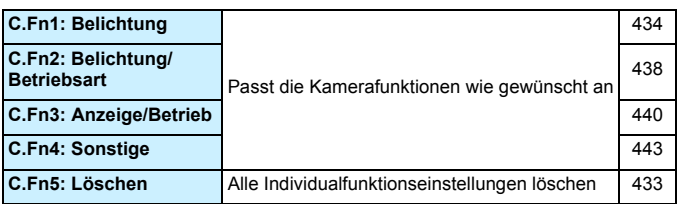

# 9**: My Menu** (Grün)

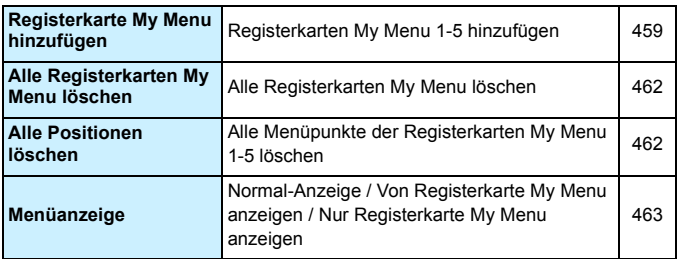

# **Movie-Aufnahme**

# $\bullet$ **:** Aufnahme  $4^{*1}$  (Movie) (Rot) Seite

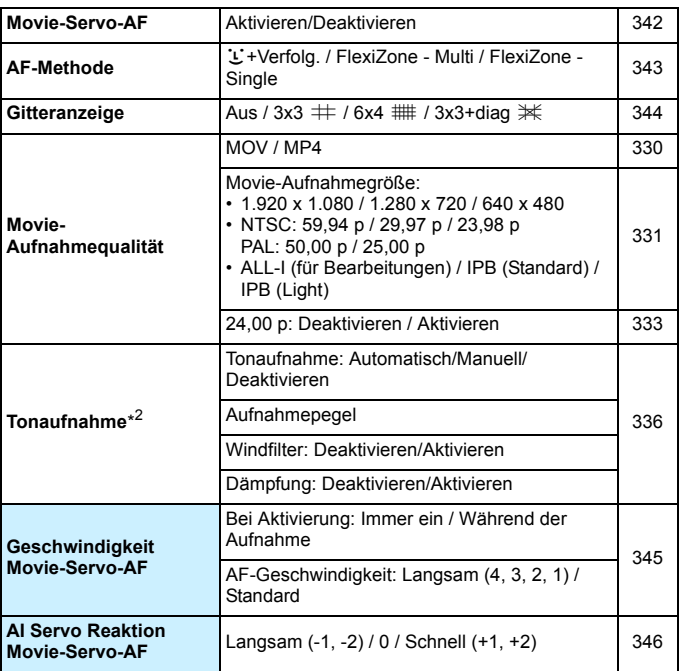

\* Im Modus < $\overline{A}$ <sup>+</sup> > werden diese Optionen unter [ $\Omega$ 2] angezeigt.

\* Im Aufnahmemodus < $\overline{\mathbf{A}}$  > haben Sie für [**Tonaufnahme**] die Einstellungsmöglichkeiten [**Aktivieren**] [**Deaktivieren**].

# $\bullet$ **: Aufnahme 5<sup>\*1</sup> (Movie)** (Rot) Seite

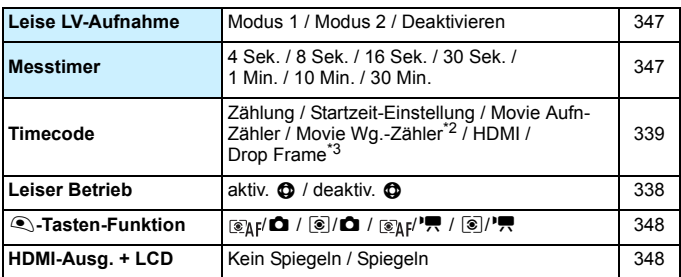

 $\overline{A}$ : Im Modus < $\overline{A}$ <sup>+</sup> > werden diese Menüoptionen unter [ $\Omega$ 3] angezeigt.

\*2: Die Einstellung ist mit [**Movie Wg.-Zähler**] auf der Registerkarte [x**3**] verbunden.

\*3: Wird angezeigt, wenn 800 (59,94 Bilder pro Sekunde) oder 000 (29,97 Bilder pro Sekunde) eingestellt ist.

# **Fehlerbehebung**

Wenn ein Problem mit der Kamera auftritt, lesen Sie zuerst diese Fehlerbehebungs-Informationen. Wird das Problem dadurch nicht behoben, wenden Sie sich an Ihren Händler oder an den Canon Kundendienst in Ihrer Nähe.

# **Probleme mit der Stromversorgung**

## **Der Akku lädt nicht auf.**

- Wenn die Restkapazität des Akkus 94 % oder mehr beträgt, wird der Akku nicht aufgeladen (S. [470](#page-158-0)).
- Verwenden Sie grundsätzlich nur Canon Akkus vom Typ LP-E6N/LP-E6.

## **Die Ladeanzeige blinkt sehr schnell.**

 Wenn (1) ein Problem mit dem Akku-Ladegerät oder dem Akku vorliegt oder (2) die Kommunikation mit dem Akku fehlschlägt (bei einem Akku eines anderen Herstellers), beendet die Schutzschaltung den Ladevorgang, und die orangefarbene Ladeanzeige blinkt in kurzen Abständen auf. Im Falle von (1) ziehen Sie das Netzkabel des Akku-Ladegeräts aus der Steckdose. Entfernen Sie den Akku aus dem Akku-Ladegerät, und legen Sie ihn erneut ein. Warten Sie einige Minuten, bevor Sie das Netzkabel wieder mit der Steckdose verbinden. Wenn das Problem weiterhin auftritt, wenden Sie sich an Ihren Händler oder an den Canon Kundendienst in Ihrer Nähe.

## **Die Ladeanzeige des Akku-Ladegeräts blinkt nicht.**

● Wenn die interne Temperatur des Akkus zu hoch ist, wird der Akku aus Sicherheitsgründen nicht aufgeladen (Ladeanzeige leuchtet nicht). Wenn sich während des Ladevorgangs die Temperatur des Akkus erhöht, wird der Ladevorgang automatisch angehalten (Ladeanzeige blinkt). Wenn die Temperatur des Akkus wieder gesunken ist, wird der Ladevorgang automatisch wieder aufgenommen.

#### Die Kamera funktioniert nicht, auch wenn der Hauptschalter auf < ON> gestellt ist.

- Stellen Sie sicher, dass die Abdeckung des Akkufachs geschlossen ist (S. [40](#page--1-0)).
- Stellen Sie sicher, dass der Akku richtig in die Kamera eingesetzt ist (S. [40\)](#page--1-0).
- **Laden Sie den Akku auf (S. [38](#page--1-0)).**
- Stellen Sie sicher, dass die Abdeckung des Karten-Steckplatzes geschlossen ist (S. [41](#page--1-1)).

# **Die Zugriffsleuchte leuchtet oder blinkt auch dann,**  wenn der Hauptschalter auf <**OFF**> eingestellt ist.

 Wenn die Kamera während des Speicherns eines Bilds auf der Karte ausgeschaltet wird, bleibt die Zugriffsleuchte an/blinkt sie noch einige Sekunden lang. Wenn das Speichern des Bilds abgeschlossen ist, wird die Kamera automatisch ausgeschaltet.

# **[Verbindung mit Akku nicht möglich] wird angezeigt.**

- Verwenden Sie grundsätzlich nur Original-Akkus vom Typ LP-E6N/LP-E6.
- **Entnehmen Sie den Akku, und setzen Sie ihn wieder ein (S. [40\)](#page--1-0).**
- Wenn die Akkukontakte verschmutzt sind, reinigen Sie diese mit einem weichen Tuch.

## **Der Akku wird schnell leer.**

- Verwenden Sie einen vollständig aufgeladenen Akku (S. [38](#page--1-0)).
- Die Aufladeleistung des Akkus könnte beeinträchtigt sein. Prüfen Sie [5**3: Info Akkuladung**], um den Status der Aufladeleistung zu prüfen (S. [470](#page-158-0)). Wenn die Aufladeleistung des Akkus ungenügend ist, ersetzen Sie den Akku.
- Die Anzahl möglicher Aufnahmen nimmt unter den folgenden Bedingungen ab:
	- Halbes Durchdrücken des Auslösers und in dieser Stellung halten
	- Häufiges Aktivieren der Autofokussierung, ohne Aufnahmen zu machen
	- Verwenden des Objektiv-Image Stabilizer (Bildstabilisators)
	- Häufiges Verwenden des LCD-Monitors
	- ï Fortgesetzte Livebild- oder Movie-Aufnahme über einen längeren Zeitraum
	- Die Verwendung eines GPS
	- ï [**GPS**] ist auch dann auf [**Aktivieren**] gestellt, nachdem die Kamera ausgeschaltet wurde.
	- Die Kommunikationsfunktion der Eye-Fi-Karte ist in Betrieb.

## **Die Kamera schaltet sich von selbst aus.**

- Die automatische Abschaltung ist aktiviert. Wenn Sie die automatische Abschaltung deaktivieren möchten, stellen Sie [5**2: Auto.Absch.aus**] auf [**Deaktivieren**] (S. [69\)](#page--1-2) ein.
- Selbst wenn [5**2: Auto.Absch.aus**] auf [**Deaktivieren**] eingestellt ist, wird der LCD-Monitor weiterhin nach 30 Minuten der Inaktivität der Kamera ausgeschaltet. (Die automatische Abschaltung ist deaktiviert.)

## **Die automatische Abschaltung funktioniert nicht.**

 Bei Aufnahmen mit Intervall-Timer ist die automatische Abschaltung deaktiviert (S. [250\)](#page--1-0).

## **Aufnahmespezifische Probleme**

#### **Das Objektiv lässt sich nicht anbringen.**

Die Kamera lässt sich nicht mit EF-M-Objektiven verwenden (S. [50\)](#page--1-0).

#### **Der Sucher ist dunkel.**

Legen Sie einen aufgeladenen Akku in die Kamera ein (S. [38](#page--1-0)).

#### **Es können keine Bilder aufgenommen oder gespeichert werden.**

- Vergewissern Sie sich, dass die Karte richtig eingesetzt ist (S.[41\)](#page--1-1).
- Wenn Sie eine SD-Karte verwenden, bewegen Sie deren Schreibschutzschalter auf die Einstellung zum Schreiben/Löschen (S. [41](#page--1-1)).
- Wenn die Karte voll ist, tauschen Sie die Karte aus, oder löschen Sie nicht benötigte Bilder, um Speicherplatz freizugeben (S. [41](#page--1-1), [392](#page-80-0)).
- Wenn Sie versuchen, im One-Shot AF-Modus scharf zu stellen, während die Fokusanzeige < $\bullet$  > im Sucher blinkt, können Sie kein Bild aufnehmen. Drücken Sie zum automatischen Scharfstellen den Auslöser erneut halb durch, oder stellen Sie manuell scharf (S. [55,](#page--1-3) [140\)](#page--1-4).

#### **Die Karte kann nicht verwendet werden.**

Wenn ein Kartenfehler angezeigt wird, siehe Seite [44](#page--1-5) oder [510](#page-198-0).

#### **Ich kann weder die Schärfe speichern noch den Bildausschnitt ändern.**

 Stellen Sie den AF-Betrieb auf One-Shot AF (S. [87\)](#page--1-3). Das Speichern der Schärfe ist im AI Servo AF-Modus bzw. bei der Aktivierung der Servo-Funktion im AI Focus AF nicht möglich (S. [83](#page--1-1)).

# **Ich muss den Auslöser zweimal vollständig drücken, um ein Bild aufzunehmen.**

Wenn [ $\Omega$ 4: Spiegelverriegelung] auf [Aktivieren] eingestellt ist, ändern Sie die Einstellung auf [**Deaktivieren**].

## **Das Bild ist unscharf.**

- Stellen Sie den Fokussierschalter des Objektivs auf <**AF**> (S. [50](#page--1-0)).
- **Drücken Sie den Auslöser vorsichtig, damit die Kamera nicht wackelt** (S. [54](#page--1-0)-[55\)](#page--1-3).
- Wenn das Objektiv über einen Image Stabilizer (Bildstabilisator) verfügt, dann stellen Sie den IS-Schalter auf  $<\,ON\,>$ .
- Bei schwachem Licht kann die Verschlusszeit sehr lang sein. Verwenden Sie eine kürzere Verschlusszeit (S. [218\)](#page--1-0), erhöhen Sie die ISO-Empfindlichkeit (S. [154\)](#page--1-0), verwenden Sie ein Blitzgerät (S. [254,](#page--1-0) [259\)](#page--1-1) oder ein Stativ.

### **Es werden weniger AF-Messfelder angezeigt.**

 Die Anzahl der verwendbaren AF-Messfelder und Muster variiert je nach angebrachtem Objektiv. Die Objektive werden in sieben Kategorien von A bis G unterteilt. Prüfen Sie, zu welcher Kategorie Ihr Objektiv gehört. Objektive der Kategorien E bis G weisen weniger verwendbare AF-Messfelder auf (S. [102-](#page--1-4)[103\)](#page--1-3).

### **Das AF-Messfeld blinkt oder es werden zwei AF-Messfelder angezeigt.**

- **Das AF-Messfeld im registrierten Bereich blinkt (S. [94](#page--1-6), [450\)](#page-138-0).**
- Das manuell ausgewählte AF-Messfeld (oder die Zone) und das registrierte AF-Messfeld werden angezeigt (S. [93,](#page--1-3) [450\)](#page-138-0).

## **Die AF-Messfelder leuchten nicht rot auf.**

- Die AF-Messfelder leuchten rot auf, wenn bei schwacher Beleuchtung die Fokussierung erreicht ist.
- $\bullet$  In dem Modi < $\mathsf{P}$ >, < $\mathsf{Tv}$ >, < $\mathsf{Av}$ >, < $\mathsf{M}$ > und < $\mathsf{B}$ > können Sie festlegen, ob die AF-Messfelder bei Erreichen der Fokussierung rot aufleuchten sollen (S. [131\)](#page--1-3).

## **Die AF-Geschwindigkeit ändert sich je nach verwendetem Objektiv.**

 Während Livebild-Aufnahmen und Filmaufnahmen wechselt die AF-Steuermethode (Erkennung von Phasenunterschieden zum Bildsensor oder Kontrasterkennung) automatisch je nach verwendetem Objektivtyp und ausgewählten Funktionen, z. B. vergrößerte Ansicht. Dies kann die AF-Geschwindigkeit erheblich ändern und die Fokussierung dauert ggf. etwas länger.

## **Die Fokussierung dauert lange.**

- Bei der Einstellung "FlexiZone Multi" kann die Fokussierung des Motivs je nach Aufnahmebedingungen länger dauern. Verwenden Sie FlexiZone - Single, oder fokussieren Sie manuell.
- **Wenn die Movie-Aufnahmegröße auf FHD ER (59,94 Bilder pro** Sekunde) oder **2009** (50,00 Bilder pro Sekunde) festgelegt ist, wird für die AF-Steuerung die Kontrasterkennung verwendet.

## **Die Reihenaufnahme erfolgt sehr langsam.**

- Je nach Verschlusszeit, Blende, Motivbedingungen, Helligkeit usw. kann die Reihenaufnahmegeschwindigkeit abnehmen (S. [142](#page--1-7)).
- Wenn EOS iTR AF in Betrieb ist (S. [128\)](#page--1-8), beträgt die maximale Geschwindigkeit bei Reihenaufnahmen bei der Einstellung <  $\Box$ н> ungefähr 9,5 Aufnahmen/Sek.; bei schwacher Beleuchtung kann die Aufnahmegeschwindigkeit geringer sein.
- Wenn [**Anti-Flacker-Aufn**] auf [**Aktiv**] eingestellt ist und Sie bei flackerndem Licht aufnehmen, kann die Geschwindigkeit bei Reihenaufnahmen etwas abnehmen, oder das Intervall bei Reihenaufnahmen wird unregelmäßig. Außerdem kann die Zeitverzögerung bis zum Auslösen etwas länger als gewöhnlich sein (S. [185\)](#page--1-1).

#### **Die maximale Anzahl von Reihenaufnahmen ist geringer als angegeben.**

 Wenn Sie ein Motiv mit vielen Details aufnehmen, z. B. eine Wiese, ist die Datei größer, und die tatsächliche maximale Anzahl der Aufnahmen bei Reihenaufnahmen liegt ggf. unter der auf Seite [151](#page--1-9) angegebenen Zahl.

#### **ISO 100 kann nicht eingestellt werden. Das Erweitern der ISO-Empfindlichkeit ist nicht möglich.**

Wenn [ $\bigcirc$ 3: Tonwert Priorität] auf [Aktivieren] eingestellt ist, liegt der einstellbare ISO-Empfindlichkeitsbereich zwischen ISO 200 und ISO 16000. Auch wenn Sie den einstellbaren ISO-Empfindlichkeitsbereich mit [**ISO-Bereich**] erweitern, können Sie nicht H1 (entspricht ISO 25600) oder H2 (entspricht ISO 51200) auswählen. Wenn [z**3: Tonwert Priorität**] auf [**Deaktivieren**] eingestellt ist, kann ISO 100/125/160, H1 oder H2 eingestellt werden (S. [180\)](#page--1-0).

# **Selbst wenn ich eine verminderte Belichtungskorrektur einstelle, kommt das Bild hell heraus.**

Stellen Sie [ $\bigcirc$ 2: Auto Lighting Optimizer/ $\bigcirc$ 2: Autom. Belichtungsoptimierung] auf [**Deaktivieren**] ein. Wenn [**Gering**], [**Standard**], oder [**Hoch**] eingestellt ist, kann das Bild hell herauskommen, selbst wenn Sie eine verminderte Belichtungskorrektur oder Blitzbelichtungskorrektur einstellen (S. [175](#page--1-1)).

**Ich kann die Belichtungskorrektur nicht einstellen, wenn sowohl die manuelle Belichtung als auch die automatische Einstellung der ISO-Empfindlichkeit eingestellt sind.**

- Auf Seite [223](#page--1-3) finden Sie Informationen zur Einstellung der Belichtungskorrektur.
- Selbst wenn eine Belichtungskorrektur durchgeführt wird, wird diese nicht beim Fotografieren mit Blitzlicht angewendet.

### **Multi-Shot-Rauschreduzierung kann nicht eingestellt werden.**

 Wenn die Bildaufnahmequalität auf RAW oder RAW+JPEG eingestellt ist, können Sie [**Multi-Shot-Rauschreduz.**] nicht einstellen.

# **Die Livebild- bzw. Movie-Aufnahme wird bei Mehrfachbelichtungsaufnahmen nicht angezeigt.**

 Wenn [**Ein: Reih.aufn**] eingestellt ist, sind die Livebild-Anzeige, Bildrückschau nach der Aufnahme und Bildwiedergabe während der Aufnahme nicht möglich (S. [238](#page--1-0)).

#### **Das Mehrfachbelichtungsbild wird mit der Qualitätseinstellung <b>1740** aufgenommen.

Wird die Bildaufnahmequalität auf ME oder SE E eingestellt, wird das Mehrfachbelichtungsbild mit der Qualitätseinstellung 13400 aufgenommen (S. [245\)](#page--1-10).

# Bei der Verwendung des Modus < Av > mit **Blitz wird die Verschlusszeit sehr langsam.**

 Bei Nachtaufnahmen mit dunklem Hintergrund ist die Verschlusszeit automatisch langsamer (Aufnahmen mit Langzeitsynchronisation), damit sowohl das Motiv als auch der Hintergrund korrekt belichtet werden. Zur Vermeidung einer langsamen Verschlusszeit stellen Sie unter [ $\Omega$ 1: Blitzsteuerung] die Option [Blitzsynchronzeit bei Av] auf [**1/250-1/60Sek. automatisch**] oder [**1/250 Sek. (fest)**] ein (S. [263\)](#page--1-3).

#### **Der interne Blitz wird von selbst ausgefahren.**

Im Modus  $\leq$   $\sqrt{\Delta}$ <sup>+</sup> wird der interne Blitz bei Bedarf von selbst ausgefahren.

#### **Der interne Blitz blitzt kontinuierlich und macht ein Geräusch.**

 Bei schwachem Licht blitzt der interne Blitz kontinuierlich und erzeugt ein AF-Hilfslicht (S. [89\)](#page--1-11), um die Fokussierung zu vereinfachen. Die Blitze verursachen außerdem ein Geräusch. Dies ist normal und stellt keinen Fehler dar.

#### **Der interne Blitz zündet nicht.**

 Wenn Sie den internen Blitz zu häufig und in zu kurzen Zeitabständen verwenden, kann es passieren, dass der Blitz einen Moment lang nicht mehr zündet. Dadurch soll das Blitzgerät geschützt werden.

#### **Das externe Blitzgerät zündet nicht.**

 Wenn Sie bei Livebild-Aufnahmen ein Blitzgerät eines anderen Herstellers verwenden, stellen Sie für [ $\bigcirc$ 6: Leise LV-Aufnahme] die Option [**Deaktivieren**] (S. [297\)](#page--1-12) ein.

## **Der externe Blitz wird stets mit voller Leistung ausgelöst.**

- Bei Verwendung eines anderen Blitzgeräts als eines Speedlite der EX-Serie wird der Blitz stets mit voller Leistung ausgelöst (S. [260\)](#page--1-4).
- Wenn die [**Blitzmessmethode**] mit der Individualfunktion des externen Speedlites auf [**TTL-Blitzmessung**] (Blitzautomatik) eingestellt ist, wird der Blitz immer mit voller Leistung abgegeben (S. [271\)](#page--1-3).

# **Die Blitzbelichtungskorrektur kann für das externe Speedlite nicht eingestellt werden.**

 Ist die Blitzbelichtungskorrektur bereits mit einem externen Speedlite eingestellt, kann sie nicht auf der Kamera eingestellt werden. Wenn die Blitzbelichtungskorrektur des externen Speedlites abgebrochen (auf 0 gesetzt) wird, kann sie mit der Kamera eingestellt werden.

#### Die Kurzzeitsynchronisation kann im Modus <  $\mathbf{A} \mathbf{v}$  > nicht eingestellt werden.

 Stellen Sie unter [z**1: Blitzsteuerung**] die [**Blitzsynchronzeit bei Av.**] auf [**Automatisch**] (S. [263](#page--1-3)).

### **Wenn die Kamera geschüttelt wird, ist ein leises Geräusch zu hören.**

 Wenn die Bauteile im Inneren der Kamera bewegt werden, kann dies ein leises Geräusch verursachen.

# **Während der Livebild-Aufnahme gibt der Auslöser zwei Aufnahmetöne aus.**

Wenn Sie den Blitz verwenden, gibt der Auslöser bei jeder Aufnahme zwei Töne aus (S. [287](#page--1-3)).

# **Während der Livebild- oder Movie-Aufnahme wird ein weißes**  $\blacksquare$  oder rotes  $\blacksquare$ -Symbol angezeigt.

 Es weist auf eine hohe interne Temperatur der Kamera hin. Wenn das weiße < **B** > - Symbol angezeigt wird, verschlechtert sich u. U. die Standbildqualität. Wenn das rote <Reviews-Symbol angezeigt wird, bedeutet dies, dass die Livebild- oder Movie-Aufnahme bald automatisch beendet wird (S. [310,](#page--1-13) [351](#page-39-0)).

## **Die Movie-Aufnahme wird von selbst beendet.**

- Wenn die Schreibgeschwindigkeit der Karte gering ist, wird die Movie-Aufnahme automatisch beendet. Informationen zu Karten zur Aufzeichnung von Movies finden Sie auf Seite [5.](#page--1-1) Die Schreibgeschwindigkeit Ihrer Karte finden Sie auf der Website des Herstellers.
- Bei Erreichen einer Movie-Aufnahmezeit von 29 Min. 59 Sek. stoppt die Movie-Aufnahme automatisch.

#### **Movie-Servo-AF kann nicht verwendet werden.**

Die Movie-Aufnahmegröße ist auf FHD ELE (59,94 Bilder pro Sekunde) oder **50.00 Bilder pro Sekunde**) eingestellt.

#### **Die ISO-Empfindlichkeit lässt sich während Movie-Aufnahmen nicht einstellen.**

 $Im$  Aufnahmemodus < $\overline{A}$ ; >, < $\overline{P}$ >, < $\overline{T}v$ >, < $A v$ > und < $B$ > wird die  $ISO-Empfindlichkeit automatisch eingestellt. Im Modus  $M> können$$ Sie die ISO-Empfindlichkeit frei wählen (S. [321\)](#page-9-0).

# **Die manuell eingestellte ISO-Empfindlichkeit ändert sich beim Wechsel zur Movie-Aufnahme.**

● Wenn Sie mit der manuellen Belichtungseinstellung H2 (entspricht ISO 51200) ein Movie aufnehmen, wechselt die Einstellung der ISO-Empfindlichkeit auf H1 (entspricht ISO 25600). Selbst wenn Sie auf Standbildaufnahmen zurückschalten, wird die ISO-Empfindlichkeit nicht auf H2 zurückgesetzt.

#### **Bei Movie-Aufnahmen ändert sich die Belichtung.**

- Wenn Sie die Verschlusszeit oder den Blendenwert während einer Movie-Aufnahme ändern, wird die Veränderung der Belichtung im Movie aufgezeichnet.
- **Ein Zoomen des Objektivs während Movie-Aufnahmen kann zu einer** Veränderung der Belichtung führen, ganz gleich, ob sich der maximale Blendenwert des Objektivs ändert oder nicht. Es ist möglich, dass solche Änderungen in der Belichtung aufgezeichnet werden.

# **Bei Movie-Aufnahmen kommt es zu Bildflackern oder horizontalen Streifen.**

 Bildflackern, horizontale Streifen (Rauschen) und ungleichmäßige Belichtung bei Movie-Aufnahmen können durch Leuchtstofflampen, LED-Beleuchtung und andere Lichtquellen verursacht werden. Außerdem kann es zu fehlerhafter Belichtung (Helligkeit) oder fehlerhaftem Farbton kommen. Im Modus  $\leq M$  > kann eine lange Verschlusszeit das Problem verringern.

### **Bei Movie-Aufnahmen wirkt das Motiv verzerrt.**

 Wenn Sie die Kamera schnell nach rechts oder links bewegen (Hochgeschwindigkeitsschwenk) oder ein bewegtes Motiv aufnehmen, kann es zu Verzerrungen kommen.

#### **Standbildaufnahmen sind während der Movie-Aufnahme nicht möglich.**

**Die Movie-Aufnahmegröße ist auf FHD 5999 (59,94 Bilder pro** Sekunde) oder 50,000 Bilder pro Sekunde) eingestellt.

# **Bei Standbildaufnahmen während einer Movie-Aufnahme wird die Movie-Aufnahme gestoppt.**

- Um während der Movie-Aufnahme Standbildaufnahmen zu machen, wird eine CF-Karte, die eine UDMA-Übertragung unterstützt, oder eine UHS-I SD-Karte empfohlen.
- Sie können das Problem auch dadurch lösen, dass Sie eine niedrigere Bildqualität für Standbilder einstellen oder weniger Reihenaufnahmen von Standbildern vornehmen.

#### **Timecode ist ausgeschaltet.**

 Bei der Aufnahme von Standbildern während einer Movie-Aufnahme kommt es zu Diskrepanzen zwischen der tatsächlichen Zeit und dem Timecode. Wenn Sie ein Movie anhand des Timecodes bearbeiten möchten, empfiehlt es sich, während der Movie-Aufnahme keine Standbilder aufzunehmen.

# **Bedienungsprobleme**

# **Die Einstellung kann nicht mit dem Wahlrad <**6**>, <**5**>, <**9**> oder <**p**> geändert werden.**

- Schieben Sie den <I OCK
►-Schalter auf die linke Position (Entriegelungstaste, S. [59\)](#page--1-14).
- Prüfen Sie die Einstellung [8**3: Multifunktionssperre**] (S. [442](#page-130-0)).

#### **Eine Kamerataste oder ein Wahlrad funktioniert nicht wie erwartet.**

Prüfen Sie die Einstellung [.**O. 3: Custom-Steuerung**] (S. [445\)](#page-133-0).

# **Anzeigeprobleme**

#### **Auf dem Menübildschirm werden weniger Registerkarten und Optionen angezeigt.**

- Im Modus  $\leq$   $\sqrt{\mathbf{A}^+}$  > werden nicht alle Menüregisterkarten und Optionen angezeigt. Stellen Sie den Aufnahmemodus auf < $P$ > < $Tv$ >< $Av$ >  $\leq$ **M** $>$  $\leq$ **B** $>$ ein (S. [64](#page--1-0)).
- Auf der Registerkarte [9] ist die Option [**Menüanzeige**] auf [**Nur Reg.karte My Menu anz.**] eingestellt (S. [463](#page-151-0)).

### Der Dateiname beginnt mit einem Unterstrich (" ").

Legen Sie den Farbraum auf "sRGB" fest. Wenn "Adobe RGB" eingestellt ist, beginnt der Dateiname mit einem Unterstrich " " (S. [187](#page--1-1)).

#### **Das vierte Zeichen im Dateinamen ändert sich.**

● Wählen Sie mit [**Y1: Dateiname**] den eindeutigen Dateinamen der Kamera oder den unter Nutzereinst.1 gespeicherten Dateinamen aus (S. [190](#page--1-0)).

### **Die Dateinummerierung beginnt nicht bei 0001.**

 Wenn auf der Karte bereits Bilder gespeichert sind, beginnt die Bildnummerierung ggf. nicht bei 0001 (S. [193\)](#page--1-1).

#### **Die angezeigten Datums- und Uhrzeitangaben der Aufnahme sind inkorrekt.**

- **•** Prüfen Sie, ob Datum und Uhrzeit richtig eingestellt sind (S, [47\)](#page--1-1).
- **Prüfen Sie die Zeitzone und die Sommerzeit (S. [47-](#page--1-1)[48\)](#page--1-15).**

#### **Datum und Uhrzeit werden nicht im Bild angezeigt.**

 Aufnahmedatum und -uhrzeit werden nicht im Bild angezeigt. Datum und Uhrzeit werden mit den Aufnahmeinformationen in den Bilddaten gespeichert. Beim Drucken können Sie die Aufnahmeinformationen verwenden, um Datum und Uhrzeit auf dem Bild auszudrucken (S. [417](#page-105-0), [421](#page-109-0)).

## **[###] wird angezeigt.**

 Wenn die Anzahl der aufgenommenen Bilder auf der Karte die Anzahl übersteigt, die die Kamera anzeigen kann, wird [**###**] angezeigt (S. [373](#page-61-0)).

#### **Die AF-Messfeldanzeige im Sucher verläuft sehr langsam.**

 Bei niedrigen Temperaturen kann die Geschwindigkeit der AF-Messfeldanzeige aufgrund der Eigenschaften des Anzeigegeräts (Flüssigkristalle) sinken. Bei Zimmertemperatur steigt die Anzeigegeschwindigkeit wieder auf den normalen Wert.

### **Auf dem LCD-Monitor wird keine klare Aufnahme angezeigt.**

- Wenn der LCD-Monitor verschmutzt ist, reinigen Sie ihn mit einem weichen Tuch.
- Bei niedrigen oder hohen Temperaturen kann die Anzeige auf dem LCD-Monitor langsam sein oder schwarz erscheinen. Bei Zimmertemperatur ist die Anzeige wieder normal.

## **[Eye-Fi-Einstellungen] wird nicht angezeigt.**

 [**Eye-Fi-Einstellungen**] wird nur angezeigt, wenn sich die Eye-Fi-Karte in der Kamera befindet. Wenn an der Eye-Fi-Karte der Schreibschutzschieber in die Position **LOCK** geschoben wurde, können Sie den Verbindungsstatus der Karte nicht prüfen und die Eye-Fi-Übertragung nicht deaktivieren (S. [475\)](#page-163-0).

# **Wiedergabeprobleme**

### **Ein Teil des Bilds blinkt schwarz.**

[3**3: Überbelicht.warn.**] ist auf [**Aktivieren**] eingestellt (S. [359](#page-47-0)).

## **Auf dem Bild wird ein rotes Feld angezeigt.**

[3**3: AF-Feldanzeige**] ist auf [**Aktivieren**] eingestellt (S. [359\)](#page-47-0).

## **Das Bild kann nicht gelöscht werden.**

Geschützte Bilder können nicht gelöscht werden (S. [368\)](#page-56-0).

#### **Das Movie kann nicht wiedergegeben werden.**

 Movies, die mit ImageBrowser EX (EOS Software, S. [538\)](#page-226-0) oder anderen Programmen auf einem PC bearbeitet wurden, können auf der Kamera nicht wiedergegeben werden.

# **Bei der Movie-Wiedergabe ist das Geräusch des Kamerabetriebs zu hören.**

 Wenn Sie während der Movie-Aufnahme ein Wahlrad oder das Objektiv betätigen, werden die dabei auftretenden Geräusche ebenfalls aufgezeichnet. Es wird empfohlen, ein externes handelsübliches Mikrofon zu verwenden (S. [337\)](#page-25-0).

#### **Im Movie treten unbewegte Bilder auf.**

 Wenn es während einer Movie-Aufnahme mit automatischer Belichtung zu einer drastischen Änderung der Belichtungsstufe kommt, wird die Aufnahme vorübergehend angehalten, bis die Belichtung wieder stabilisiert ist. Machen Sie die Aufnahmen in diesen Fällen im Modus < $M$  > (S. [320\)](#page-8-0).

## **Kein Bild auf dem Fernsehgerät.**

- Stellen Sie das [5**3: Videosystem**] richtig auf [**Für NTSC**] bzw. [**Für PAL**].
- **Prüfen Sie, ob der Stecker des HDMI-Kabels vollständig eingesteckt** ist (S. [385\)](#page-73-0).
- Wenn **[** $\bigcirc$  **5: HDMI-Ausg.+LCD**] auf **[Spiegeln**] eingestellt ist, wird das Movie während der Wiedergabe nicht per HDMI-Ausgabe auf dem Fernsehgerät angezeigt.

#### **Es gibt mehrere Movie-Dateien für eine einzelne Movie-Aufnahme.**

 Wenn die Dateigröße des Movies 4 GB übersteigt, wird automatisch eine neue Movie-Datei erstellt (S. [335](#page-23-0)).

#### **Die Karte wird vom Kartenleser nicht erkannt.**

 Je nach verwendetem Kartenlesegerät und Betriebssystem werden CF-Karten oder SDXC-Karten mit großer Kapazität möglicherweise nicht richtig erkannt. Verbinden Sie in diesem Fall Kamera und PC über das Schnittstellenkabel, und übertragen Sie die Bilder mithilfe von EOS Utility (EOS-Software, S. [537\)](#page-225-0) auf den PC.

#### **Ein RAW-Bild lässt sich nicht bearbeiten.**

• MEZW- und SEZW-Bilder können nicht mit der Kamera bearbeitet werden. Bearbeiten Sie das Bild mit der EOS-Software Digital Photo Professional (S. [537\)](#page-225-1).

#### **Ich kann die Größe des Bilds nicht ändern.**

Die Größe von S3 JPEG-Bildern und **1741/41/41/41/61-Bildern kann** mit der Kamera nicht geändert werden (S. [403\)](#page-91-0).

# **Probleme bei der Sensor-Reinigung**

#### **Während der Sensor-Reinigung macht der Auslöser ein Geräusch.**

Wenn Sie [**Jetzt reinigen** [**j**] gewählt haben, ist ein Auslösergeräusch zu hören, aber es wird kein Bild aufgenommen (S. [406\)](#page-94-0).

### **Die automatische Sensorreinigung funktioniert nicht.**

Wenn Sie den Hauptschalter < ON > und < OFF > kurz hintereinander ein- und ausschalten, wird das Symbol < $\pm$  > eventuell nicht angezeigt (S. [45\)](#page--1-16).

# **Probleme beim Drucken**

# **Es stehen weniger Druckeffekte zur Verfügung als in der Bedienungsanleitung angegeben.**

 Die Bildschirmanzeige variiert je nach Drucker. Diese Bedienungsanleitung listet alle verfügbaren Druckeffekte auf (S. [416](#page-104-0)).

# **Probleme mit dem Anschluss an den Computer**

# **Die Kommunikation zwischen der angeschlossenen Kamera und dem Computer funktioniert nicht.**

 Stellen Sie bei der Verwendung von EOS Utility (EOS-Software) die Option [z**4: Intervall-Timer**] auf [**Deaktiv**] (S. [250\)](#page--1-0).

### **Bilder lassen sich nicht auf einen Computer übertragen.**

- Installieren Sie die EOS-Software (EOS Solution Disk CD-ROM) auf dem Computer (S. [537](#page-225-2)).
- **Prüfen Sie, ob das Hauptfenster von EOS Utility angezeigt wird.**

# <span id="page-198-0"></span>**Fehlercodes**

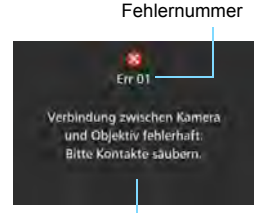

Wenn bei der Kamera ein Problem auftritt, wird eine Fehlermeldung angezeigt. Befolgen Sie die Anleitungen auf dem Bildschirm.

Ursache und Fehlerbehebung

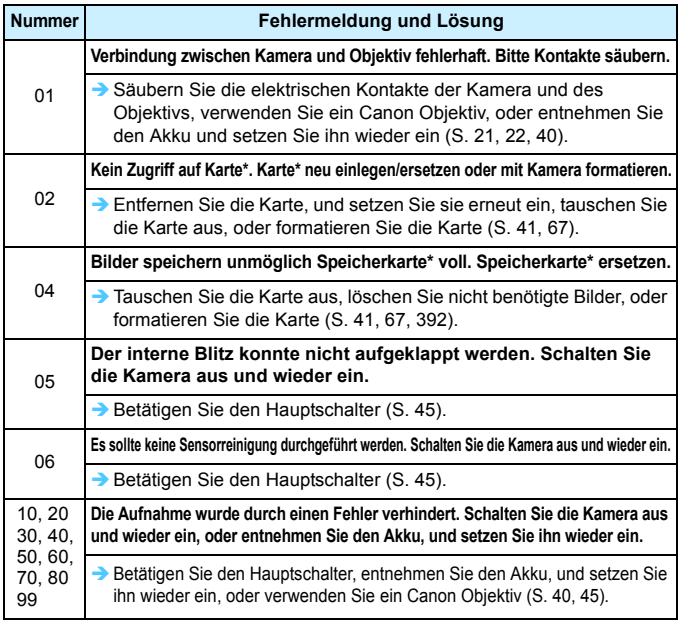

\* Wenn der Fehler weiterhin auftritt, notieren Sie sich die Fehlernummer, und wenden Sie sich an Ihren nächstgelegenen Canon Kundendienst.

# **Technische Daten**

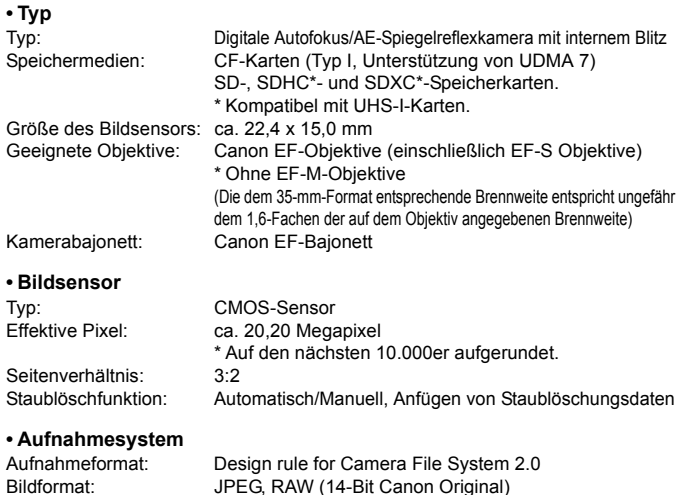

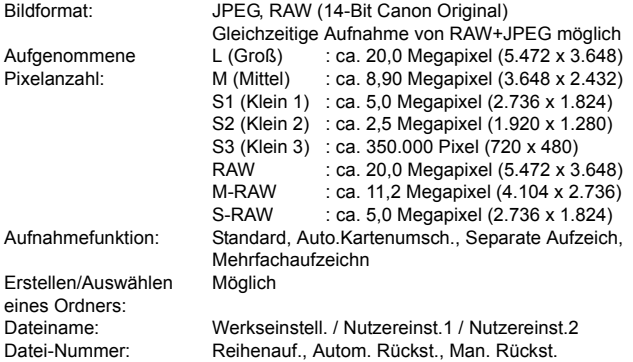

## **ï Bildbearbeitung während der Aufnahme**

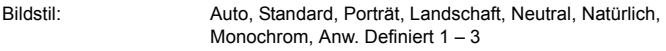

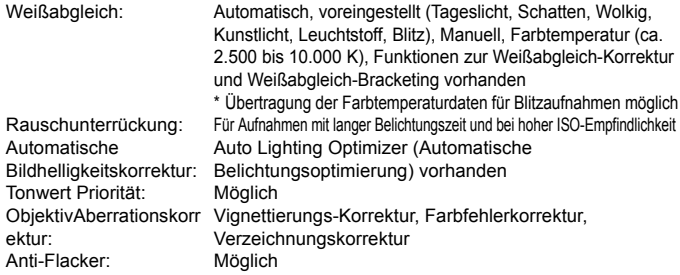

#### **ï Sucher**

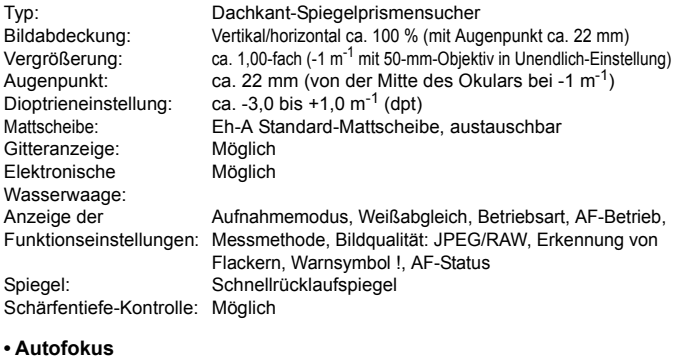

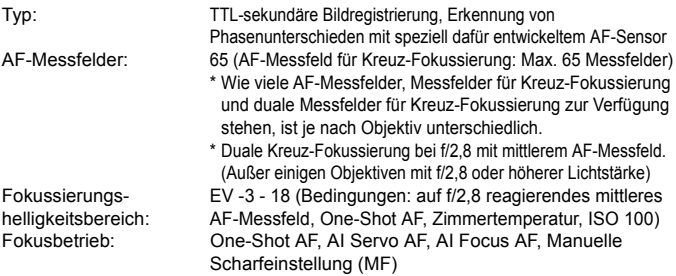

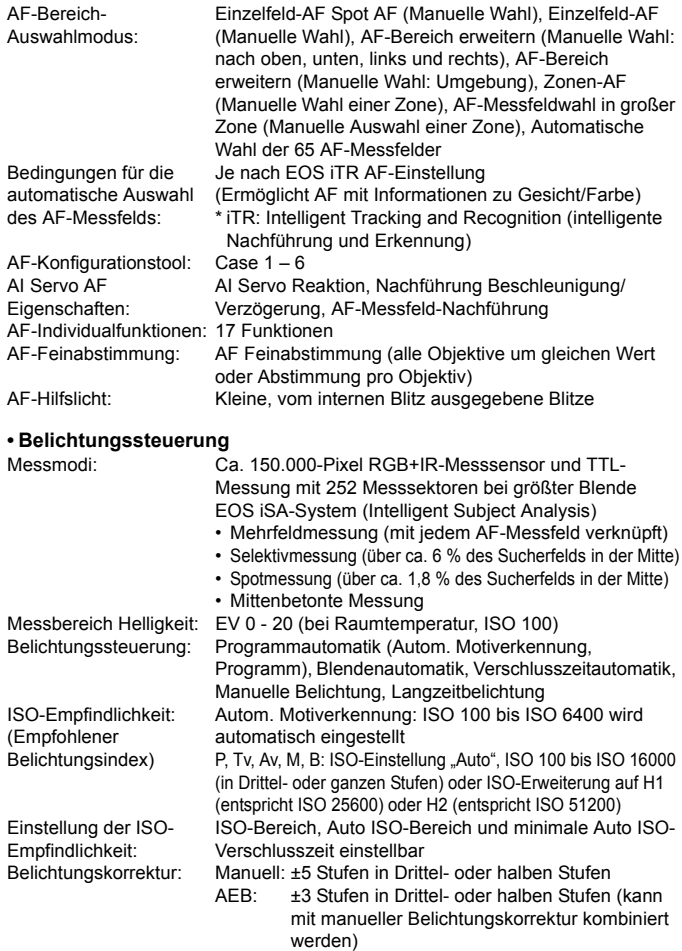

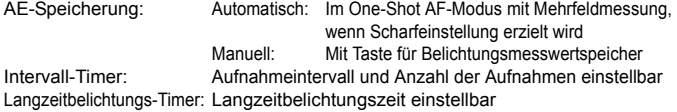

## **ï HDR-Aufnahmen**

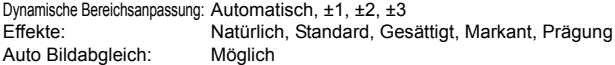

#### **ï Mehrfachbelichtungen**

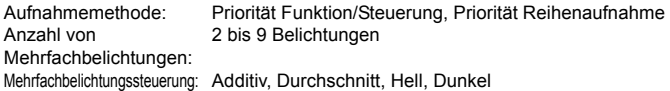

## **ï Verschluss**

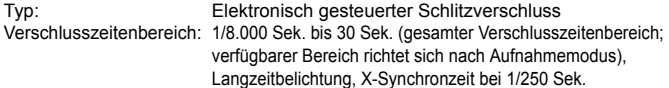

#### **ï Betriebsarten**

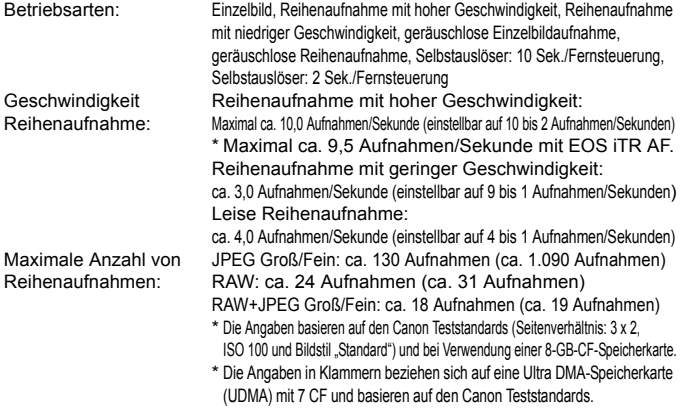

#### **ï Blitz**

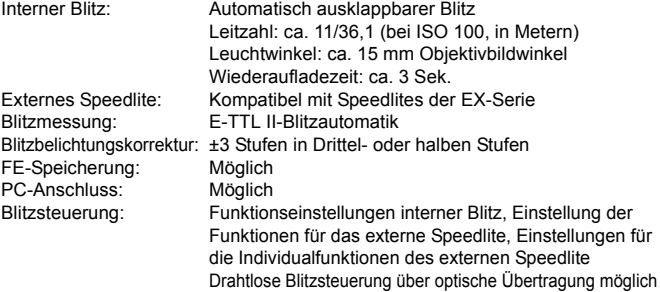

## **ï Livebild-Aufnahmen**

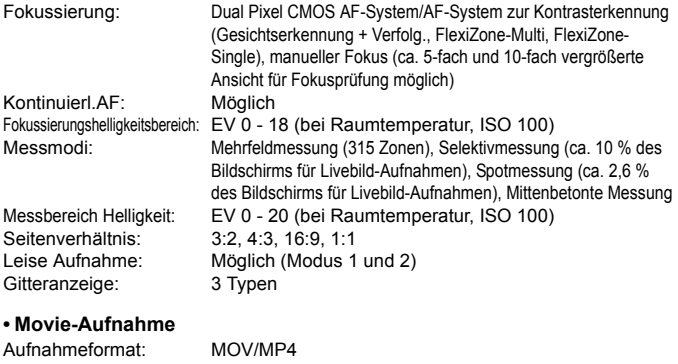

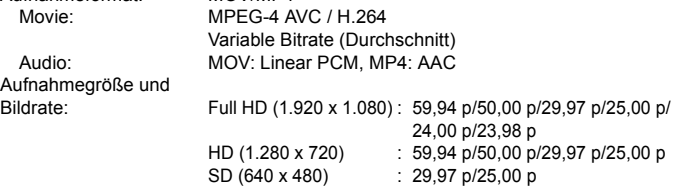

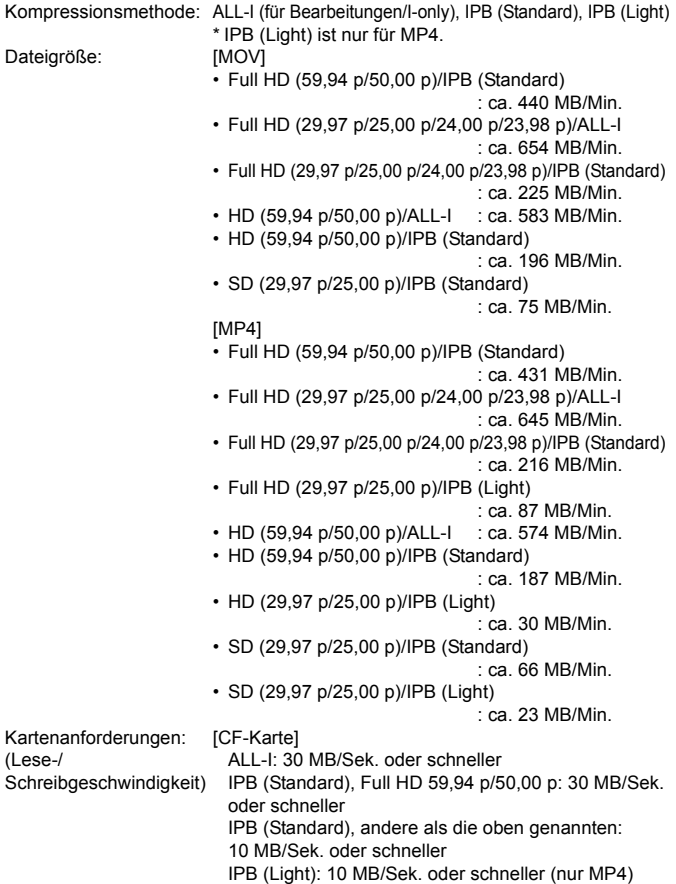

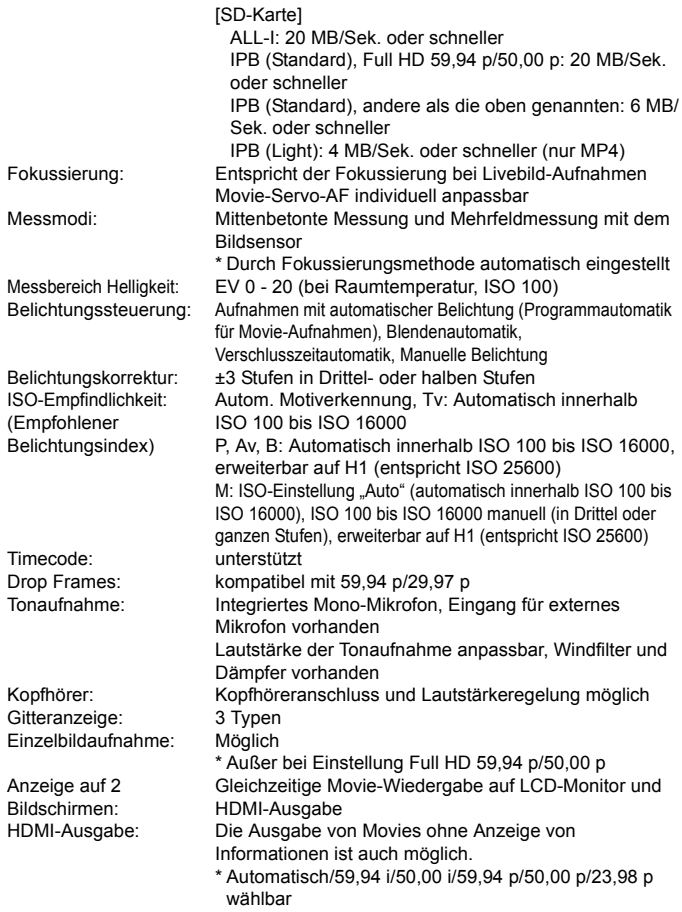

## **ï LCD-Monitor**

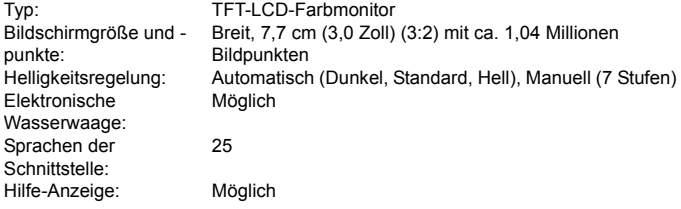

## **ï Wiedergabe**

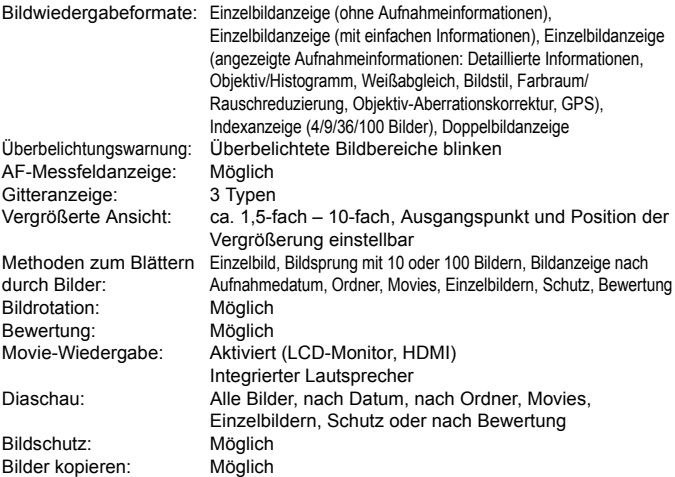

## **ï Nachträgliche Bildbearbeitung**

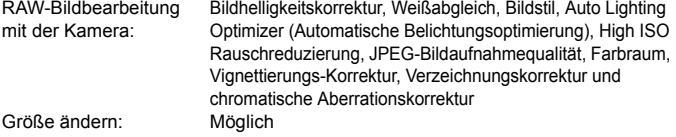

## **ï Direktes Drucken**

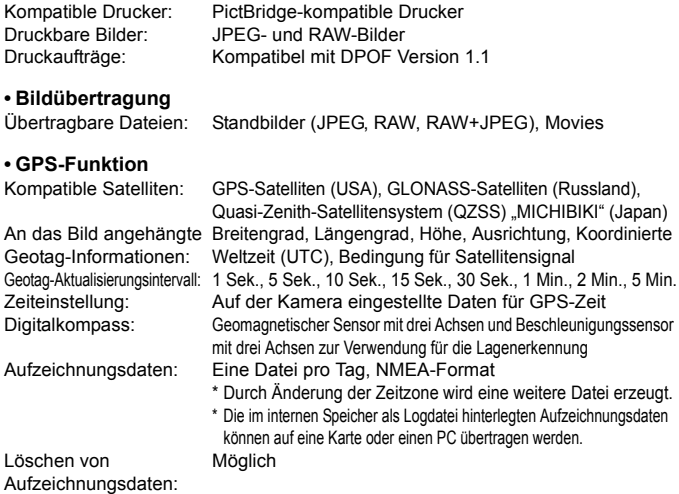

## **ï Individualfunktionen**

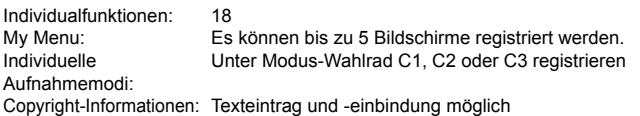

## **ï Schnittstelle**

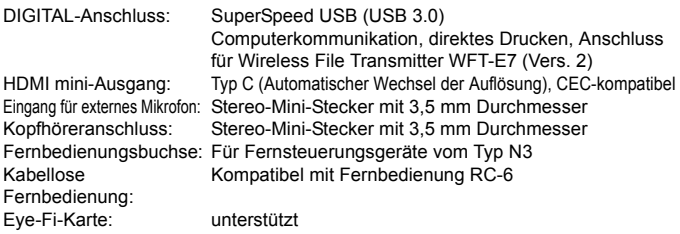

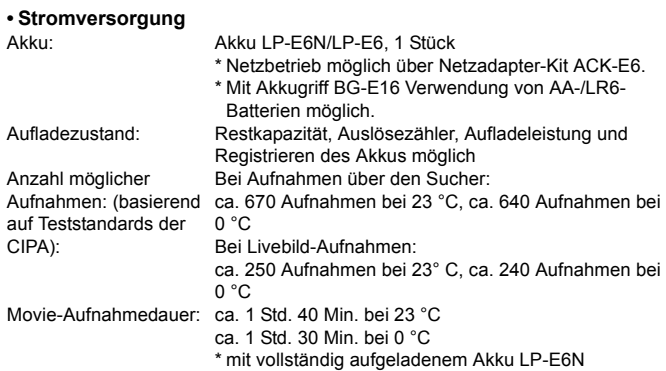

## **ï Abmessungen und Gewicht**

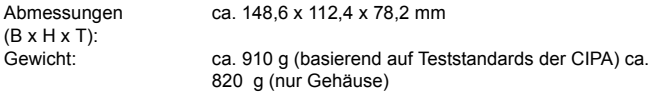

#### **ï Betriebsumgebung**

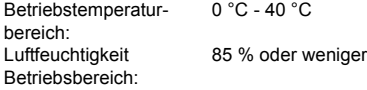

#### **ï Akku LP-E6N**

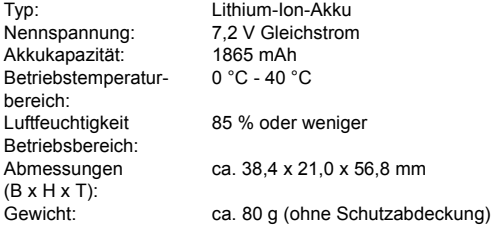

## **ï Akku-Ladegerät LC-E6**

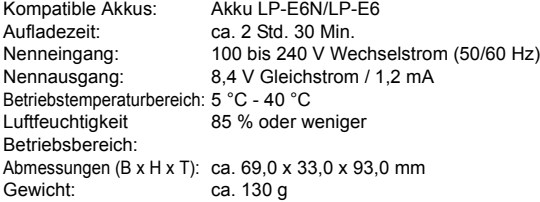

## **ï Akku-Ladegerät LC-E6E**

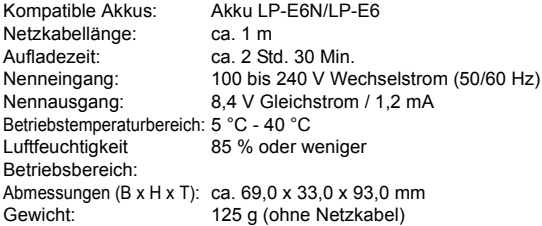

### **ï EF-S18-135mm f/3.5-5.6 IS STM**

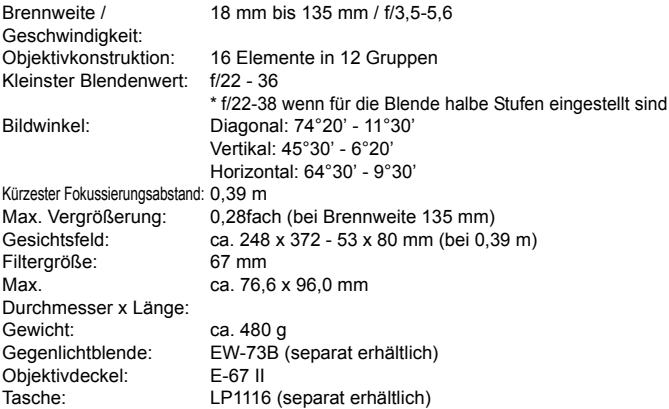

#### **ï EF-S15-85mm f/3.5-5.6 IS USM**

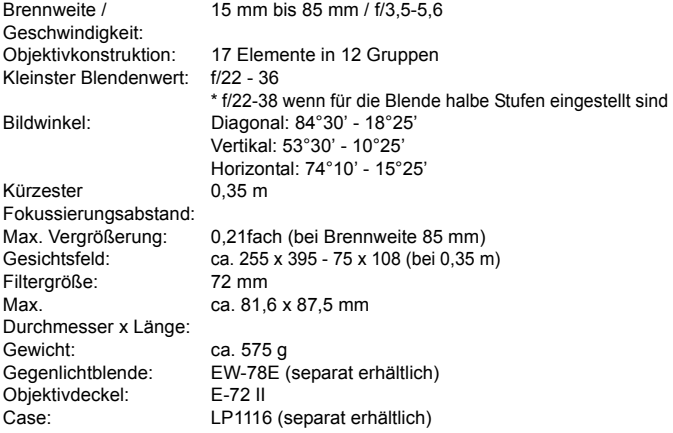

- Die oben aufgeführten Angaben basieren auf Canon Teststandards und den Teststandards und Richtlinien der CIPA (Camera & Imaging Products Association).
- Die Angaben zu Abmessungen, maximalem Durchmesser, Länge und Gewicht basieren auf CIPA-Richtlinien (außer Gewicht nur für das Kameragehäuse).
- **Produktdaten und Äußeres können ohne Vorankündigung geändert werden.**
- Wenn bei der Verwendung eines Objektivs von einem anderen Hersteller als Canon in Verbindung mit der Kamera Probleme auftreten, wenden Sie sich an den Hersteller des Objektivs.

# **Maßnahmen zur Vermeidung von Schäden: EF-S18-55mm f/3.5-5.6 IS STM**

Das Objektiv EF-S18-135mm f/3.5-5.6 IS STM verwendet einen Schrittmotor, der die Fokuslinse antreibt (für die Scharfstellung). Der Motor steuert zudem die Fokuslinse während des Zoomens.

# **1. Wenn die Kamera AUSGESCHALTET ist**

Der Motor ist nicht in Betrieb, wenn die Kamera AUSGESCHALTET ist oder wenn die Kamera aufgrund der Funktion zur automatischen Abschaltung AUSGESCHALTET ist. Daher müssen die Benutzer folgende Punkte beachten.

- **Manueller Fokus ist nicht möglich.**
- Während des Zoomens ist die Fokussierung möglicherweise ungenau.

# **2. Wenn das Objektiv im Ruhemodus ist**

Neben der automatischen Ausschaltung geht dieses Objektiv in den Ruhemodus über, wenn es eine gewisse Zeit lang nicht betrieben wird, um Energie zu sparen. Drücken Sie den Auslöser halb durch, um den Ruhemodus zu beenden.

Im Ruhemodus läuft der Motor nicht, selbst wenn die Kamera EINGESCHALTET ist. Daher müssen die Benutzer folgende Punkte beachten.

- **Manueller Fokus ist nicht möglich.**
- Während des Zoomens ist die Fokussierung möglicherweise ungenau.

# **3. Zurücksetzung auf den Ausgangszustand**

Wenn die Kamera EINGESCHALTET ist oder wenn sie durch halbes Durchdrücken des Auslösers EINGESCHALTET wird, nachdem sie aufgrund der Funktion zur automatischen Abschaltung AUSGESCHALTET worden ist\*1, führt das Objektiv eine Zurücksetzung der Fokuslinse auf den Ausgangszustand durch.

- Obwohl das Bild im Sucher während der Zurücksetzung auf den Ausgangszustand unscharf erscheint, handelt es sich dabei nicht um eine Fehlfunktion.
- Warten Sie ca. 1 Sekunde<sup>\*2</sup>, bis die Zurücksetzung auf den Ausgangszustand abgeschlossen ist, bevor Sie Aufnahmen machen können.
- \*1: Gilt für die folgenden mit dem EF-S-Objektiv kompatiblen digitalen Spiegelreflexkameras:

EOS 7D Mark II, EOS 7D, EOS 70D, EOS 60D, EOS 60Da, EOS 50D, EOS 40D, EOS 30D, EOS 20D, EOS 20Da, EOS 600D, EOS 550D, EOS 500D, EOS 450D, EOS 1100D, EOS 1000D, EOS 400D DIGITAL, EOS 350D DIGITAL, EOS 300D DIGITAL

\*2: Die für die Zurücksetzung auf den Ausgangszustand benötigte Zeit ist je nach der verwendeten Kamera unterschiedlich.

# **Marken**

- Adobe ist eine Marke von Adobe Systems Incorporated.
- **Microsoft und Windows sind Marken oder eingetragene Marken der Microsoft** Corporation in den USA und/oder anderen Ländern.
- **Macintosh und Mac OS sind Marken oder eingetragene Marken von Apple Inc.** in den USA und in anderen Ländern.
- CompactFlash ist eine Marke der SanDisk Corporation.
- **Das SDXC-Logo ist eine Marke von SD-3C, LLC.**
- HDMI, das HDMI-Logo und High-Definition Multimedia Interface sind Marken oder eingetragene Marken der HDMI Licensing LLC.
- $\bullet$  Google™, Google Maps™ und Google Earth™ sind Marken der Google Inc.
- Map Utility verwendet Google Maps<sup>™</sup> zur Anzeige von Bildern und gereisten Routen auf einer Karte.
- Alle anderen Marken sind das Eigentum der jeweiligen Besitzer.

# **Informationen zur MPEG-4-Lizenzierung**

"Dieses Produkt ist unter den AT&T Patenten für den MPEG-4-Standard lizenziert und kann zur Verschlüsselung von MPEG-4-kompatiblen Videos und/oder zur Entschlüsselung von MPEG-4-kompatiblen Videos verwendet werden, die (1) zu privaten und nicht-gewerblichen Zwecken oder (2) von einem Videoanbieter, der unter den AT&T Patenten zur Bereitstellung von MPEG-4-kompatiblen Videos lizenziert ist, verschlüsselt worden sind. Für andere Zwecke wird für den MPEG-4-Standard keine Lizenz gewährt oder stillschweigend gewährt."

# **About MPEG-4 Licensing**

"This product is licensed under AT&T patents for the MPEG-4 standard and may be used for encoding MPEG-4 compliant video and/or decoding MPEG-4 compliant video that was encoded only (1) for a personal and non-commercial purpose or (2) by a video provider licensed under the AT&T patents to provide MPEG-4 compliant video. No license is granted or implied for any other use for MPEG-4 standard."

\* Notice displayed in English as required.

## **Es sollte nur Canon Originalzubehör verwendet werden.**

Bei Verwendung mit Canon Originalzubehör bietet dieses Produkt eine exzellente Leistung.

Canon haftet nicht für Schäden an diesem Produkt und/oder für Unfälle, z. B. Feuer usw., die durch eine Fehlfunktion (z. B. Auslaufen und/oder Explosion eines Akkus) von Zubehör von anderen Herstellern als Canon entstehen. Beachten Sie bitte, dass sich diese Garantie nicht auf die Reparaturen erstreckt, die durch eine Fehlfunktion von Zubehör von anderen Herstellern als Canon entstehen. Solche Reparaturen sind jedoch gegen eine entsprechende Gebühr möglich.

Der Akku LP-E6N/LP-E6 wurde ausschließlich für Canon Produkte entwickelt. Die Verwendung mit einem inkompatiblen Akku-Ladegerät oder Produkt kann zu einer Fehlfunktion oder Unfällen führen. In solchen Fällen übernimmt Canon keinerlei Haftung.

# **Sicherheitshinweise**

Befolgen Sie diese Sicherheitshinweise, und verwenden Sie die Ausrüstung sachgemäß, um Verletzungen (auch tödliche) oder Materialschäden zu verhindern.

## **Verhindern von schweren und tödlichen Verletzungen**

- ï Beachten Sie die folgenden Sicherheitshinweise, um Brände, die Entwicklung starker Hitze, das Auslaufen von Chemikalien und Explosionen zu verhindern:
	- Verwenden Sie nur Akkus, Stromquellen oder Zubehörteile, die in dieser Dokumentation angegeben sind. Verwenden Sie keine selbst hergestellten oder veränderten Akkus.
	- Schließen Sie Akkus oder Speicherbatterien nicht kurz, zerlegen Sie diese nicht, und nehmen Sie auch keine sonstigen Veränderungen vor. Bringen Sie den Akku oder die Speicherbatterie nicht mit Hitze oder Lötmaterial in Verbindung. Bringen Sie den Akku oder die Speicherbatterie nicht mit Feuer oder Wasser in Verbindung. Setzen Sie den Akku oder die Speicherbatterie keinen starken physischen Belastungen aus.
	- Legen Sie den Akku oder die Speicherbatterie nicht entgegen der angegebenen Polaritätsrichtung (+/–) ein. Verwenden Sie nicht gleichzeitig neue und alte Batterien beziehungsweise unterschiedliche Batterietypen.
	- Laden Sie den Akku nur innerhalb des zulässigen Umgebungstemperaturbereichs von 0 °C bis 40 °C auf. Überschreiten Sie nicht die Aufladezeit.
	- Führen Sie keine Fremdkörper aus Metall in die elektrischen Kontakte der Kamera, Zubehörteile, Verbindungskabel usw. ein.
- ï Bewahren Sie die Speicherbatterie und anderes Zubehör außer Reichweite von Kindern und Kleinkindern auf. Wenden Sie sich sofort an einen Arzt, wenn ein Kind oder ein Kleinkind den Akku bzw. Zubehör verschluckt. (Die Batteriechemikalien können den Magen und innere Organe verletzen.)
- ï Bevor Sie den Akku oder die Speicherbatterie entsorgen, isolieren Sie deren Kontakte mit einem Klebestreifen, um direkten Kontakt mit anderen Metallobjekten oder Batterien zu vermeiden. Auf diese Weise wird einem Brand oder einer Explosion vorgebeugt.
- ï Wenn beim Aufladen eine starke Hitze- oder Rauchentwicklung auftritt, ziehen Sie sofort den Stecker des Akku-Ladegeräts aus der Steckdose, um den Aufladevorgang abzubrechen. Andernfalls besteht Brandgefahr.
- ï Entfernen Sie den Akku oder die Speicherbatterie sofort, wenn Flüssigkeit austritt, eine Farb- oder Formveränderung auftritt oder wenn es zu einer Rauchentwicklung kommt. Gehen Sie hierbei vorsichtig vor, um Brandverletzungen zu vermeiden.
- ï Vermeiden Sie die Berührung ausgelaufener Batterieflüssigkeit mit Augen, Haut und Kleidung. Der Kontakt mit Batterieflüssigkeit kann zu Erblindung oder Hautproblemen führen. Wenn die ausgelaufene Batterieflüssigkeit mit Augen, Haut oder Kleidung in Berührung kommt, spülen Sie den betroffenen Bereich sofort gründlich mit Wasser aus, ohne diesen mit der Hand zu reiben. Suchen Sie sofort ärztliche Hilfe auf.
- ï Bewahren Sie die Ausrüstung beim Aufladevorgang außerhalb der Reichweite von Kindern auf. Durch das Kabel besteht für Kinder Erstickungs- oder Stromschlaggefahr.
- ï Bewahren Sie Kabel nicht in der Nähe von Wärmequellen auf. Hierdurch können Kabel verformt und deren Isolierung kann verletzt werden, was zu einer Brand- oder Stromschlaggefahr führt.
- Halten Sie die Kamera nicht über längere Zeiträume hinweg in derselben Position. Selbst wenn die Kamera nicht zu heiß wird, kann Kontakt mit demselben Gehäuseteil über einen längeren Zeitraum zu Hautrötungen, Blasenbildung oder Verbrennungen führen. Für Menschen mit Kreislaufproblemen oder sehr empfindlicher Haut sowie bei Einsatz der Kamera an sehr heißen Orten wird die Verwendung eines Stativs empfohlen.
- ï Machen Sie keine Blitzlichtaufnahmen von Personen, die gerade ein Fahrzeug lenken. Sie können dadurch einen Unfall verursachen.
- ï Machen Sie keine Blitzlichtaufnahmen in Augennähe einer anderen Person. Dadurch kann das Sehvermögen der Person beeinträchtigt werden. Halten Sie bei Blitzlichtaufnahmen von Kindern einen Abstand von mindestens einem Meter ein.
- ï Bevor Sie die Kamera oder Zubehörteile bei Nichtverwendung an einem sicheren Ort aufbewahren, entnehmen Sie den Akku, und trennen Sie den Netzstecker. Dadurch werden Stromschläge, Wärmeerzeugung und Brände vermieden.
- ï Verwenden Sie die Ausrüstung nicht in der Nähe von leicht entzündlichem Gas. Auf diese Weise wird Bränden und Explosionen vorgebeugt.
- ï Wenn Sie die Ausrüstung fallen lassen und das Gehäuse aufbricht, so dass die Innenteile offen liegen, berühren Sie diese nicht, da möglicherweise die Gefahr besteht, einen Stromschlag zu erleiden.
- Nehmen Sie die Ausrüstung nicht auseinander, und nehmen Sie keine Änderungen daran vor. Komponenten mit hoher Spannung im Inneren der Ausrüstung können einen Stromschlag verursachen.
- ï Wenn Sie durch die Kamera oder das Objektiv blicken, richten Sie diese nicht auf die Sonne oder auf extrem helle Lichtquellen. Dadurch kann Ihr Sehvermögen beeinträchtigt werden.
- Bewahren Sie die Ausrüstung auch beim Betrieb außerhalb der Reichweite von Kindern und Kleinkindern auf. Riemen oder Kabel können für Kinder eine Erstickungs- , Stromschlag- oder Verletzungsgefahr darstellen. Auch das Verschlucken eines Kamerateils oder -zubehörs kann für Kinder oder Kleinkinder eine Erstickungs- oder Verletzungsgefahr darstellen. Wenden Sie sich sofort an einen Arzt, wenn ein Kind oder ein Kleinkind ein Teil bzw. Zubehör verschluckt.
- ï Bewahren Sie das Gerät nicht in feuchten oder staubigen Umgebungen auf. Dadurch werden Stromschläge und Brände vermieden.
- ï Stellen Sie vor der Verwendung der Kamera in Flugzeugen oder Krankenhäusern sicher, dass das Fotografieren erlaubt ist. Elektromagnetische Wellen, die von der Kamera ausgestrahlt werden, können unter Umständen störend auf Flugzeuginstrumente oder medizinische Geräte des Krankenhauses einwirken.
- ï Beachten Sie die folgenden Sicherheitsbestimmungen, um Brände und Stromschläge zu vermeiden:
	- Führen Sie den Netzstecker vollständig in die Steckdose ein.
	- Fassen Sie den Netzstecker nicht mit nassen Händen an.
	- Wenn Sie den Netzstecker aus der Steckdose entfernen, halten Sie das Kabel am Steckverbinder (und nicht am Kabel) fest.
	- Das Stromkabel darf nicht angeschnitten, beschädigt, extrem gebogen oder mit schweren Gegenständen belastet werden. Verdrehen und verknoten Sie keine Kabel.
	- Schließen Sie nicht zu viele Netzstecker an dieselbe Steckdose an.
	- Verwenden Sie keine Kabel mit beschädigter Isolierung.
- Ziehen Sie gelegentlich den Netzstecker aus der Steckdose, und stauben Sie den Bereich um die Steckdose ab. Wenn der Bereich um die Steckdose staubig, feucht oder ölig ist, kann der Staub auf der Steckdose feucht werden, sodass durch einen Kurzschluss ein Brand verursacht werden kann.
#### **Verhindern von Verletzungen und Beschädigungen an der Ausrüstung**

- ï Lassen Sie die Ausrüstung nicht in einem Fahrzeug in der heißen Sonne oder in der Nähe einer Wärmequelle liegen. Die Ausrüstung wird dadurch heiß und kann Hautverbrennungen verursachen.
- ï Transportieren Sie die Kamera nicht, während sie mit einem Stativ verbunden ist. Dies kann zu Verletzungen führen. Stellen Sie sicher, dass das Stativ stabil genug ist, um die Kamera und das Objektiv zu tragen.
- ï Setzen Sie Objektive oder eine Kamera mit Objektiv nicht der Sonne aus, ohne den Objektivdeckel zu schließen. Das Objektiv kann die Sonnenstrahlen konzentrieren und einen Brand verursachen.
- ï Bedecken Sie das Ladegerät nicht mit einem Tuch, und wickeln Sie es nicht in ein Tuch ein. Hierdurch kann es zu einem Hitzestau kommen, wodurch sich das Gehäuse verformen und ein Brand verursacht werden kann.
- ï Wenn die Kamera ins Wasser fällt oder wenn Wasser oder Metallteile in das Innere der Kamera gelangen, entnehmen Sie sofort den Akku und die Speicherbatterie. Dadurch werden Stromschläge und Brände vermieden.
- Verwenden Sie den Akku oder die Speicherbatterie nicht bei heißen Umgebungstemperaturen, und bewahren Sie diese nicht in solchen Umgebungen auf. Dies kann zu einem Auslaufen des Akkus oder der Batterie oder einer verkürzten Lebensdauer führen. Akkus oder Speicherbatterien können sich erhitzen und zu Hautverbrennungen führen.
- ï Verwenden Sie zur Reinigung des Geräts keine Substanzen, die Verdünnungsmittel, Benzol oder andere organische Lösungsmittel enthalten. Dadurch kann ein Brand oder ein gesundheitliches Risiko entstehen.

#### **Wenn die Kamera nicht richtig funktioniert oder eine Reparatur erforderlich ist, wenden Sie sich an Ihren Händler oder an den Canon Kundendienst in Ihrer Nähe.**

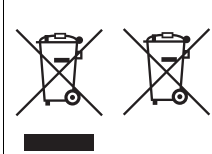

#### **Nur für Europäische Union und EWR (Norwegen, Island und Liechtenstein)**

Diese Symbole weisen darauf hin, dass dieses Produkt gemäß WEEE Richtlinie (2012/19/EU; Richtlinie über Elektro und Elektronik Altgeräte), Batterien Richtlinie (2006/66/EG) und nationalen Gesetzen zur Umsetzung dieser Richtlinien nicht über den Hausmüll entsorgt werden darf. Falls sich unter dem oben abgebildeten Symbol ein

chemisches Symbol befindet, bedeutet dies gemäß der Batterien Richtlinie, dass in dieser Batterie oder diesem Akkumulator ein Schwermetall (Hg = Quecksilber, Cd = Cadmium, Pb = Blei) in einer Konzentration vorhanden ist, die über einem in der Batterien Richtlinie angegebenen Grenzwert liegt.

Dieses Produkt muss bei einer dafür vorgesehenen Sammelstelle abgegeben werden. Dies kann z. B. durch Rückgabe beim Kauf eines neuen ähnlichen Produkts oder durch Abgabe bei einer autorisierten Sammelstelle für die Wiederaufbereitung von Elektro und Elektronik Altgeräten sowie Batterien und Akkumulatoren geschehen. Der unsachgemäße Umgang mit Altgeräten kann aufgrund potenziell gefährlicher Stoffe, die generell mit Elektro und Elektronik Altgeräten in Verbindung stehen, negative Auswirkungen auf die Umwelt und die menschliche Gesundheit haben.

Durch Ihre Mitarbeit bei der umweltgerechten Entsorgung dieses Produkts tragen Sie zu einer effektiven Nutzung natürlicher Ressourcen bei. Um weitere Informationen über die Wiederverwertung dieses Produkts zu erhalten, wenden Sie sich an Ihre Stadtverwaltung, den öffentlich rechtlichen Entsorgungsträger, eine autorisierte Stelle für die Entsorgung von Elektro und Elektronik Altgeräten oder Ihr örtliches Entsorgungsunternehmen oder besuchen Sie www.canon-europe.com/weee oder www.canon-europe.com/battery.

#### **VORSICHT**

ES BESTEHT DIE GEFAHR EINER EXPLOSION, WENN EIN FALSCHER AKKU-/BATTERIETYP VERWENDET WIRD. VERBRAUCHTE AKKUS/BATTERIEN SIND ENTSPRECHEND DEN ÖRTLICHEN BESTIMMUNGEN ZU ENTSORGEN.

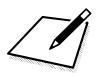

# **Anzeige der Bedienungsanleitungen auf der DVD-ROM / Übertragen von Bildern auf einen PC**

In diesem Kapitel wird erklärt, wie Kamera- und Software-Bedienungsanleitungen (auf der mitgelieferten DVD-ROM) auf Ihrem Computer angezeigt werden, und wie man Bilder von der Kamera auf den PC überträgt. Es bietet einen Überblick über die Software auf der EOS Solution Disk (CD-ROM), und es wird erklärt, wie man die Software auf dem PC installiert.

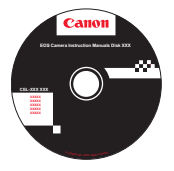

**EOS Camera Instruction Manuals Disk**

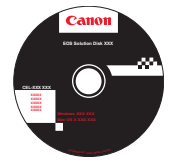

**16**

**EOS Solution Disk**  (Software)

## <span id="page-220-0"></span>**Anzeige der EOS Camera Instruction Manuals Disk (DVD-ROM)**

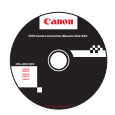

Die EOS Camera Instruction Manuals Disk DVD-ROM beinhaltet folgende PDF-Dateien:

#### **Bedienungsanleitung**

Enthält Erklärungen sämtlicher Funktionen und Vorgänge der Kamera, einschließlich einer Kurzanleitung.

#### **Software-Bedienungsanleitungen**

Software-Bedienungsanleitungen im PDF-Format für die Software sind auf der EOS Solution Disk enthalten (siehe S. [537\)](#page-225-0).

#### **Anzeige der EOS Camera Instruction Manuals Disk (DVD-ROM)**

#### [**WINDOWS**]

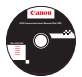

h

Ħ

#### **EOS Camera Instruction Manuals Disk**

Kopieren Sie die Bedienungsanleitungen, die auf der CD im PDF-Format enthalten sind, auf Ihren Computer.

- **1** Legen Sie die EOS Camera Instruction Manuals Disk (DVD) in das DVD-ROM-Laufwerk Ihres Computers ein.
- **2** Doppelklicken Sie auf dem Desktop auf [**Arbeitsplatz**], und doppelklicken Sie dann auf das DVD-ROM-Laufwerk, in das Sie die DVD eingelegt haben.
- **3** Klicken Sie auf den Namen der Bedienungsanleitung, die angezeigt werden soll.
	- Wählen Sie Ihre Sprache und das Betriebssystem aus.
	- Der Index der Bedienungsanleitungen wird angezeigt.

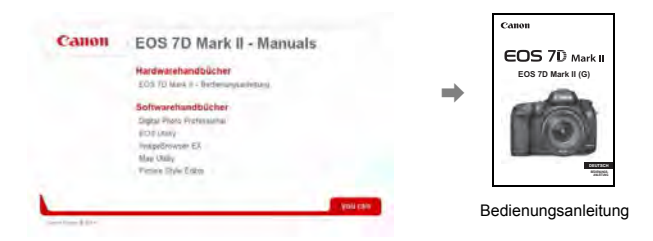

Adobe Reader (möglichst die neueste Version) muss installiert sein, damit Sie die Dateien der Bedienungsanleitung anzeigen können (PDF-Format). Installieren Sie Adobe Reader, falls das Programm noch nicht auf Ihrem Macintosh-Computer installiert ist. Die PDF-Datei kann über die Option zum Speichern von Dateien von Adobe Reader auf Ihrem Computer gespeichert werden. Weitere Informationen über die Verwendung von Adobe Reader finden Sie im Hilfemenü von Adobe Reader.

 Die Bedienungsanleitung im PDF-Format beinhaltet Seitenverlinkungen, sodass Sie schnell zu den gewünschten Seiten gelangen. Klicken Sie einfach auf den Seiten des Inhaltsverzeichnisses oder des Index auf die Seitenzahl, um zur entsprechenden Seite zu springen.

#### **Anzeige der EOS Camera Instruction Manuals Disk (DVD-ROM)**

#### [**MACINTOSH**]

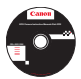

#### **EOS Camera Instruction Manuals Disk**

Kopieren Sie die Bedienungsanleitungen, die auf der CD im PDF-Format enthalten sind, auf Ihren Computer.

- **1** Legen Sie die EOS Camera Instruction Manuals Disk (DVD) in das DVD-ROM-Laufwerk Ihres Macintosh ein.
- **2** Doppelklicken Sie auf das CD-Symbol.
- **Doppelklicken Sie auf die Datei "START.html".**
- **4** Klicken Sie auf den Namen der Bedienungsanleitung, die angezeigt werden soll.
	- Wählen Sie Ihre Sprache und das Betriebssystem aus.
	- Der Index der Bedienungsanleitungen wird angezeigt.

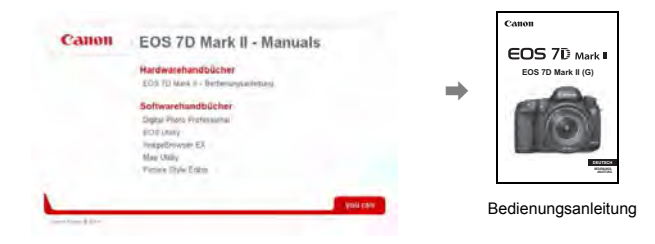

Ħ

Adobe Reader (möglichst die neueste Version) muss installiert sein, damit Sie die Dateien der Bedienungsanleitung anzeigen können (PDF-Format). Installieren Sie Adobe Reader, falls das Programm noch nicht auf Ihrem Macintosh-Computer installiert ist. Die PDF-Datei kann über die Option zum Speichern von Dateien von Adobe Reader auf Ihrem Computer gespeichert werden. Weitere Informationen über die Verwendung von Adobe Reader finden Sie im Hilfemenü von Adobe Reader.

 Die Bedienungsanleitung im PDF-Format beinhaltet Seitenverlinkungen, sodass Sie schnell zu den gewünschten Seiten gelangen. Klicken Sie einfach auf den Seiten des Inhaltsverzeichnisses oder des Index auf die Seitenzahl, um zur entsprechenden Seite zu springen.

ħ

## <span id="page-223-0"></span>**Übertragen von Bildern auf einen PC**

Sie können die EOS Software dazu verwenden, die Bilder von der Kamera auf Ihren Computer zu übertragen. Hierfür stehen Ihnen zwei Möglichkeiten zur Verfügung.

### <span id="page-223-1"></span>**Übertragung durch Anschluss der Kamera an den Computer**

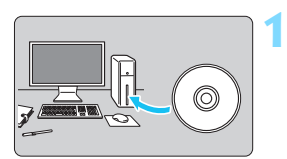

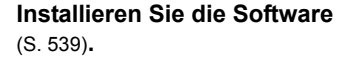

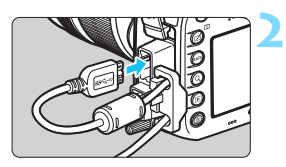

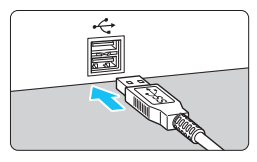

#### <span id="page-223-2"></span>**Verwenden Sie das im Lieferumfang enthaltene Schnittstellenkabel, um die Kamera an Ihren Computer anzuschließen.**

- **Verwenden Sie das im Lieferumfang der** Kamera enthaltene Schnittstellenkabel.
- **Wenn Sie das Kabel mit der Kamera** verbinden, verwenden Sie den Kabelschutz (S. [34\)](#page--1-0). Schließen Sie das Kabel an den digitalen Anschluss der Kamera an, wobei das Symbol < $SS \leftarrow \infty$  > auf dem Steckverbinder zur Rückseite der Kamera zeigen muss.
- <span id="page-223-3"></span> Schließen Sie den Steckverbinder des Kabels am USB-Anschluss des Computers an.

#### **3 Verwenden Sie EOS Utility zur Übertragung der Bilder.**

 Einzelheiten hierzu finden Sie in der Software-Bedienungsanleitung im PDF-Format auf der DVD-ROM (S. [532\)](#page-220-0).

Verwenden Sie das mitgelieferte Schnittstellenkabel oder ein Kabel von Canon (S. [478](#page-166-0)). Wenn Sie ein Schnittstellenkabel anschließen, sollten Sie den mitgelieferten Kabelschutz verwenden (S. [34\)](#page--1-0).

#### **Übertragen von Bildern mithilfe eines Kartenlesers**

Sie können einen Kartenleser verwenden, um Bilder auf Ihren Computer herunterzuladen.

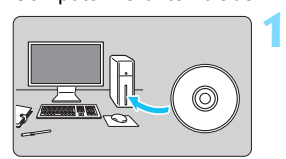

**Installieren Sie die Software** (S. [539](#page-227-0))**.**

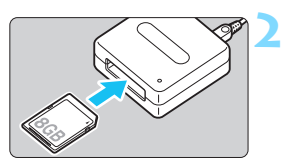

**Führen Sie die Karte in den Kartenleser ein.**

- **3 Verwenden Sie die Canon Software zum Übertragen der Bilder.**
	- **Verwenden Sie Digital Photo Professional.**
	- **Verwenden Sie ImageBrowser EX.**
	- **Einzelheiten hierzu finden Sie in der** Software-Bedienungsanleitung im PDF-Format auf der DVD-ROM (S. [532](#page-220-0)).

Wenn Sie Bilder über einen Kartenleser von der Kamera auf Ihren Computer übertragen, ohne EOS Software zu verwenden, kopieren Sie den Ordner DCIM von der Karte auf Ihren Computer.

## <span id="page-225-1"></span><span id="page-225-0"></span>**Software-Überblick**

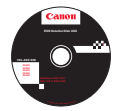

## **EOS Solution Disk**

Dieser Datenträger enthält verschiedene Softwareprogramme für EOS-Kameras.

Beachten Sie, dass die Software, die im Lieferumfang früherer Kameras enthalten war, mit dieser Kamera aufgenommene Einzelbilder und Movie-Dateien nicht unterstützt. Verwenden Sie stattdessen die mit der Kamera gelieferte Software.

## a **EOS Utility**

Software zur Kommunikation zwischen der Kamera und dem Computer

- Sie können mit der Kamera aufgenommene Bilder (Standbilder/Movies) auf Ihren Computer herunterladen.
- Sie können verschiedene Einstellungen für die Kamera über Ihren Computer vornehmen.
- Sie können Fernaufnahmen durchführen, indem Sie die Kamera an Ihren Computer anschließen.

## $Q$  Digital Photo Professional

Software zum Anzeigen und Bearbeiten von Bildern

- Sie können aufgenommene Bilder im Handumdrehen auf Ihrem Computer anzeigen, bearbeiten und drucken.
- Sie können Bilder bearbeiten, ohne die Originale zu ändern.
- **In 15 ist für eine breite Palette an Benutzern geeignet, von Amateuren bis hin zu** Profifotografen. Diese Software eignet sich besonders für Benutzer, die überwiegend RAW-Bilder aufnehmen.

## **<sup>6</sup>** Picture Style Editor

Software zum Erstellen von Bildstildateien

- Diese Software ist für fortgeschrittene Benutzer gedacht, die Erfahrung mit der Verarbeitung von Bildern haben.
- Sie können den Bildstil an Ihre Bildeigenschaften anpassen und eine original Bildstildatei erstellen/speichern.

**Um die untengenannte Software zu installieren, ist eine Internetverbindung erforderlich.** Legen Sie die EOS Solution Disk in Ihren mit dem Internet verbundenen Computer ein. Klicken Sie auf [**Einfache Installation**] oder auf einem Macintosh auf [**Installation**], und die Software wird automatisch installiert.

## d **ImageBrowser EX**

Software zum Anzeigen und Bearbeiten von Bildern

- Stellen Sie eine Verbindung zum Internet her, um die Software herunterzuladen und zu installieren.\*
- Sie können JPEG-Bilder auf Ihrem Computer anzeigen, durchblättern und drucken.
- Sie können Movies (MOV-Dateien) und Alben mit Video-Schnappschüssen wiedergeben und Einzelbilder aus Movies extrahieren.
- Diese Software wird für Anfänger, die zum ersten Mal eine Digitalkamera verwenden, und für Amateure empfohlen.
- \* Die EOS Solution Disk ist für das Herunterladen und Installieren von ImageBrowser EX erforderlich.

## $\Theta$  Map Utility

GPS-Software

- Stellen Sie eine Verbindung zum Internet her, um die Software herunterzuladen und zu installieren.
- Aufnahmeinformationen können auf einer Karte auf einem Computerbildschirm angezeigt werden, indem Geotag-Informationen, die über die GPS-Funktion erfasst wurden, verwendet werden.

Die ZoomBrowser EX/ImageBrowser Programme, die mit den vorherigen Kameras mitgeliefert wurden, unterstützen nicht die Einzelbilder-, MOV- oder MP4-Dateien der EOS 7D Mark II. Verwenden Sie ImageBrowser EX.

## <span id="page-227-0"></span>**Installieren der Software**

#### **Installieren der Software unter Windows**

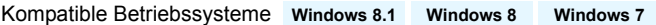

- **1** Stellen Sie sicher, dass die Kamera nicht an Ihren Computer angeschlossen ist.
	- Schließen Sie die Kamera erst an den Computer an, nachdem Sie die Software installiert haben. Andernfalls wird die Software nicht einwandfrei installiert.
- **2** Legen Sie die EOS Solution Disk (CD) ein.
- **3** Wählen Sie Ihre Region, Ihr Land und Ihre Sprache aus.
- **4** Klicken Sie auf [**Einfache Installation**], um mit der Installation zu beginnen.

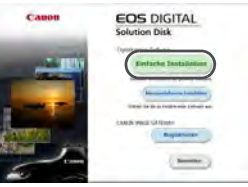

- Folgen Sie den Anweisungen auf dem Bildschirm, um das Installationsverfahren abzuschließen.
- **5** Klicken Sie auf [**Fertig stellen**], wenn die Installation abgeschlossen ist.

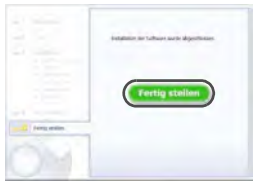

**6** Nehmen Sie die CD-ROM aus dem Laufwerk.

#### **Installieren der Software auf Macintosh-Computern**

Kompatible Betriebssysteme **MAC OS X 10.8 - 10.9**

- **1** Stellen Sie sicher, dass die Kamera nicht an Ihren Computer angeschlossen ist.
- **2** Legen Sie die EOS Solution Disk (CD) ein.
	- Doppelklicken Sie auf das CD-ROM-Symbol auf Ihrem Desktop, und öffnen Sie es. Doppelklicken Sie danach auf [Canon EOS Digital Installer].
- **3** Wählen Sie Ihre Region, Ihr Land und Ihre Sprache aus.
- **4** Klicken Sie auf [**Einfache Installation**], um mit der Installation zu beginnen.

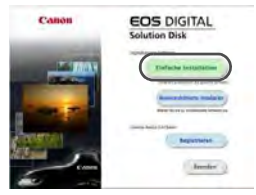

- Folgen Sie den Anweisungen auf dem Bildschirm, um das Installationsverfahren abzuschließen.
- **5** Klicken Sie auf [**Neu starten**], wenn die Installation abgeschlossen ist.

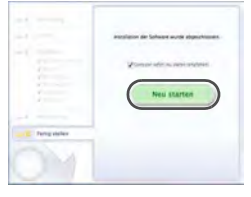

**6** Nehmen Sie nach dem Neustart des Computers die CD aus dem CD-ROM-Laufwerk.

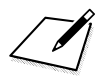

## **Index**

## **Ziffern**

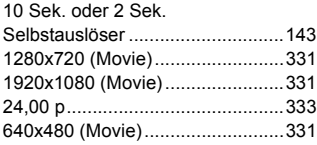

## **A**

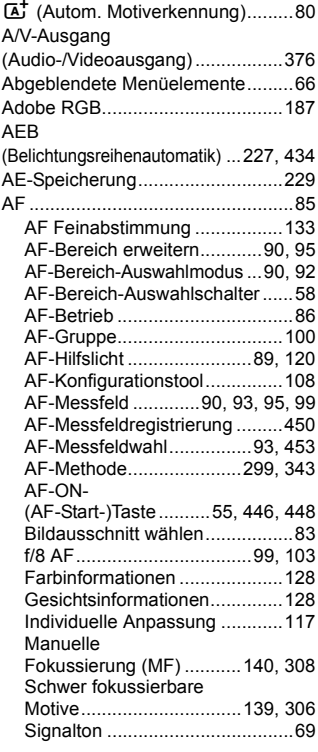

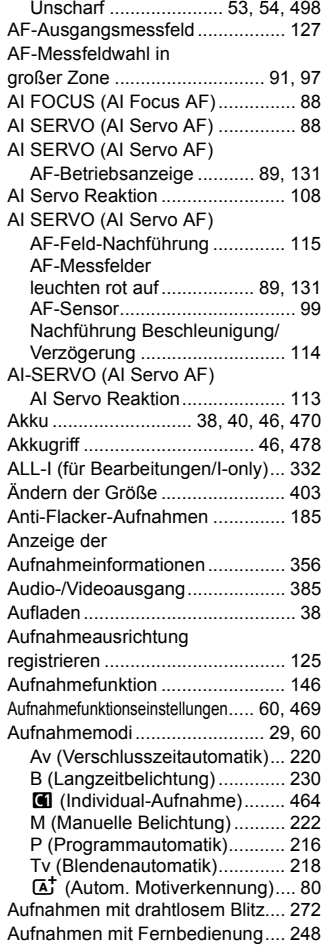

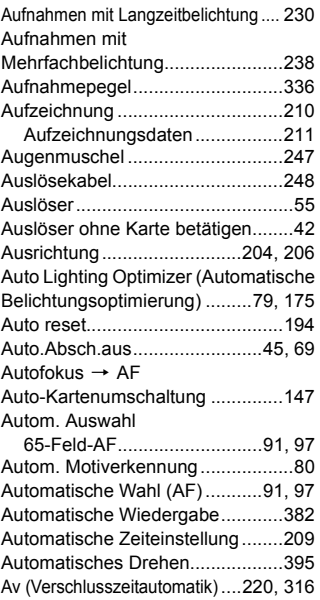

## **B**

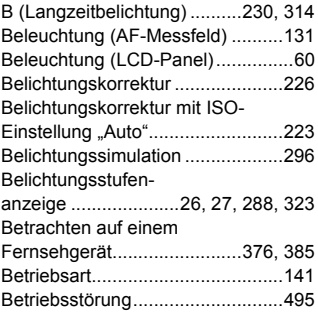

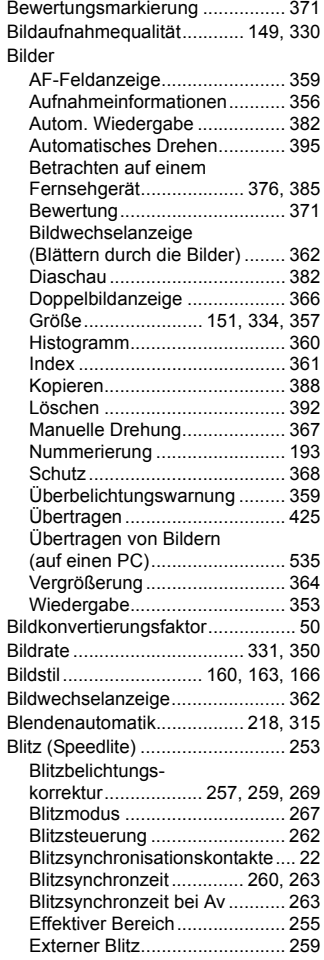

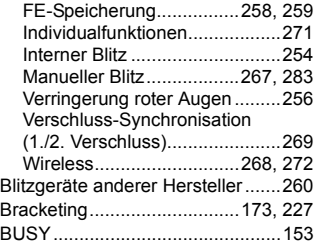

## **C**

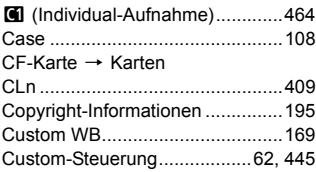

## **D**

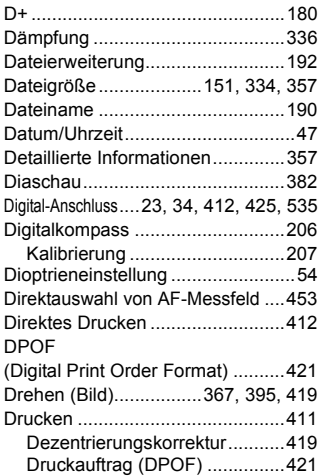

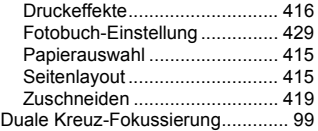

## **E**

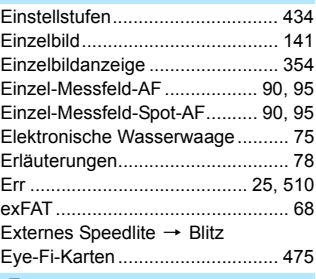

#### **F**

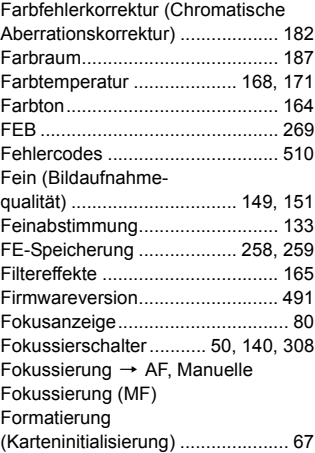

#### Fortlaufende

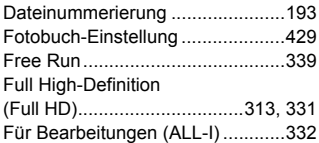

## **G**

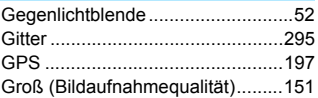

#### **H**

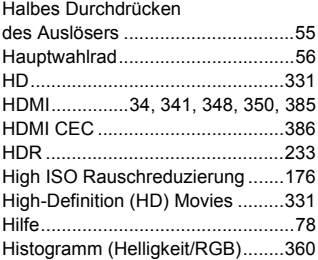

## **I**

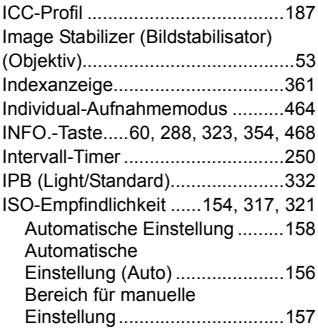

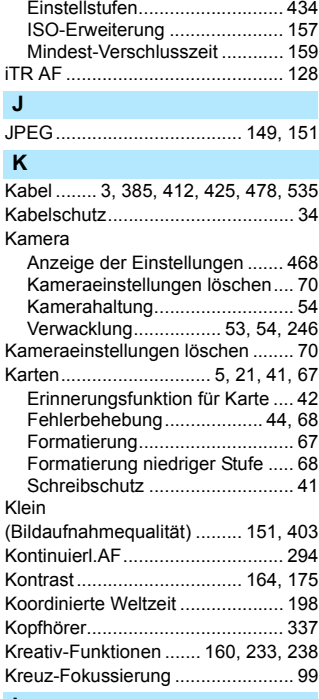

#### **L**

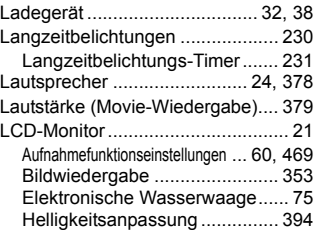

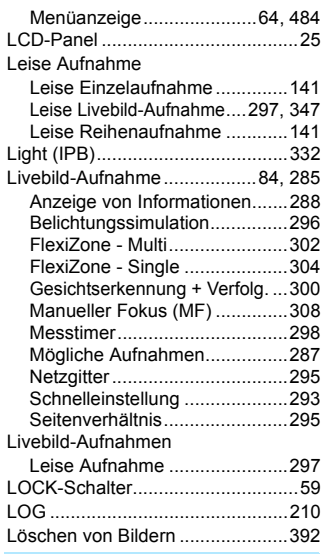

## **M**

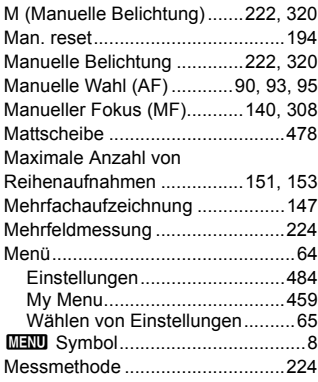

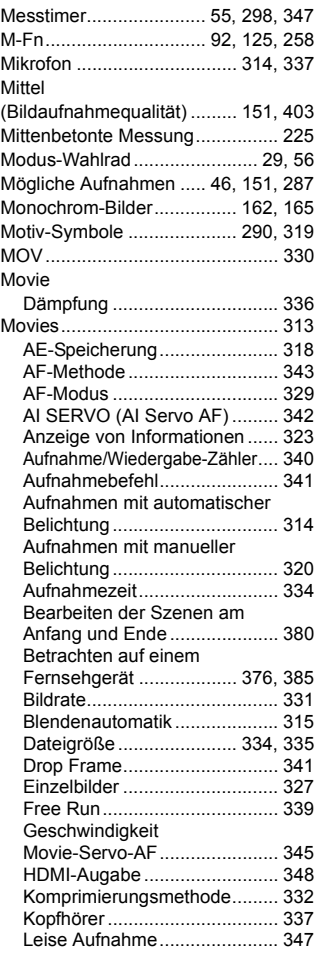

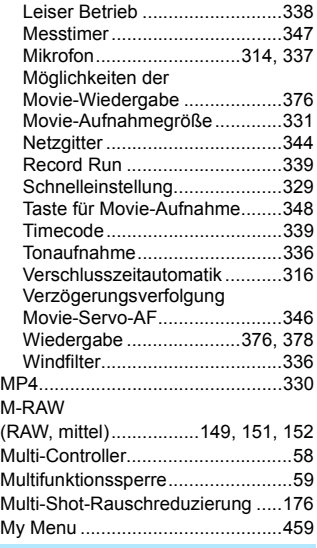

## **N**

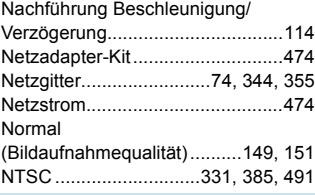

#### **O**

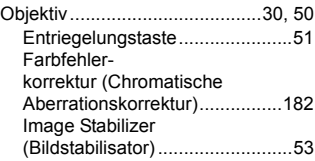

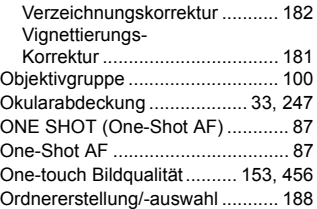

## **P**

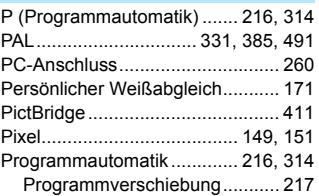

## **Q**

Q [\(Schnelleinstellung\)](#page--1-6) ... 61, [293,](#page--1-20) [329,](#page-17-2) [374](#page-62-0)

#### **R**

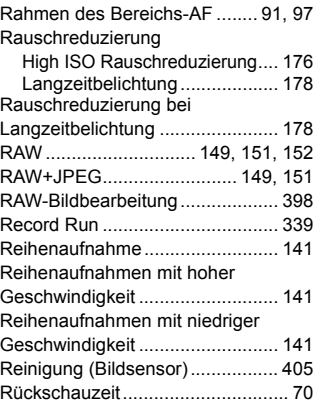

#### **S**

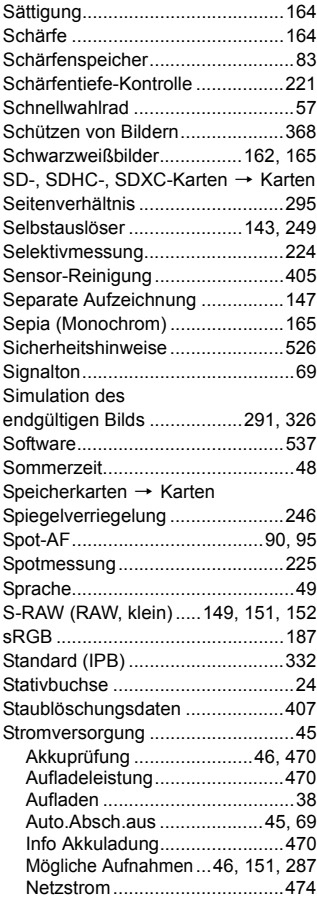

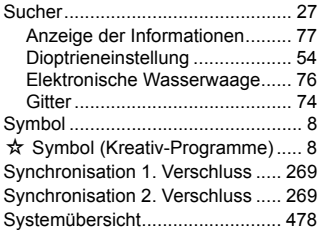

#### **T**

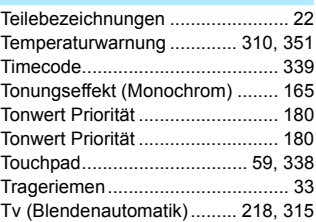

## **U**

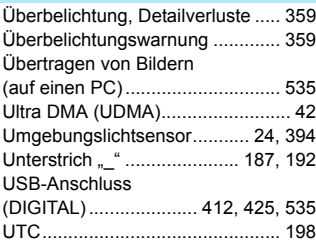

## **V**

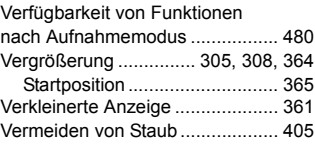

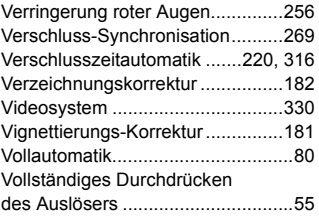

#### **W**

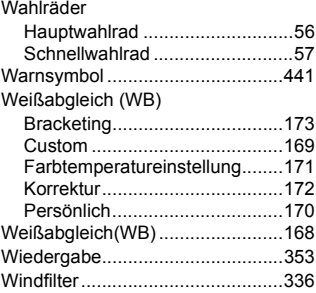

## **Z**

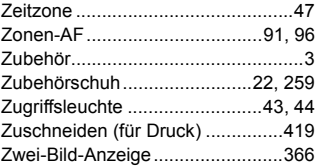

## Canon

**CANON INC.** 30-2 Shimomaruko 3-chome, Ohta-ku, Tokyo 146-8501, Japan

*Europa, Afrika und Naher Osten*

**CANON EUROPA N.V.** PO Box 2262, 1180 EG Amstelveen, Niederlande

Informationen zu Ihrer lokalen Canon Niederlassung finden Sie auf Ihrer Garantiekarte oder unter www.canon-europe.com/Support

Das Produkt und dessen Garantie werden in europäischen Ländern durch Canon Europa N.V. bereitgestellt.

Der technische Stand für die in dieser Bedienungsanleitung erwähnten Objektive und Zubehörkomponenten ist August 2014. Informationen zur Kompatibilität der Kamera mit Zubehör und Objektiven, die nach diesem Datum eingeführt werden, erhalten Sie bei jedem Canon Kundendienst.